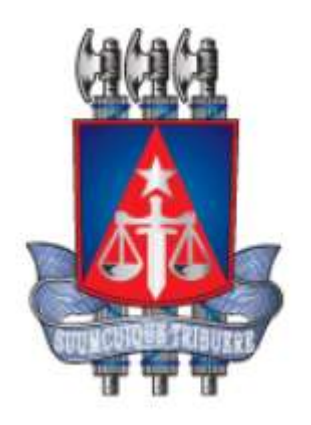

# Manual PJe para Servidores de Cartório

Versão 2.1.6.2

3ª edição

[Maio, 2021]

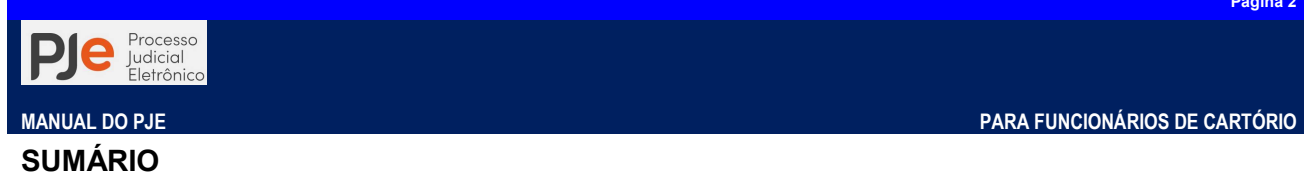

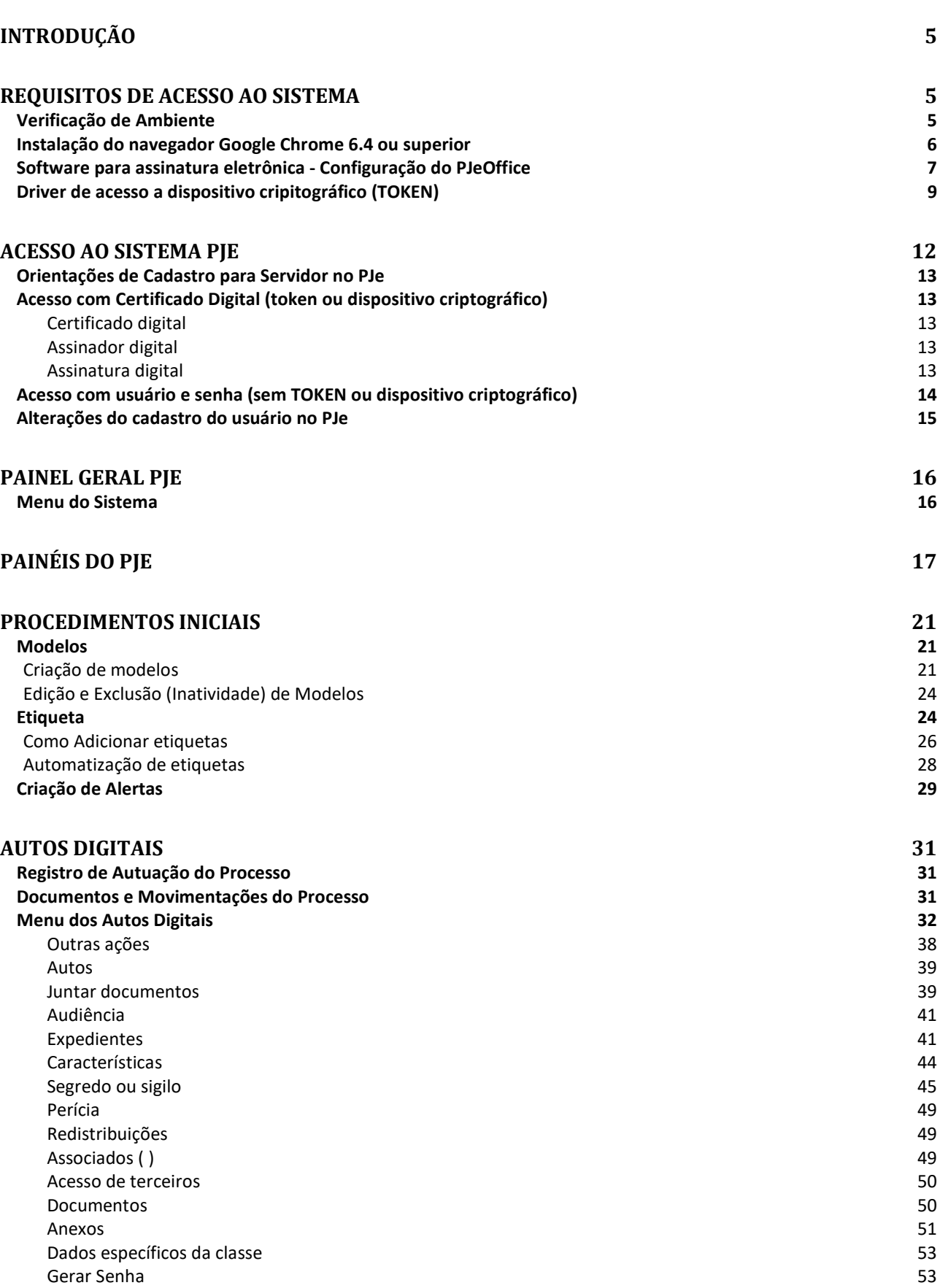

# RETIFICAÇÃO DE AUTUAÇÃO 55

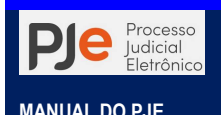

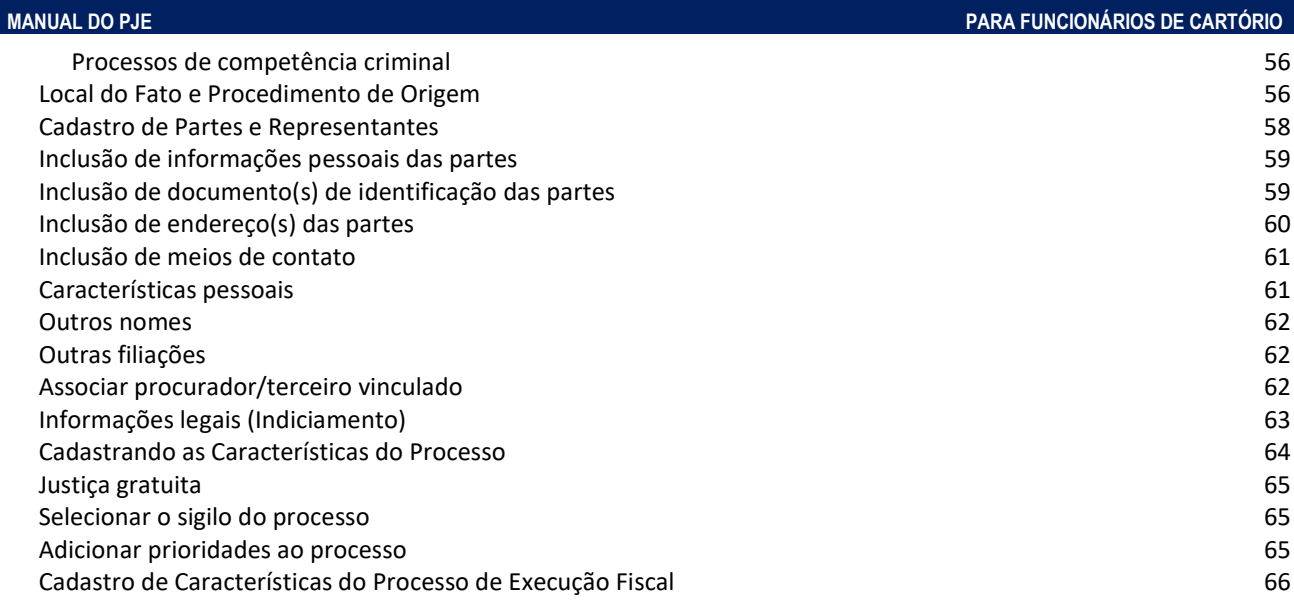

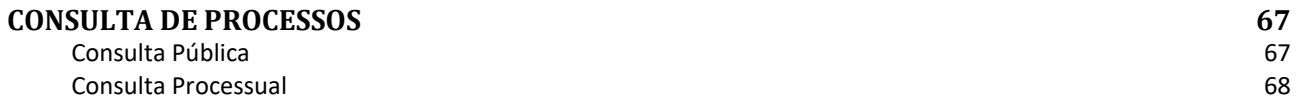

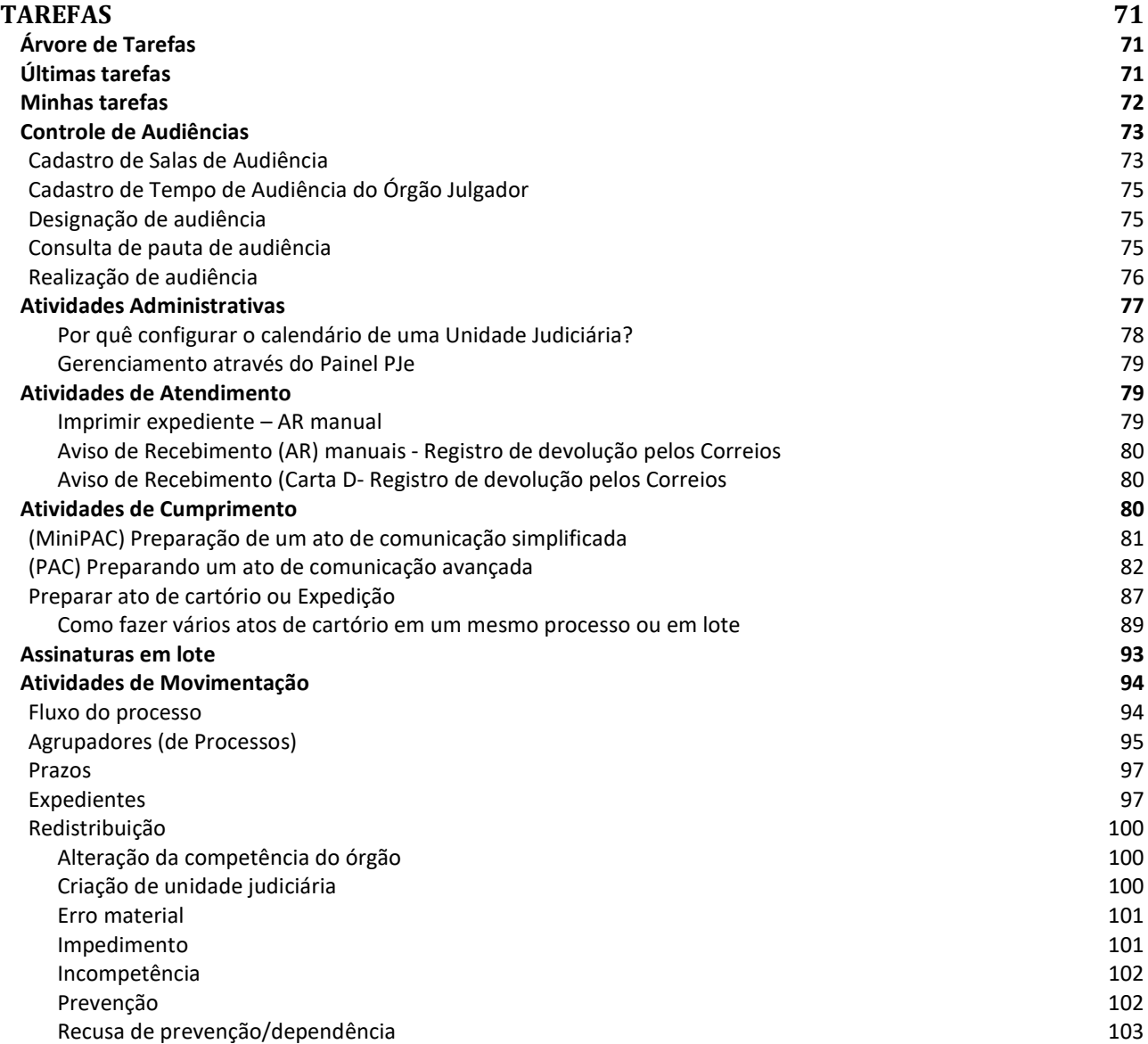

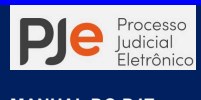

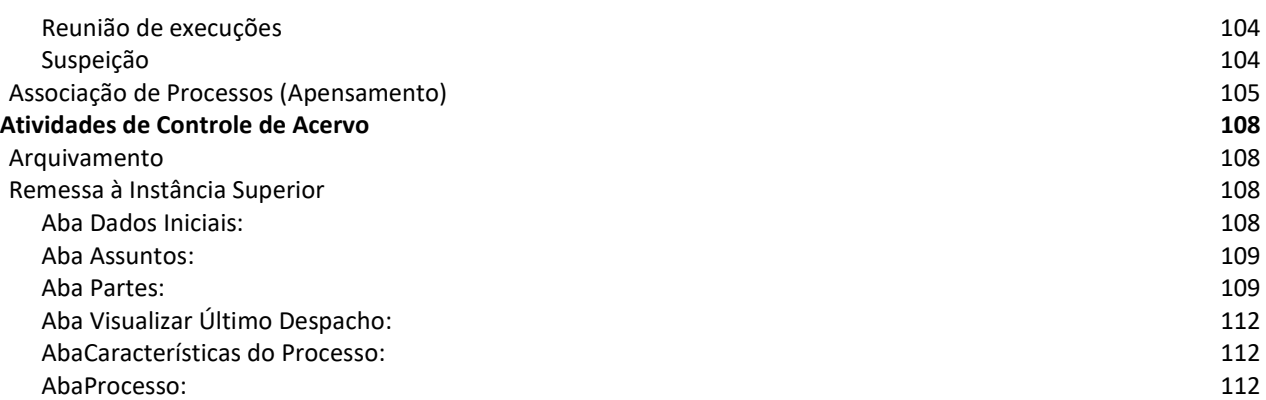

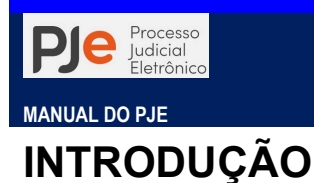

O presente manual destina-se aos oficiais de justiça distribuidores e que cumprem as diligências das Serventias do Poder Judiciário do Estado da Bahia 1º Grau, que não componham as unidades integradas ao Sistema da Coordenação de Central de Mandados (CCM) e tem por objetivo explicar, de forma simples e didática, as funcionalidades do sistema.

Tendo em vista a necessidade de evoluções e atualizações sistemáticas do sistema PJe TJBA, o presente manual refere-se a situação do sitema em sua versão 2.1, existente em outubro de 2021, válido para situações normais.

Segundo dados do CNJ<sup>i</sup>, atualmente, o PJe se encontra em funcionamento nos tribunais de Justiça TJPE, TJRN, TJRO, TJMG, TJMT, TJMA, TJPB, TJBA, TJCE, TJPI, TJDFT, TJES e TJPA. Informações pertinentes podem ser localizadas em PJe na Justiça dos Estados e no DF.

Também utilizam a ferramenta os seguintes tribunais de Justiça Militar Estadual (TJMMG e TJMSP), os 24 tribunais regionais do Trabalho (TRTs), além do Tribunal Regional Federal da 1ª Região (TRF1), o da 3ª Região (TRF3) e o da 5ª Região (TRF5). Na Justiça Eleitoral o PJe está instalado em todos os tribunais (Tribunal Superior Eleitoral (TSE) e os TREs).

# REQUISITOS DE ACESSO AO SISTEMA

Para a utilização do sistema PJE faz-se necessário atender a 5 pré-requisitos básicos:

- Navegador de Internet Google Chrome 6.4 ou superior;
- Software para assinatura eletrônica do CNJ (PJe Office) instalado no computador;
- Driver de acesso a dispositivo cripitográfico na leitora (smartcards) ou na porta USB (TOKEN)

# VERIFICAÇÃO DE AMBIENTE

Para analisar se o seu computador está devidamente configurado para acessar o PJe, realize os seguintes passos:

1) Acesse o site do PJe correspondente ao grau de jurisdição pretendido;

2) Clique em "Pré-requisitos";

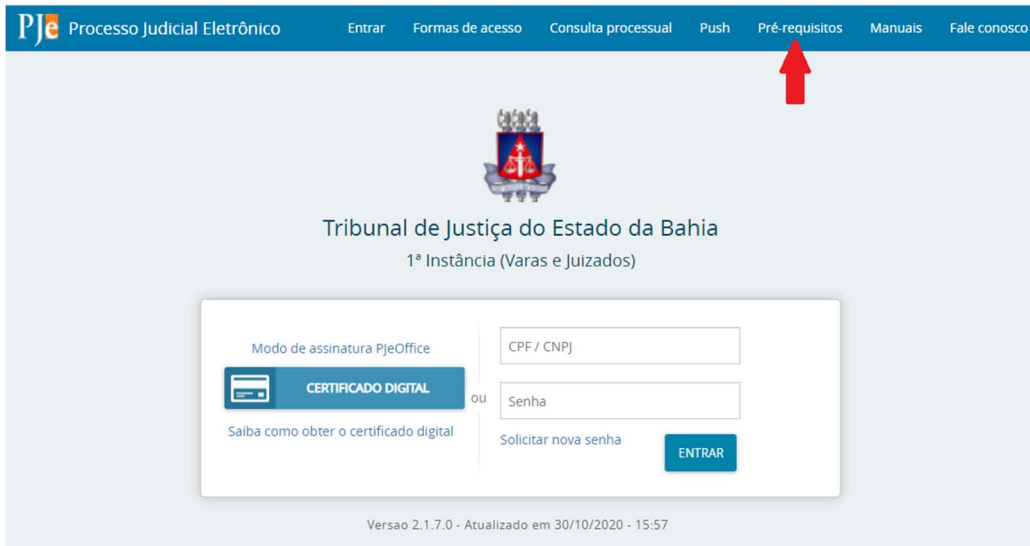

3) O sistema realizará um teste, devendo todos os requisitos obter sinal verde. Caso resultem

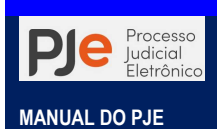

Página 6

sinais vermelhos, atualize seu navegador, bem como habilite os pop-ups einstale o PJeOffice (assinador eletrônico), ou contate o servicedesk do PJBA.

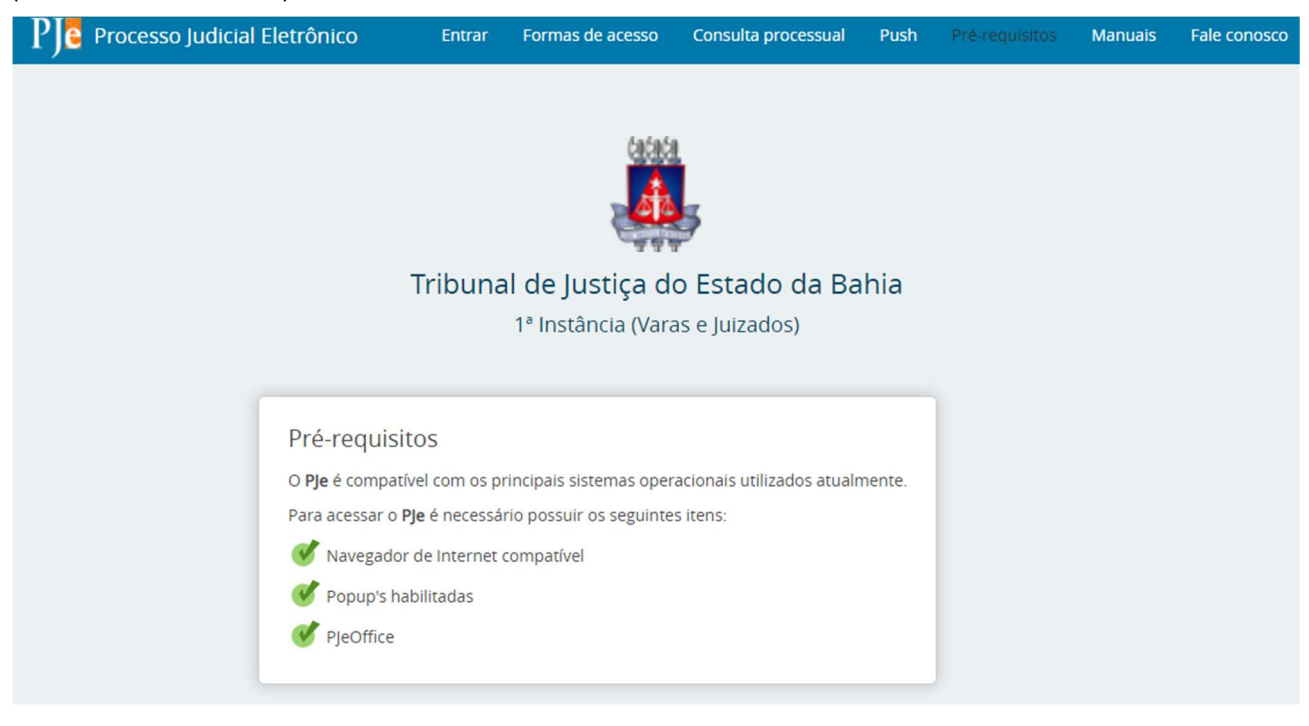

# INSTALAÇÃO DO NAVEGADOR GOOGLE CHROME 6.4 OU SUPERIOR

De acordo a recomendação do PJE é possível utilizar o sistema com a versão 64.0 do Google Chrome ou outra versão superior de 64 bits. Para este tutorial, utilizaremos a versão 62.0, conforme a recomendação.

Caso o seu equipamento já tenha alguma versão do navegador Google Chrome instalado, você poderá testar o acesso ao PJe e não será necessário seguir os passos descritos neste tópico.

Caso o PJe não funcione com a versão instalada em seu computador, desinstale-a através do desinstalar um programa do Windows e siga os passos abaixo para instalar a versão sugerida nesse manual.

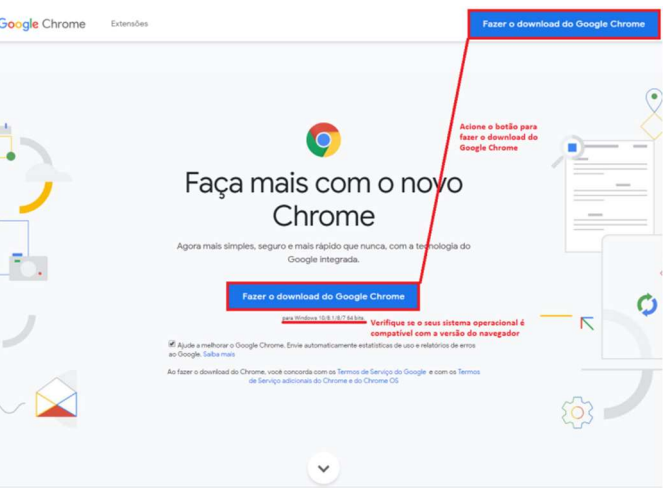

Figura 1 - Download do navegador Google Chrome

Para verificar a versão do seu Chrome, execute o software, acesse o menu Ajuda e escolha o item Sobre o Google Chrome.

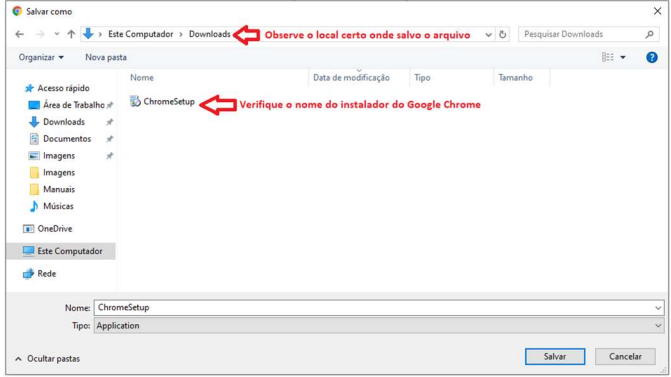

O primeiro passo é obter o software Google Chrome versão 64.0 ou superior.

Esteja certo do local onde o computador salvou o instalador do Google Chrome (ChromeSetup.exe) e após o download execute o arquivo.

Se solicitado, clique em Executar ou Salvar.

Se você selecionou Salvar, clique duas vezes no download para iniciar a instalação.

Figura 2 - Salvando instalador Google Chrome

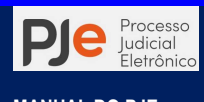

Após concluída a instalação inicie o Google Chrome:

Para Windows 7uma janela do Chrome é aberta quando tudo é concluído.

Para Windows 8 ou 8.1uma caixa de diálogo de boas-vindas é exibida. Clique em Próximapara selecionar o navegador padrão.

Para Windows 10uma janela do Chrome é aberta depois de tudo ser concluído. É possível tornar o Chrome seu navegador padrão.

# SOFTWARE PARA ASSINATURA ELETRÔNICA - CONFIGURAÇÃO DO PJEOFFICE

O PJeOffice é um software disponibilizado pelo CNJ para assinatura eletrônica de documentos para o sistema PJe. O objetivo do aplicativo é garantir a validade jurídica dos documentos e processos, além de substituir a necessidade do plugin Oracle Java RuntimeEnvironment no navegador de internet e gerar maior praticidade na utilização do sistema.

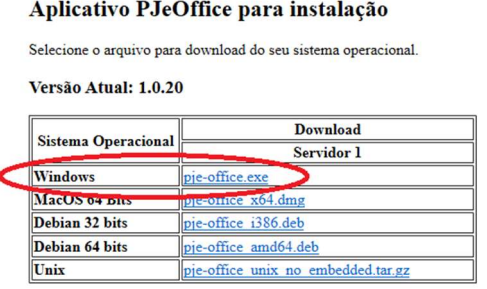

Para acessar a página de download do PJe Office clique aqui, faça o download do software e, se necessário, acesse o manual de instalação contido no link: http://www.cnj.jus.br/wiki/index.php/PJeOffice.

Para iniciar o Download do programa, siga os passos abaixo:

Passo 1: Clique no arquivo de download acima conforme seu sistema operacional.

Passo 2: Aguarde o download terminar. Figura 3 - Selecione o arquivo para download do seu sistema operacional

Passo 3: Após a conclusão da transferência clicar no arquivo baixado, e extraia o instalador do arquivo zipado, clicando com o botão direito do mouse em cima do nome do arquivo e depois clicando em "Extrair Tudo...".

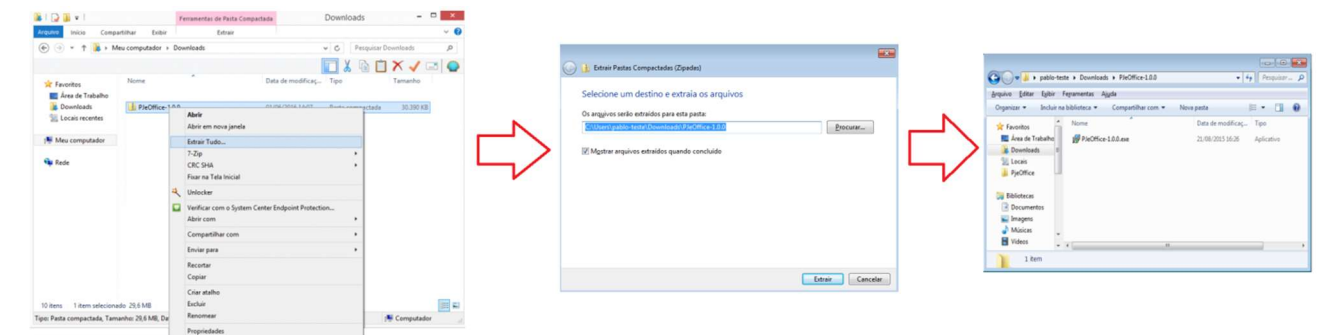

Figura 4 - Extraindo instalador PJeOffice

Passo 4: Depois de finalizada a operação clique duas vezes no instalador.

Passo 5: Agora simplesmente clique em avançar até finalizar a instalação do aplicativo.

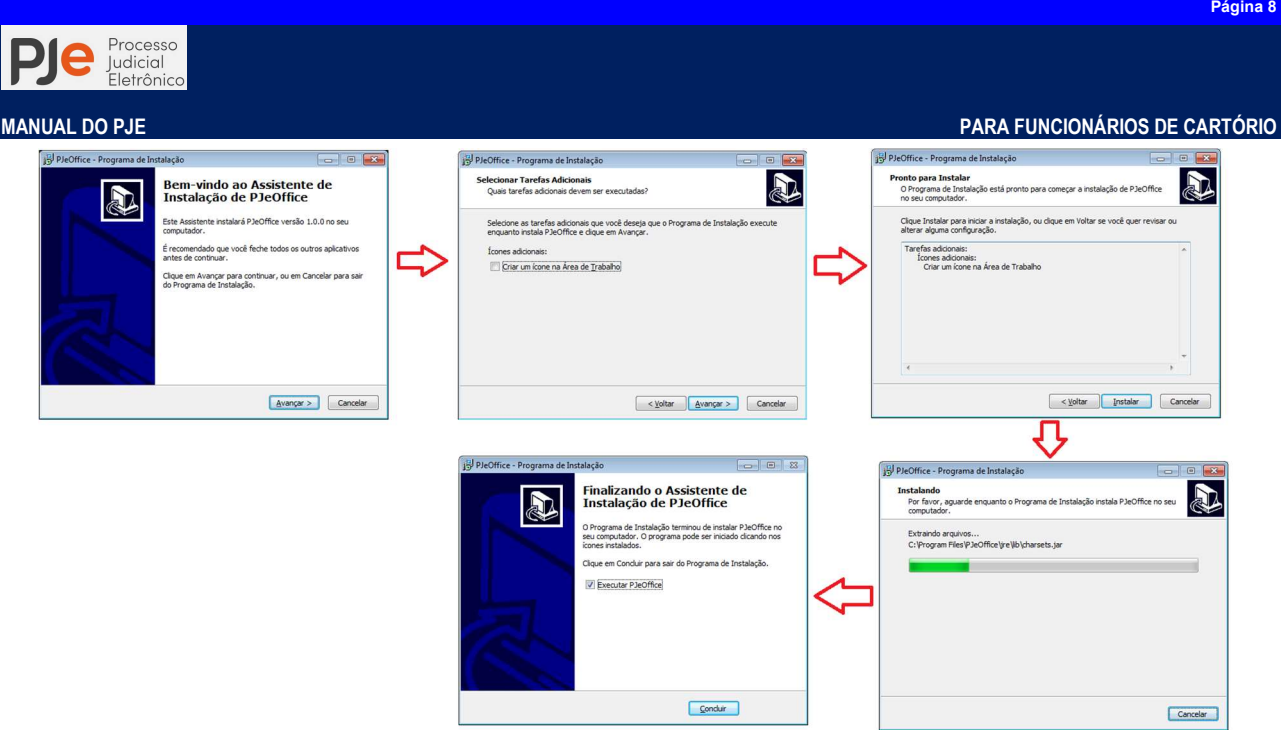

Figura 5 - Etapas de instalação PJeOffice

Passo 6: Caso deseje que o programa seja inicializado marque a caixa Executar PJeOffice.

Depois de instalado, o modo de assinatura deve ser escolhido na tela de login do sistema e o acesso feito normalmente clicando no botão CERTIFICADO DIGITAL.

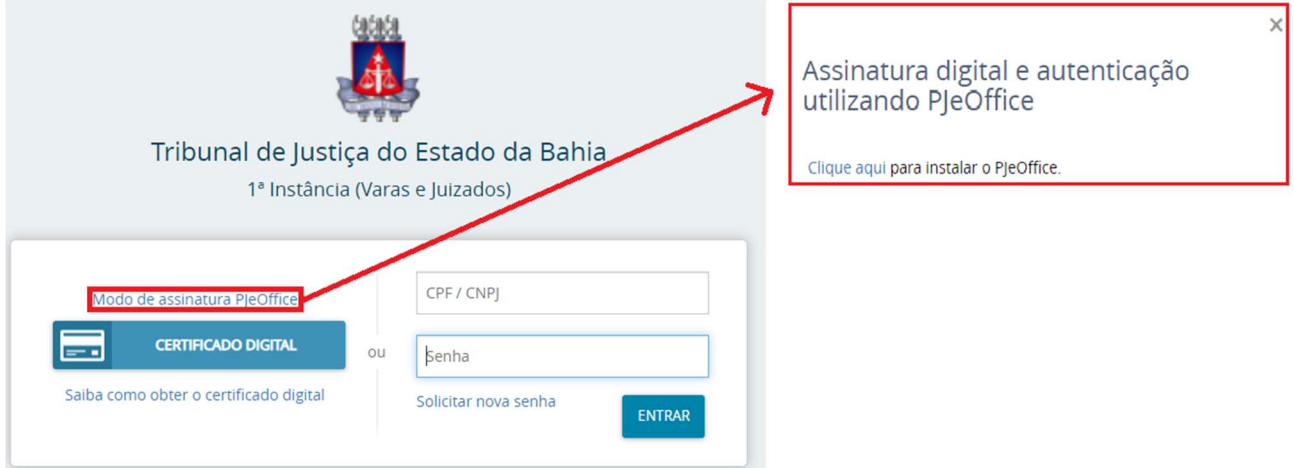

Figura 6 - Modo de assinatura PJeOffice

Após a instalação do PjeOffice, um ícone do aplicativo ficará disponível na barra de notificações do Windows, clique com o botão direito para ter acesso à Configuração de Certificado.

Quando acessado pela primeira vez no navegador, o PJe Office solicitará autorização para configuração de acesso ao certificado digital e o usuário poderá definir as preferências de acesso.

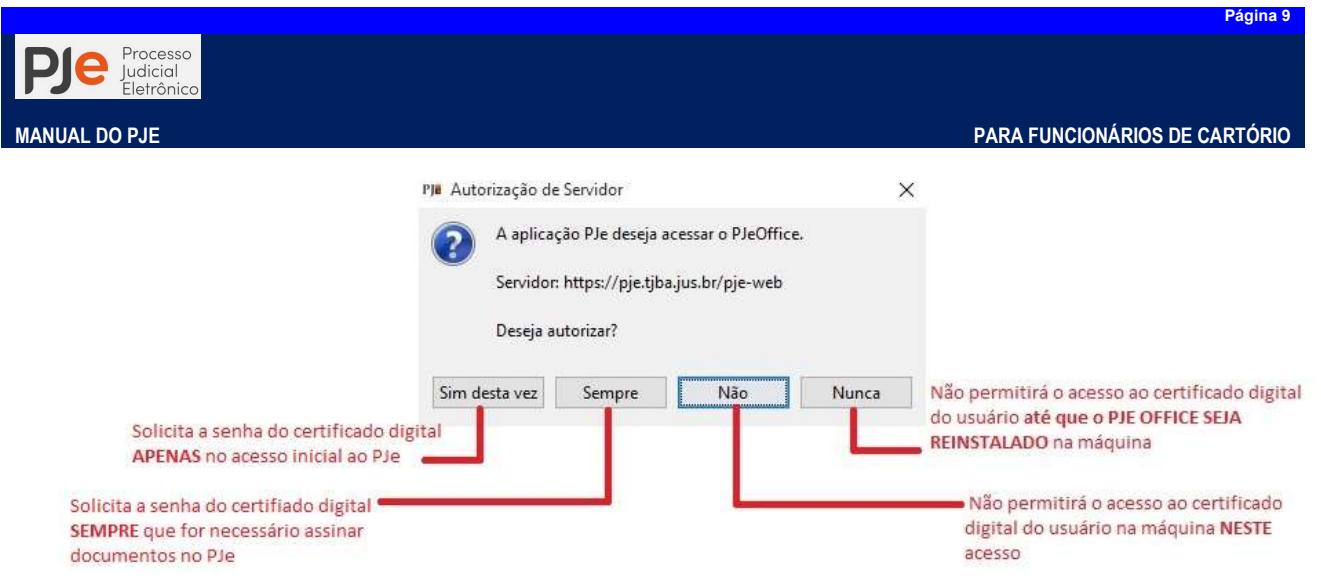

Figura 7 - Preferências de acesso ao Certificado Digital

# DRIVER DE ACESSO A DISPOSITIVO CRIPITOGRÁFICO (TOKEN)

No PJBA magistrados e alguns perfis para servidores utilizam certificado digital para assinatura de minutas e atos processuais, o chamado TOKEN (na cor SafeNet Authentication Client 10.3 Setup Welcome to the SafeNet Authentication<br>Client 10.3 Installation Wizard

azul, verde ou preto).

Para utilizar o TOKEN será necessário instalar o pacote do software gerenciador do Safenet.

Passo 1: Antes de fazer o download do Safenet você precisa saber se o seu sistema operacional Windows é de 32 bits ou de 64 bits.

**SafeNet Authentication Client 32 Bits** 

**SafeNet Authentication Client 64 Bits** 

Passo 2: Esteja certo do local onde o computador salvou o programa e após dê um duplo clique no instalador.

Figura <sub>1</sub>

 $\sqrt{\phantom{a}}$  < Back

Nevt

gemalto

Uma janela se abrirá informando que o software será instalado no computador.Você poderá escolher o idioma do SafeNetAuthenticationClient. Selecione PORTUGUÊ

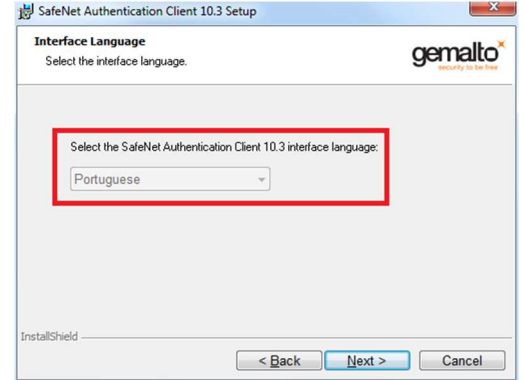

Figura 9 - Tela 1 instalação Safenet

Em seguida, selecione a opção *I acceptthelicenseagreement* clique em NEXT >

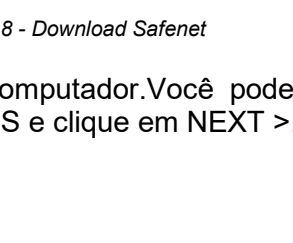

 $Next$ 

Cancel

The Setup wizard will install SafeNet Authentication Client 10.3 on your computer. To continue, click

It is strongly recommended that you close all Windows programs before running the Setup wizard

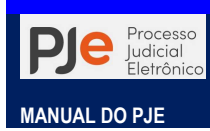

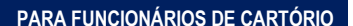

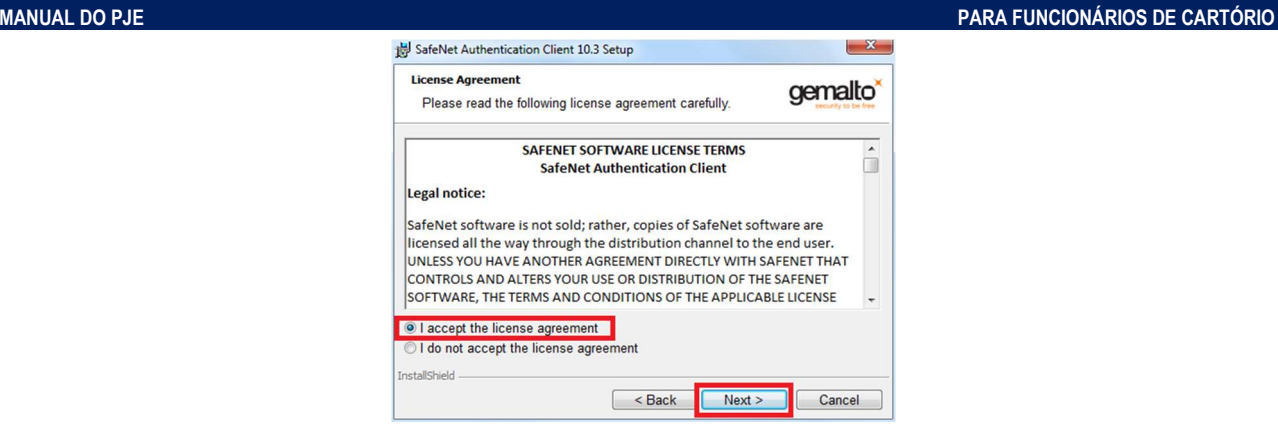

Figura 10 - Tela 2 instalaçãoSafenet

Na próxima tela você poderá escolher a pasta onde será feita a instalação. Recomendamos manter o diretório padrão e apenas clicar em NEXT >

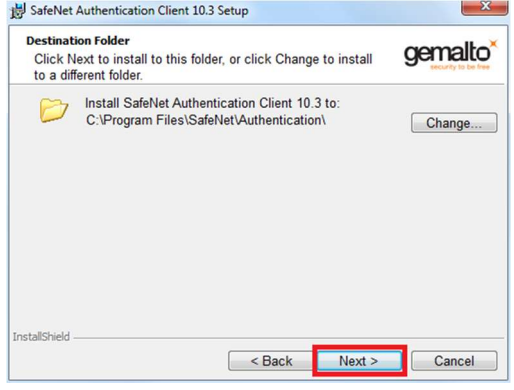

Figura 11 - Tela 3 instalaçãoSafenet

As configurações de instalação estão concluídas....Clique em INSTALL. Aguarde enquanto é feita a instalação!

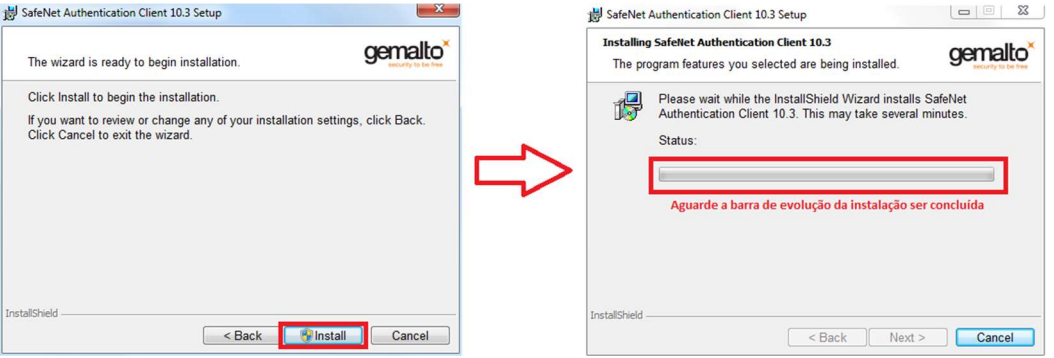

Figura 12 - Tela 4 e 5 instalaçãoSafenet

Se aparecer uma mensagem solicitando permissão para continuar a instalação, clique em SIM e aguarde o fim da instalação.

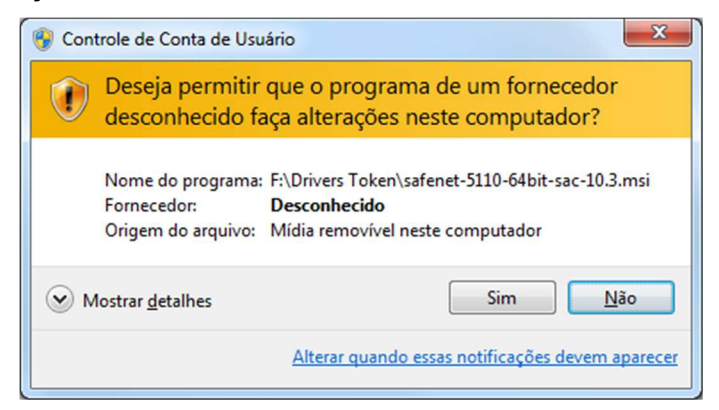

Figura 13 - Tela 6 instalaçãoSafenet

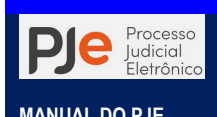

Se tudo deu certo com a instalação uma mensagem será exibida como na imagem. Clique em FINISH

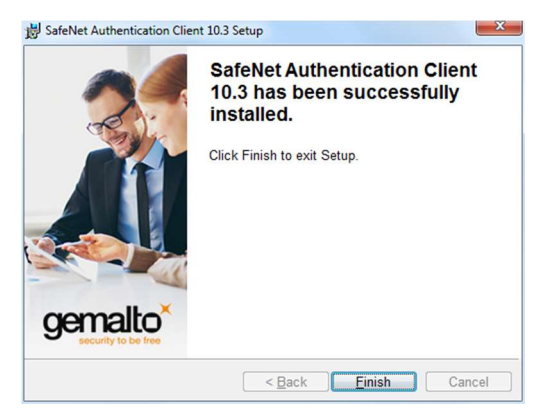

Figura 14 - Concluindo instalação Safenet

Insira o TOKEN na porta USB do computador. O Windows deverá instalar automaticamente os drivers do dispositivo. Se tudo der certo o Software reconhecerá o TOKEN.

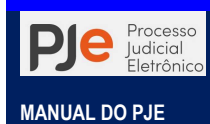

# ACESSO AO SISTEMA PJe

A interface do sistema PJe é bastante amigável e sua operacionalização segue a mesma sistemática utilizada para se navegar na WEB (World Wide Web), empregando os navegadores Google Chrome, Mozilla Firefox ou Microsoft Internet Explorer. No entanto por questões de manutenção e desenvolvimento o PJBA oferece suporte ao uso no navegador Google Chrome versão 6.4 ou superior.

O usuário poderá acessar o PJe através:

- a) do endereço eletrônicohttps://pje.tjba.jus.br/, informado no sítio do Poder Judiciário do Estado da Bahia (PJBA);
- b) de atalho disponibilizado pela coordenação de tecnologia no desktop do computador da serventia;
- c) através da página do Portal de Informações do PJe (http://www5.tjba.jus.br/pjeinformacoes/); ou
- d) através de uma consulta de palavras chaves (PJE PJBA) nos sítios de busca de internet.

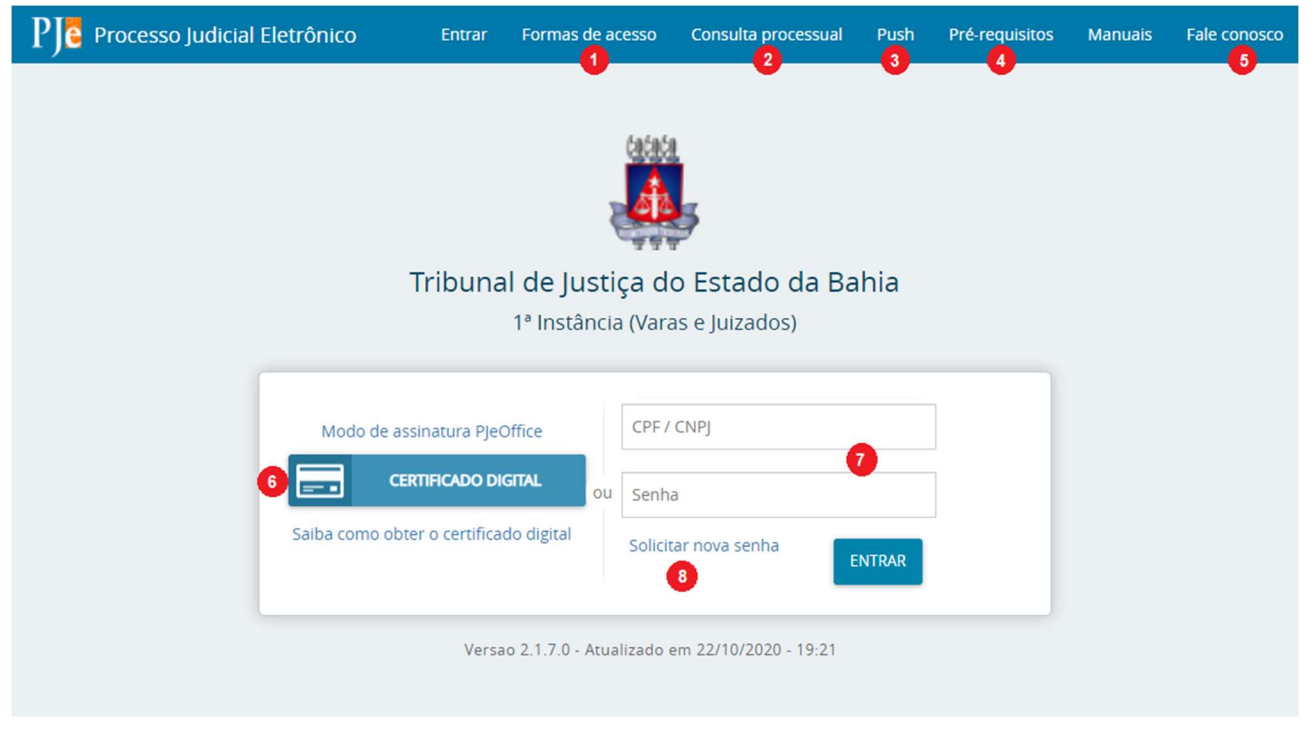

Figura 15 - Página de acesso ao PJe

Na página de acesso ao PJeé composta de:

- 1) Formas de acesso: Exibe orientações sobre como acessar o sistema com ou sem certificado digital.
- 2) Consulta processual: Abre a tela para consulta pública dos processos que tramitam no PJe.
- 3) Push: Abre a tela de cadastro/acesso ao push que permite recebimento de informativo via email acerca das movimentações processuais dos processos cadastrados.
- 4) Pré-requisitos: Verifica as configurações do computador a fim de validar os requisitos mínimos para acesso ao sistema.
- 5) Fale conosco: Orientações de como obter suporte ao sistema PJe.
- 6) Certificado Digital: Botão para acesso por meio de certificado digital.
- 7) Campos para acesso com CPF/CNPJ e Senha:
- 8) Link para recuperação / solicitação de senha.

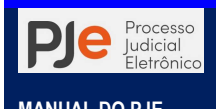

# ORIENTAÇÕES DE CADASTRO PARA SERVIDOR NO PJE

O PJe foi configurado para que cada servidor obtenha acesso a funcionalidades específicas considerando o papel desempenhado no órgão a que está vinculado, assim como a organização do trabalho ocorrerá de acordo com as tarefas a serem realizadas, e não por processo. Portanto o cadastramento de usuários internos no sistema é feito através de chamado aberto no sistema do Service Desk PJBA.

Todos aqueles que assinarão expedientes e atos de cunho decisório é imprescindível a utilização de certificação digital tipo A3, devendo serem atendidos os requisitos do Ato Conjunto TJBA nº 15/2019.

Já em relação ao acesso ao PJeeste poderá se dartanto pela utilização de certificado digital ou através do uso de um login e senha, apenas.

## ACESSO COM CERTIFICADO DIGITAL (TOKEN OU DISPOSITIVO CRIPTOGRÁFICO)

É possível ter acesso ao sistema PJe através de certificado digital. A certificação digital é um tipo de tecnologia de identificação que permite que transações eletrônicas dos mais diversos tipos sejam realizadas considerando sua integridade, sua autenticidade e sua confidencialidade, de forma a evitar adulterações, captura de informações e outros tipos de ações indevidas.

#### Certificado digital

Pessoas jurídicas, físicas, entes ou autoridades, equipamentos ou serviços podem possuir certificado digital,com uma identificação única, baseada em arquivo eletrônico contendo um conjunto de dados como CNPJ, CPF, Nome Completo, nº. OAB, o certificado digital identifica uma entidade e associa a essa entidade uma "assinatura".

Esse certificado pode ser "guardado" ou não em mídia criptográfica" (TOKEN ou Smartcard), podendo ser utilizado com meio de acesso e autenticaçãodo sistema através do PIN(senha ou chave privada), que confirma se o portador do certificado está autorizado a utilizá-lo.

### Assinador digital

Para fazer uso da mídia criptográfica e certificado digital é necessário que o equipamento tenha instalado um assinador digital. Muitas pessoas acham que certificado e assinador são a mesma coisa, e não é. O assinador é um software desenvolvido para facilitar o processo de assinatura de documentos e oferecer a mesma validação jurídica.

Tendo em vista as inconsistências e incompatibilidades do plugin Java com navegadores de internet, o CNJ desenvolveu o PJe Office para assinatura eletrônica de documentos no sistema PJe. O objetivo do aplicativo é garantir a validade jurídica dos documentos e processos, além de substituir a necessidade do *plugin<sup>iii</sup>* Oracle Java RuntimeEnvironment no navegador de internet e oferecer maior praticidade.

#### Assinatura digital

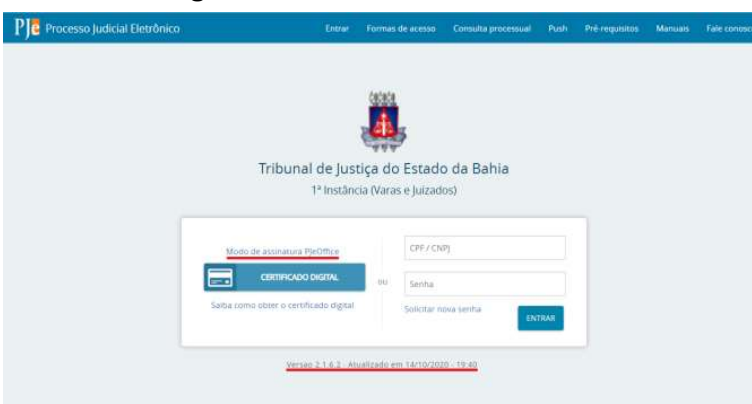

Já a assinatura digital nada mais é do que o ato de utilização do certificado digital para assinar documentos eletrônicos e confirmar que ela foi realmente gerada por quem diz ter feito.Isto é, que ela não foi alterada, gerando um código criptográfico diferente que corresponde a assinatura eletrônica para cada documento assinado, baseada no conceito de que apenas o seu usuário conhece o PIN (senha ou

Figura 16 - Tela de acesso

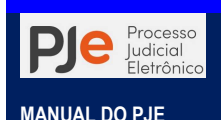

chave privada).

Para acesso com uso de certificado digital:

Passo 1: insirao seu certificado digital no dispositivo criptográfico na leitora (smartcards) ou na porta USB (TOKEN), aguarde o sistema fazer a leitura dos dados do certificado.

Passo 2: é imprescindível que o modo de assinatura do PJe conste como PJeOffice, por isso verifique se na tela de acesso consta como PJeOffice, como na figura 1.

Isso significa que o PJe está usando o assinador eletrônico PJe Office do CNJ para realizar as assinaturas eletrônicas.

Após, acione o botão CERTIFICADO DIGITAL e o sistema irá acessar o seu certificado digital para carregar seus dados constantes na Receita Federal e cadastrados no sistema PJe.

Passo 3:em seguida abrirá o formulário de configuração onde deverá ser selecionado o nome e dados do usuário, devendo em seguida acionar o botão concluir.

Passo 4: conforme a Tela de Acesso acione o botão CERTIFICADO DIGITAL. O sistema irá acessar o seu certificado digital para validar seus dados e acessar o PJe.

Em seguida abrirá uma janela para serinformada a senha do seu certificado digital. Acione o botão OK para prosseguir.

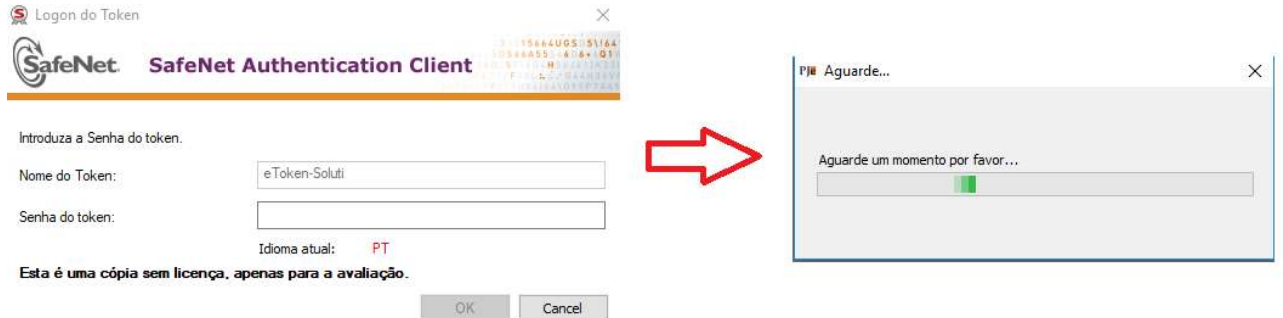

Figura 17 - Insira senha do certificado digital (TOKEN ou smartcard)

Pronto! O usuário já será encaminhado ao painel geral.

## ACESSO COM USUÁRIO E SENHA (SEM TOKEN OU DISPOSITIVO CRIPTOGRÁFICO)

O servidor ou estagiário poderá, também, acessar o sistema com usuário e senha apenas, sem precisar usar o certificado digital.

Inicialmente é necessário que o funcionário do cartório esteja cadastrado no PJe, sendo imprescindível a indicação de email atualizado e válido para criar uma senha de acesso. Para isso basta clicar no link Esqueci minha senha que o usuário será direcionado ao cadastramento de senha para o seu CPF.

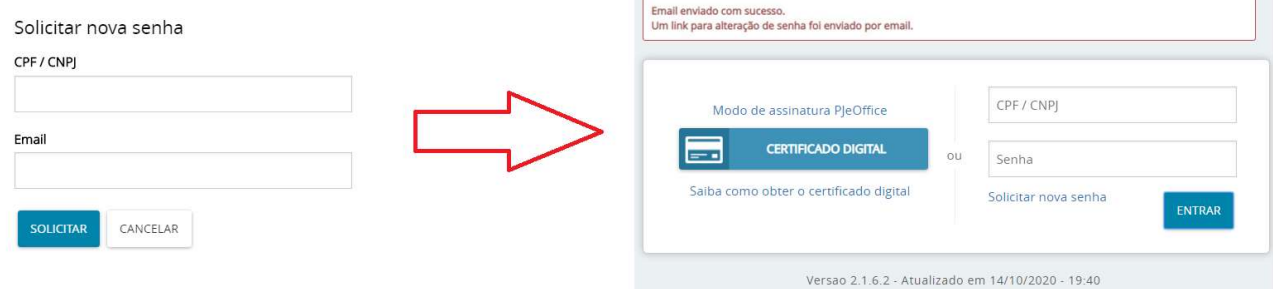

#### Figura 18- Esqueci minha senha

O sistema PJe abrirá nova janela pop  $up^{\dot{w}}$  onde deverá ser informado o número do CPF e o emailcadastrado.Após deverá ser acionado o botão Solicitar para receber o link para alteração da

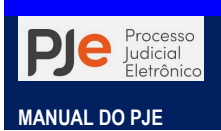

#### senha.

Acesse o seu email e clique no link encaminhado, após o que será direcionado para tela de cadastramento de nova senha. Observe as orientações contidas na tela para criação de nova senha e após acione o botão cadastrar.

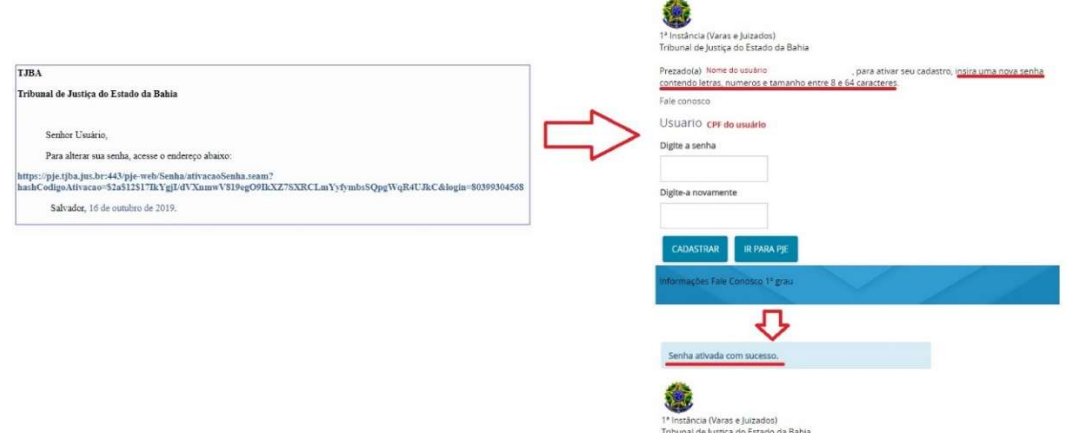

Figura 19- Cadastro de senha de acesso se TOKEN

Atencão: Aos funcionários de cartório que queiram ou precisem realizar o acesso com login e senha (sem certificado digital), serão aplicadas as seguintes restrições:

- Não poderão ser visualizados documentos, expedientes, processos ou partes classificadas como sigilosos, mesmo que a lista de visibilidade destes itens indique o usuário como visualizador habilitado a eles.
- Não será possível assinar expedientes e atos,bem comoincluir documentos no sistema, com isso, não será possível protocolar cartas precatórias ou novos processos.
	- o No entanto, será disponibilizado o botão para assinatura e se o usuário tiver um certificado digital, poderá assinar as petições e/ou documentos incluídos.
- Não será possível acessar serviços externos cuja autenticação exija o uso de certificado digital. Isso quer dizer que serviços como o cadastro geral da Receita Federal não serão acessados sem o certificado digital. Desta forma, não será possível incluir novas partes ou representantes processuais aos processos, se estas partes ainda não estiverem na base de dados do PJe utilizados.

### ALTERAÇÕES DO CADASTRO DO USUÁRIO NO PJE

Acaso seja necessária a alteração de dados do funcionário do cartório (email, perfil de acesso, unidade judiciária, etc) após seu cadastro no sistema PJe será necessária abertura de chamado através do Service Desk.

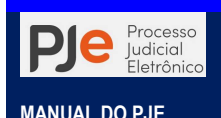

# PAINEL GERAL PJe

O Painel Geral do Usuário é composto por 5 áreas: menu do sistema, usuário e papel, pesquisareárea central ou página principal.

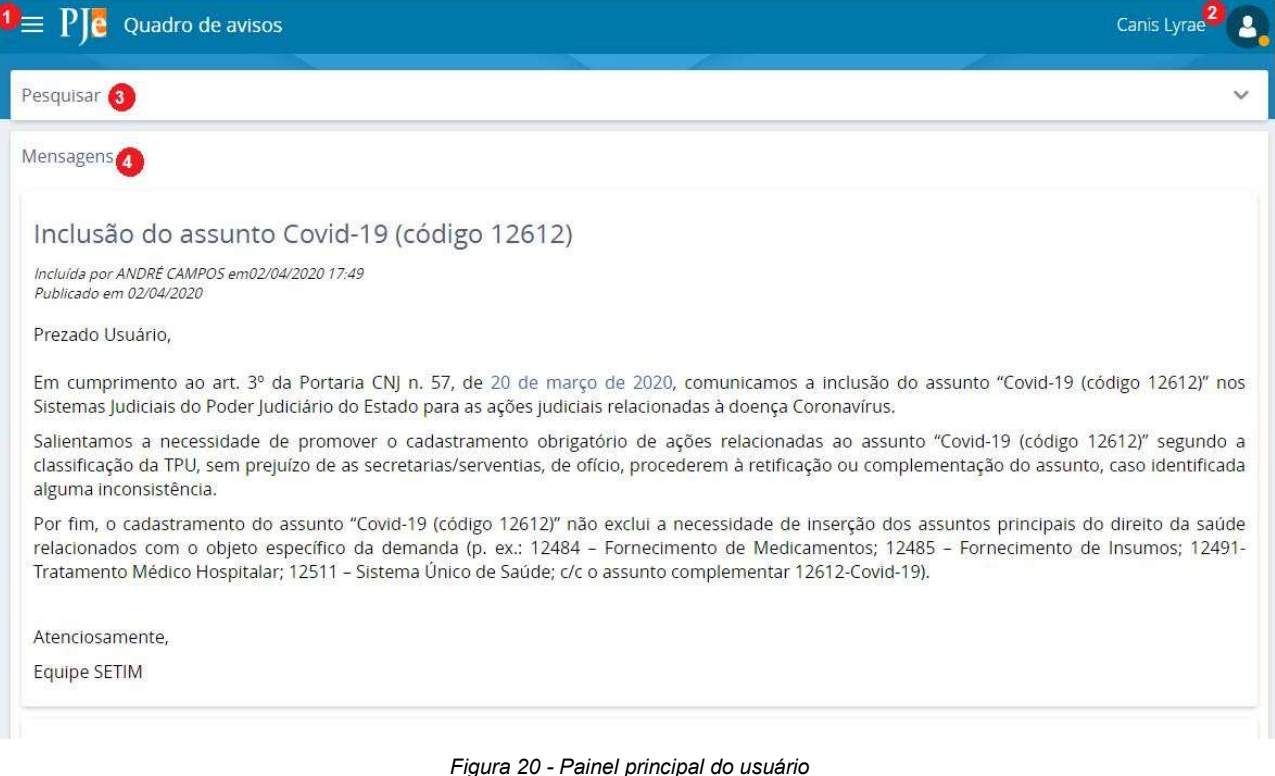

## MENU DO SISTEMA

O Menu do Sistema é área em que são disponibilizadas as funcionalidades do PJe, inclusive as de acesso às tarefas do sistema, simbolizado por três barras paralelas no canto superior esquerdo da tela PJe.

O menu do sistema é a agrupamento de funcionalidades que permite a consulta de processo, mandados e pessoas; distribuição e redistribuição de expedientes; configurações de plantões e grupos de oficiais de justiças, assim como é nele que são encontrados os painéis de trabalho do P.Ie.

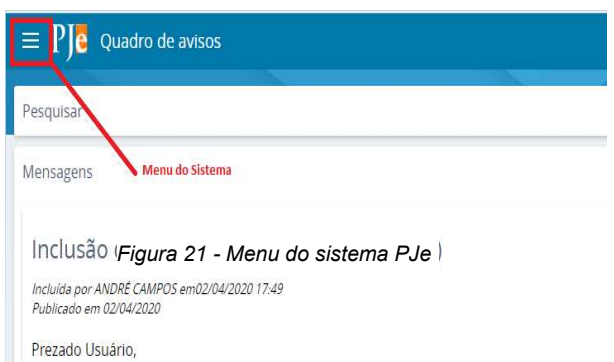

1) Menu do sistema: Área na qual são disponibilizadas as funcionalidades do sistema. Ela se divide em: Acesso rápido, Painel, Processo, Atividades, Audiências e sessões e Configuração. Falaremos mais sobre esse item.

|                                                                                | Nome do Usuário |      |
|--------------------------------------------------------------------------------|-----------------|------|
| NOME DO USUÁRIO                                                                |                 |      |
| VARA CRIME DE MATA DE SÃO JOÃO / Direção de Secretaria / Diretor de Secretaria |                 |      |
| ∼                                                                              |                 | SAIR |

2) Usuário: área de identificação do usuário, na qual se pode, também, identificar a localização/unidade judiciária e o papel/perfil que ele está utilizando no momento; também é possível trocar o papel/perfil, se o

usuário tiver mais de um papel/perfil e Figura 22 - Seleção do papel/perfil

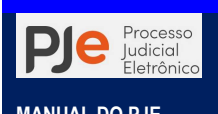

verificar se o mesmo está logado com certificado digital ou com login e senha.

Aparecerá um círculo em verde ou laranja abaixo do ícone dependendo do método de login usado.

3) Pesquisar: o sistema permite ao usuário utilizar filtros de pesquisa para buscar na área central do painel as mensagens por título ou período de publicação.

4) Mensagem/Área de Exibição (central): na área central visualizamos as mensagens e orientações publicadas pela equipe técnica, com objetivo de trazer informações sobre procedimentos, alterações, atualizações do sistema e elucidar dúvidas. Essas mensagens são disponibilizadas de acordo com o perfil do usuário logado. Recomenda-se sua leitura periódica. Figura 23 - Modo de acesso ao usuário

Observação: Este estilo de visualização não ocorre somente no painel do funcionário do cartório, qualquer perfil de usuário funciona desta forma.

# Painéis do PJe

O conceito de "Painel" no PJe consiste em agrupamento de botões, menus, atividades, ferramentas e funcionalidades relacionadas e visíveis ao papel do usuário logado, que agregam processos na mesma situação de forma a facilitar a solução de pendências.

O painel para o papeldo usuário logado aparece quando ele se identifica no

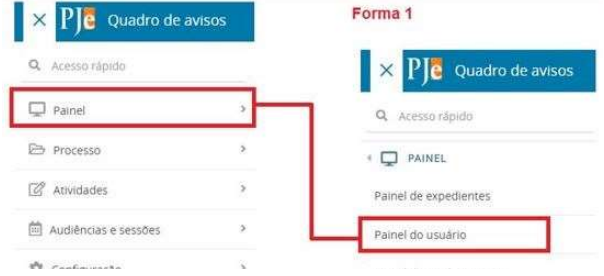

Figura 25 - Acesso através do menu do sistema

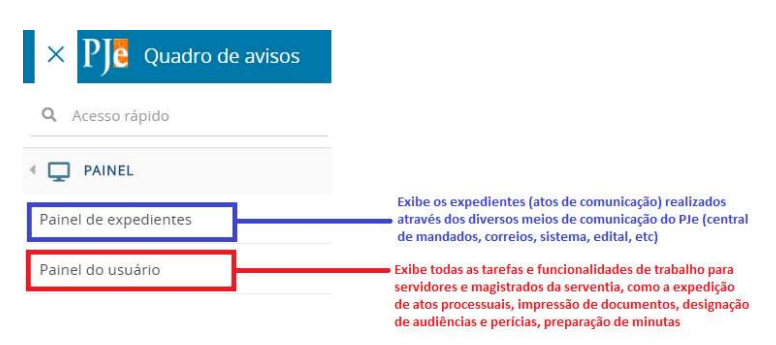

Figura 24 - Painéis de expediente e usuário

sistema ou através da seleção no menu "Painel". Sendo assim, o sistema tem agrupamentos vários na forma desses painéis, determinados pelos papéis: perito, oficial de justiça, magistrado, usuário (servidor), conciliador, etc.

No caso, o painel do usuárioé exibido para servidores que tenham sido cadastrados e associados a um órgão julgador.

O Painel do Usuário reúne e exibe um conjunto de atividades, ferramentas e funcionalidades

relacionadas e visíveis ao papel do funcionário do cartório. As atividades são voltadas àquelas realizadas no dia a dia do usuário interno.

O painel do usuário pode ser acessado através do Menu do sistema>Painel>Painel do Usuário

A segunda forma é através do acesso rápido

Q Acesso rápido . O acesso rápido é um recurso de pesquisa de funcionalidades do PJe, em que o usuário utilizando de uma "palavra chave" localiza facilmente o item do menu que precisa.

A terceira forma de acessar o painel do usuário seria rolando a tela do Quadro de Avisos até o final, quando é exibido um botão para acesso ao painel.

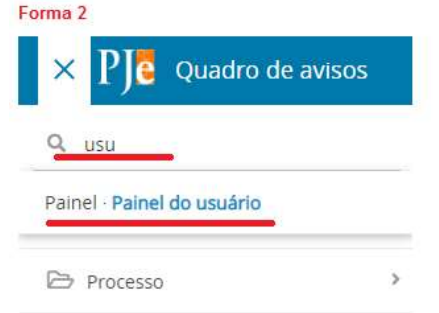

Figura 26 - Painel do usuário através do acesso rápido

Página 17

Acesso via certificado digital

Acesso via usuário e senha

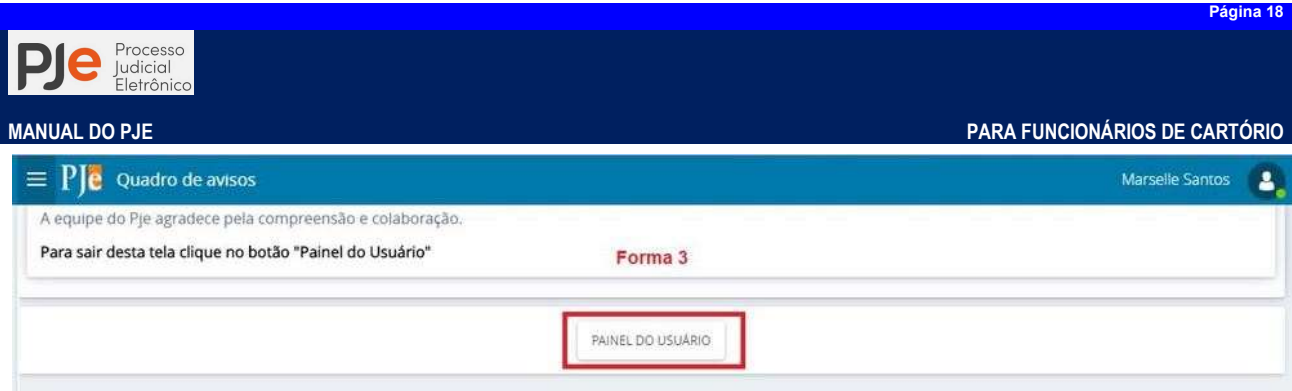

Figura 27 - Acesso ao painel do usuário pelo botão do quadro de avisos

O sistema apresentará os principais menu's do PJe (Assinaturas, Minhas Tarefas e Tarefas) na área de atividade do sistema, facilitando a visibilidade do usuário.

| $\equiv$      |                              |                |                                  |                      |                                                      | 2              |
|---------------|------------------------------|----------------|----------------------------------|----------------------|------------------------------------------------------|----------------|
| 谷             | <b>Assinaturas</b>           |                | <b>W</b> Minhas tarefas          |                      | <b>Z</b> Tarefas                                     |                |
| <b>P</b>      | Ato Ordinatório              | 42             | Filtros                          | $\blacktriangledown$ | Filtros                                              |                |
| ×             | Carta Precatória             |                | Aguardar decurso de prazo        | 30                   | Documentos não lidos - ANALISAR                      | 38             |
| ☑             | Carta                        | 20             | Cumprir determinações - URGENTES | $\overline{2}$       | Documentos não lidos [Órgãos Públicos] -<br>ANALISAR | 5              |
|               | Certidão Trânsito em Julgado | $\overline{2}$ | Cumprir determinações            | 5                    |                                                      |                |
| Ľ             | Certidão                     | 78             | Processo com prazo em curso      |                      | (TJBA) Remetidos à 2a vice presidência               | 1              |
| ⊵             | Citação                      | 2              |                                  |                      | Aguardando apreciação pela instância superior        | 12             |
| $\mathcal{D}$ | Mandado                      | 39             |                                  |                      | Aguardar decurso de prazo                            | 201            |
| Q             | Ofício                       | 14             |                                  |                      | Analisar trânsito em julgado, custas e pendências    | $\overline{2}$ |
|               | Outros documentos            | 22             |                                  |                      | Arquivar com pendência de custas                     | 16             |
|               | Termo                        | $\overline{7}$ |                                  |                      | Arquivo definitivo                                   | 719            |
|               |                              |                |                                  |                      | Assinar ato em cartório                              | 233            |
|               |                              |                |                                  |                      | Avaliar forma de encerramento                        |                |

Figura 28 - Painel do usuário

Os agrupamentos do Painel do Usuário são voltados para as atividades realizadas no dia a dia do usuário interno.

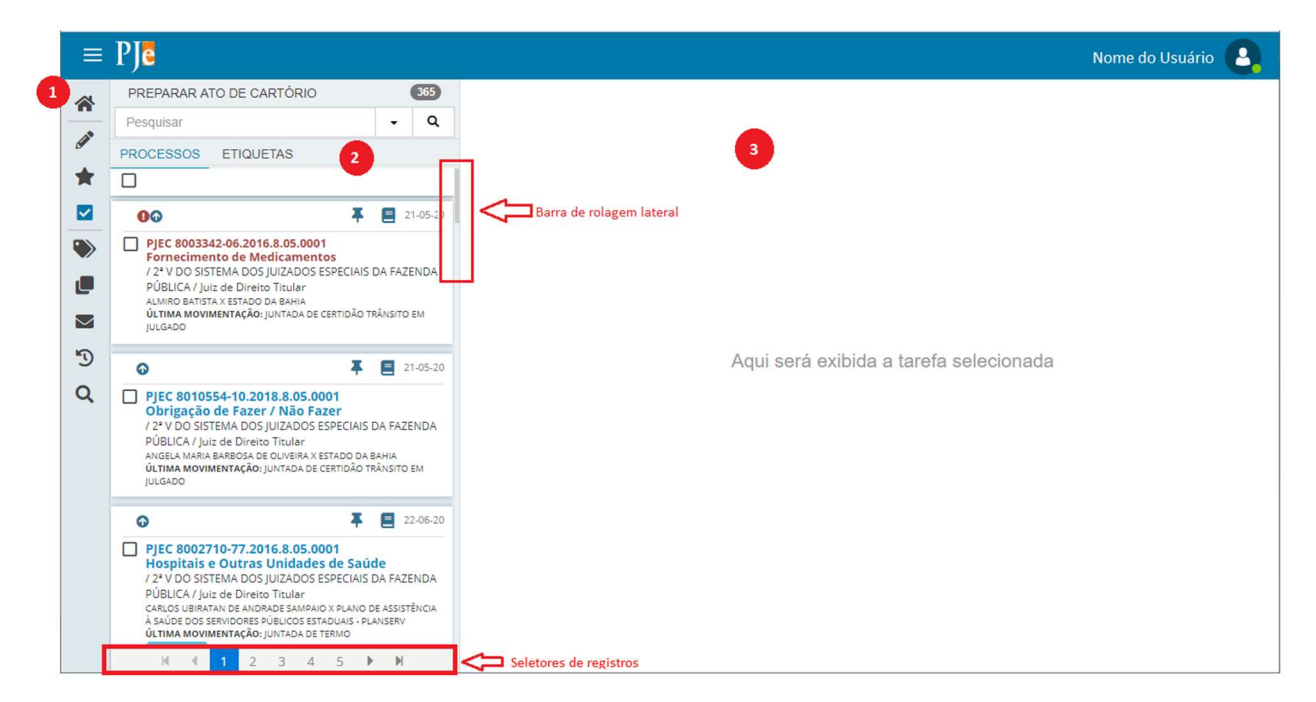

Figura 29 - Painel do Usuário

1) Menu de Navegação (barra lateral): disponibiliza os itens (ícones) de navegação do painel, possibilitando alternar entre os diferentes grupos de atividades que podem ser executadas pelo o usuário.

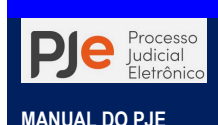

As funcionalidades são identificadas pelos ícones abaixo:

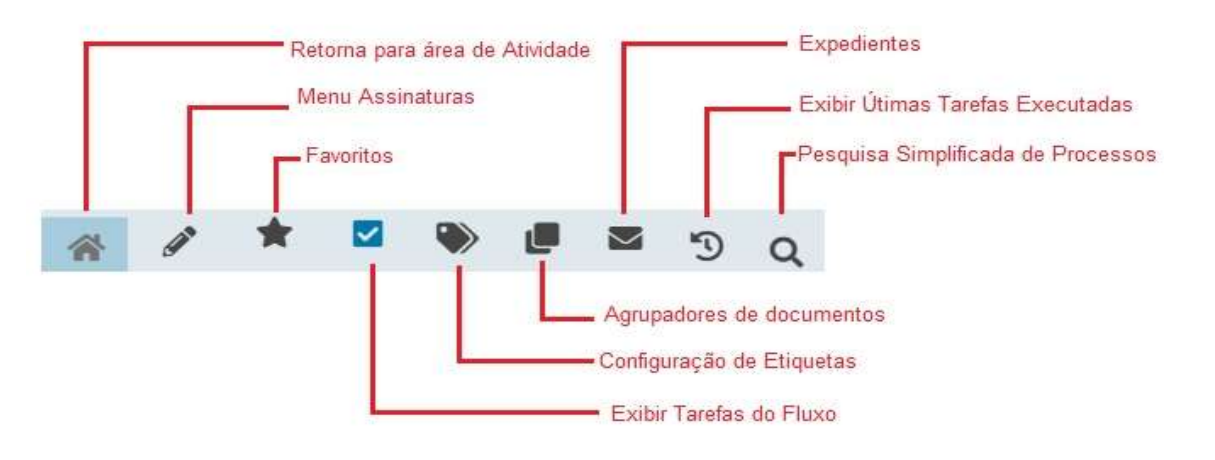

Figura 30 - Menu de navegação

2) Área de Exibição (central): Exibe todos os processos que estão pendentes deanálise ou cumprimento na tarefa selecionada, limitado a 30 registros por vez. O usuário poderá visualizar todos os processos utilizando os seletores de registros no fim da página e a barra de rolagem lateral.

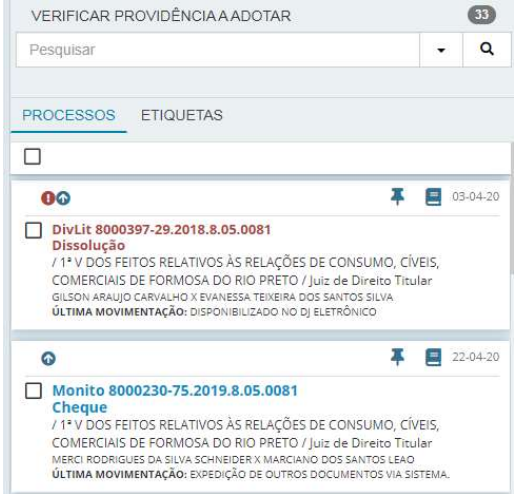

Figura 31 - Área de exibição

3) Os processos comuns são exibidos com o texto na cor azul, enquanto os processos sigilosos são exibidos com o texto na cor vermelha e com o símbolo **Processo sigiloso<sup>0</sup>**. No caso de processos que são prioritários é apresentado o ícone **Processo prioritário<sup>n</sup>** na frente do texto.

Ainda temos na área de exibição funcionalidades para realização deações em lote. Os ícone de acesso somente serão exibidos após acionar a caixa de Seleção em Lote<sup>[2]</sup>:

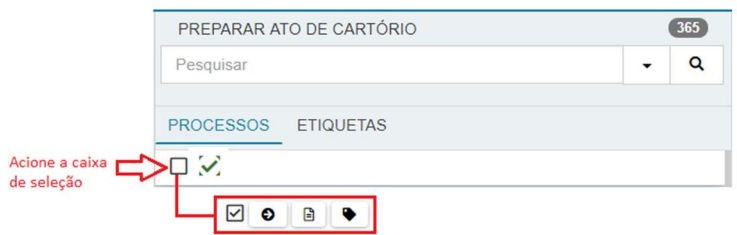

Figura 32 - Seleção de processos em lote

Seleção: marca individualmente ou um lote de processos para movimentação, minuta ou

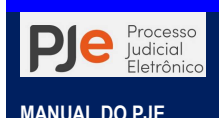

"etiquetamento";

 Vincular Etiqueta: após marcado o(s) processo(s), acionando este ícone, é possível etiquetar individualmente ou um lote de processos

**O** Movimentar em Lote: marcados vários processos que tem a mesma movimentação ou devem ser encaminhados para a mesma tarefa, e acionando este ícone, será possível encaminhar para a próxima tarefa do fluxo em lotes de até 30 processos por vez

**B** Minutar em Lote: selecionando um grupo de processos que poderão ter o mesmo conteúdo ou conteúdo semelhante do ato praticado e acionando este ícone, será possível minutar o lote de processos marcados

Cada área de exibição oferece ao usuário do sistema PJe a possibilidade, de dentro de cada tarefa, realizar filtros para seleção de processos e assim trabalhar de forma otimizada e em lotes de processos.

1) Área de Atividades (à direita): área onde é de fato executada a atividade relacionadas as tarefas e as sessões para o(s) processo(s) selecionado(s).

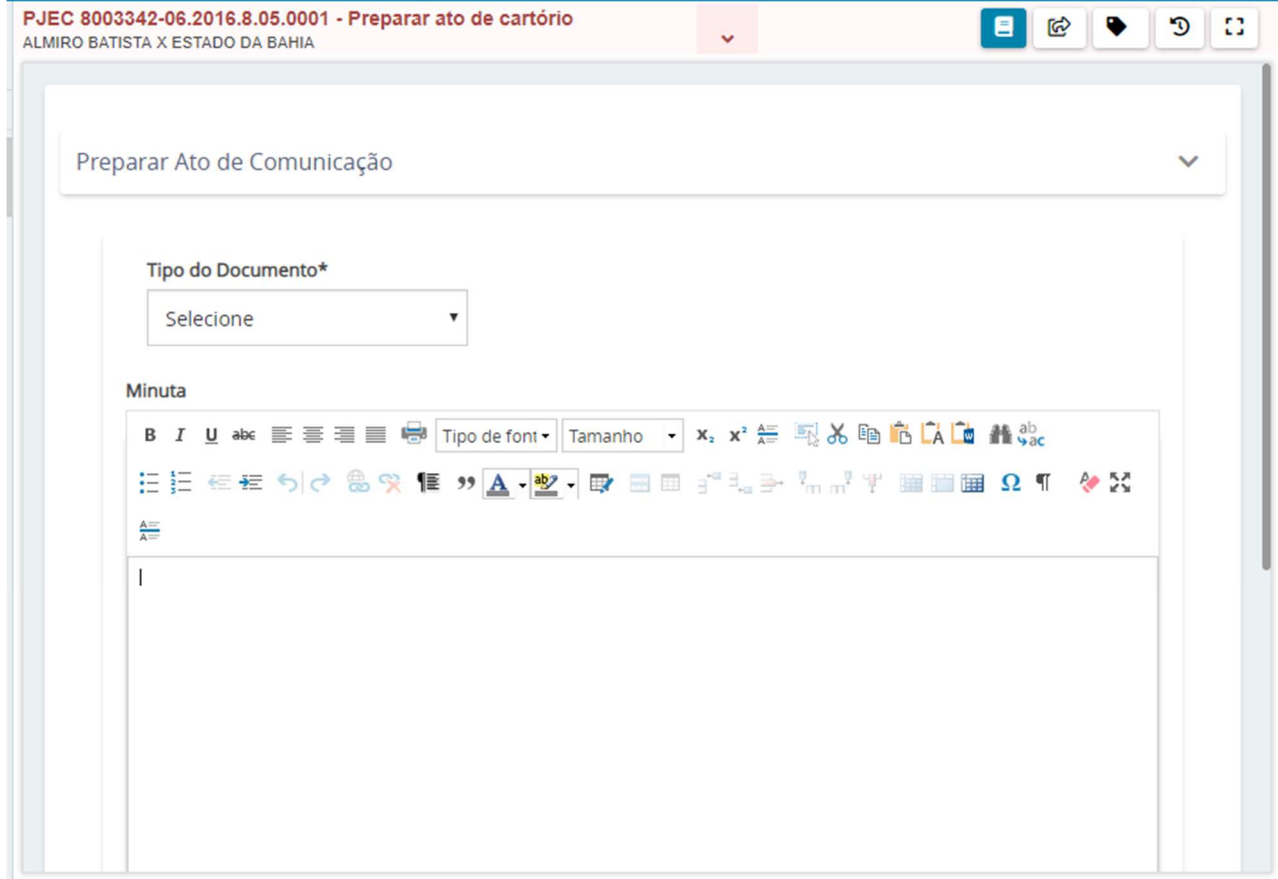

Figura 33 - Área de Atividades

Página<sub>21</sub>

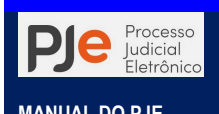

# PROCEDIMENTOS INICIAIS

### **MODELOS**

Tutorial: http://streaming.tjba.jus.br/pje1g/videos/12 Cadastramento de Modelos Cartorio.wmv

Para ter acesso a funcionalidade acesse o Menu do usuário > Configuração > Documento > Modelo > Modelo.

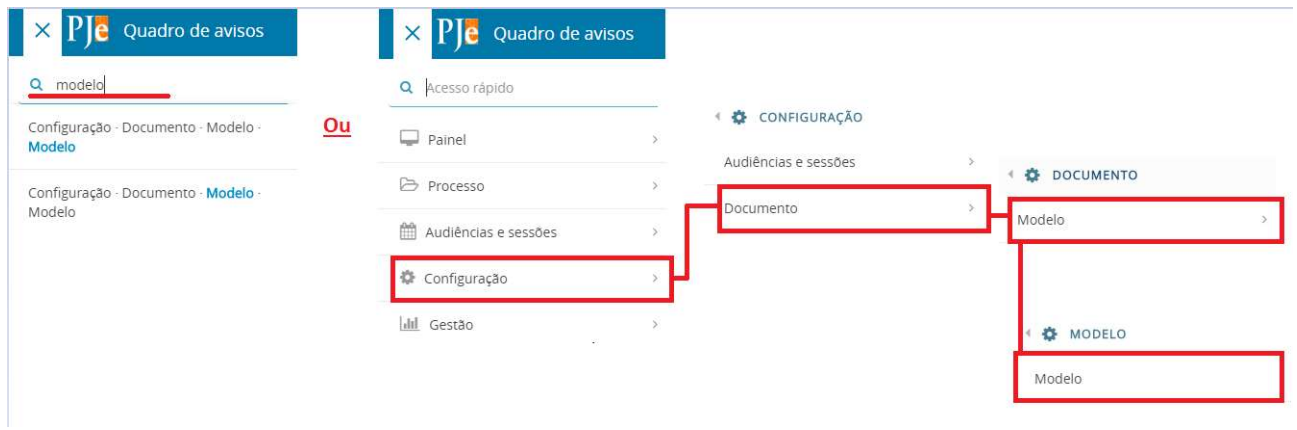

Figura 34 - Gerenciamento e Criação de modelos

Aparecerão três abas: Pesquisa, Formulário e Copiar modelo.

A primeira aba Pesquisarservirá para localizar no acervo do órgão julgador os modelos já cadastrados através do nome do modelo (ou qualquer expressão da denominação do modelo), pelo

Modelo de documento PESQUISA FORMULÁRIO COPIAR MODELO

tipo de modelo ou petição/documento, por sua localização ou por sua situação (se ativo ou inativo), permitindo a edição ou inatividade (exclusão) dos modelos.

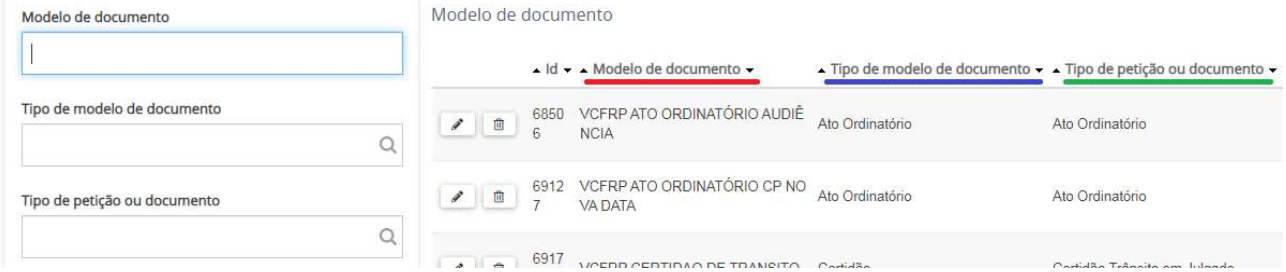

### Criação de modelos

As abas Formulário e Copiar modelopermitirão o cadastramento de novos modelos de documentos: através da criação de novos modelos e através da cópia de modelos.

A primeira forma é a criação de novos modelos realizada na aba Formulário.

Passo 1: no campo Modelo de documento informe o "nome" ou denominação do modelo. É por essa denominação que o modelo será localizado no momento da preparação da minuta, ato de cartório ou expediente.

Passo 2: Selecione o Tipo de modelo de documento. Os tipos de documento são utilizados no sistema para diferenciar os documentos existentes, assim como para

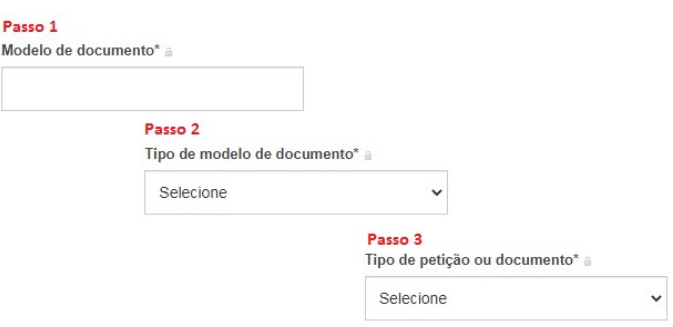

permitir diferenciar quais perfis (magistrados, advogados, servidores etc.) terão acesso ou

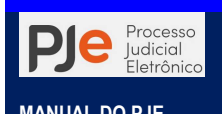

visualização. Isso garante que, por exemplo, um advogado não possa juntar uma inicial (o advogado peticiona uma inicial), mas seja capaz de juntar uma contestação ou um recurso.

Passo 3: Selecione o Tipo de petição ou documento, selecionando exatamente o tipo de documento do modelo cadastrado – Despacho, Alvará, Decisão, Certidão, Mandado, etc., uma vez que oportunamente será utilizável nas telas de fluxo (ou movimentação).

Muita atenção ao selecionar o Tipo de petição ou documento. Essa configuração determinará em qual tela do fluxoo modelo estará disponível. Exemplo: para que um modelo apareça na minuta de despacho, selecione "Despacho"; para que um modelo apareça na minuta de ato ordinatório, selecione "Ato Ordinatório"; para que um modelo apareça na minuta de alvará judicial, selecione "Alvará Judicial "; entre outros.

DICA: Preferencialmente identifique o modelo com a sigla do órgão julgador logo no início. Isso facilita no salvamento e na localização do modelo.

Passo 4: Marque a Situação do modelo como "Ativo". No PJe os modelos Situação\* a não são excluídos e sim inativados. Portanto, quando houver a necessidade  $\bigcirc$  Ativo  $\bigcirc$  Inativo de "excluir" um modelo por desuso basta que o usuário marque Inativo para que ele não apareça mais na relação de modelos disponíveis na preparação de minutas e documentos.

Passo 5: No campo Modelo do documento é onde propriamente se digita ou cola o modelo de documento desejado de outro editor de texto ou arquivo.

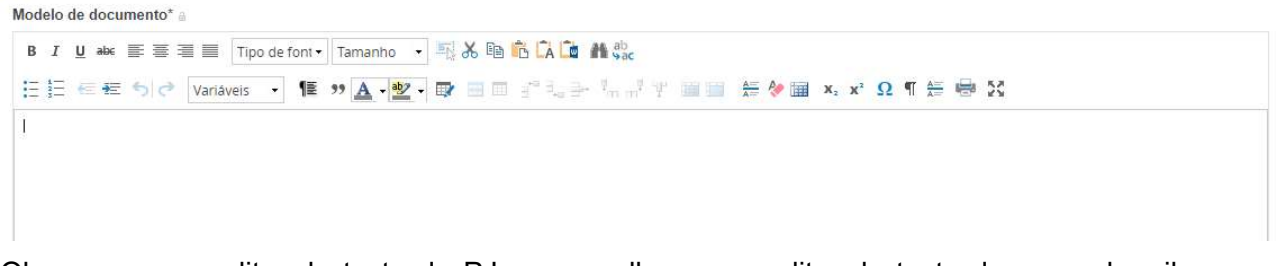

Observe que o editor de texto do PJe assemelha-se ao editor de texto de um webmail comum (Gmail, Outlook, Yahoo, etc.).

Passo 6: Informe o texto do modelo e acione o botão Incluir MALURE . O sistema exibirá a mensagem Registro inserido com sucesso

Passo 7: O sistema PJe disponibiliza ao usuário uma série devariáveis para inclusão no modelo que está sendo criado, otimização de trabalho e automatização de documentos.

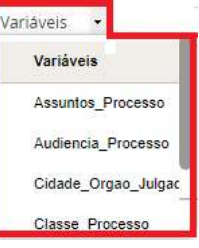

A "variável" é um objeto do sistema que armazena e representa dados, os quais

poderão ser aplicáveis em um texto, substituído por dados do processo, no momento do carregamento do modelo.

Exemplo: a variável #{processoTrfHome.instance.numeroProcesso} será substituída pelo número do processo.

Quando o usuário utilizar qualquer modelo com variável, ao inserir/elaborar documentos no processo, o referido menu buscará os dados referentes àquele processo de forma automatizada e incluirá na minuta ou documento que está sendo editado.

Para usar todo o espaço da tela para edição do texto, o usuário pode usar o ícone Tela inteira x

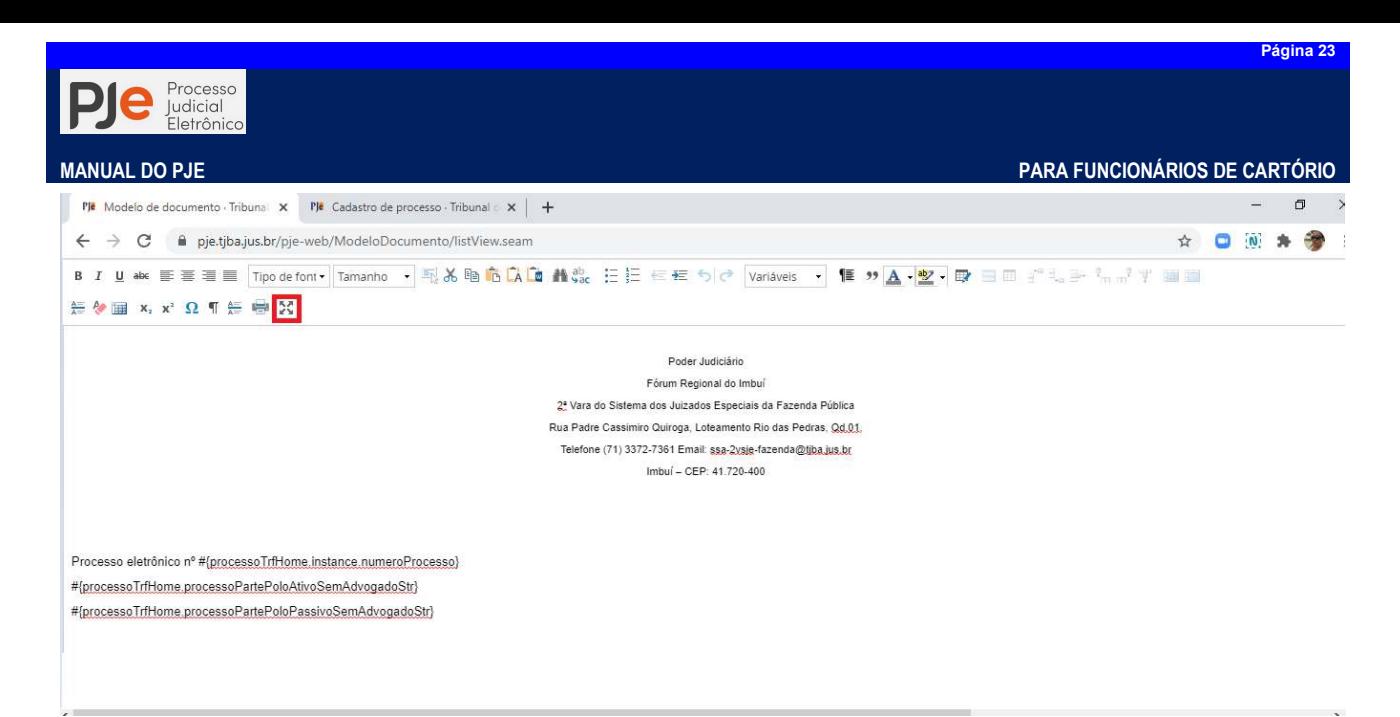

É importante ressalvar que, preferencialmente, o usuário deve usar as ferramentas de colagem do próprio editor de texto do PJe.

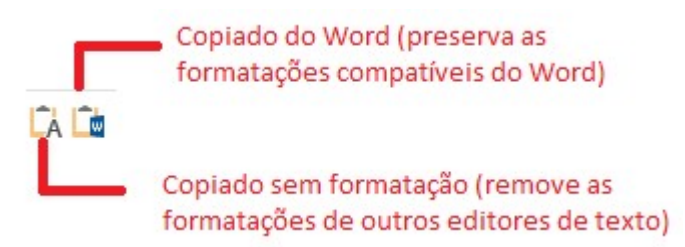

O PJe permite também a inclusão de imagens como o brasão do PJBA ou identificadores do órgão julgador. Para isso o usuário deve:

Passo 1: o usuário deve localizar na internet a imagem de seu interesse e copiar o endereço da imagem. Clicando com o botão direito do mouse sobre a imagem, selecione a opção "Copiar endereço da imagem".

Passo 2: na tela de criação do modelo o usuário, com o botão direito do mouse no local do modelo, deve acionar a opçãoInserir/editar imagem.

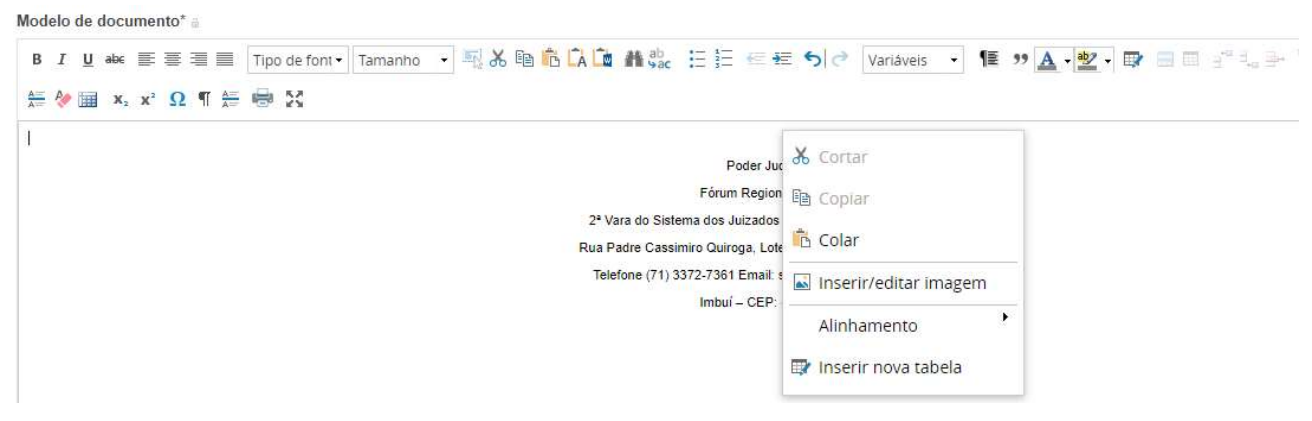

Passo 3: na janela *Inserir/Editar imagem* o usuário deve informar na aba Geral o endereço da imagem e na aba Aparênciaindicar as dimensões que a imagem terá no editor de texto. Após acionar o botão Inserir.

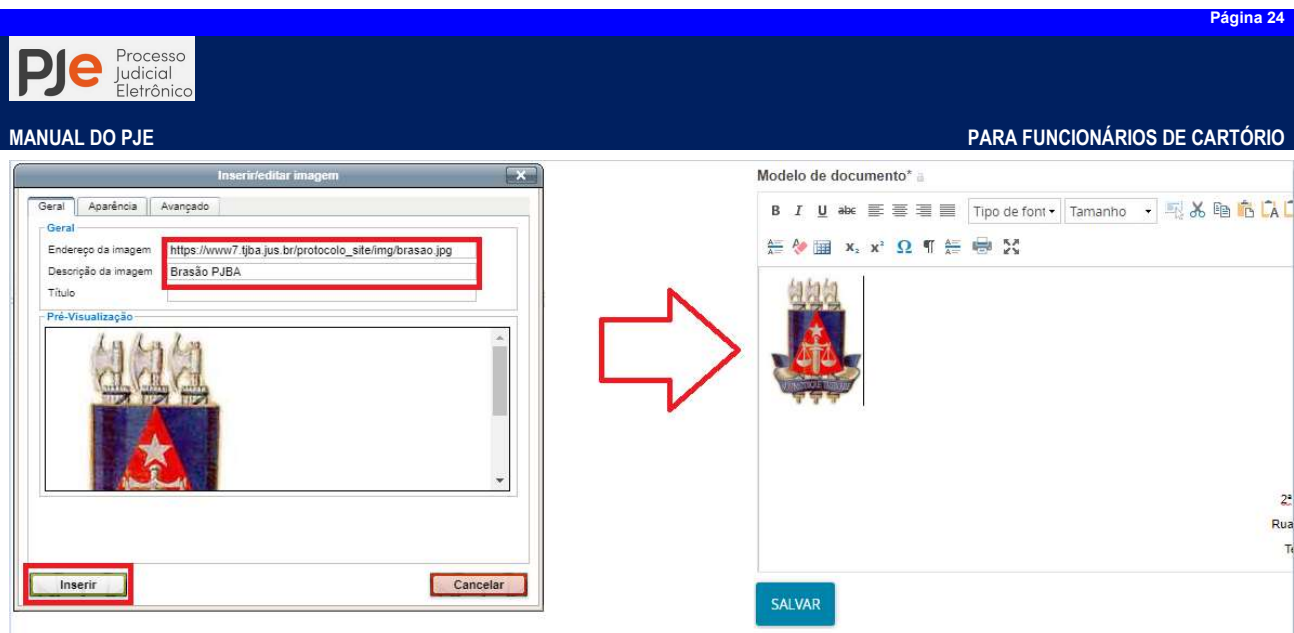

Pronto!!! A imagem será inserida no editor de texto para que o usuário posicione onde desejar no modelo.

## Edição e Exclusão (Inatividade) de Modelos

Para editar um modelo cadastrado no PJe o usuário deverá selecionar ao lado do ID do modelo o ícone Editar  $\Box$  que deseja alterar na lista de registros exibida. Após selecionar o item desejado você poderá clicar no botão Editar | | em seguida o sistema exibirá mesma janela de criação de modelo com todas as informações do modelo escolhido.

Já para remover um modelo cadastrado, da lista de modelos ativos, o usuário deverá selecionar ao lado do ID do modelo que deseja remover na lista de registros exibida o ícone **Inativar**  $\blacksquare$ . Após acionado o ícone Inativar <sup>de d</sup>omodelo desejado você poderá clicar no botão de opção SituaçãoInativo.

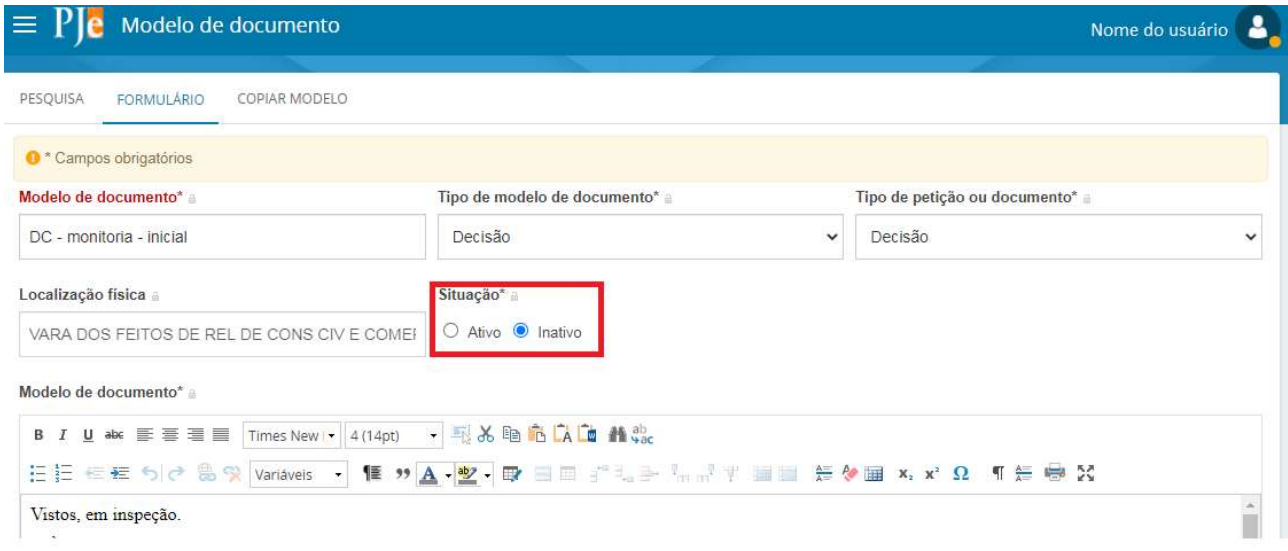

Em seguida o acione o botão Salvar <sup>sauvar</sup> ao fim da página e o modelo passará a situação de inativo.

# ETIQUETA

Na versão 2.1 do PJe as Etiquetas somente poderão ser criadas através do menu Etiquetas e na área de atividade. É uma funcionalidadeque vincula anotações ou rótulos permitindo a identificação, localização e/ou classificação de processos. Nesse item de menu é possível

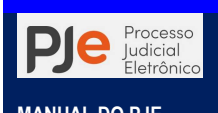

gerenciar as etiquetas criadas.

PS: As etiquetas criadas são apresentadas apenas para o órgão julgador (localização) do usuário que criou a etiqueta.

O ícone Etiqueta v quando acionado apresenta a relação de todas as etiquetas criadas pelo órgão julgador. Além do Pesquisar... que possibilita a pesquisa da etiqueta, nessa área também são exibidas as seguintes ações:

- Seleção  $\Box$ : selecionar ou desmarcar todas as etiquetas.
- **Marcar como favorito**  $\triangle$ : adiciona as etiquetas selecionadas na lista de favoritos.
- **Remover favorito**  $\hat{u}$ : remove as etiquetas selecionadas da lista de favoritos.
- **Excluir**  $\bullet$ : exclui as etiquetas selecionadas.
- **Realizar mágica**  $\mathbb{Z}$ : automatiza a inclusão de etiquetas em processos que atendam as condições informadas na criação da etiqueta.

Logo abaixo das ações em lote estão disponibilizada a lista das etiquetas criadas no PJe para o órgão julgador. Além do nome da etiqueta, são apresentadas também as ações:

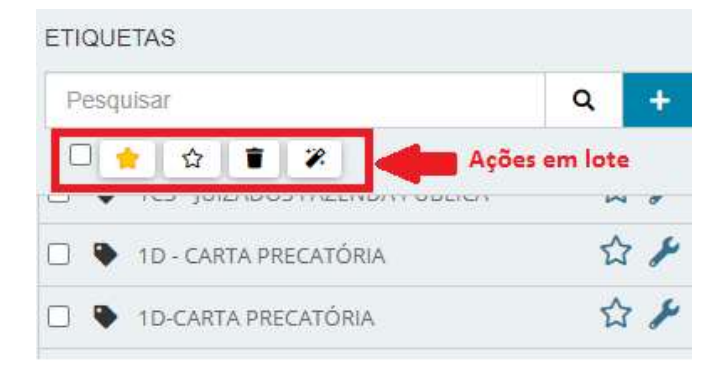

As Etiquetas que estão sinalizadas como Favorita **X**, são apresentadas no menu**Minhas** tarefas. Isso significa que o usuário que tiver "favoritado" etiquetas no seu ambiente a mesma será apresentada na tela inicial ou assim que abrir Minhas tarefas.

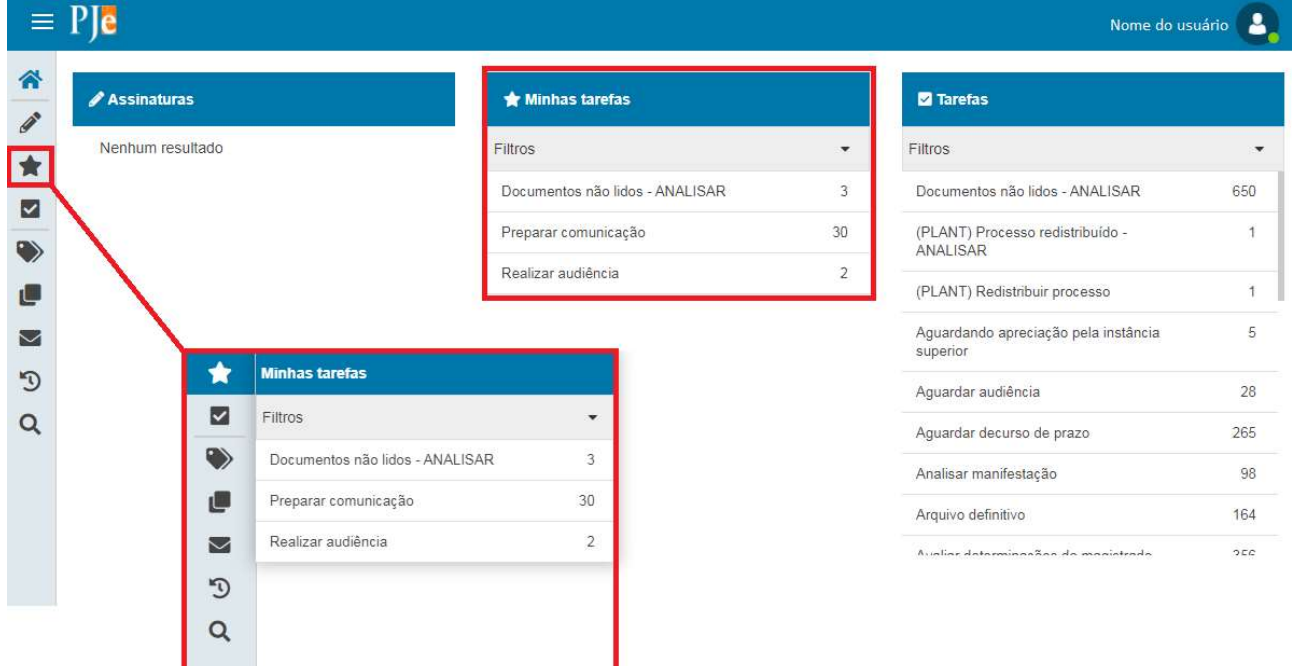

Ao selecionar uma etiqueta a mesma irá exibir na Área de atividades (à direita) a quantidade e lista de todos os processos que foram etiquetados(1), exibindo os lembretes cadastrados nos

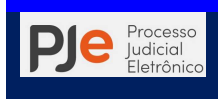

autos(2),permite abrir os autos digitais(3), além de exibir a data de distribuição da tarefa (4).

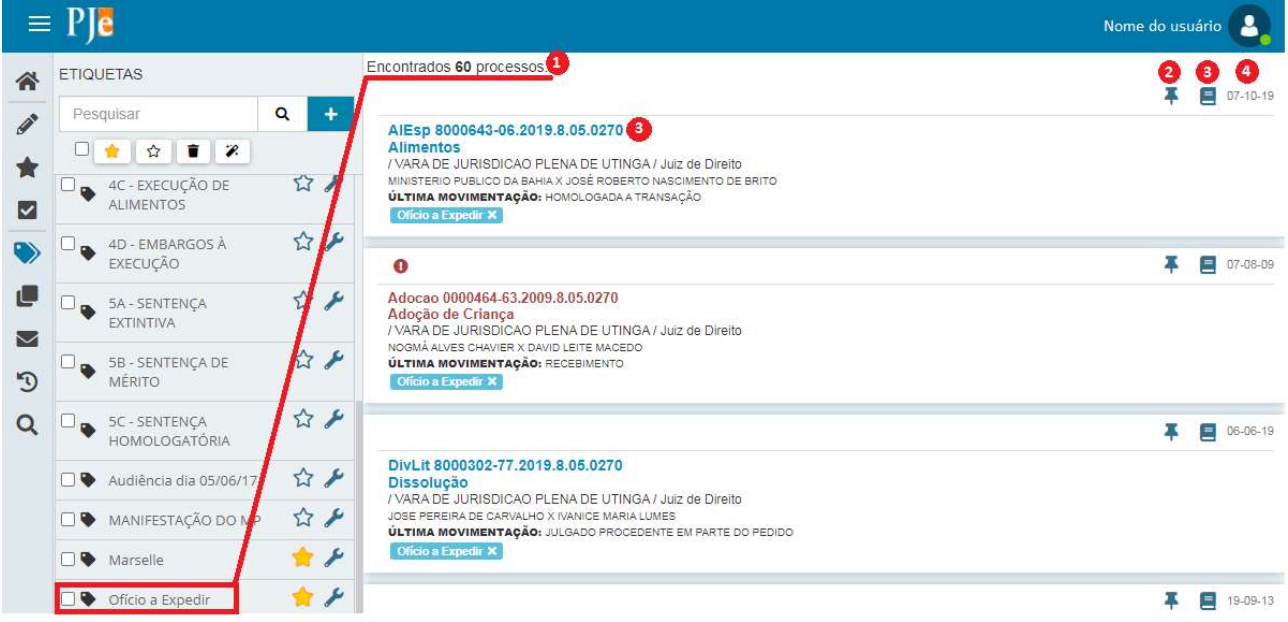

### Como Adicionar etiquetas

A inclusão das etiquetas pode ser realizada de no menuTarefas , e agora na versão PJe 2.1 também no menu Etiquetas  $\blacktriangleright$ .

### 1. Adicionar etiqueta no item de navegação Etiquetas

Acionando o ícone Nova Etiqueta + para criar uma nova. Em seguida informe um título para a etiqueta a ser criada, que poderão ser criadas como principais ou subetiquetas. No campo Título o usuário deverá informar o nome/descrição da etiqueta

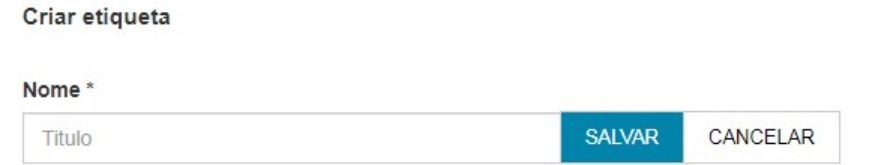

Em seguida o sistema irá oferecer regras de automação para a etiqueta criada, dividido em 5 abas: Processo, Pessoas, Jurisdição, Tarefas e Prioridades e outros.

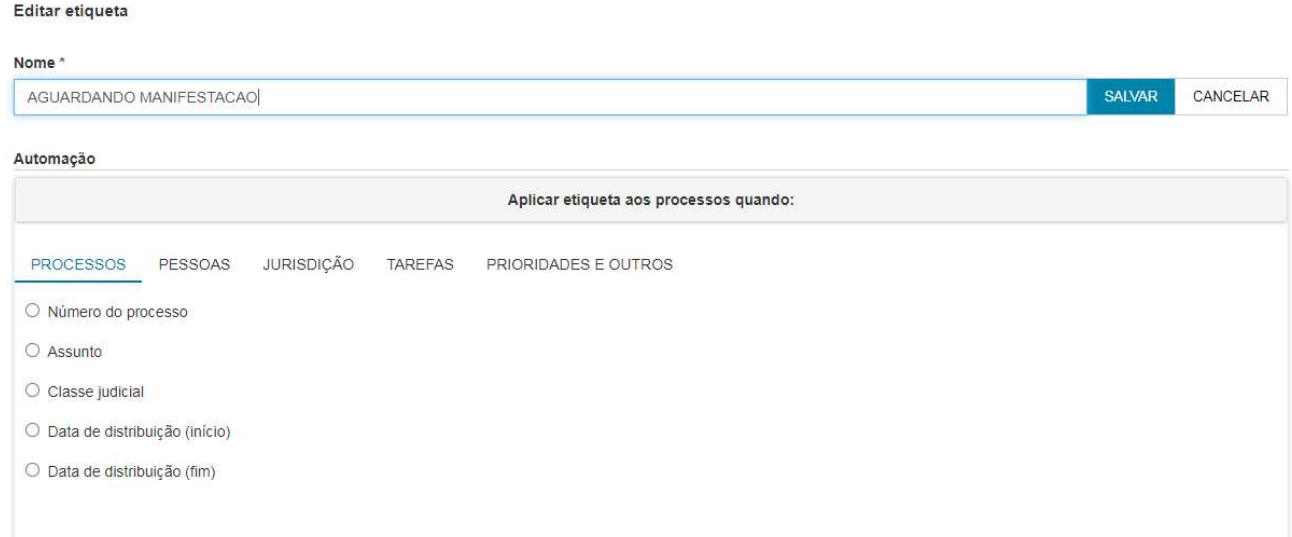

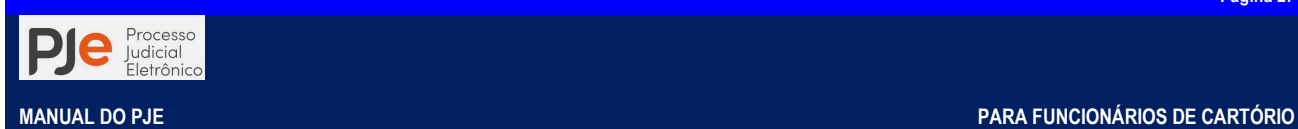

No item do item de navegação Tarefas do Painel do Usuário, após clicar na Tarefa desejada, selecione o(s) processo(s) que se deseja inserir uma Etiqueta:

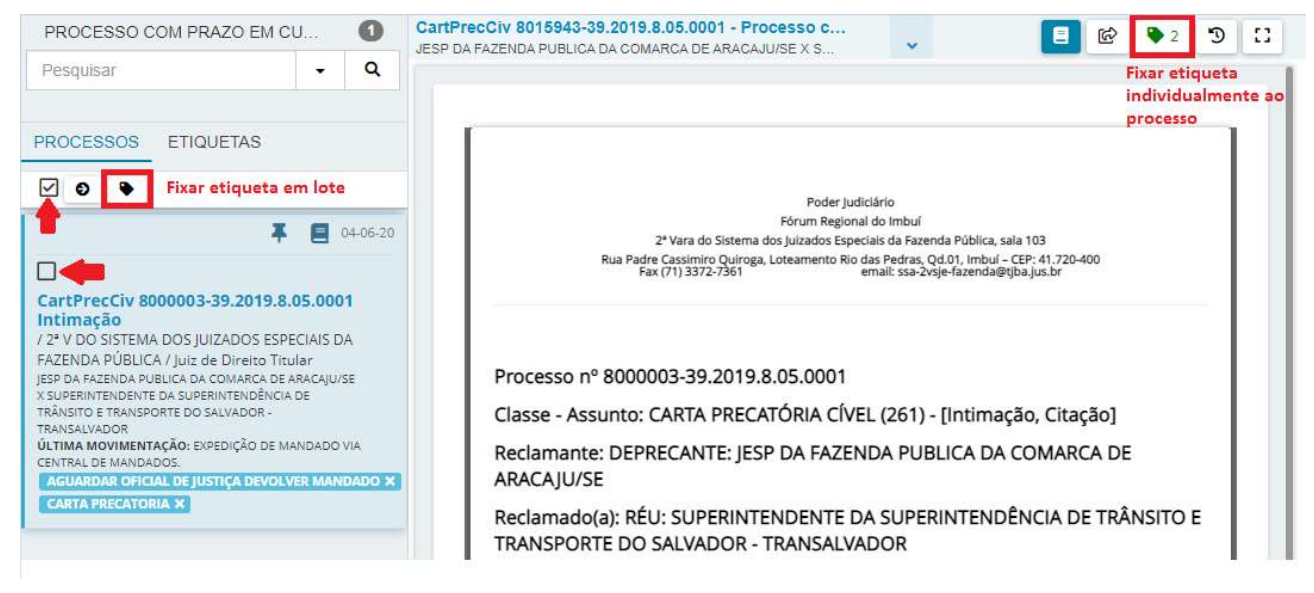

Através do menu Tarefas e conforme visualizado na imagem acima, é possível adicionar etiquetas de duas formas detalhadas a seguir:

### 2. Vincular etiqueta na Área de Exibição

Nessa área, a vinculação das etiquetas aos processos poderão ser realizadas selecionando:

- Processos específicos: clicar no  $\Box$  que é apresentado na frente do processo.
- Todos os processos: clicar o campo Selecionar/desmarcar todos  $\Box$  disponível ao lado de Adicionaretiqueta **.** Idessa opção, são selecionados apenas os processos da página selecionada do paginador.

Após a seleção do(s) processo(s), clicar em Adicionar etiqueta ...

O campo de pesquisa é auto-sugestivo, caso já exista uma etiqueta com a(s) palavra(s) inserida(s), serão apresentas as opções abaixo do campo de pesquisa para seleção. Primeiro selecione o processo clicando na caixa de seleção ao lado do número. Em seguidaacione o botãoVincular Etiqueta que apresentará a relação de etiquetas criadas para vinculação a processos. Após escolhida a etiqueta, marcando a caixa de seleção ao lado da mesma, o usuário deverá acionar o botão Vincular etiqueta. A etiqueta será apresentada na Área de exibição, abaixo dos dados do processo:

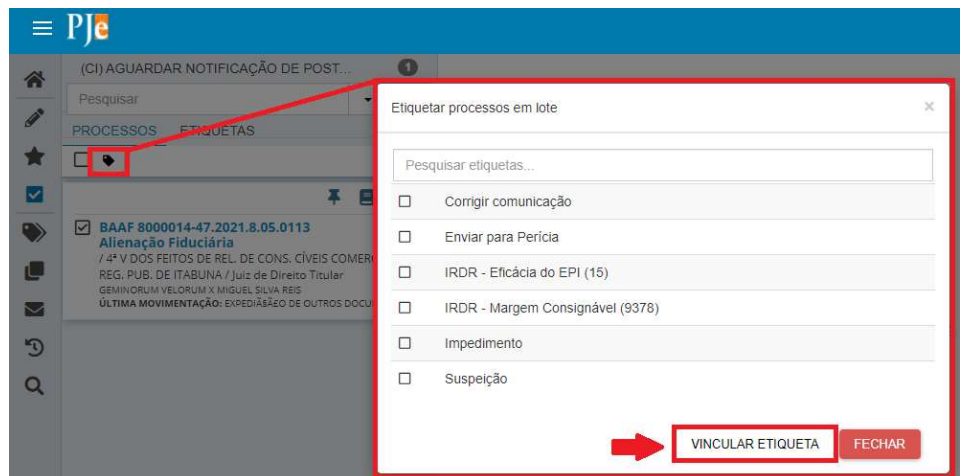

3. Vincular etiqueta na Área de Atividades

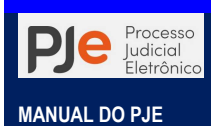

Nessa área, localizada à direita da tela é possível vincular etiquetas no processo através da caixa Etiqueta do Processo

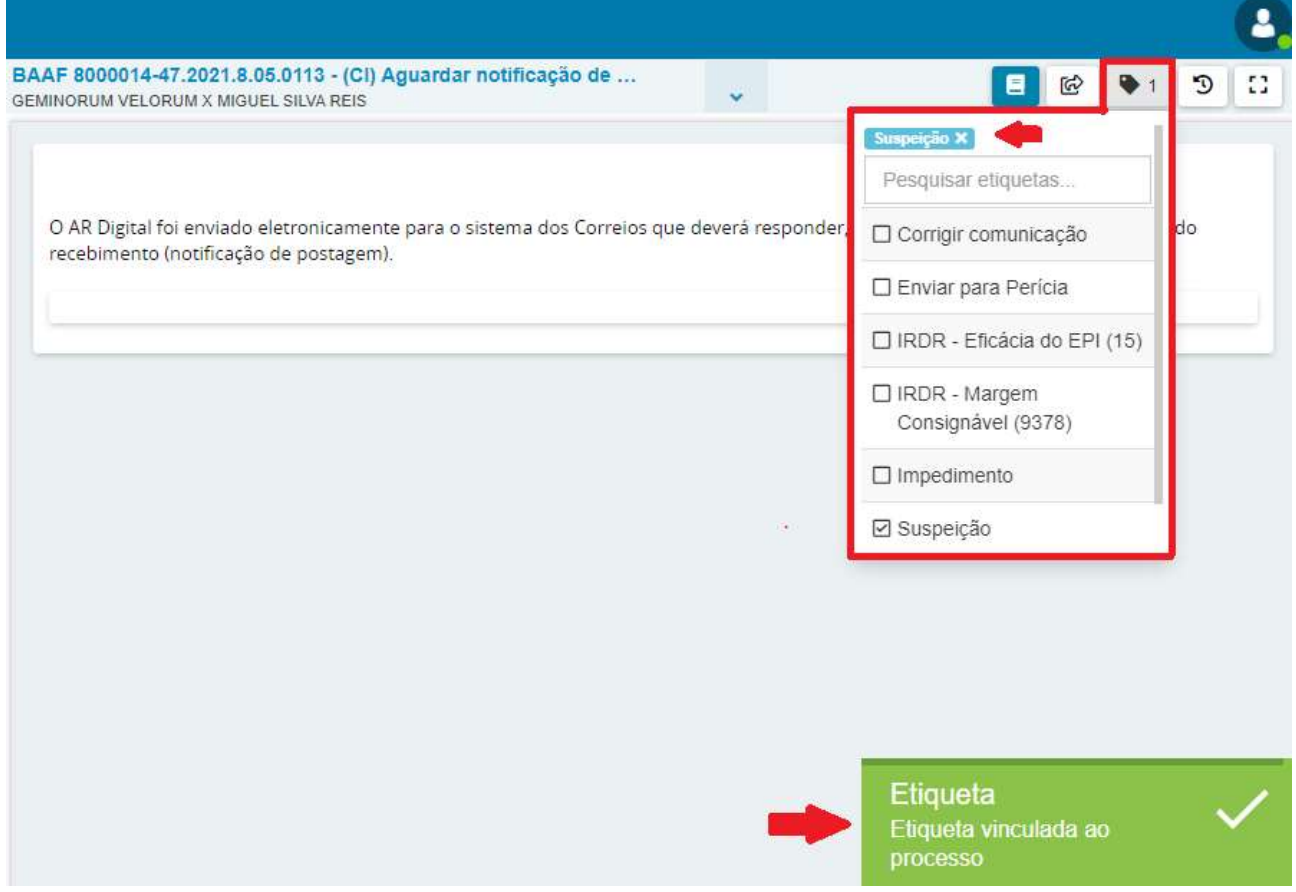

Após selecionar um processo, clicar na caixa Pesquisar Etiqueta. Aparecerá a mensagem no cabeçalho da página: "Etiqueta vinculada com sucesso" e a etiqueta será exibida tanto na Área de exibição conforme explicado no tópico anterior, como na Área de Atividades no processo logo abaixo do botão autos  $\blacksquare$ 

### Automatização de etiquetas

Muitas unidades judiciárias separam os processos por servidores, em outras por classes e assuntos, e em muitas delas pelo digito da numeração do processo.

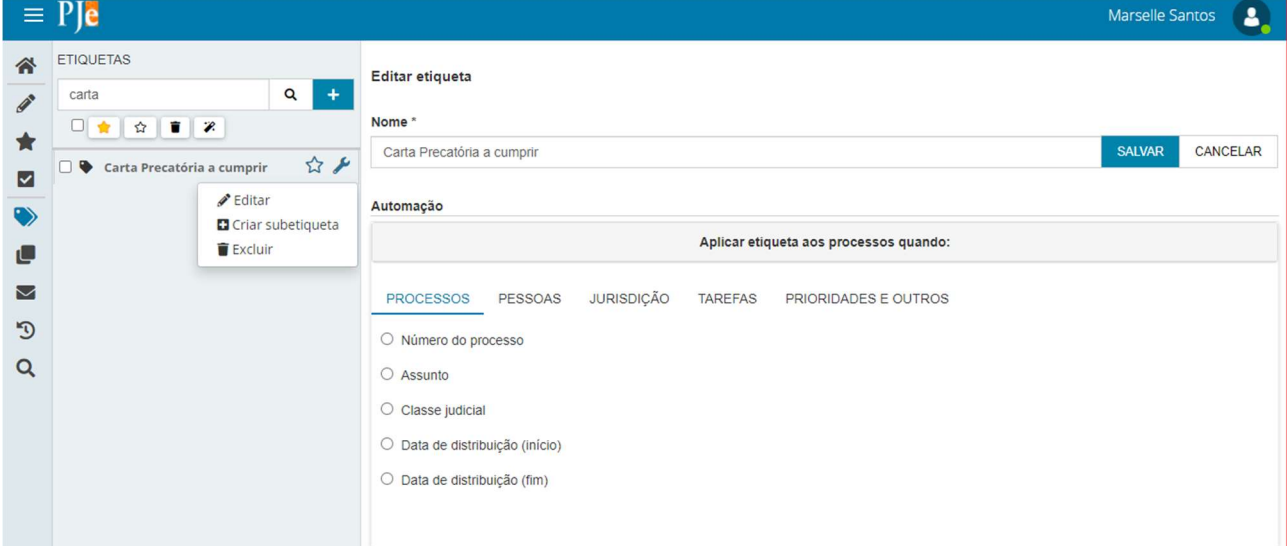

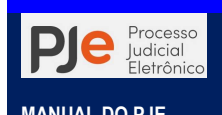

É possível a serventia organizar e automatizar as etiquetas. Como exemplos o usuário podena tela de edição de etiquetas criar subetiquetas, automatizar etiquetamento de processos ímpares e pares, ou com uma etiqueta "Suspeição" indicar que todos os processos de uma determinada parte estão sob suspeição, ou que todos os processos da classe Carta Precatória Cível devem ser avaliados pelo Funcionário A.

### CRIAÇÃO DE ALERTAS

Em alguns casos os usuários questionam se é possível deixar algum recado no processo de forma visível e mais evidente nos autos. Isso é possível através do cadastramento e inclusão de alertas, que nada mais é que as bolinhas alaranjadas no alto do lado direito da tela dos autos digitais.

Para criação/inclusão de alertas no processo eletrônico, clique no Menu do sistema > Processo > Outras Ações > Incluir alerta.

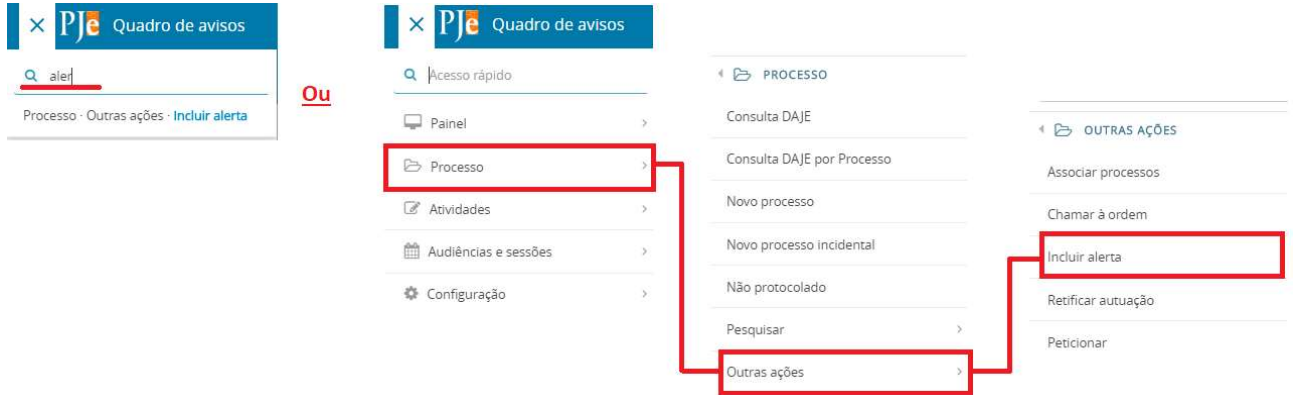

Passo 1: Após acessar a funcionalidade, o usuário visualizará duas abas: Pesquisar que deve ser utilizada para localizar os alertas disponíveis para aquela serventia e Formulário, onde os alertas são criados.

Passo 2: Acionando a aba Formulário o usuário preencherá os campos Alerta, onde deve ser descrito o alerta a ser criado de forma que fique disponível para visualização no processo.

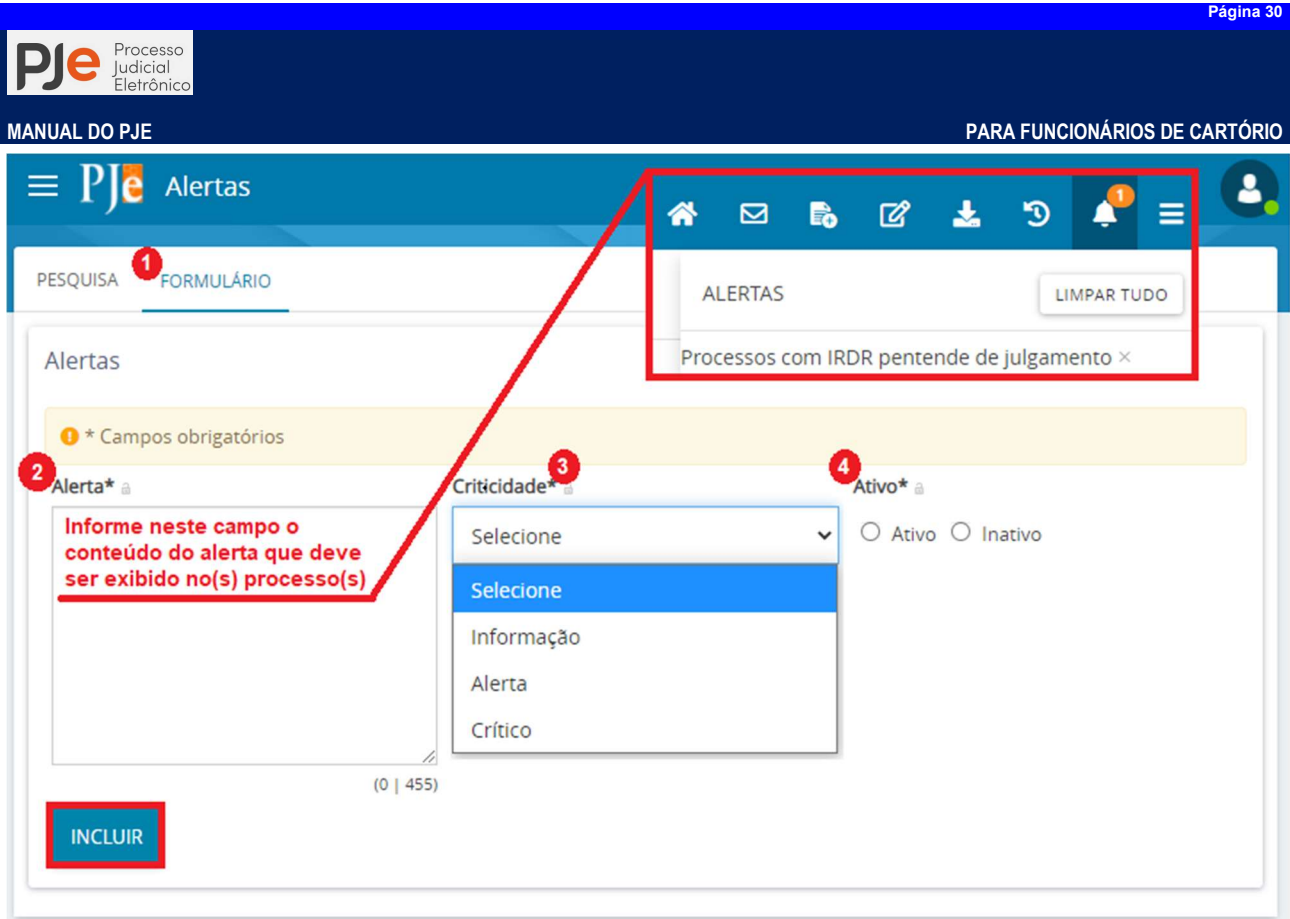

Passo 3: No campo Criticidade é indicado o grau de criticidade do alerta, se informação simples, alerta ou crítico.

Ativo\* Passo 4: O usuário deve marcar se o alerta está Ativo ou Inativo  $\bullet$  Ativo O Inativo, indicando a situação

do alerta que está sendo criado, acionando o botão **Incluir** MELUIRE ao final para criar o alerta.

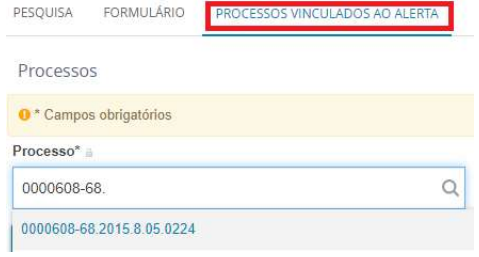

Passo 5: Após incluído o alerta, aparecerá uma terceira aba para que o usuário indique qual processo ou quais processos exibirão o alerta nos autos digitais.

Nessa aba, ousuário deverá informar os números dos processos que estarão vinculados àquele alerta que fora criado, bem como sua situação. Os processos vinculados ao alerta criado aparecerão no campo Processos vinculados ao alerta.

Clicando no botão de alertas, nos autos co digitais, todos os alertas do processo serão visualizados, podendo o usuário, caso queira, desativá-los. Vale lembrar que os alertas só serão visualizados pelos usuários internos do PJBA (servidores).

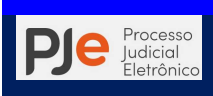

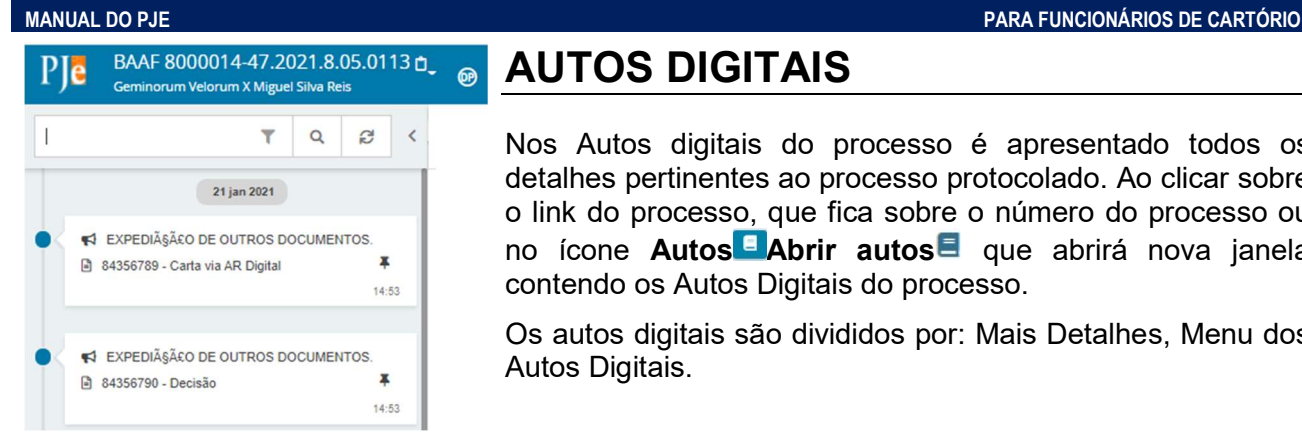

# AUTOS DIGITAIS

Nos Autos digitais do processo é apresentado todos os detalhes pertinentes ao processo protocolado. Ao clicar sobre o link do processo, que fica sobre o número do processo ou no ícone **Autos Abrir autos** que abrirá nova janela contendo os Autos Digitais do processo.

Os autos digitais são divididos por: Mais Detalhes, Menu dos Autos Digitais.

# REGISTRO DE AUTUAÇÃO DO PROCESSO

O cabeçalho do processo é o local onde é exibido os dados de autuação e cadastramento dos BAAF 8000014-47.2021.8.05.0113 0 ை Geminorum Velorum X Miguel Silva Reis

autos digitais. Canto superior esquerdo da tela dos autos digitais, ao lado do ícone do PJeé possível verificar que na parte superior da tela, é apresentado o cabeçalho do processo, com a sigla da classe, o número do processo, e as partes que compõem o feito.

Na aba Mais Detalhes<sup>0</sup>, ao efetuar o clique único sobre o número do processosão apresentadas mais características do processo, como o nome das partes e seus representantes, diferenciando cada polo por cores específicas e outras características processuais.

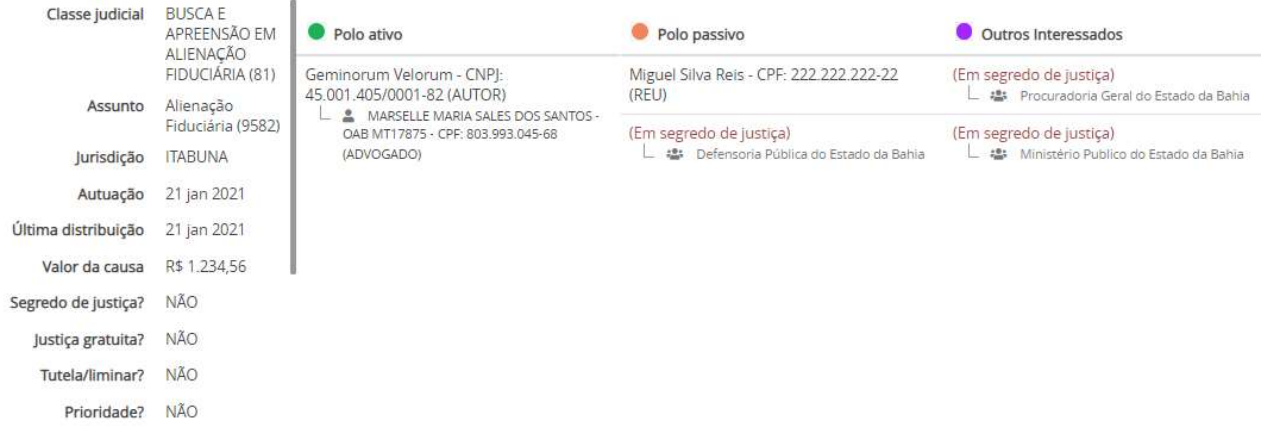

Para recolher essas informações, basta clicar novamente sobre o cabeçalho

## DOCUMENTOS E MOVIMENTAÇÕES DO PROCESSO

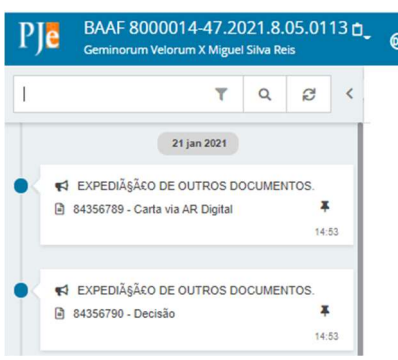

Filtros  $\mathbf{r}$ .

 Abaixo do cabeçalho, na coluna à esquerda dos autos digitais, encontram-se os documentos e movimentos do processo. Por padrão, a cronologia será exibida em ordem decrescente.

Os autos digitais apresentam ao usuário um filtro de pesquisa

 $\frac{1}{\sqrt{2}}$   $\frac{1}{\sqrt{2}}$   $\frac{1}{\sqrt{2}}$  ara localização dos documentos e/ou movimentações especificamente, e depois clicar no ícone Pesquisar<sup>Q</sup>.

É possível alterar a exibição cronológica, e para isso, o usuário deverá clicar no ícone

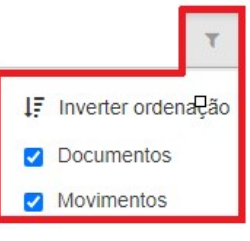

Página 31

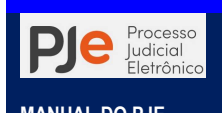

Neste mesmo campo, o usuário poderá ainda ocultar os documentos ou movimentos, desmarcando a opção desejada, se Documentos, se Movimentos.

Qualquer alteração na forma original de visualização dos documentos e movimentos do processo poderá ser desfeita, e para isto o usuário terá que clicar no ícone Atualizar<sup>e</sup>.

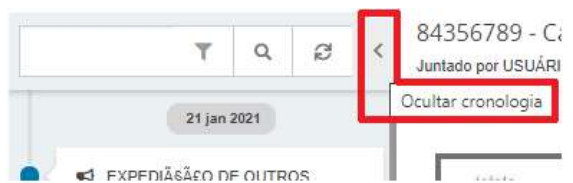

 $84356789 - C$  O ícone Ocultar cronologia permite expandir ou ocultar os documentos e movimentos do processo. Para fazê-lo, será necessário clicar no referido ícone.

Os documentos e movimentações do processo poderão ocorrer automaticamente pelo sistema ou registrado pelo usuário e a data do registro será a da assinatura ou da inserção no processo.A inserção também geramovimentações, como por exemplo a juntadade certidão aos autos digitais e AR Digital, o sistema exibirá tanto o documento quanto o movimento correspondente.

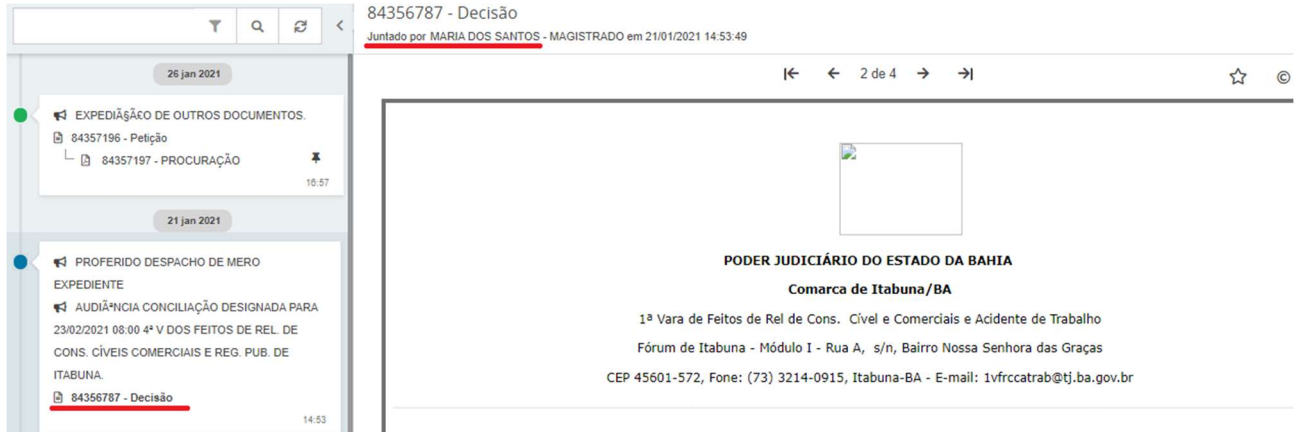

Os movimentos lançados ficarão disponíveis para consulta do público externo, através da consulta pública, inclusive para os usuários externos, bem como as decisões e sentenças que não estejam em sigilo ou segredo.

Nos autos digitais as movimentações são apresentadas em letras maiúsculas, enquanto os documentos são apresentados somente com as iniciais em caixa alta, nas cores azul ou vermelho, conforme a publicidade do documento.

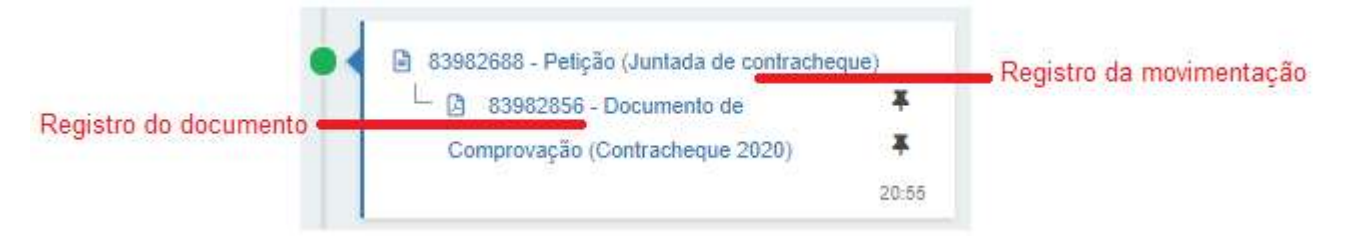

# MENU DOS AUTOS DIGITAIS

Nos Autos digitais do processo é apresentado todos os detalhes pertinentes ao processo protocolado. Ao clicar sobre o link do processo, que fica sobre o número do processo ou no botão Autos digitais disponível em Assinaturas e em Tarefas, uma nova janela surgirá contendo os Autos Digitais do processo.

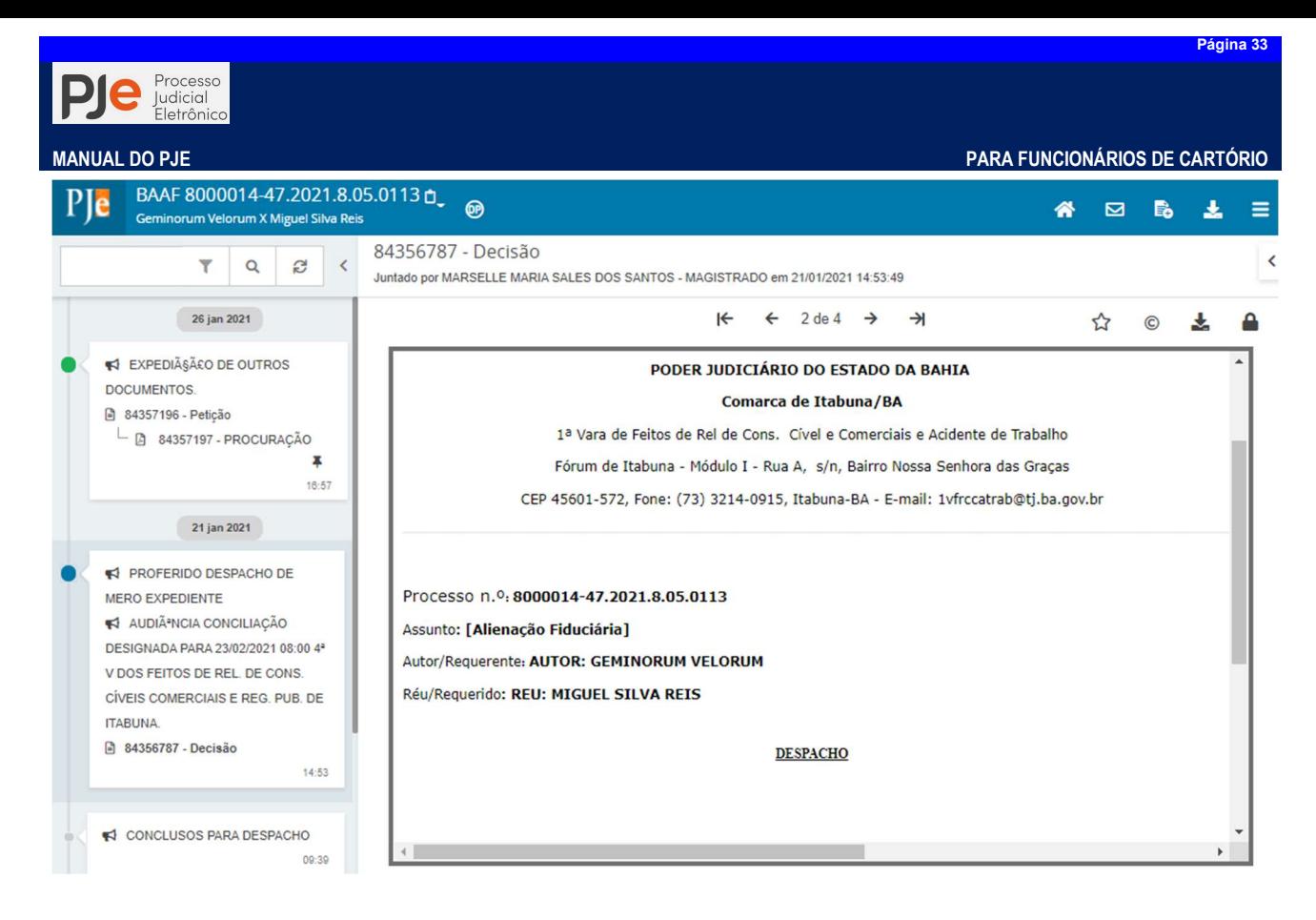

Item 2. Na área lateral esquerda está disponibilizada a cronologia dos documentos e movimentos do processo em ordem decrescente.

- Os documentos criados no editor de texto do PJe são apresentados com o ícone **e** e os arquivos em PDF com o ícone **.**
- Os documentos sigilosos são apresentados com a fonte em vermelho.
- Os movimentos processuais são apresentados com a letra MAIÚSCULA.
- Os ícones em forma de bola acima do quadro de documentos e movimentos representam o tipo de usuário que realizou o ato, onde:
	- Polo Ativo; Polo Passivo; Usuário externo; Usuário interno.

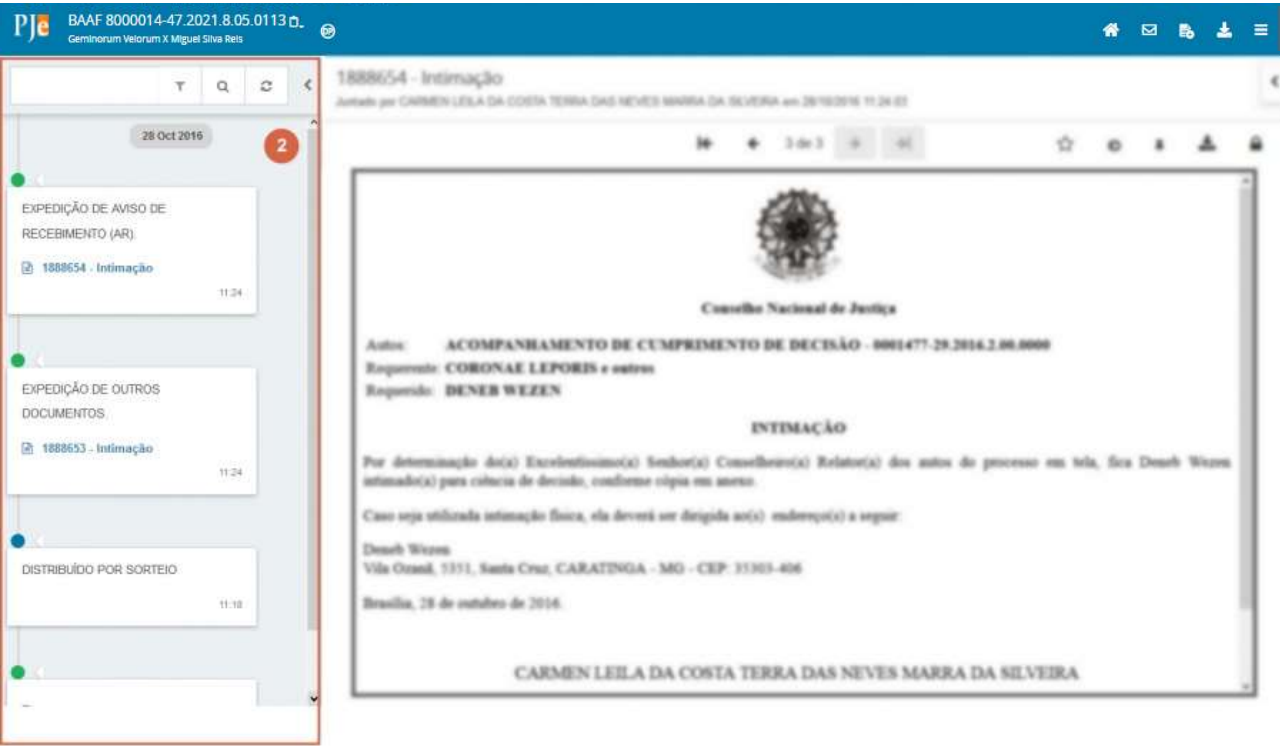

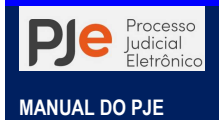

Ainda na área lateral, estão disponíveis as seguintes ações:

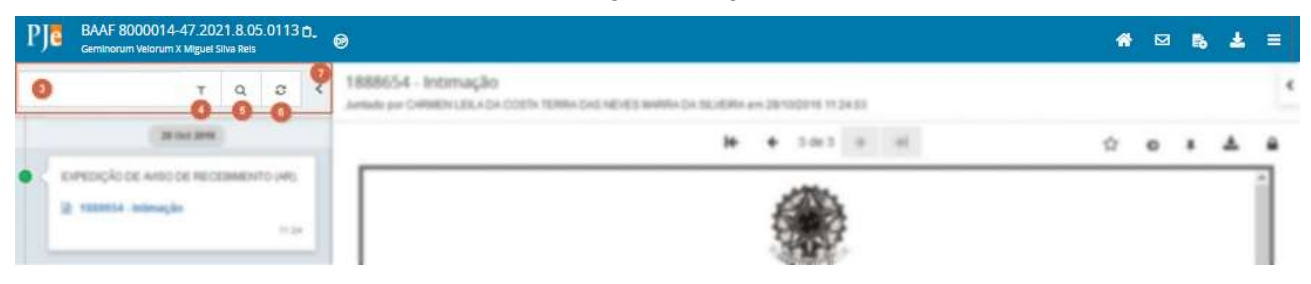

Item 3. Campo de pesquisa que possibilita inserir um argumento para a pesquisa dos documentos e movimentos do processo.

Item 4. Ação que possibilita ordenar os documentos e movimentos apresentados e filtrar somente os documentos ou somente movimentos. Ao selecioná-lo apresenta a janela:

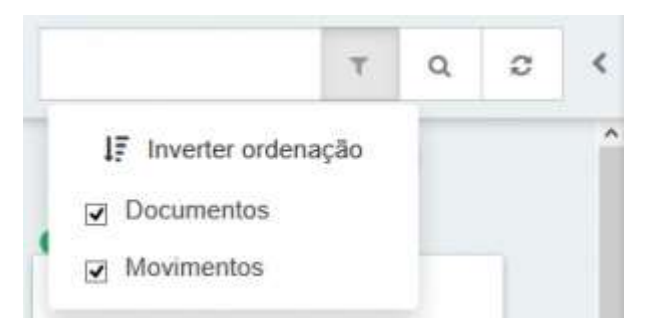

Item 5. Ação que possibilita pesquisar dentro da listagem de documentos e movimentos.

Item 6. Ação que permite atualizar a relação de documentos e movimentos.

Item 7. Campo expansível/comprimível em que o usuário terá possibilidade de ocultar a **P | C** BAAF 8000014-47.2021.8.05.0113 **C. # ⊠ & ± ≡** 

Item 8. Área onde é possível visualizar o conteúdo dos documentos listados na cronologia. No título da área é apresentado o ID do documento seguido do Tipo de documento. Logo abaixo, é apresentado o nome da pessoa que juntou o documento seguido da data e hora da juntada.

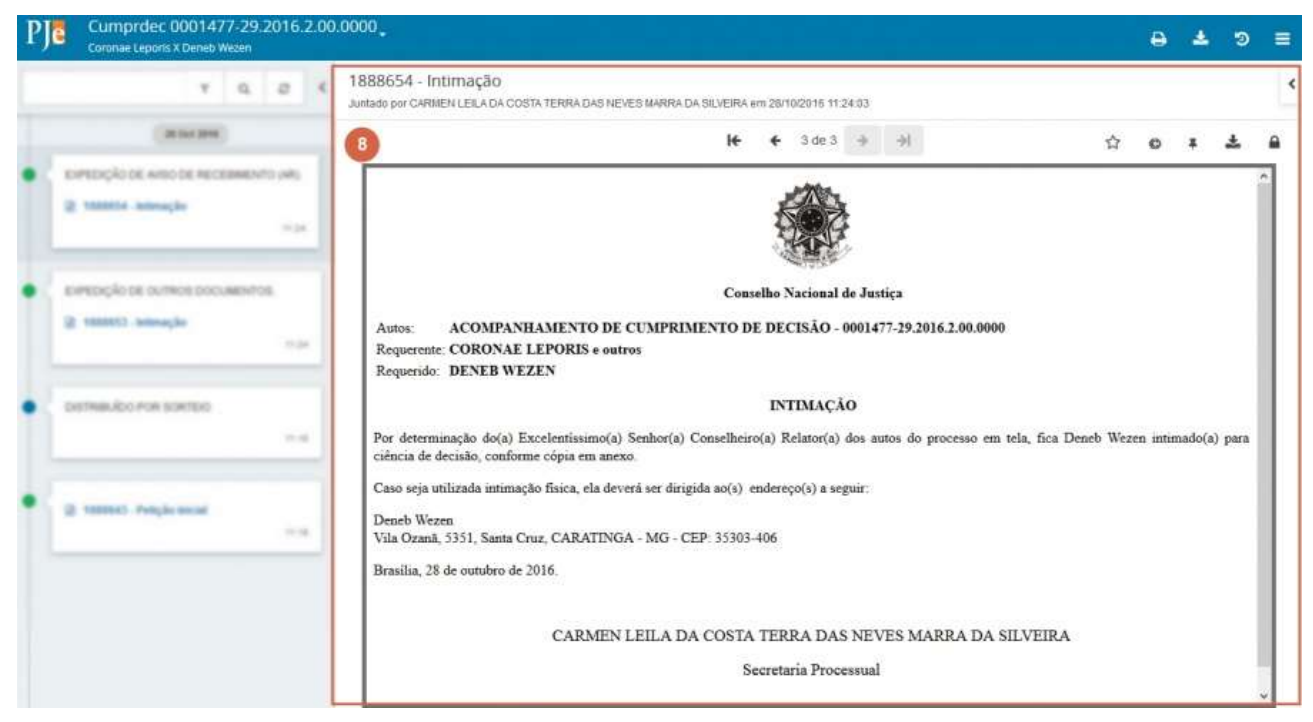

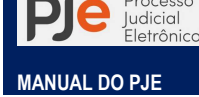

Ainda na área de visualização, estão disponíveis as seguintes ações:

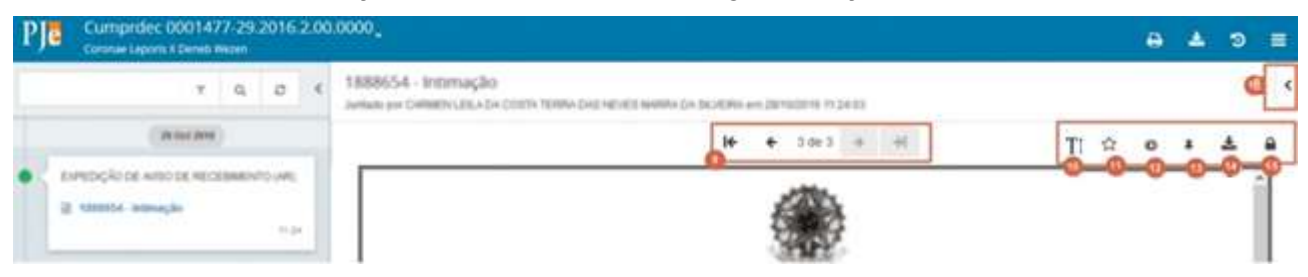

Item 9. Ações que possibilitam a navegação entre os documentos juntados.

Item 10. Ação que permite remover a formatação incompatível do texto.

Item 11. Ação que possibilita adicionar aos favoritos o documento exibido no visualizador.

Item 12. Ação que possibilita visualizar certidão do documento, a janela é aberta em uma nova guia.

Item 13. Ação que permite a inclusão de Lembretes no documento dos autos digitais. Acionando o botão Lembretes  $\overline{+}$  o PJe oferecerá ao usuário a possibilidade de inclusão de Novo Lembrete.

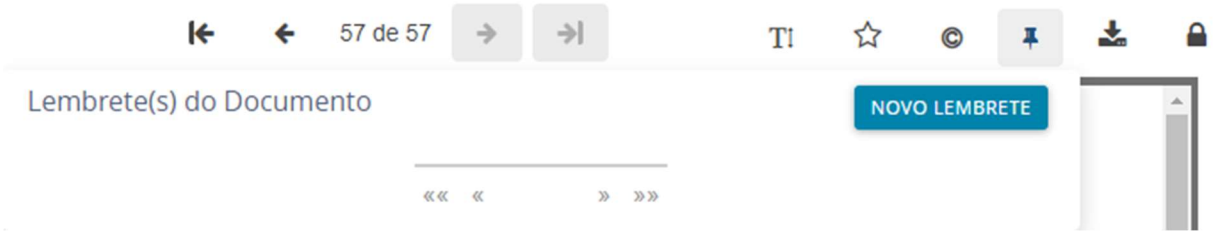

Após, será aberta uma janela em nova guia, onde é possível criar ou pesquisar um lembrete para exclusão ou edição de um documento do processo.

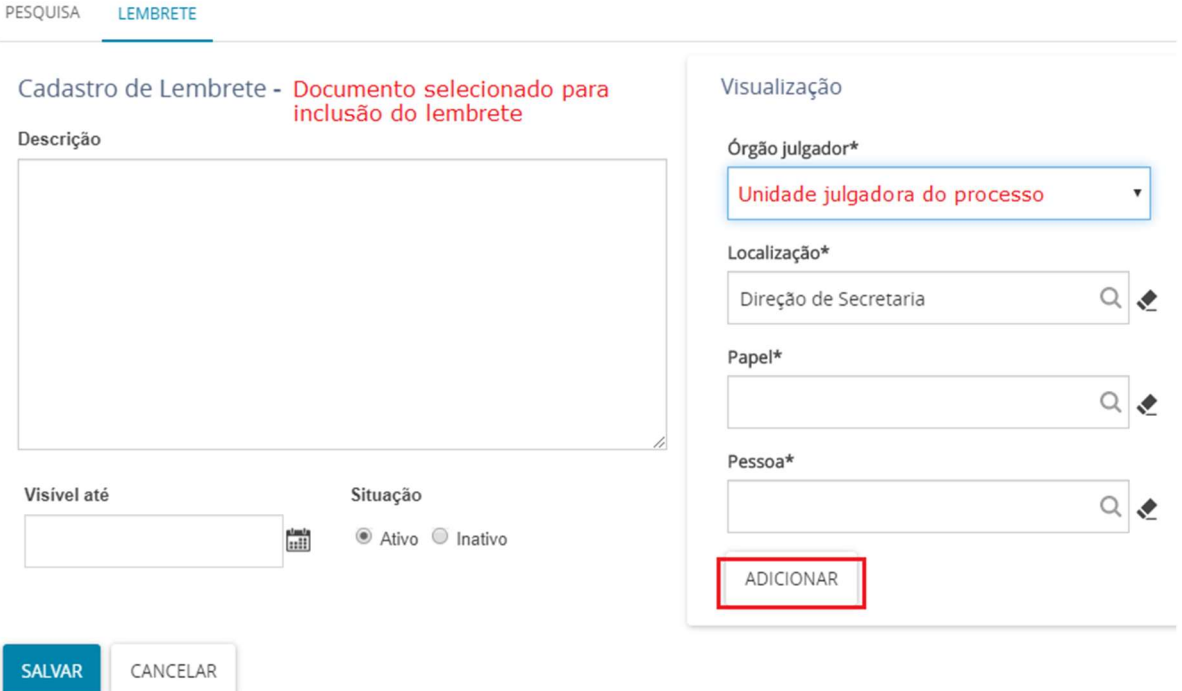

A aba Lembrete permitirá cadastrar um lembrete definindo a data de visibilidade, permissões de visualização (Localização, Papel e Pessoa). Somente após adicionar as definições de permissão e visibilidade é que o lembrete poderá ser salvo.

Item 14. Ação que permite realizar o download do documento exibido no visualizador.

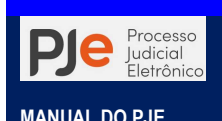

Item 15. Ação que possibilita visualizar dados da assinatura do documento, onde são exibidos os dados como Signatário (nome do usuário), Data (da assinatura), CN Certificado e Emissor, da seguinte forma:

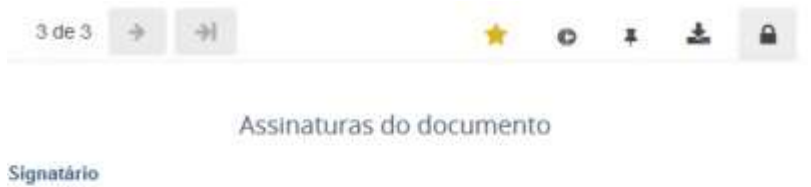

CARMEN LEILA DA COSTA TERRA DAS NEVES MARRA DA SILVEIRA

Data

28/10/2016 11:24:03

#### **CN Certificado**

ENVIOUS/BELLEVIL SAUDINGS TERRA DIAGOGED SAMINAJSA SEVING TRANSIS INTENSISION MAYBER DEVELOPED TO MARKE OR ANYAY Den Dungsmitteln (Gerthumsung Louis L. Al 2019 at Him Can All Imperatorial, Ad Justify-Readily - BR

Emissor

CN=AC CAIXA-JUS v2.0U=Autoridade Certificadora da Justica - AC-JUS,O=ICP-Brasil,C=BR

Item 16. Campo expansível/comprimível em que o usuário terá acesso a visualização dos documentos marcados como favoritos. Além da exibição da lista de documentos é exibida também a opção para o download de todos os documentos definido como favoritos no item 10. É apresentado da seguinte forma:

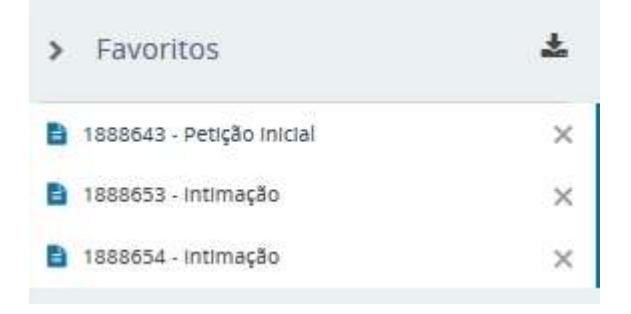

Na área do cabeçalho, no canto superior direito são exibidas as seguintes ações:

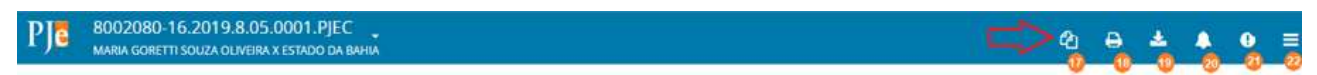

Item 17.Ação que permite visualizar os processos apensos aos autos em apreciação.

Item 18. Ação que possibilita a impressão da lista de documentos juntados ao processo, ao acioná-lo é exibida a relação dos documentos em uma nova guia da seguinte forma:

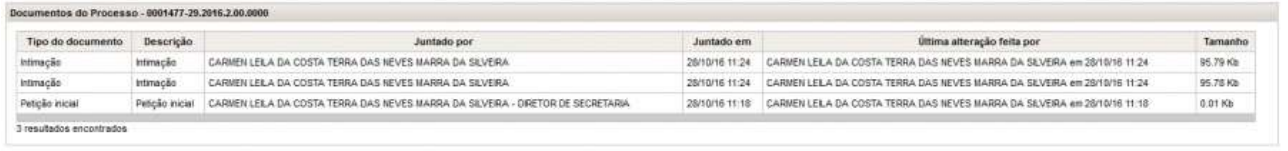

Imprimir

Item 19. Ação que possibilita o download de documentos do processo, permitindo o download pelo Tipo de documento que consta nos autos do processo, por ID, por Período ou de todo o conteúdo dos autos do processo, conforme exibido abaixo:
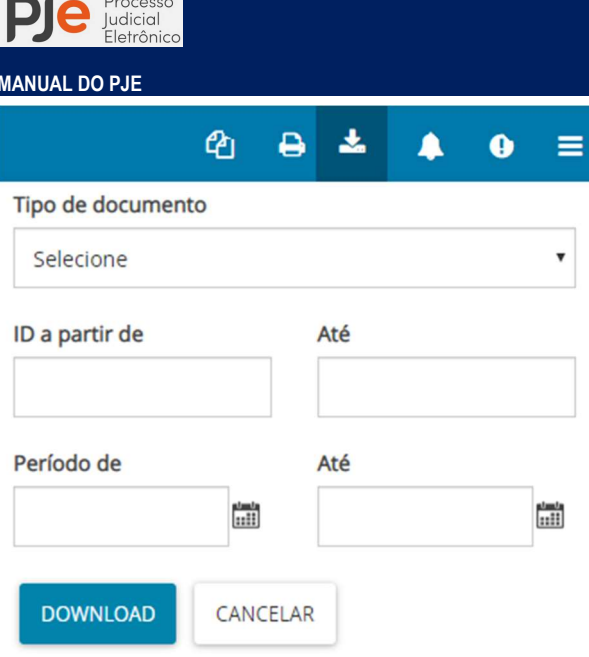

Item 20. Ação que possibilita visualizar e excluir os alertas associados a processos para que os usuários que os visualizem sejam notificados. Os alertas são exibidos ao serem visualizados os detalhes do processo.

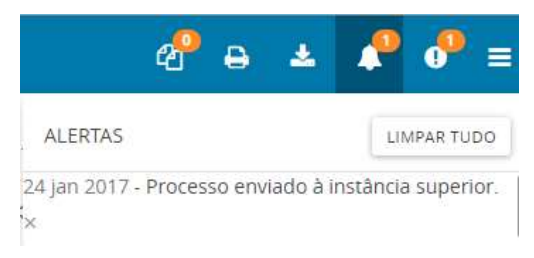

Item 21. Ação que possibilita visualizar as pendências de juntada requerimentos e de petições e/ou documentos que não tiveram seus destaques, nos agrupadores retirados.

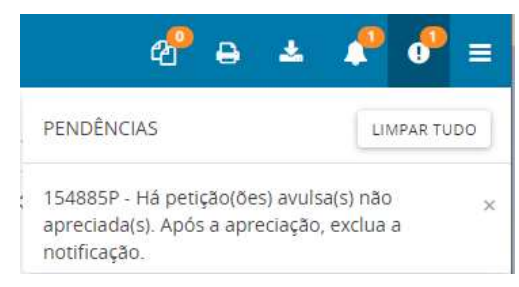

Item 22. Menu dos autos que possibilita a navegação entre as ações (representadas por abas) que podem ser realizadas no processo:

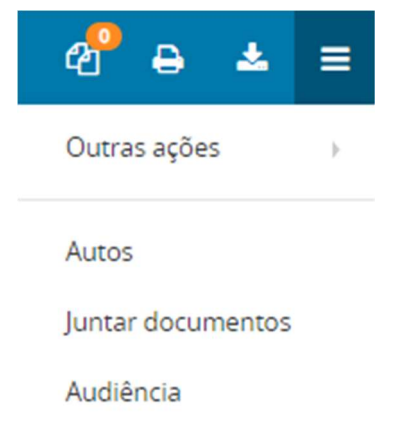

Página 37

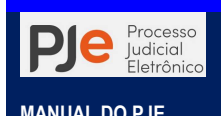

# Menu dos autos

No menu outras ações dos autos digitais são exibidas todas as ações (também conhecida por abas) que podem ser visualizadas e realizadas no processo, obedecendo a permissão de visualização do usuário logado (localização x papel/perfil). Abaixo está exibido o menu que mostra todas as ações disponíveis no sistema:

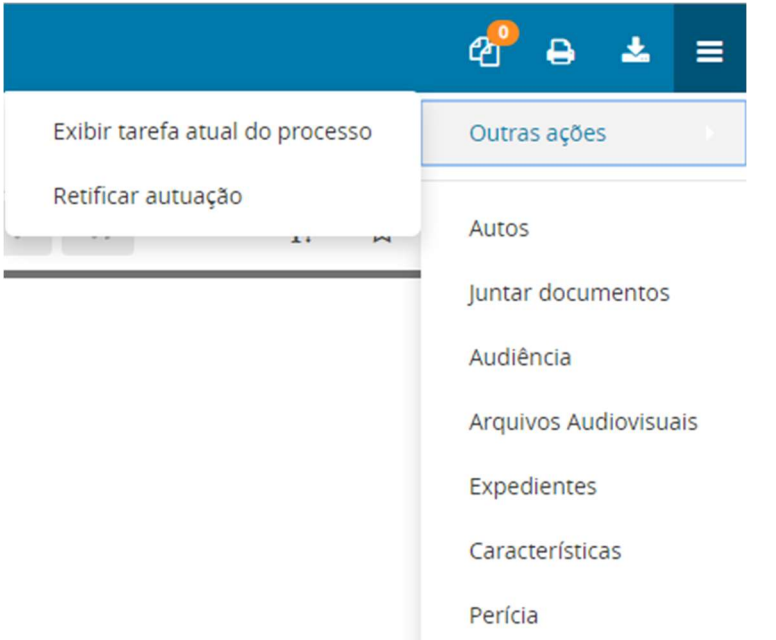

Ao clicar em qualquer uma das abas é exibida a tela referente a ação selecionada. As ações

 $\frac{1}{2}$   $\frac{1}{2}$  = são apresentadas no canto superior direito de todas as abas e dependendo da permissão do usuário pode aparecer além dessas outras ações! As características de cada aba estão descritas a seguir.

Para alternar entre as abas, basta ir no Menu e clicar na aba desejada.

#### Outras ações

Na aba Outras ações são exibidas ações que podem ser executadas no processo conforme listadas a seguir.

Exibir tarefa atual do processo

Ação que exibe as tarefas pendentes de conclusão em que o processo se encontra e permite ao usuário acesso à tarefa através dos autos processuais, conforme as permissões de acesso e visibilidade do papel/perfil em que estiver logado.

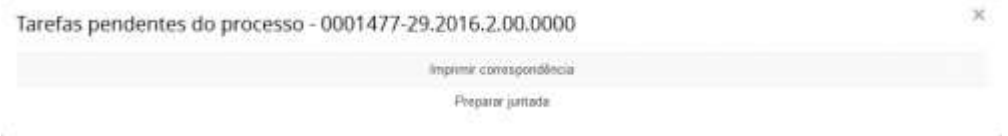

#### Retificar autuação

Tutorial: http://streaming.tjba.jus.br/pje1g/videos/13\_Retificacao\_de\_Autuacao\_Cartorio.wmv

Ação que abre uma janela para a retificação de dados dos autos do processo. Informações sobre a funcionalidade, acesse Retificar autuação.

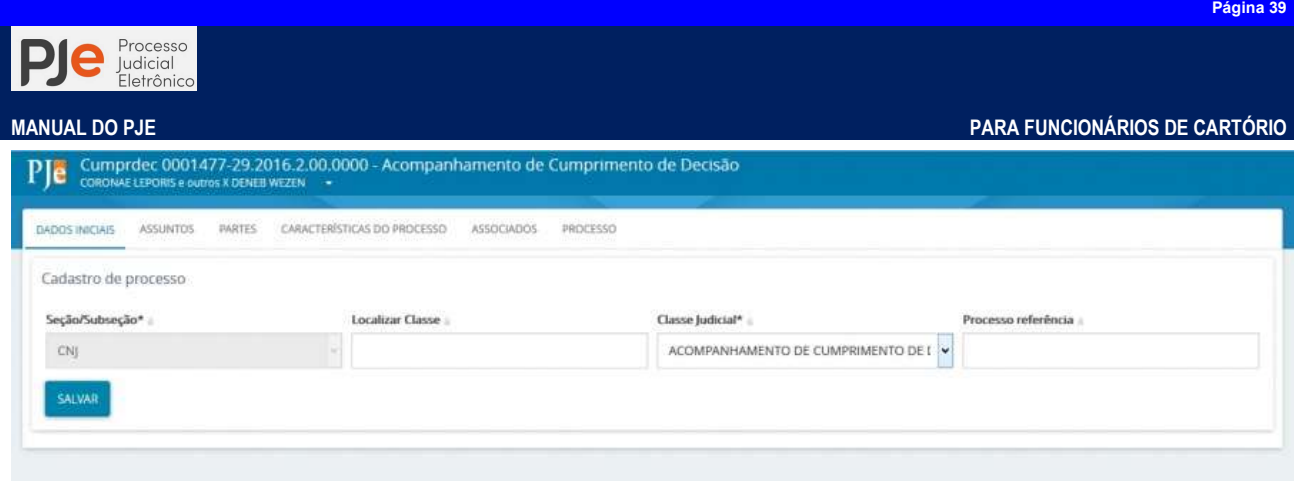

## Autos

Aba referente aos Autos digitais do processo, onde o sistema mostra a classificação da ação, suas partes, petições/documentos anexados e característica do processo. Permite que usuários, estando em outra função do Menu dos autos, retornar a visualização dos autos do processo.

# Informações Criminais

Para algumas classes processuais de competência criminal existe a necessidade de inclusão de informações criminais complementares sobre a ação penal, tais como dados de prisão, fuga, soltura, denúncia, dados da sentença.

Ao clicar no ícone indicado serão exibidos campos onde será necessário indicar a Norma (2) e o número do artigo ou Incidência Penal (3) que cada parte (1) está sendo indiciada.

Poderão ser cadastradas quantas incidências penais sejam necessárias (4) para cada parte indiciada, sendo exibido no campo ao lado (5).

## Juntar documentos

Aba em que é possível cadastrar documentos no processo ou incluir documentos anexos. O PJe só permite anexos criados em outros aplicativos após a inclusão de um documento principal em seu editor de texto para que os documentos anexos estejam sempre associados ao principal.

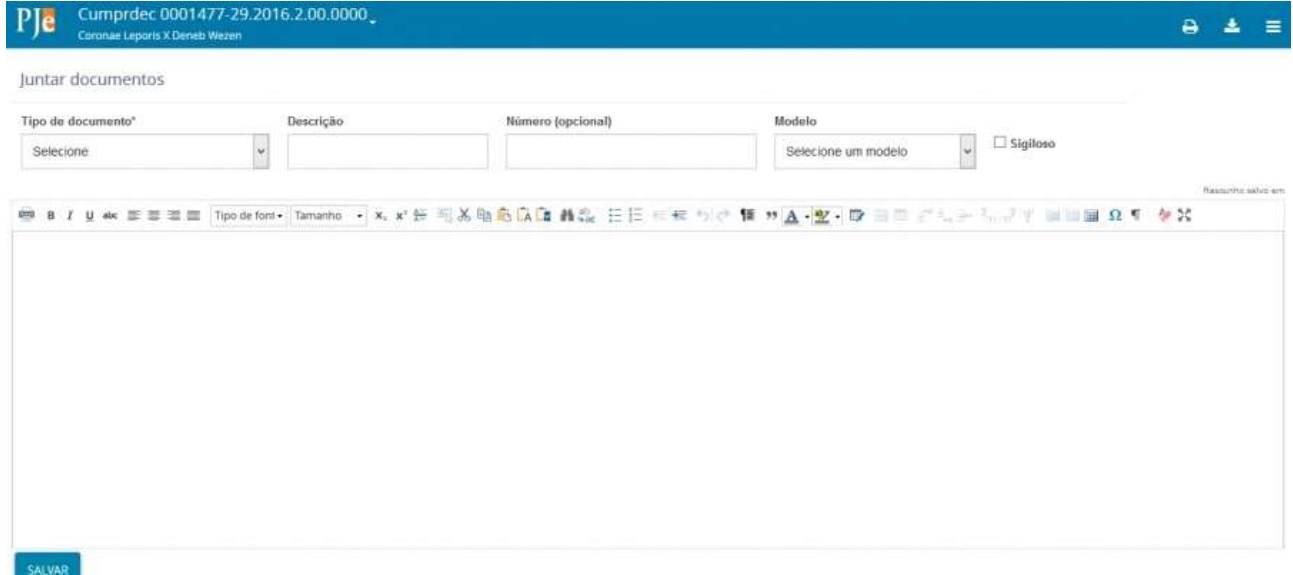

Tipo de documento

A seleção desse campo é obrigatória. A visibilidade dos tipos de documentos disponíveis nesse campo está condicionada a permissão do papel vinculado ao usuário logado. Para informações sobre a configuração dos tipos de documentos, acesse Cadastro de Tipo de Documento.

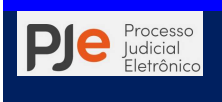

#### Descrição

O título do documento vem automaticamente preenchido com o mesmo texto do Tipo de documento escolhido, no campo de texto livre Descrição. A descrição pode ser alterada pelo usuário, da maneira que lhe for conveniente.

#### Número

O número do documento, que pode ser incluído no campo "Número (opcional)", pode ser usado como uma informação a mais para referência do processo pelo usuário distribuidor e por quem precise encontrá-lo. Para a autuação de processos físicos, ou seja, no caso do tribunal ser responsável pelo protocolo de processos entregues fisicamente pela parte, ocorre muitas vezes de haver um número de protocolo associado ao processo, utilizado anteriormente ao número do processo propriamente dito. O usuário pode, então, utilizar o número do documento para registrar o número do protocolo, viabilizando consultas futuras.

#### Modelo

Os modelos de documentos que podem ser exibidos para seleção no campo Modelo são filtrados pelo Tipo de documento selecionado e são limitados àqueles associados à localização do usuário. Ao selecionar um modelo, o documento é exibido no editor de texto do PJe.

#### Sigiloso

A informação de sigilo do documento, pode ser marcada através do campo de seleção "Sigiloso". Dessa forma, o documento será tratado ao longo do processo de acordo com procedimentos específicos relacionados a essa característica.

#### Área de edição

Na área de edição contém o editor de texto do PJe, onde se editará o documento principal. Após realizar a criação e/ou edição do documento e clicar no botão SALVAR, será habilitado o botão para ADICIONAR documentos anexos e o botão ASSINAR DOCUMENTO(S).

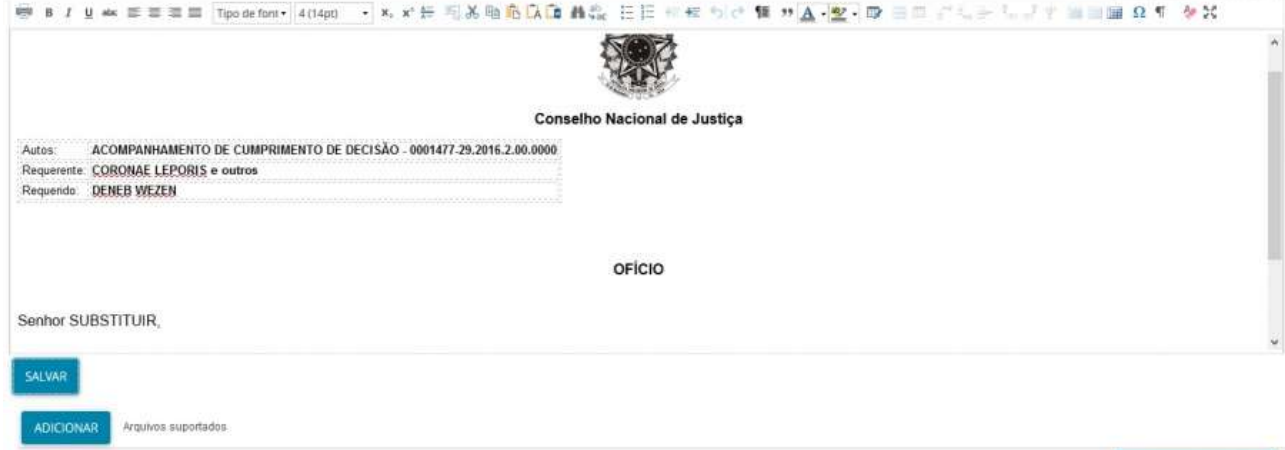

ASSINAR DOCUMENTO(S)

THE SAME BITCH INTERNATIONAL HIS

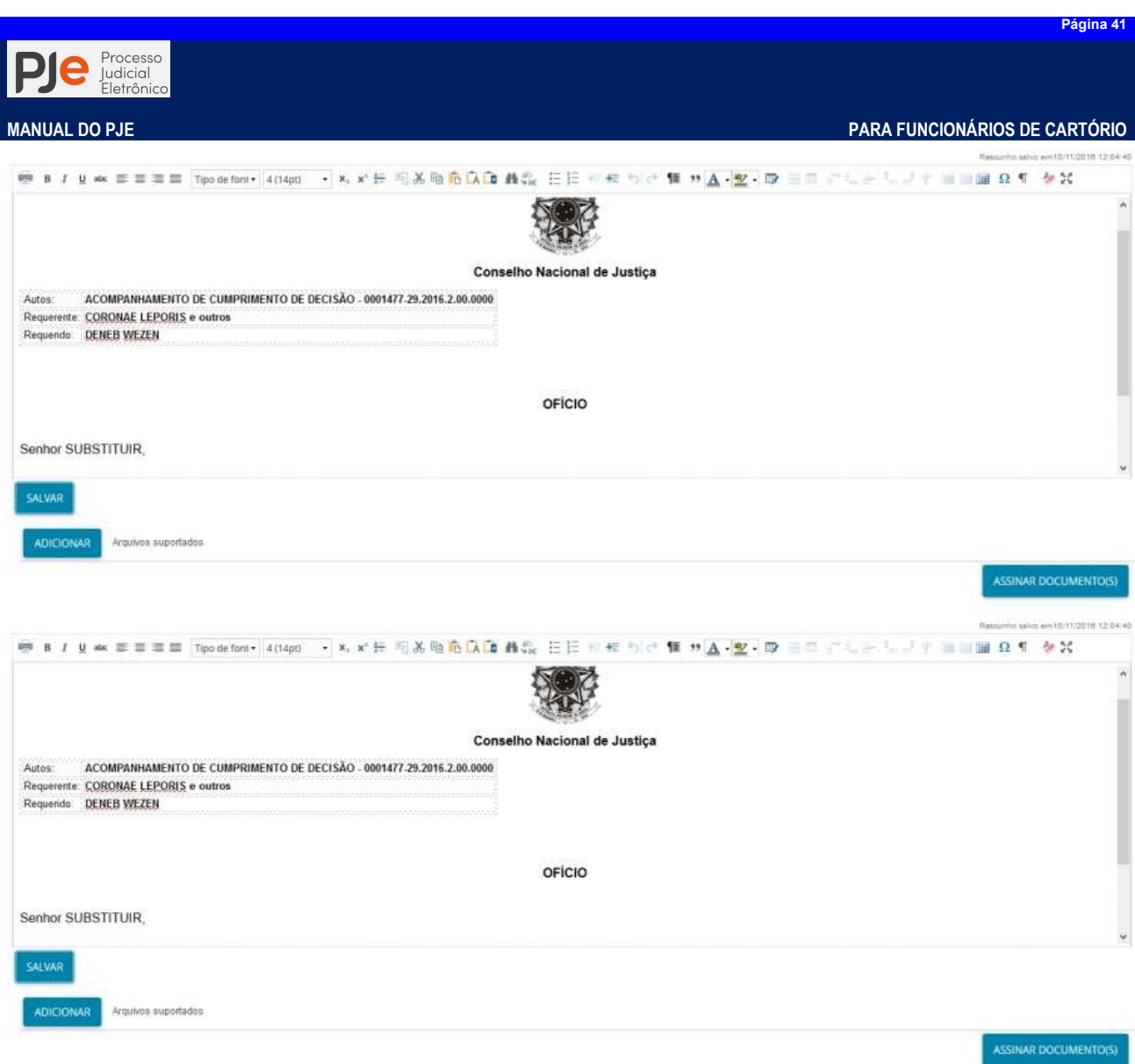

# Audiência

Aba em que apresenta informações sobre as Audiências agendadas no processo, tais como data prevista, tipo de Audiência, sala e status da Audiência.

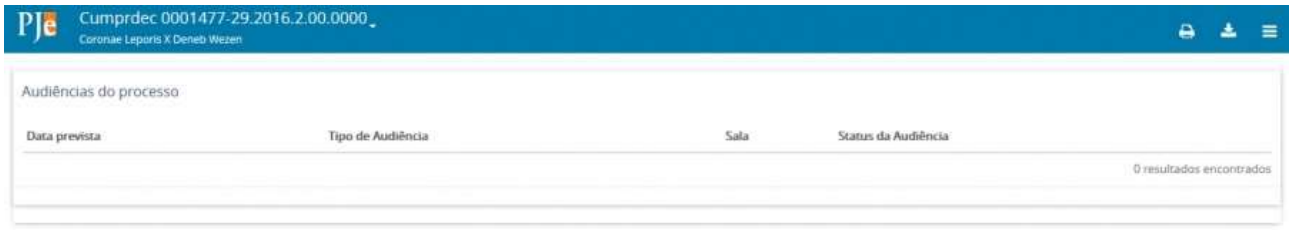

# Expedientes

Aba que exibe os dados dos expedientes do processo. É apresentada o nome das partes, o ato de comunicação, a data limite prevista para ciência ou manifestação, os documentos e se o expediente se encontra fechado.

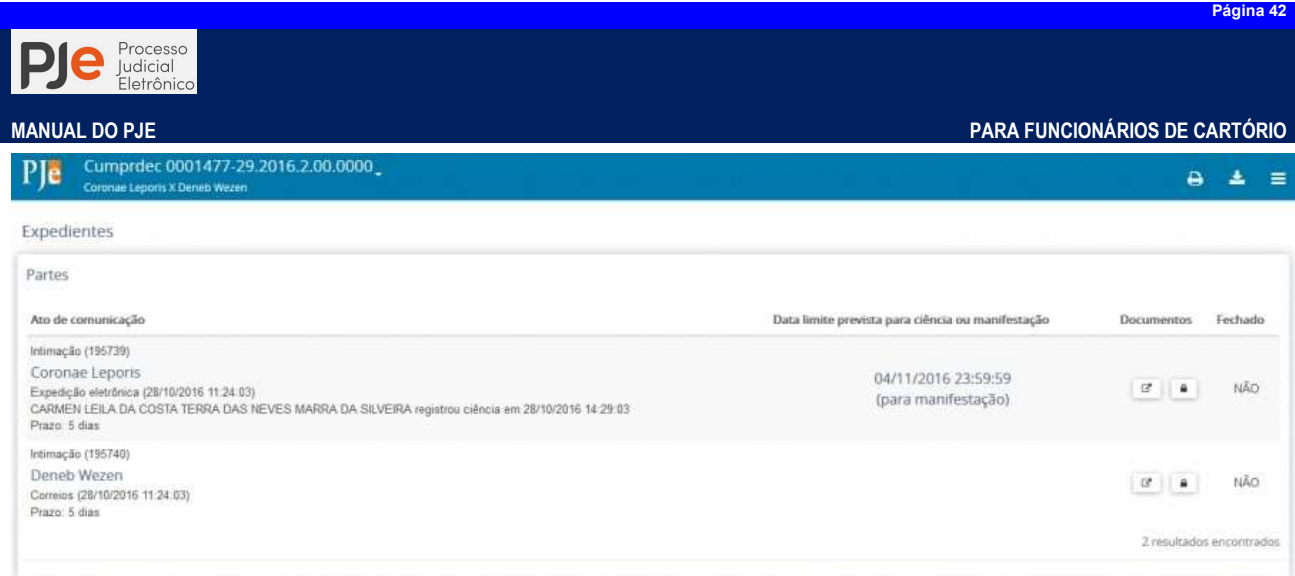

Na coluna "Documentos" existem ícones que executam ações. Para todos os usuários internos que possuem visibilidade na aba Expedientes, é possível visualizar o ato e validar a assinatura digital.

• Visualizar ato  $\sigma$  onde é aberta uma janela em uma nova guia com dados sobre o expediente e o documento:

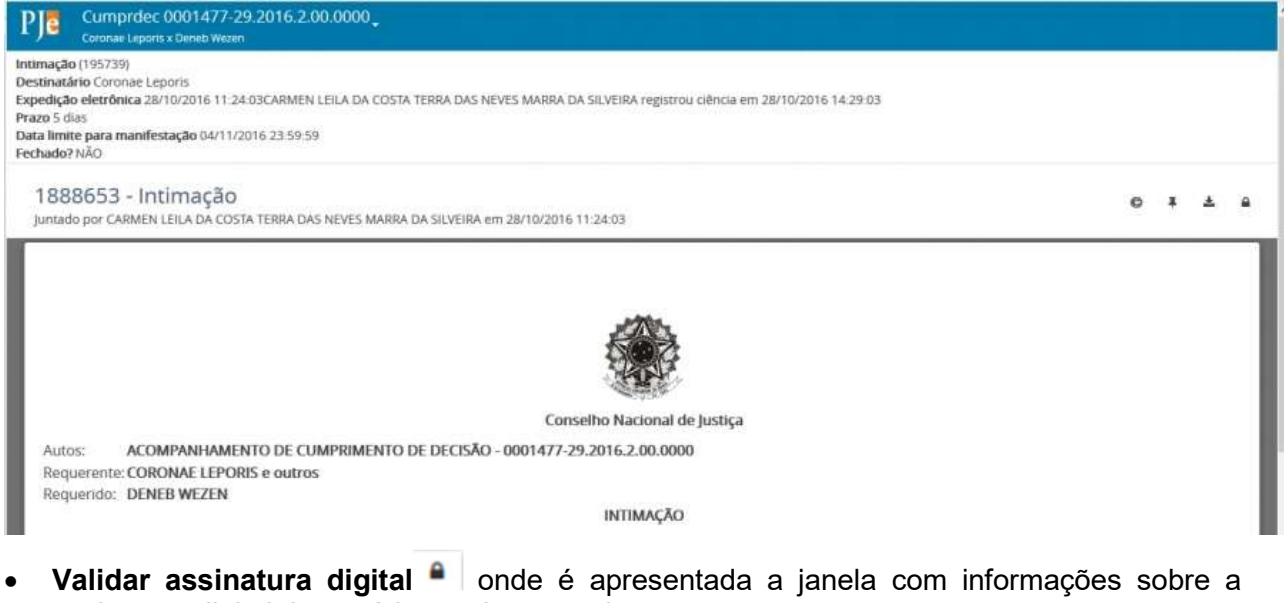

assinatura digital do usuário que juntou o documento:

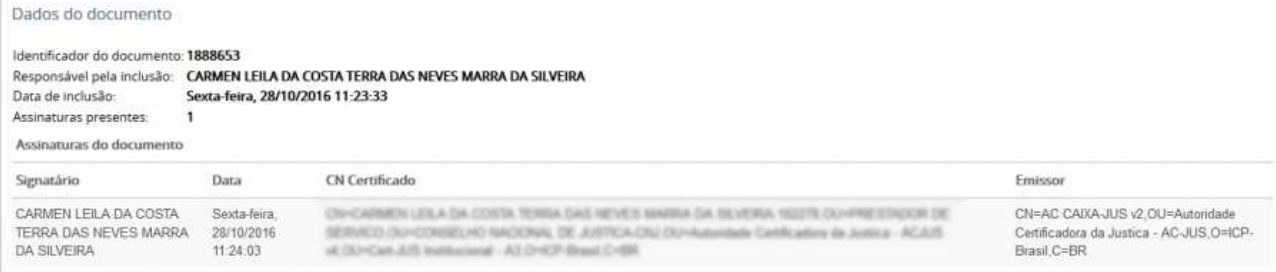

Entretanto, dependendo do papel do usuário, na coluna documentos são apresentadas mais ações (ícones):

 Para expedientes onde o meio de comunicação utilizado foi o via Correios, o ícone Registrar Intimação e Citação : abre a tela para o cadastro do documento para registrar a intimação/ citação:

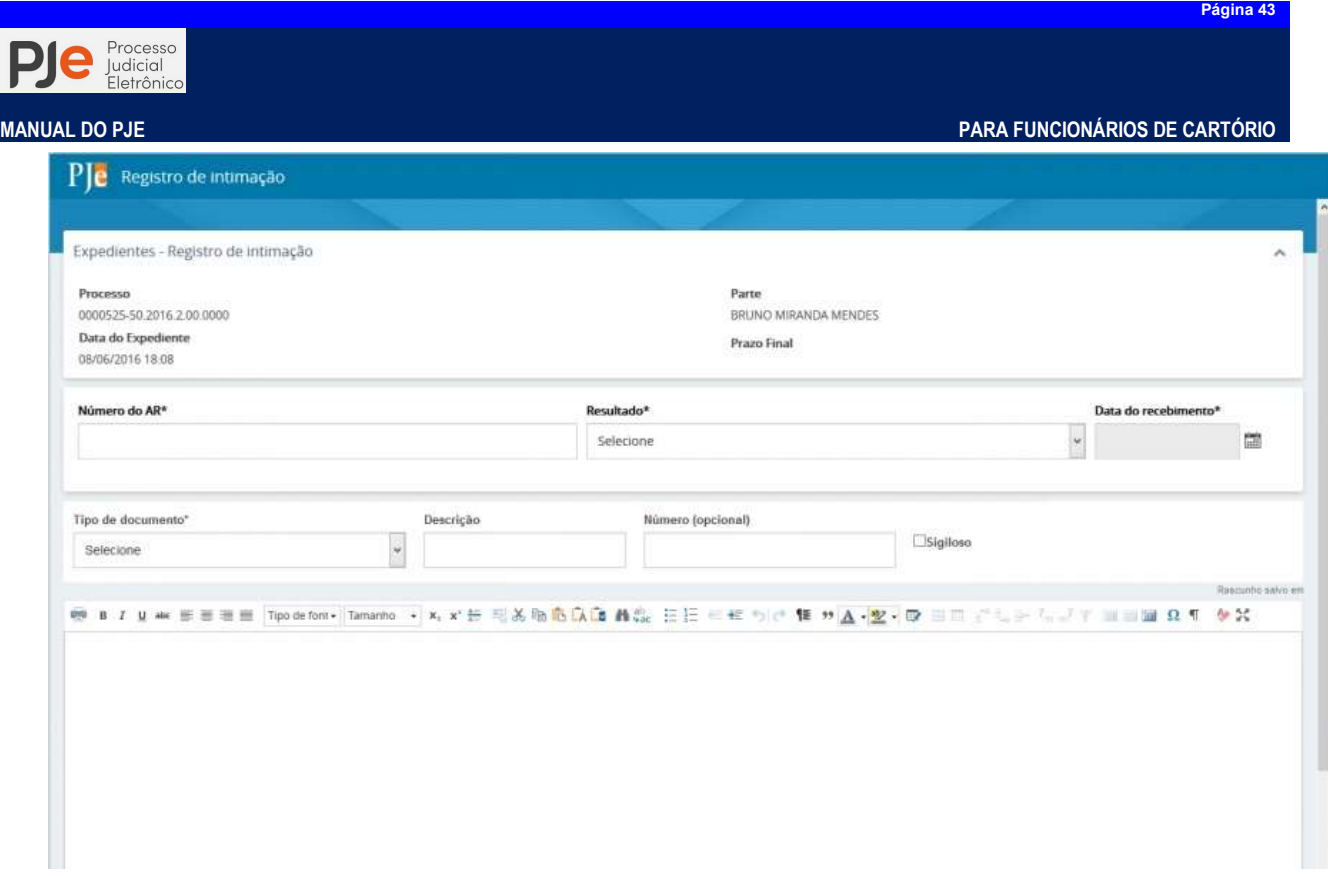

 Para expedientes onde o meio de comunicação utilizado foi o via Carta Precatória, o ícone  $\blacksquare$  - Elaborar Certidão: abre a tela para o cadastro da certidão:

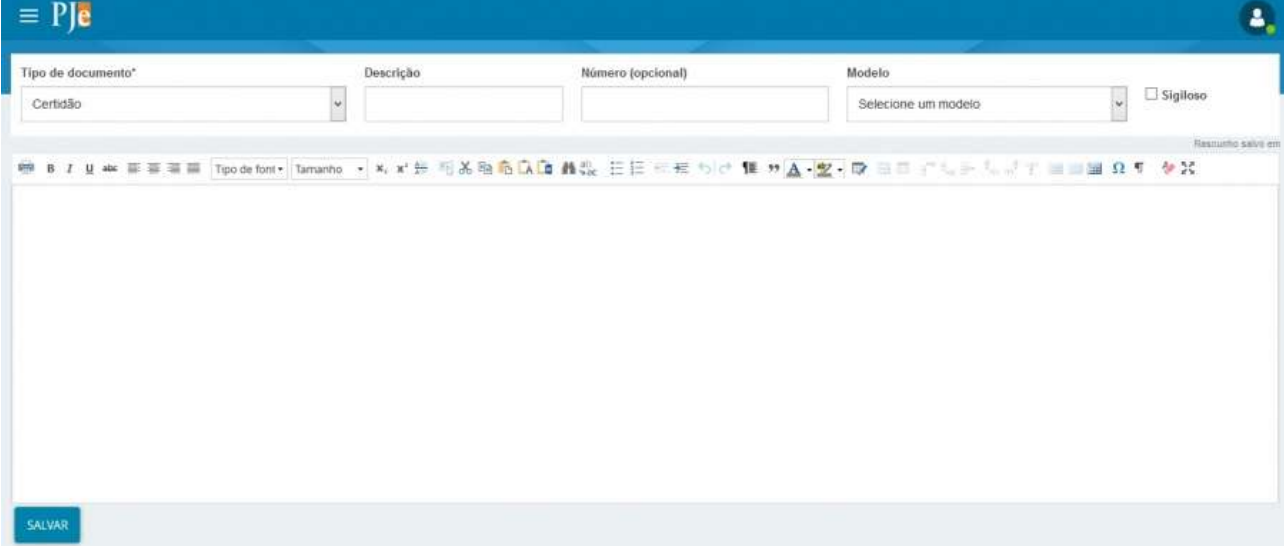

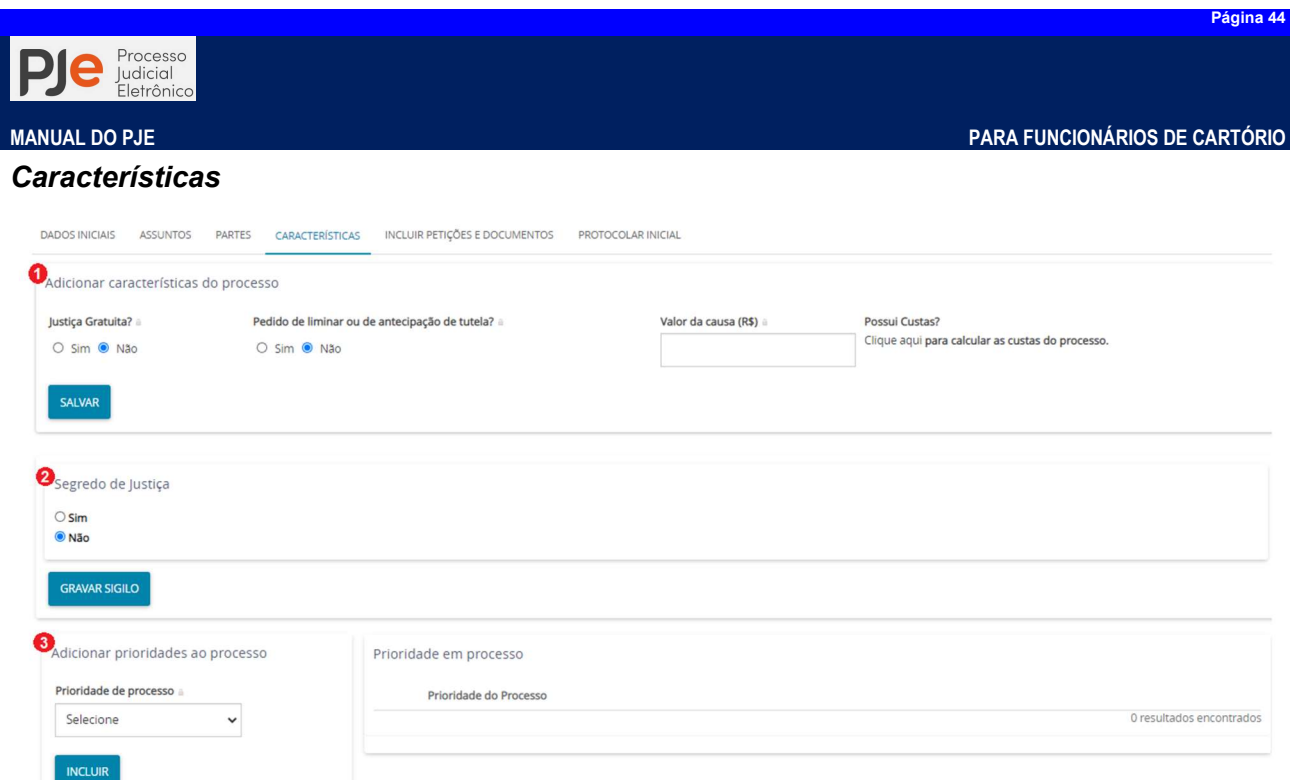

As informações requeridas nessa aba, serão preenchidas de acordo com os fatos e pedidos descritos na petição inicial. A escolha das opções são importantes porque influenciam diretamente na distribuição do processo bem como no seu andamento processual.

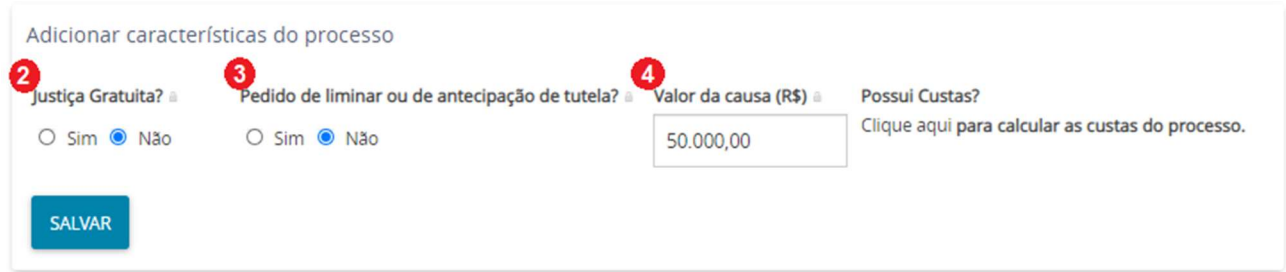

Na área Adicionar caraterísticas do processo (1), o sistema apresenta algumas opções. A primeira delas permite ao usuário informar se o processo tem pedido de Justica Gratuita?(2). Marque a opção de acordo com o pedido realizado na petição inicial: "Sim" ou "Não".

No campo Pedido de liminar ou de antecipação de tutela?(3), marque a opção de acordo com o pedido realizado na petição inicial. Se houver pedido de liminar ou antecipação de tutela, marque "Sim". Caso contrário, marque "Não". No campo Valor da causa (R\$)(4), preencha com o valor informado na petição inicial.

Observação: Ao lado do campo "Valor da causa (R\$)" o sistema apresenta a mensagem "Possui Custas?". Ao clicar na expressão "Clique aqui", o sistema abrirá uma nova aba do navegador, direcionando o usuário para o sistema de emissão de Guias do PJBA.

Em seguida, clique no botão "Salvar".

Para que essas informações constem no processo é obrigatório acionar o botão Salvar após a definição do valor da causa.

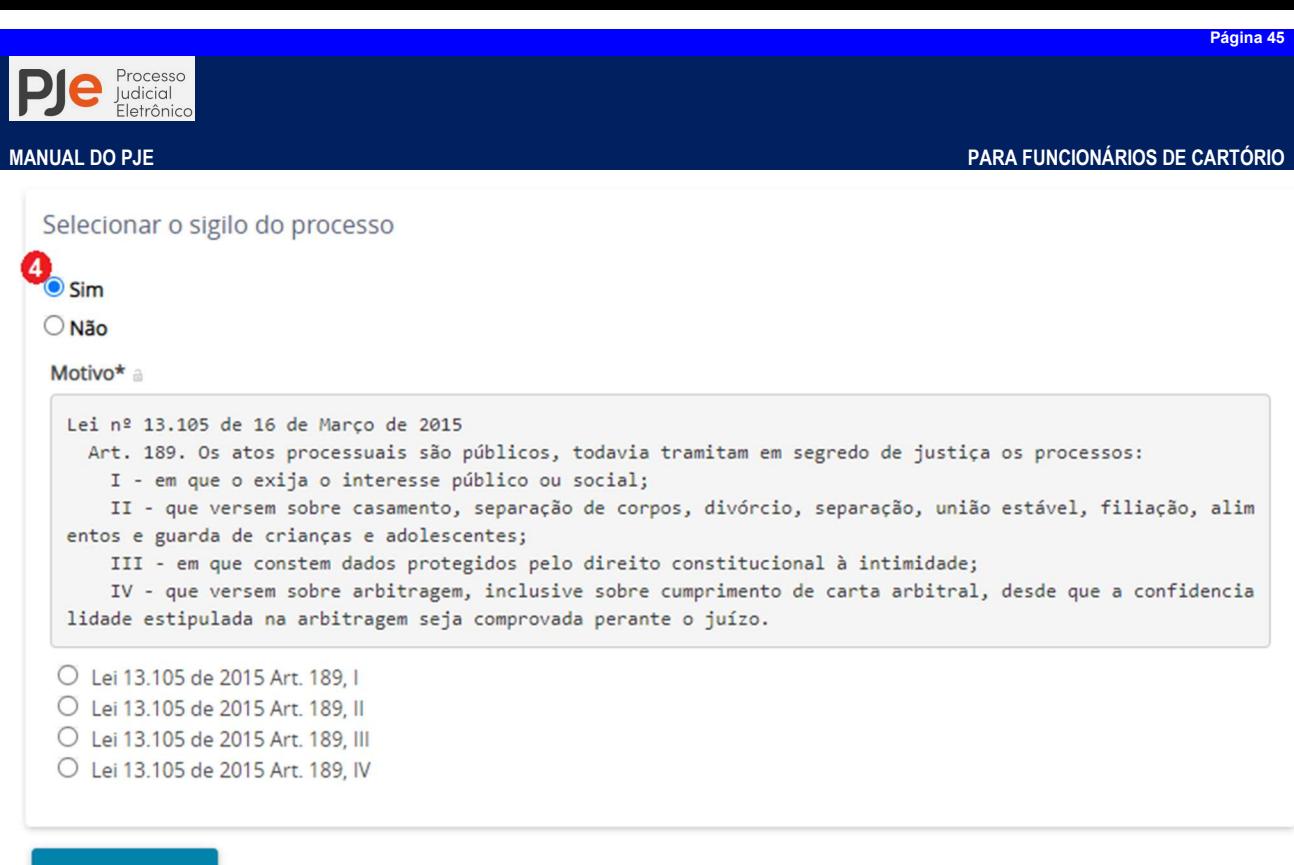

**GRAVAR SIGILO** 

Na área Selecionar o sigilo do processo (4), o usuário poderá selecionar "Sim" ou "Não". Caso o usuário marque "Sim", será deverá informar o motivo pelo qual o processo deverá tramitar com segredo de justiça. Caso seja feita alguma alteração nesta área, clique no botão Gravar Sigilo .

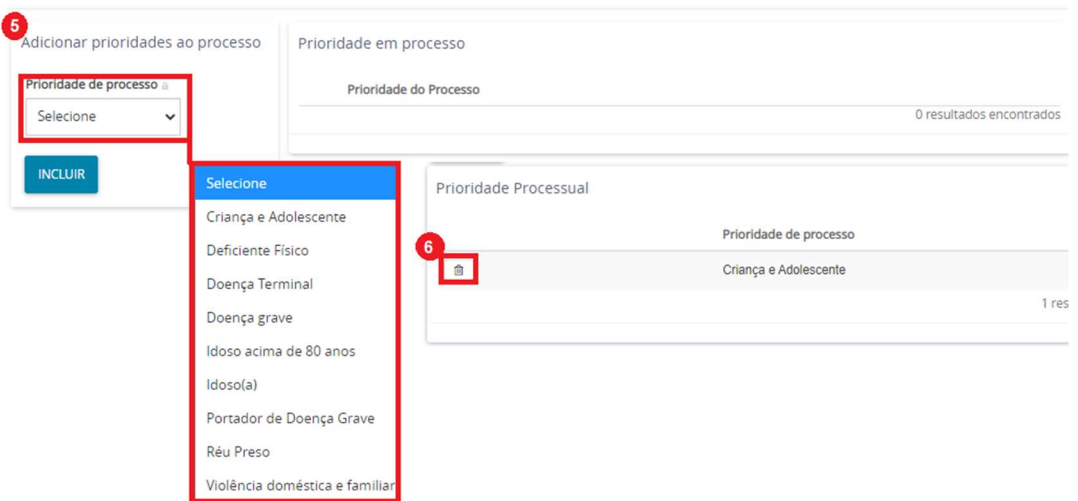

No campo Adicionar prioridades ao processo (5), o usuário poderá selecionar uma ou mais opções dentre as listadas. Caso alguma prioridade tenha sido selecionada, clique no botão Incluir **Incluir**, podendo ser selecionados quantas prioridades sejam necessárias aos autos.

O sistema exibirá a prioridade selecionada na área Prioridade em processo. Para excluir a prioridade, basta clicar no ícone Excluir (6), ao lado da prioridade desejada.

## Segredo ou sigilo

Os atos processuais são, em regra, públicos. Todavia, alguns processos correm em segredo de justiça, sendo limitado o acesso aos dados do processo às partes e aos seus representantes.

Além dos processos, podem também ser tratados como sigilosos documentos do processo e/ou movimentações. Na propositura da ação, o autor poderá requerer segredo de justiça para os autos processuais ou sigilo para um ou mais documentos ou arquivos do processo, através de indicação

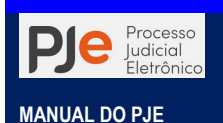

em campo próprio.

Da mesma forma, em toda e qualquer petição poderá ser requerido sigilo para esta ou para documento ou arquivo a ela vinculado. Outros processos, por sua própria característica, são tratados como sigilosos.

A permissão de visualização/manipulação está limitada a processos vinculados ao órgão julgador do usuário detentor da permissão.

Através do menu dos autos, na opção Segredo Sigiloé possível editar as características cadastradas nos autos do processo, podendo tornar os autos totalmente sigilosos ou retirar o sigilo, como também colocar como sigiloso apenas algum documento e vice-versa. Nesta opção também podemos acrescentar visualizadores aos documentos marcados como sigilosos, e acrescentar visualizadores para o processo.

Para tornar um processo público em sigiloso o usuário deve seguir os seguintes passos:

Passo 1: selecionar no menu a opção Segredo ou sigilo no Menu dos Autos Digitais.

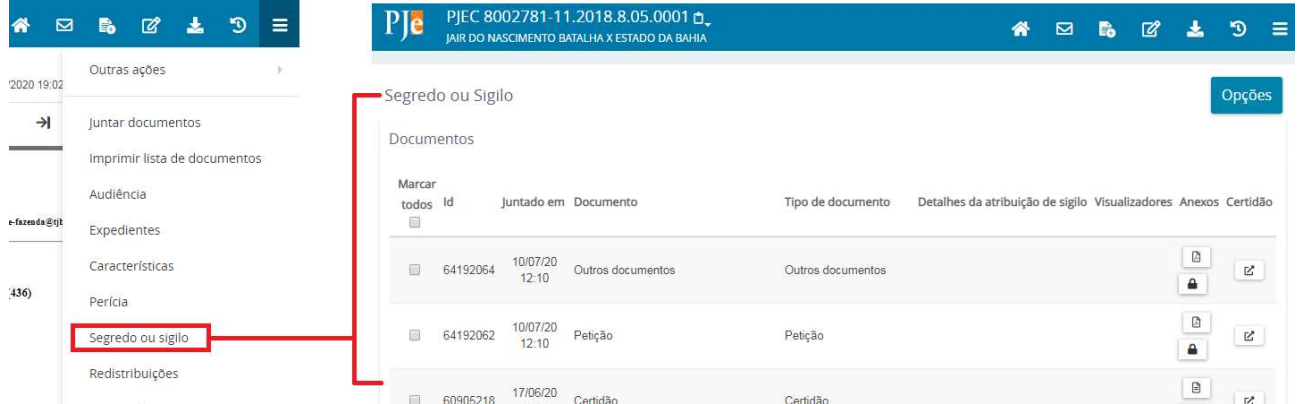

Figura 35 - Atribuindo segredo/sigilo em um processo público

# Passo 2: acionar o botão Opções Opções

Sendo um processo público aparecerão as opções:

 Tornar o processo sigiloso: significa incluir o indicador "Segredo de justiça". Nesse caso, o sistema exibe um campo para inclusão, obrigatória, de justificativa para tornar o processo sigiloso. Após clicar-se no botão "Confirmar", o sistema exibirá a seguinte mensagem: "O processo foi tornado sigiloso;

# Opções para processos públicos

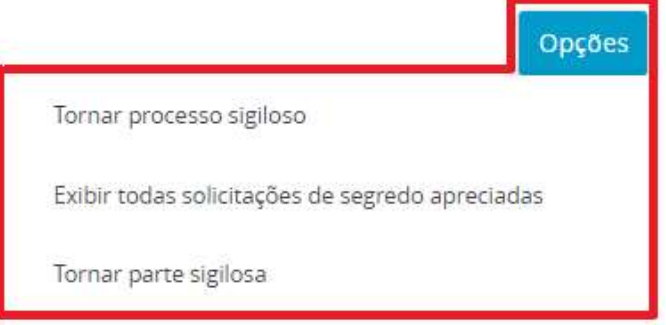

# NÍVEIS DE SEGREDO SIGILO

 $\overline{r}$ 

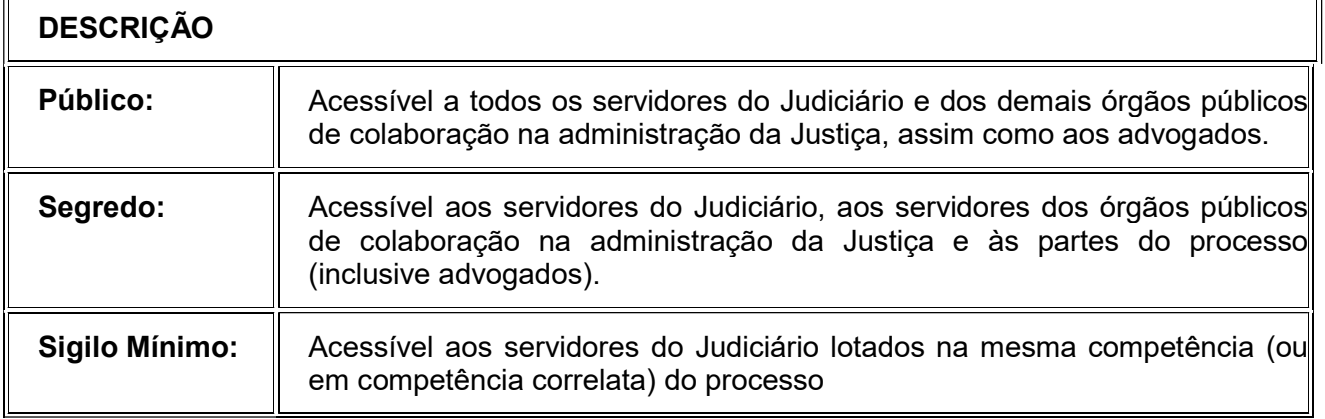

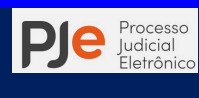

MANUAL DO PJE PARA FUNCIONÁRIOS DE CARTÓRIO Sigilo Médio: Acessível aos servidores do órgão em que tramita o processo, às partes que provocaram o incidente e àqueles que forem expressamente incluídos. Sigilo Intenso: Acessível a classes de servidores qualificados (magistrado, diretor de secretaria/escrivão, oficial de gabinete/assessor) do órgão em que tramita o processo, às partes que provocaram o incidente e àqueles que forem expressamente incluídos. **Sigilo Absoluto:** Acessível apenas ao magistrado do órgão em que tramita o processo e demais usuários por ele indicados.

 Exibir todas as solicitações de segredo apreciadas: Após a exibição das solicitações, esse botão é alterado para "Ocultar todas as solicitações apreciadas; e

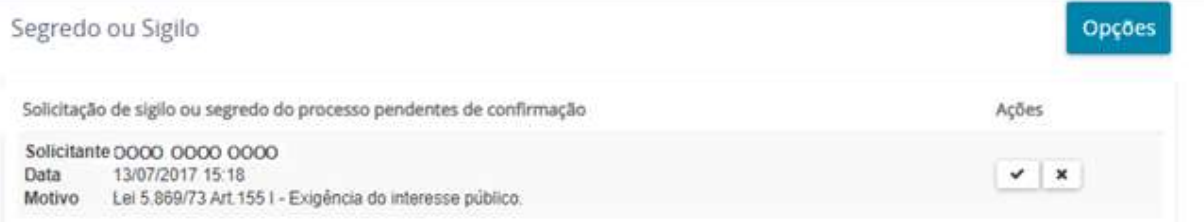

 Tornar parte sigilosa: O sistema lista as partes do processo, inclusive advogados, e exibe um campo para inclusão do motivo para decretação de sigilo, com o ícone para selecionar a parte desejada, o botão "Tornar todos sigilosos" e "Concluído". Nesse caso, a parte passa a não ser exibida. Quando o processo for pesquisado, o sistema exibirá a mensagem de que a parte está em segredo de justiça. Caso exista alguma parte sigilosa, o sistema altera a opção e passa a exibir a possibilidade de "Tornar parte visível". Nesse caso, a parte passará a ser exibida nos dados do processo.

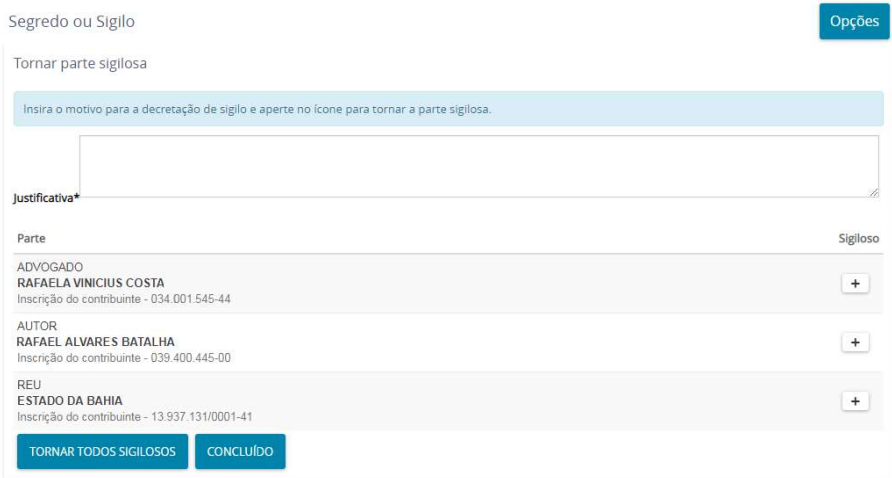

Acaso o processo tramite em segredo ou sigilo as opções serão:

 Tornar processo público: Tornar o processo público significa retirar o indicador de segredo de justiça. Nesse caso, o sistema exibirá um campo, obrigando a digitação da justificativa para suprimir sigilo processual; e, após clicar-se no botão "Confirmar", o sistema exibirá a seguinte mensagem: "O processo foi tornado público.".

Uma vez retirado o indicador segredo de justiça, o usuário, quando abrir o processo, na aba "Características do processo", verá o campo "Segredo de justiça? " marcado com "Não"; e, na aba "Segredo ou sigilo", o sistema exibirá a informação, no campo "Visualizadores", de que não existem partes sigilosas - "Partes sigilosas (0)".

- Exibir todas as solicitações de segredo apreciadas: ver item acima
- Acrescentar visualizador: o sistema permite inserir uma parte já cadastrada no sistema como visualizador desse processo.

Página 47

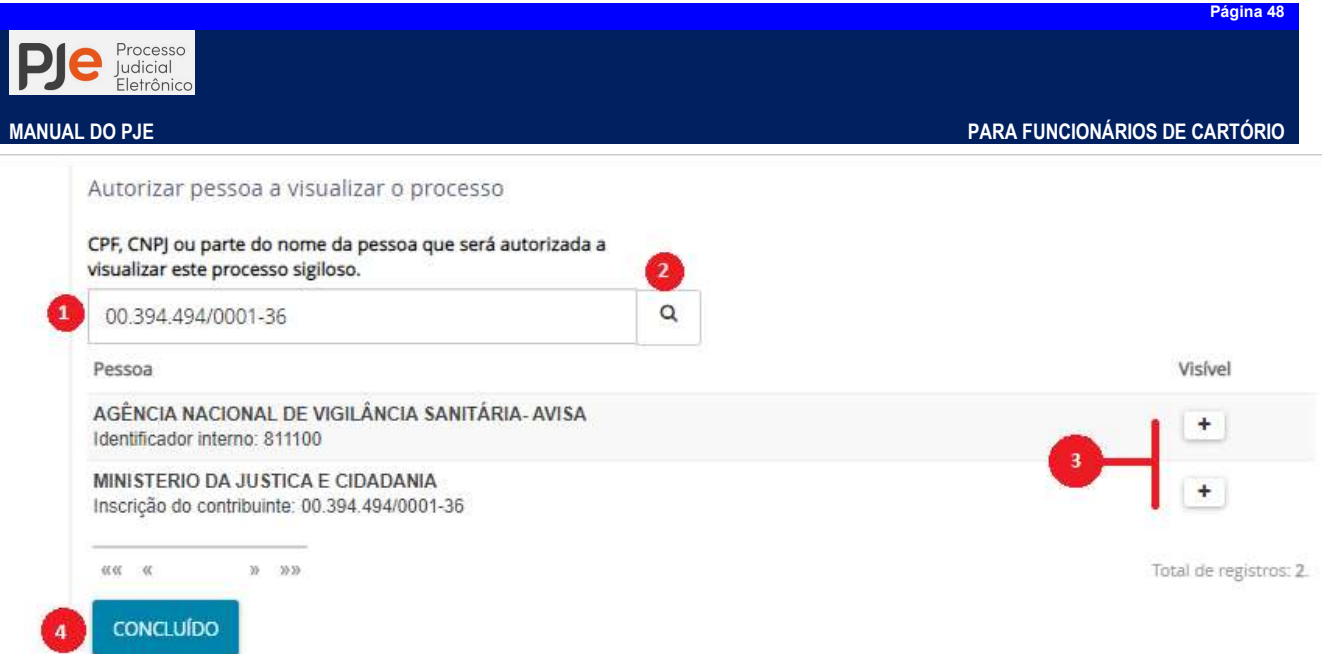

Passo 1 – informe o nome, CPF ou CNPJ da pessoa a ser incluída como visualizadora do processo;

Passo 2 – acione o botão para pesquisar e logo abaixo aparecerão os resultados da consulta. ÷

Passo 3 -selecione o ícone Tornar sigiloso e a pessoa selecionada passará a figurar na relação de visualizadores. Caso essa pessoa seja cadastrada como jus postulandi, terá acesso aos dados do processo.

- Liberar visualização para todas as partes: o sistema libera o acesso às partes dos dados do processo. A parte que terá acesso será listada no campo "Visualizadores". Caso essa parte seja cadastrada como jus postulandi, terá acesso ao processo de segredo de justiça.
- Liberar visualização para todos os servidores do órgão julgador: o sistema libera o acesso a todos os servidores, entretanto essa liberação é desnecessária, pois o sistema está configurado para que todos os servidores da vara tenham acesso aos processos sigilosos
- Tornar parte sigilosa e Tornar parte visível: o sistema lista as partes do processo, inclusive advogados, e exibe um campo para inclusão do motivo para decretação de sigilo, com o ícone para selecionar a parte desejada, o botão "Tornar todos sigilosos" e "Concluído". Nesse caso, a parte passa a não ser exibida. Quando o processo for pesquisado, o sistema exibirá a mensagem de que a parte está em segredo de justiça. Caso exista alguma parte sigilosa, o sistema altera a opção e passa a exibir a possibilidade de "Tornar partevisível". Nesse caso, a parte passará a ser exibida nos dados do processo

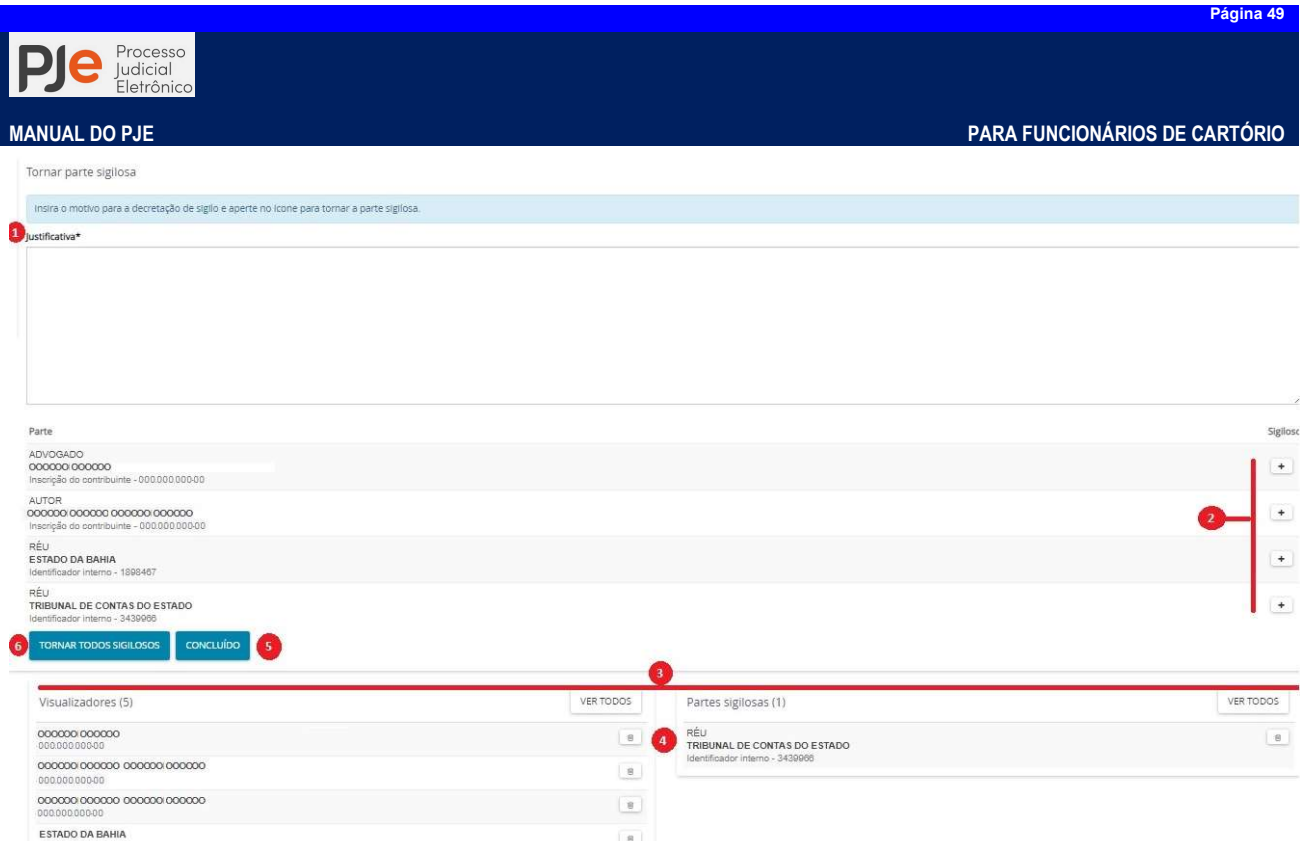

Passo 1: Informe a motivação ou dispositivo que torna a parte sigilosa.

**Passo 2:** acione o ícone **Tornar**  $\rightarrow$  **sigiloso** para que a parte seja selecionada;

Passo 3: após selecionado o nome da parte sigilosa será relacionado na relação abaixo que consta os visualizadores e partes sigilosas.

Passo 4: Se o usuário tiver selecionado por equívoco a parte ele poderá acionar o ícone û Tornar visível para reverter o procedimento. É dessa maneira também que torna visível partes sigilosas.

Passo 5: se houver finalizado o procedimento acione o botão **Concluído** Concluídopara finalizar.

Se o usuário precisar tornar todas as partes sigilosas de uma vez só ele pode acionar o botão Tornar roman todos sigilosos

# Perícia

A aba Perícia exibe informações referentes às perícias e suas situações.

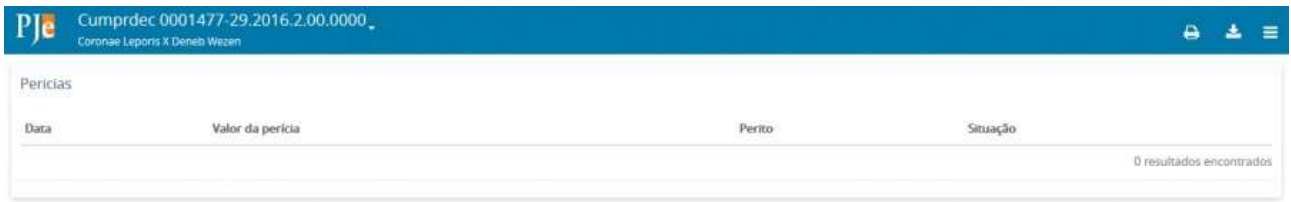

# Redistribuições

Esta aba exibe o histórico das redistribuições realizadas no processo.

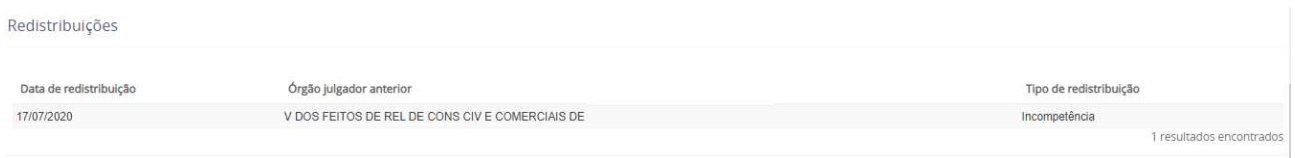

# Associados ( )

Aba que exibe o(s) processo(s) associado(s) ao processo que está sendo visualizado.

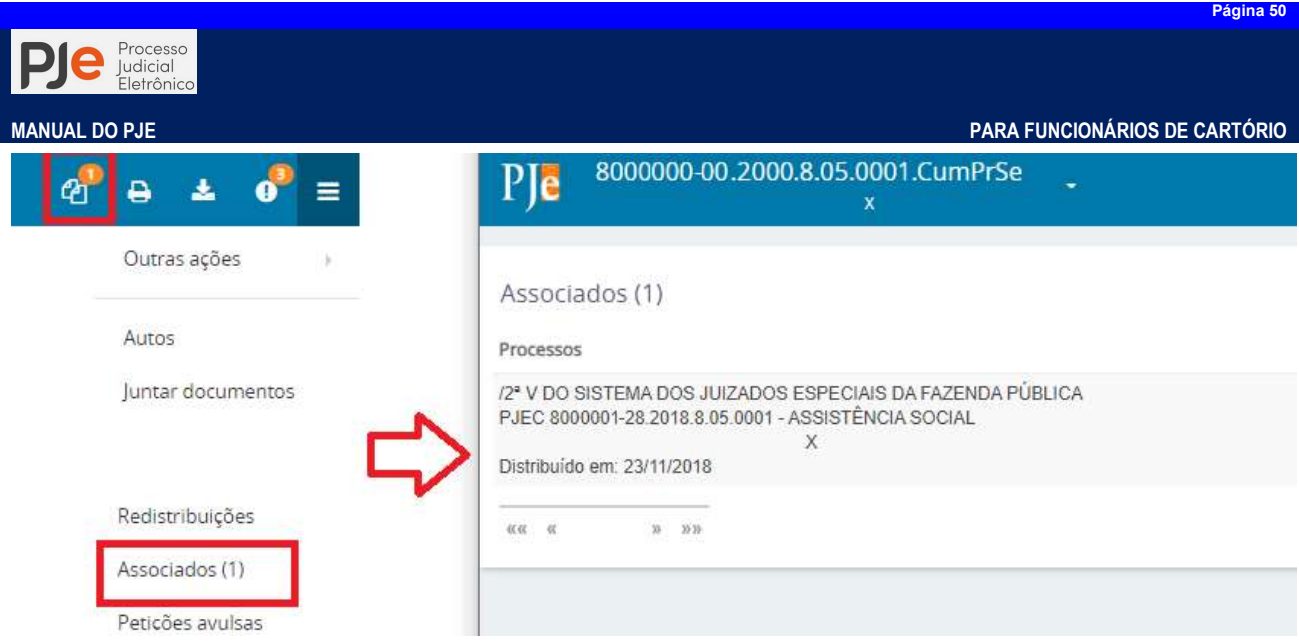

# Acesso de terceiros

Aba que exibe todos os registros de acesso aos autos do processo realizado por usuários externos que não são partes do processo: partes principais (Polo Ativo e Polo Passivo) e partes não principais (Terceiros interessados e Outros Participantes).

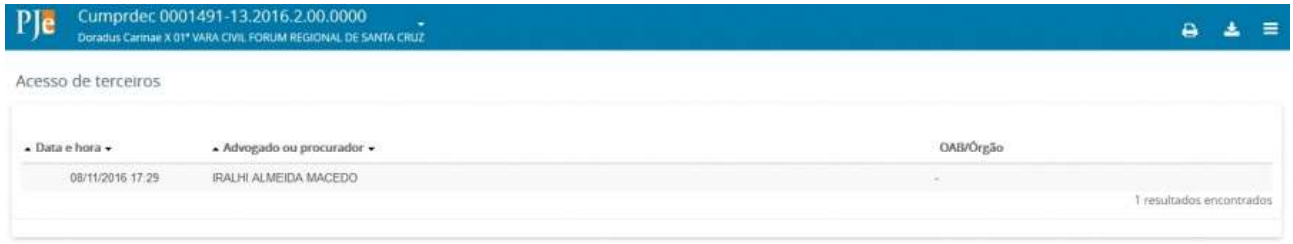

# **Documentos**

Aba que exibe a lista de todos os documentos e anexos juntados ao processo. São exibidas as colunas Id (identificação Id na origem, Número, Origem, Juntando em (data e hora), Juntado por (responsável pela inclusão com o nome e papel quando pertinente), Documento (nome do documento ou arquivo), Tipo (do documento) e Anexos (apresenta as ações).

Os documentos sigilosos são exibidos com a fonte em vermelho e a descrição (Sigiloso) nas colunas Documento e Tipo. É possível realizar a pesquisa através dos IDs dos documentos e anexos.

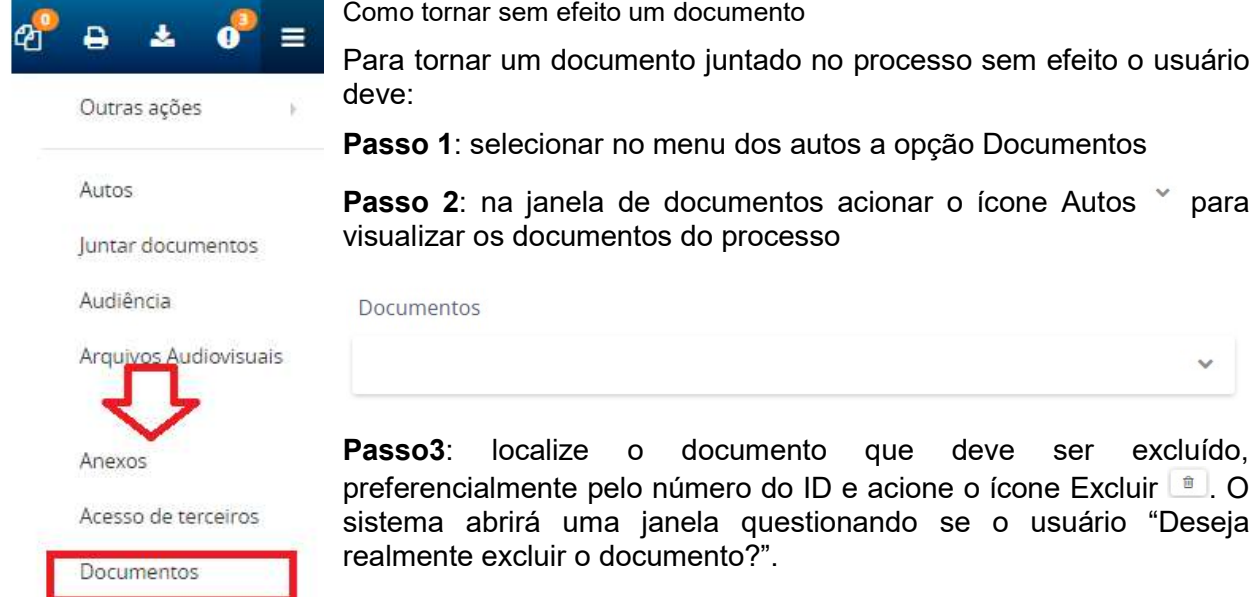

Movimentações

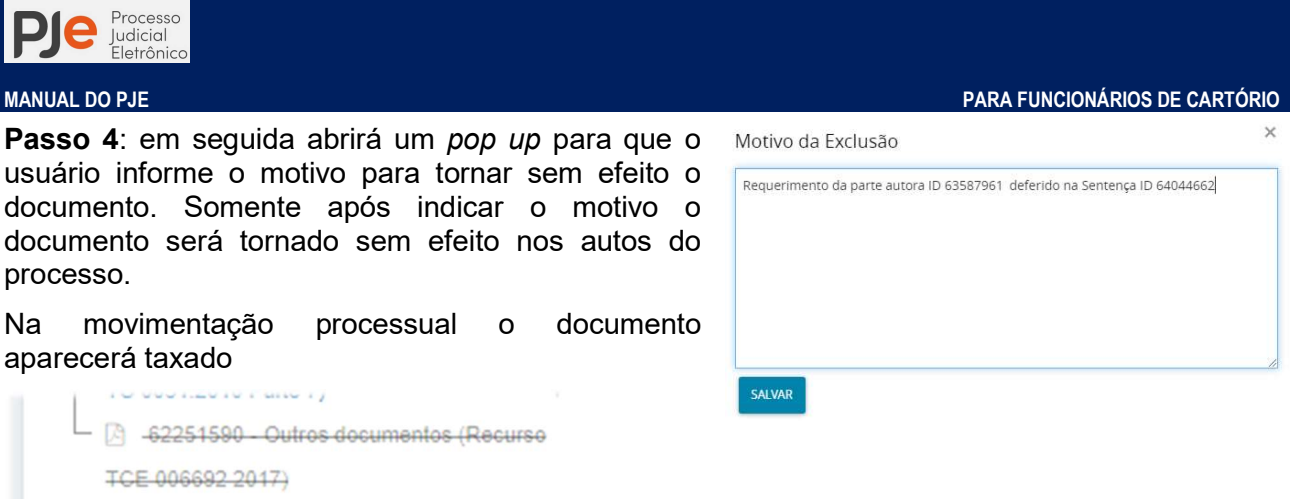

E no menu Documento o documento que foi tornado sem efeito aparecerá taxado em vermelho. Acionando o ícone **Documento excluído** o sistema abrirá um *pop up* informando o motivo da exclusão do documento.

 $\overline{\mathbf{r}}$ 

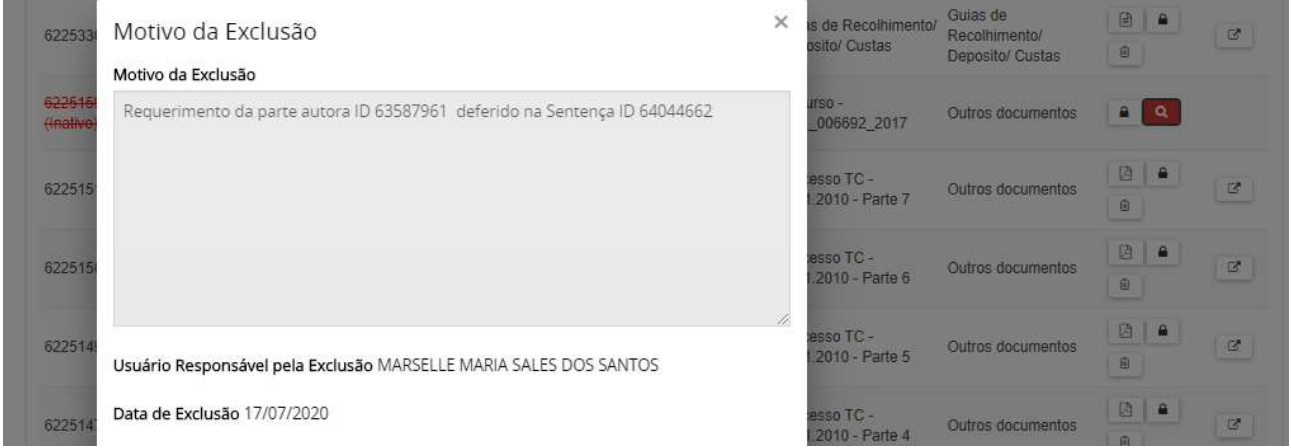

## CUIDADO!!!! Esse procedimento não poderá ser revertido pelo usuário.

## Anexos

Aba que exibe a lista de todos os documentos e anexos juntados ao processo. São exibidas as colunas Id (identificação Id na origem, Número, Origem, Juntando em (data e hora), Juntado por (responsável pela inclusão com o nome e papel quando pertinente), Documento (nome do documento ou arquivo), Tipo (do documento) e Anexos (apresenta as ações).

Os documentos sigilosos são exibidos com a fonte em vermelho e a descrição (Sigiloso) nas colunas Documento e Tipo. É possível realizar a pesquisa através dos IDs dos documentos e anexos.

Página 51

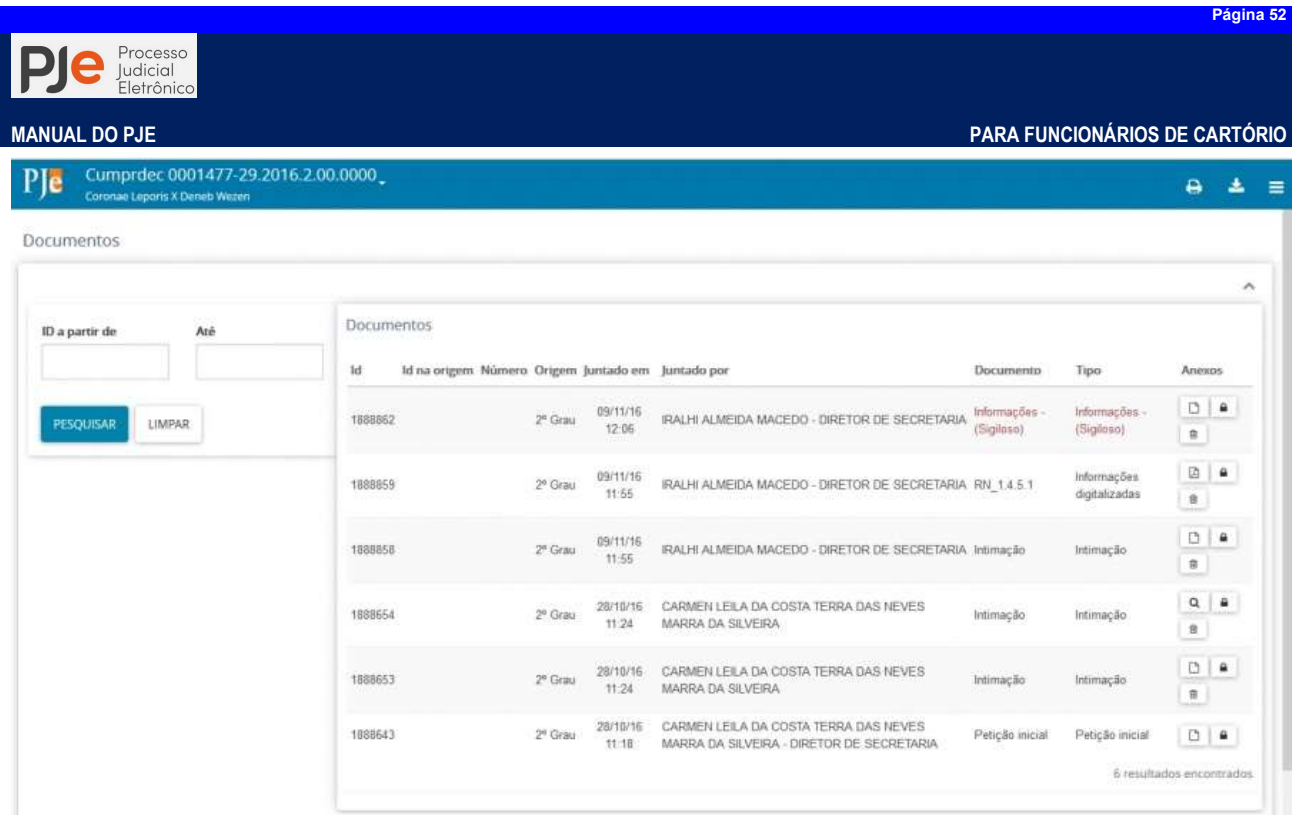

Na coluna Anexos, são exibidos os ícones que executam ações obedecendo a permissão do usuário logado. Para todos os usuários internos são exibidas as ações:

• Visualizar D, que ao ser acionado apresenta a tela com o conteúdo do documento selecionado:

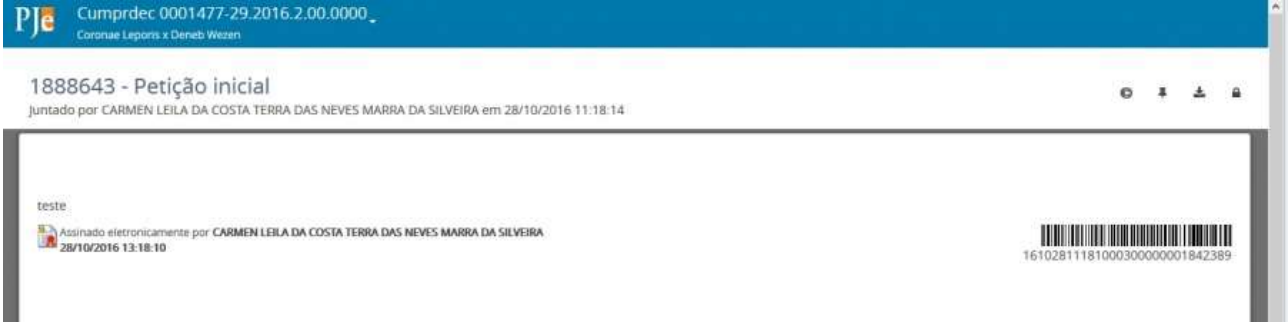

• Os anexos em pdf são exibidos com o ícone  $\blacksquare$ , no qual a descrição do ícone apresenta o nome do anexo. Ao acioná-lo é apresentada a tela com o conteúdo do anexo:

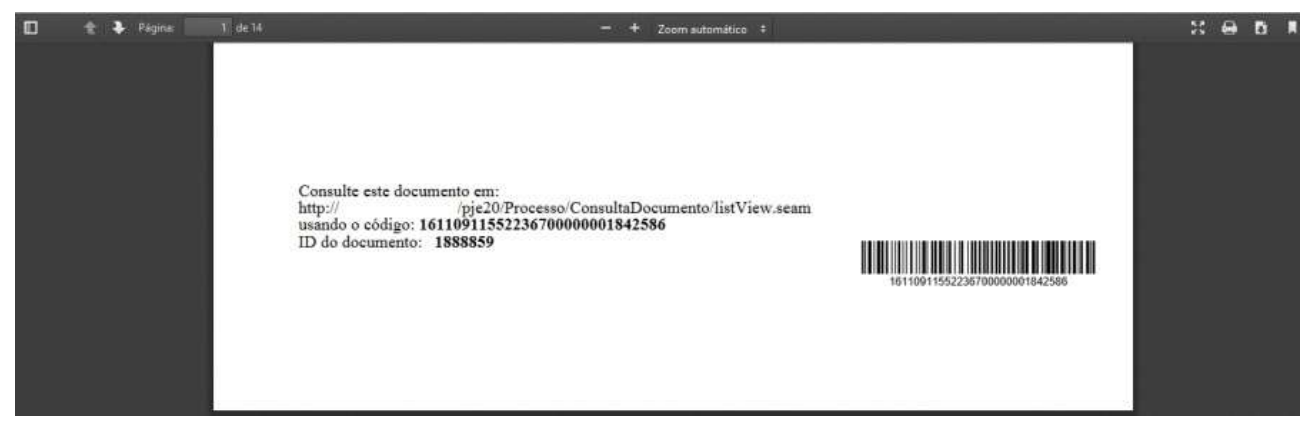

• Verificar assinaturas digitais  $\bullet$ , que ao ser acionado apresenta a tela com informações sobre a assinatura digital do usuário que juntou o documento:

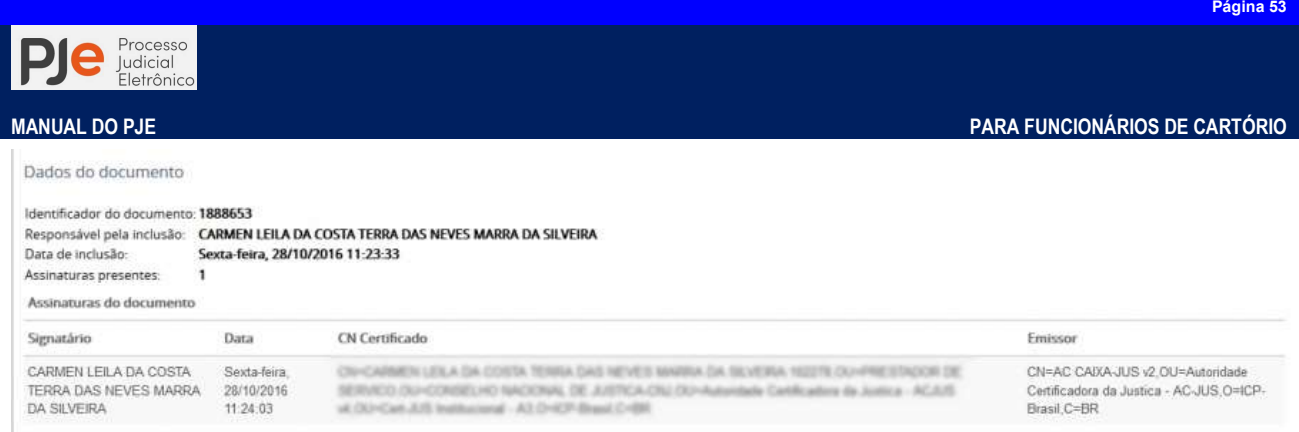

Para usuários que possuem permissão nos documentos que foram usados em expedientes será exibida a ação Visualizar documento pendente de ciência pelo destinatário <sup>e</sup> no lugar do Visualizar  $\Box$ , que ao ser acionado apresenta a tela com o documento:

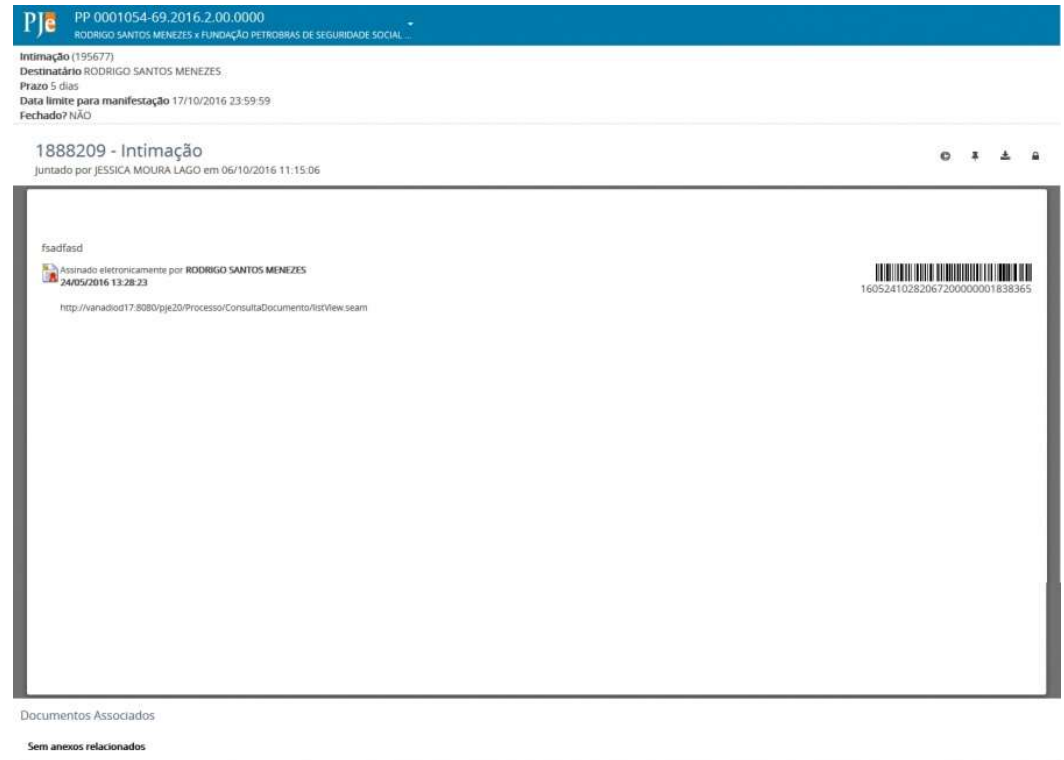

## Dados específicos da classe

Algumas classes processuais, a exemplo das classes de competência criminal e a classe Execução Fiscal, apresentam dados específicos para cadastramento da ação. Esses dados são fornecidos para permitir ao sistema realizar automatizações para tramitação processual.

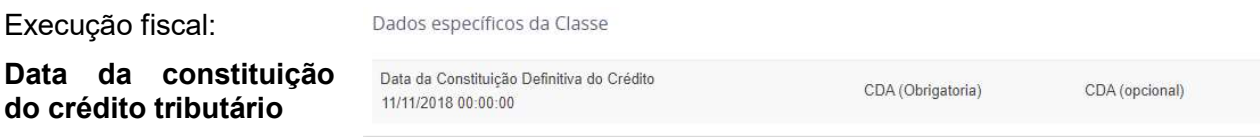

Gerar Senha

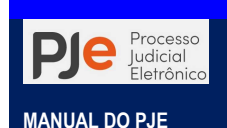

O sistema PJe permite que seja gerado um documento de acesso aos autos denominado de Acesso aos Autos, a ser fornecido às partes do polo ativo e passivo da ação. Para emissão o usuário deve:

Passo 1: acessando o menu dos autos acionar a opção Gerar Senha. O sistema irá criar um documento, sigiloso, denominado Acesso aos Autos

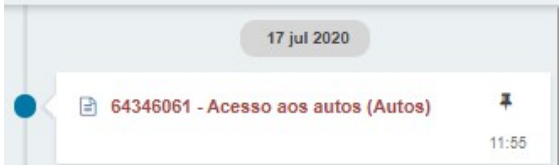

Passo 2: o usuário deve fazer download deste documento e realizar a impressão para entrega a parte solicitante. No rodapé do documento estará localizado o QR Code, o

endereço (link) para acesso a página de consulta de autenticidade e o número do documento.

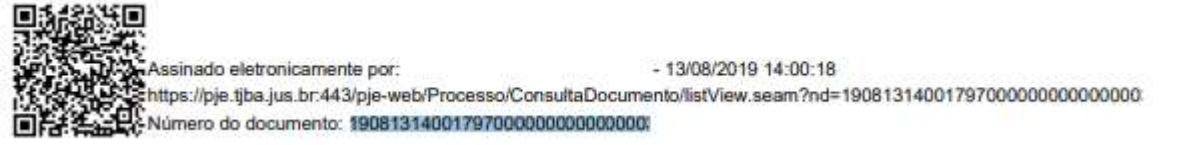

Passo 3: em seguida deve ser acionado o link ou acessada a página de autenticidade do PJe do PJBA.

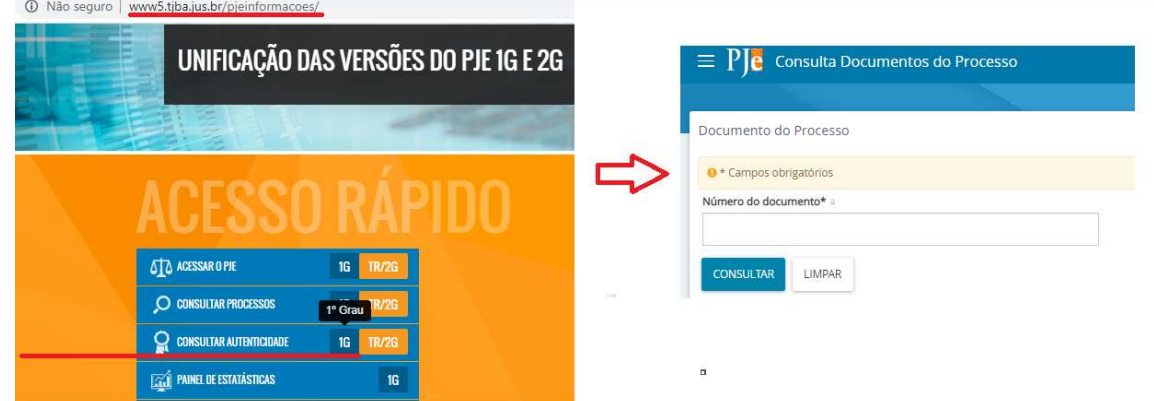

Passo 4: no campo Número do documento copie e cole ou digite a numeração do documento para realizar a consulta. Pronto!!

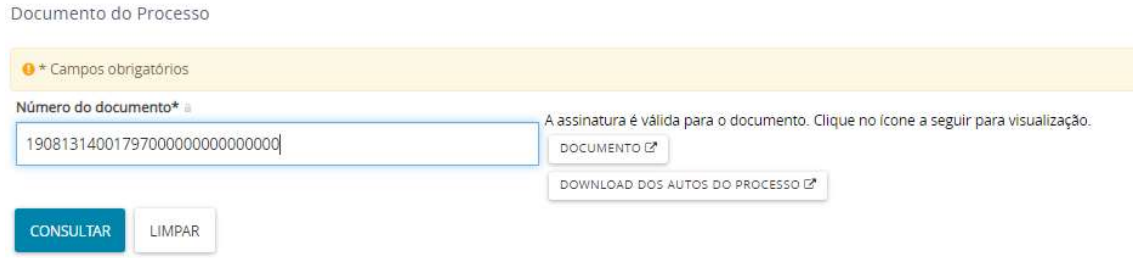

Agora clique no documento ou realize download integral do processo.

OBSERVAÇÃO: há uma ressalva no conteúdo do Acesso aos autos face sua confidencialidade, uma vez que não será permitido mero acesso e sim obtenção integral das peças dos autos.

Esclarecemos que este código CONFIDENCIAL, de uso pessoal e deve ser guardado em lugar seguro.

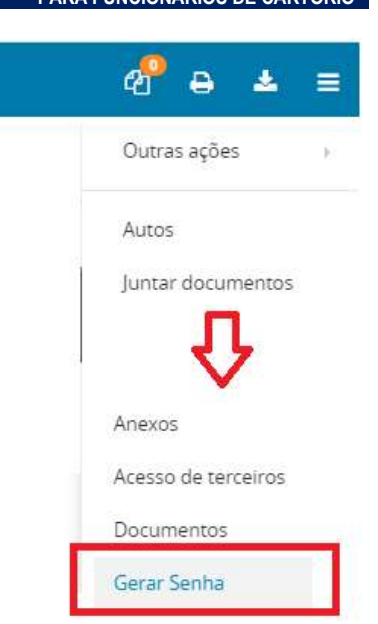

MANUAL DO PJE PARA FUNCIONÁRIOS DE CARTÓRIO

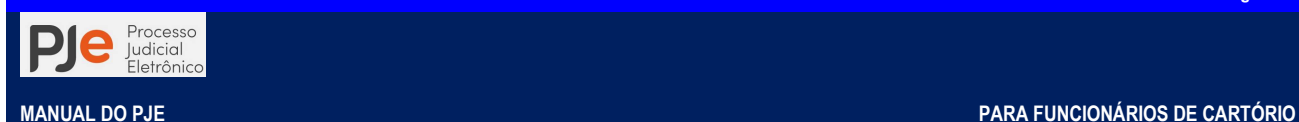

# RETIFICAÇÃO DE AUTUAÇÃO

O sistema PJe permite apenas ao usuário interno a retificação dos dados do processo, e para isso o usuário deverá:

- 1) acionar o ícone Retificar autuação
- 2) acessar os autos digitais, o menu dos autos digitais e em seguida a opção Retificar autuação.

Esta tela é composta, inicialmente, pela aba Dados Iniciais. Na aba dados iniciais, selecione a Seção/subseção e a Classe Judicial do processo.

IMPORTANTE: O cadastro da classe processual e do assunto interferem necessariamente no sorteio do processo entre as unidades judiciárias e deve seguir o ordenamento das Tabelas Processuais Unificadas, acessíveis no sítio do Tribunal Justiça do Estado da Bahia através do link<http://www5.tjba.jus.br/pjeinformacoes/index.php/competencias-2>.

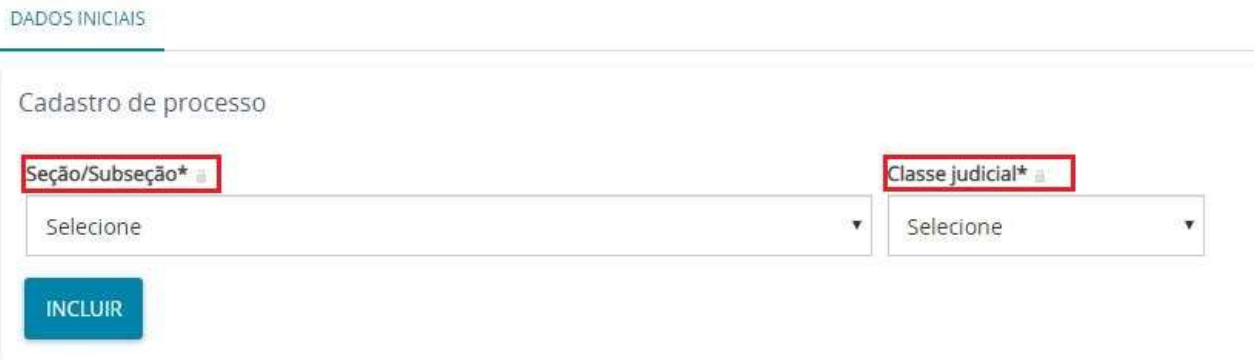

Na aba Assuntos, teremos todos os assuntos vinculados à classe processual escolhida. Poderá escolher o assunto através do nome ou do código correspondente.

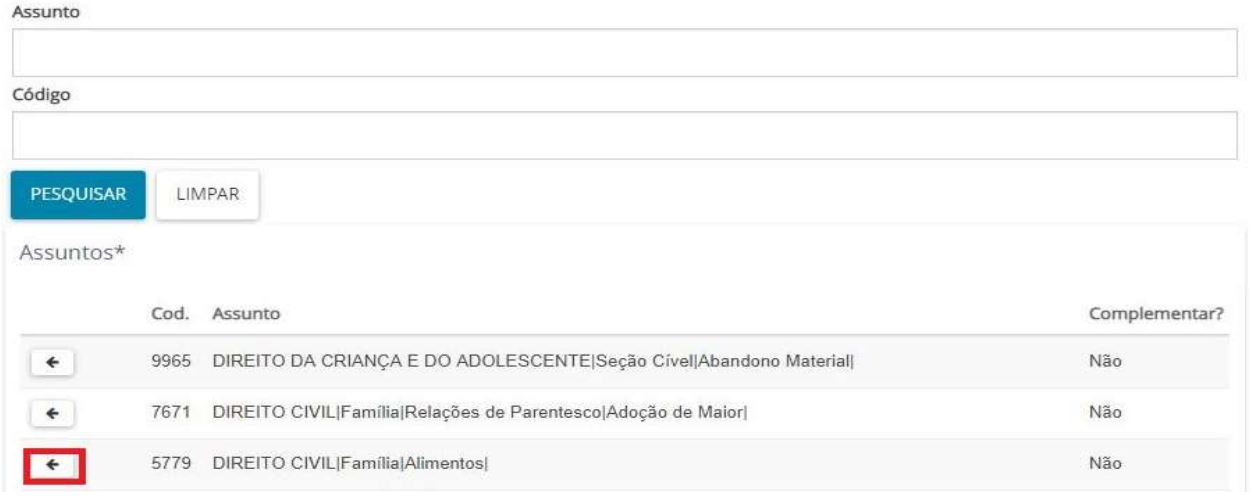

Clique no ícone **Adicionar**  $\leftarrow$  e o assunto sai da tela direita para a esquerda. Pode-se escolher **Assunto Principal** 

mais de um assunto, caso seja necessário indicando qual dos assuntos é o principal  $\qquad \bullet$ .

Caso seja necessário remover algum assunto, basta clicar no ícone Remover **+**. Se houver apenas um assunto associado, o sistema não permitirá a sua remoção. Sendo assim, associe, primeiramente, outro assunto e só depois remova o que não será utilizado.

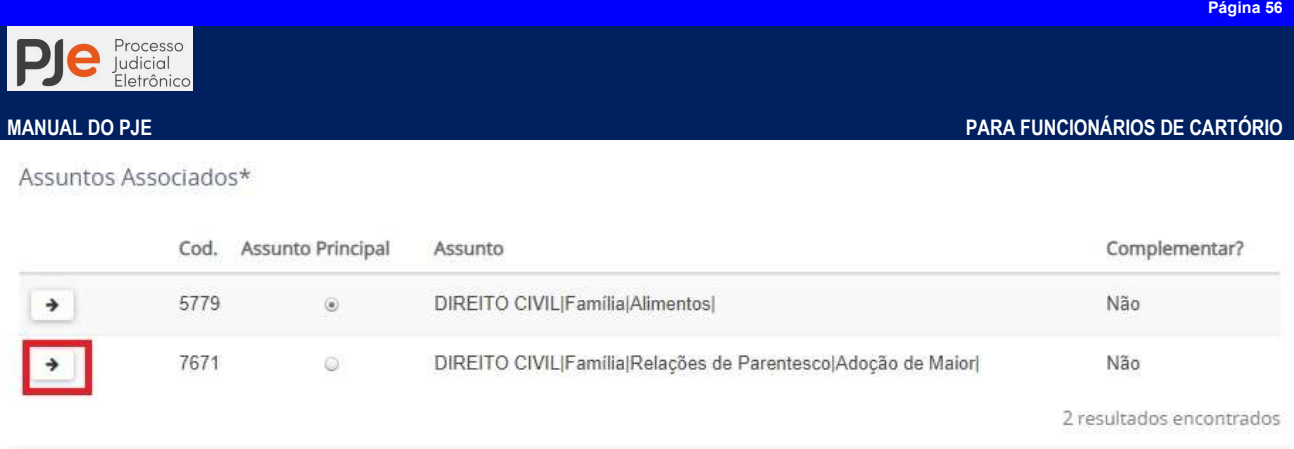

# Processos de competência criminal

Para os processos de competência criminal, há que se atentar para alguns casos em especial: Até que a denúncia seja recebida pelo Magistrado, o acusado é considerado tão somente como investigado e não como réu. Por essa razão as classes iniciais Ação Penal - Procedimento Ordinário (283), Ação Penal - Procedimento Sumário (10943) ou Ação Penal - Procedimento Sumaríssimo (10944), NÃO podem ocorrer diretamente no sistema PJe e sim como objeto de evolução de classe através da retificação de autuação realizada pelo cartório.

Assim, caso o membro do Ministério Público ou advogado distribua o pedido de denúncia ou queixa-crime, utilizando-se as mencionadas classes processuais o Sistema PJe poderá expedir certidão em nome do cidadão como sendo réu e não como investigado, fato que poderá trazer prejuízos irremediáveis a pessoa em questão.

Por isso, as classes iniciais, para os procedimentos de natureza investigatória, a serem utilizadas pelos membros do Ministério Público e pelos advogados, deverão ser:

- Inquérito Policial (279): utilizada para distribuição da denúncia ou queixa-crime em que houve instauração de inquérito para apurar a infração penal e sua autoria;
- Procedimento Investigatório Criminal (1733): utilizada nos casos de denúncias oferecidas pelo MP sem base em inquérito policial, notadamente baseadas em Procedimento Investigatório Criminal;
- Representação Criminal/Notícia de Crime (272): utilizada nos casos das ações penais privadas com ou sem inquérito anterior. Somente após o recebimento da denúncia/queixacrime, a critério do Magistrado, a classe de natureza investigativa poderá ser evoluída para Ação Penal - Procedimento Ordinário (283), Ação Penal - Procedimento Sumário (10943) ou Ação Penal - Procedimento Sumaríssimo (10944) pela unidade judiciária

# Local do Fato e Procedimento de Origem

Na maioria dos processos de competência criminal ou de infância e juventude atos infracionais o sistema PJe exibe algumas abas para alimentação de dados especificamente criminais.

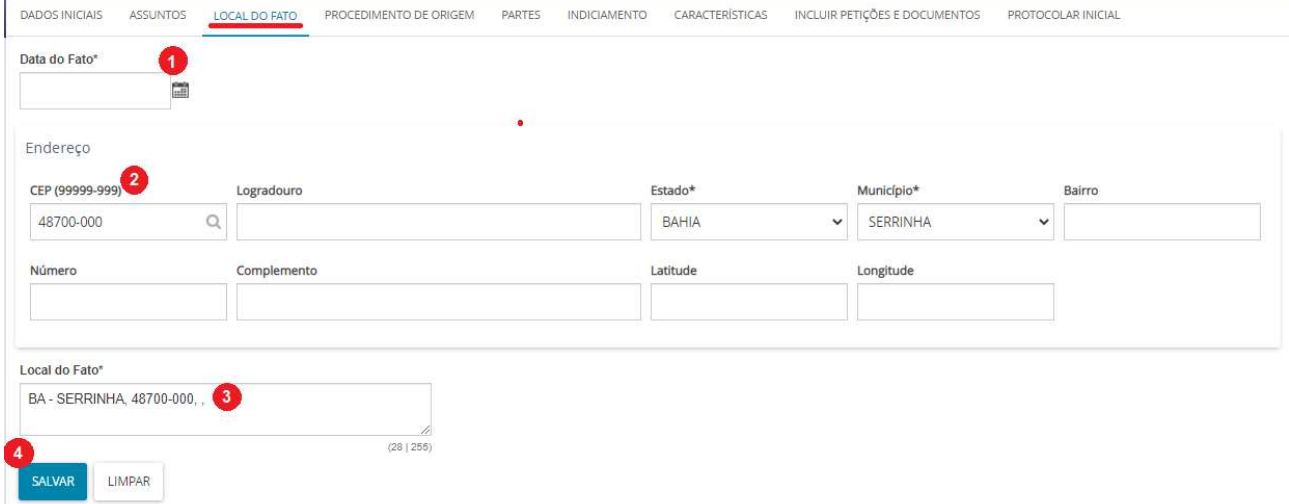

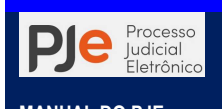

Na aba Local do Fato deverão ser preenchidos os dados de acordo com os dados informados no inquérito policial ou outro documento que ensejou a referida distribuição. Os dados do endereço deve ser iniciado com a Data do fato (1) ou de início da ocorrência do fato delituoso e a informação do CEP (2) da localidade ou logradouro onde o fato ocorreu, digitando a informação no campo e aguardando o sistema carregar as opções existentes.

Se o CEP for correspondente a um logradouro o sistema PJe irá auto preencher os campos Logradouro, Estado, Município e Bairro. Acaso seja CEP de localidade o usuário deverá manualmente preencher esses campos.

Deve ser enfatizado que, para fins de comunicações via postal, os campos CEP, logradouro, estado, município, bairro e número devem ser OBRIGATORIAMENTE preenchidos.

No campo Local do Fato (3) o usuário poderá complementar as informações com dados de estabelecimento ou pontos de referência contidos no documento que ensejou a distribuição.

Por fim, o usuário deve acionar o botão Salvar (4) para armazenar os dados do local do fato.

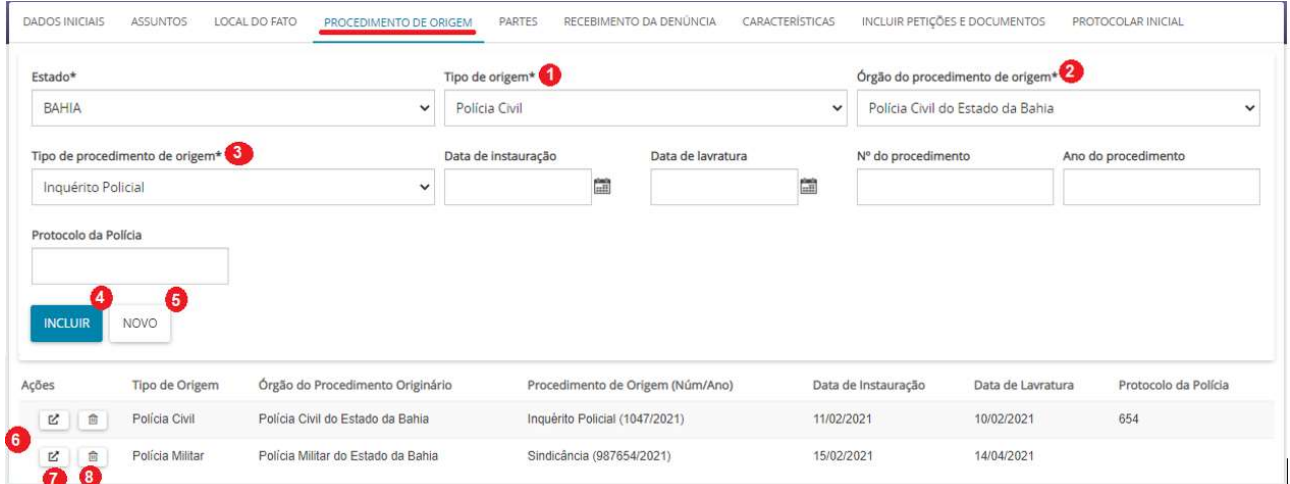

Na aba **Procedimento de Origem**, deverão ser preenchidos a UF de onde se originou o procedimento investigatório assim como o tipo de origem, órgão do procedimento de origem, tipos de procedimento de origem, data de instauração, data de lavratura, número do procedimento, ano do procedimento e Protocolo da Polícia, se houver.

Os campos Tipo de origem (1), órgão do procedimento de origem (2), tipos de procedimento de origem(3)estão relacionados entre si, haja vista cada autoridade ter procedimentos investigatórios próprios à sua competência.

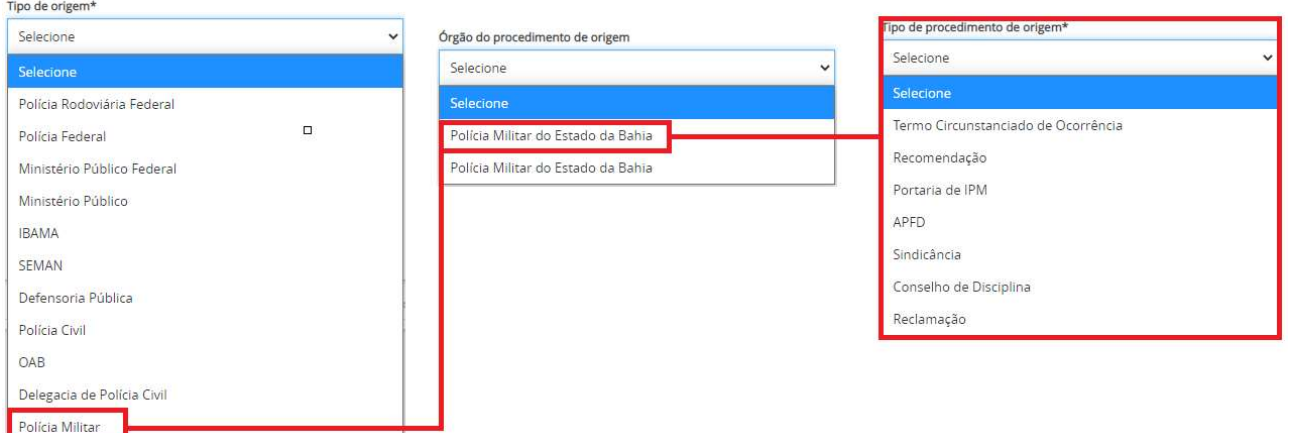

Poderão ser cadastrados quantos procedimentos de origem forem necessários para cada processo.

Por fim, acione o botão Incluir (4) para associar cada procedimento de origem ao cadastro do processo e o botão Novo (5) para inserir os dados de um novo procedimento de origem.

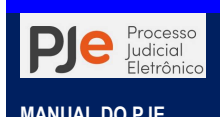

Abaixo serão relacionados e exibidos todos os procedimentos de origem associados ao processo permitindo ao usuário Selecionar (7) o registro para edição ou Removê-lo (8).

CUIDADO: Ao selecionar o registro para edição os dados serão exibidos na mesma janela para as devidas alterações.

#### Cadastro de Partes e Representantes

Para os processos cíveis o sistema PJe exige que ao menos o polo ativo da ação tenha cadastrado o seu CPF e o registro do CEP correspondente a mesma.

A aba Partes possui 3 grupos para cadastro: Polo ativo, Polo passivo e Outros participantes. Cada Polo possui tela de cadastro de parte e do advogado ou do representante processual.

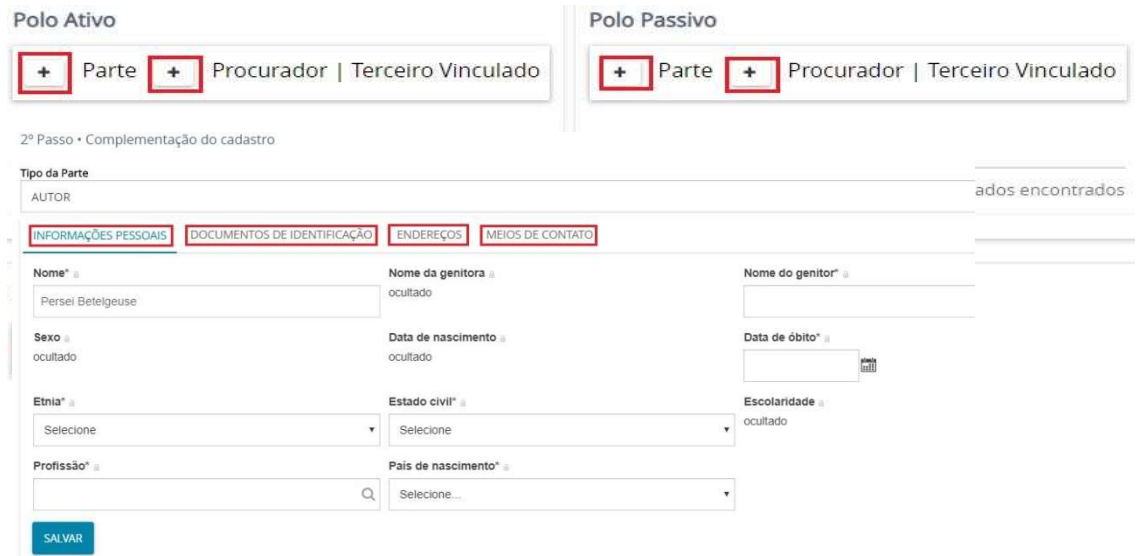

Ao clicar ícone Adicionar <sup>+</sup> referente à parte do Polo Ativo, o sistema abrirá o quadro com Passo 1 associar parte ao processo. A partir da classe judicial cadastrada, o sistema preencherá automaticamente o tipo de parte. Usemos como exemploa classe Execução Fiscal, o sistema indica como partes Exequente/Executado. Selecione o tipo de pessoa e informe o CPF/CNPJ e em seguidaclique em confirmar

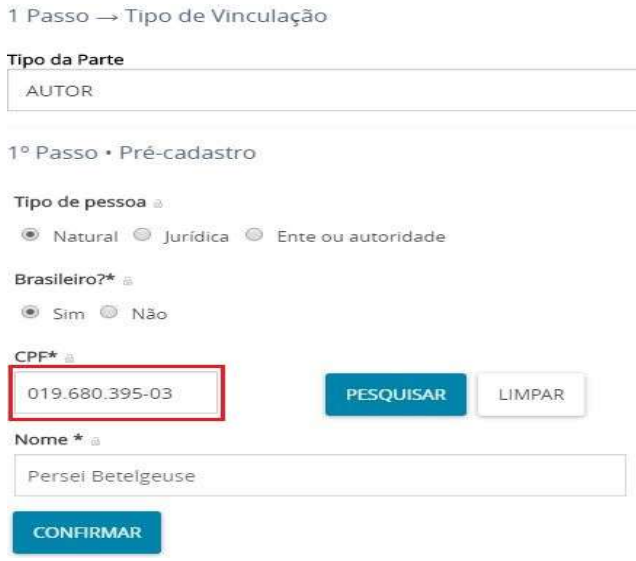

Passo2: para a complementação do cadastro, composto por 4 abas: informações pessoais, documentos de identificação, endereços e meios de contato, devendo todas serem

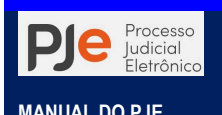

preenchidas com o máximo de informações possíveis.

# Inclusão de informações pessoais das partes

AsInformações Pessoais abrangem os dados pessoais da parte como nome, já fornecido ou recuperado no passo de pré-cadastro, e mais algumas informações complementares. Caso o usuário seja portador de certificado digital, outras informações serão recuperadas na base de dados da Receita. Após inseridas as informações, o usuário deve acionar o botão Salvar da aba.

2º Passo · Complementação do cadastro

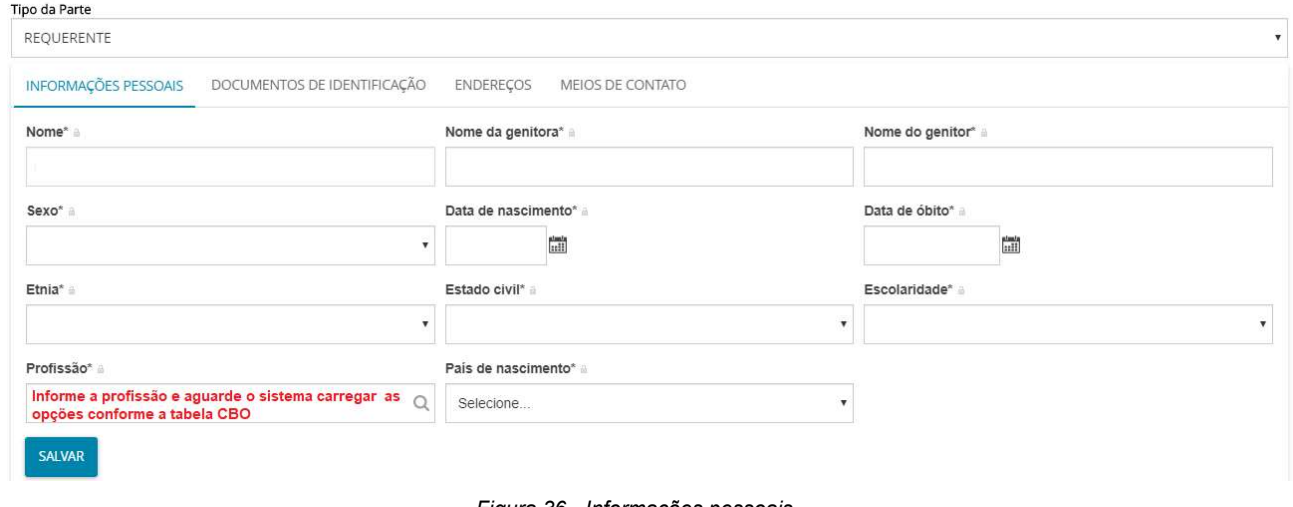

Figura 36 - Informações pessoais

IMPORTANTE: o botão Inserir se ao preenchimento de todas as abas do cadastro da parte. Portanto, só deve ser selecionado após o preenchimento/conferência de todo o cadastro.

# Inclusão de documento(s) de identificação das partes

Na aba Documentos de identificação, permite a inclusão de documentos cujos tipos já estejam previamente cadastrados no PJe.

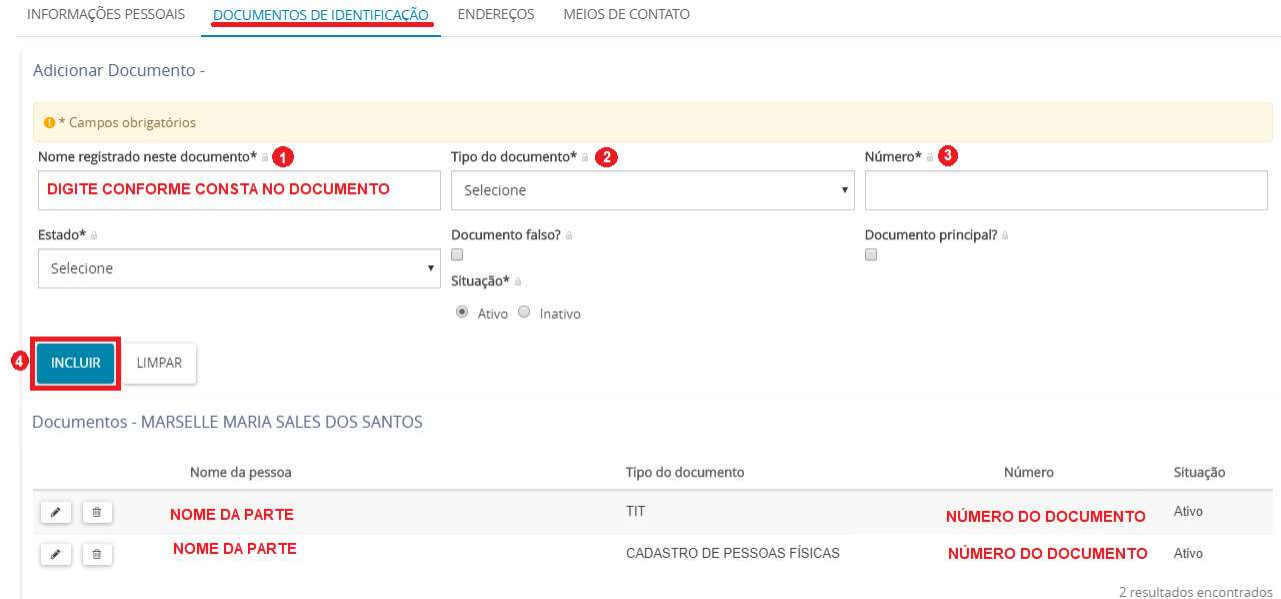

Para partes que já estejam cadastradas no PJe, a recuperação de documentos de identificação vinculados a ela respeitará desde que já tenha sido cadastrado pelo advogado ou representante processual.

Para inclusão de um documento de identidade de pessoa física regularmente emitido pela Secretaria de Segurança Pública do Distrito Federal para partes que tenham CPF, por exemplo,

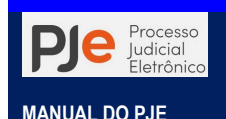

os dados poderiam ser os seguintes:

- Tipo do documento: RG
- Número: fornecer o número do documento
- Fstado: DF
- Nome: fornecer o nome da pessoa registrado no documento. Esse campo mapeia casos em que o nome da pessoa no documento é diferente do nome utilizado no cadastro da parte
- Falso: deixar desmarcado
- Documento principal: deixar desmarcado
- Situação: marcar a opção "Ativo"

O botão Incluir é disponibilizado para que a inclusão do documento seja finalizado. Já que uma pessoa pode acumular mais de um documento de identificação, ao finalizar o cadastro de um documento de identificação, o registro incluído é disponibilizado em uma tabela de seleção abaixo da tela de cadastro.

Quando advogado ou representante processual incluir um documento de identificação associado a uma parte em um processo, ele poderá manipular (alterar ou deletar) este documento até que o processo seja protocolado. Para os demais documentos não serão exibidos os ícones  $\leq e^{-\frac{1}{n}}$ .

# Inclusão de endereço(s) das partes

Na aba Endereço, deve inicialmente ser verificado se já existe endereço cadastrado para a parte. Caso não exista, preencha com CEP válido, conforme cadastro da Empresa de Correios e Telégrafos (ECT), e aguarde o sistema PJe informar os logradouros correspondentes. Para CEPs não gerais, a recuperação dos demais dados do endereço é automática, sendo permitida a inserção dos dados de número, complemento e se o endereço é apenas para correspondência. Se o endereço estiver correto, deve acionar o botão Incluir.

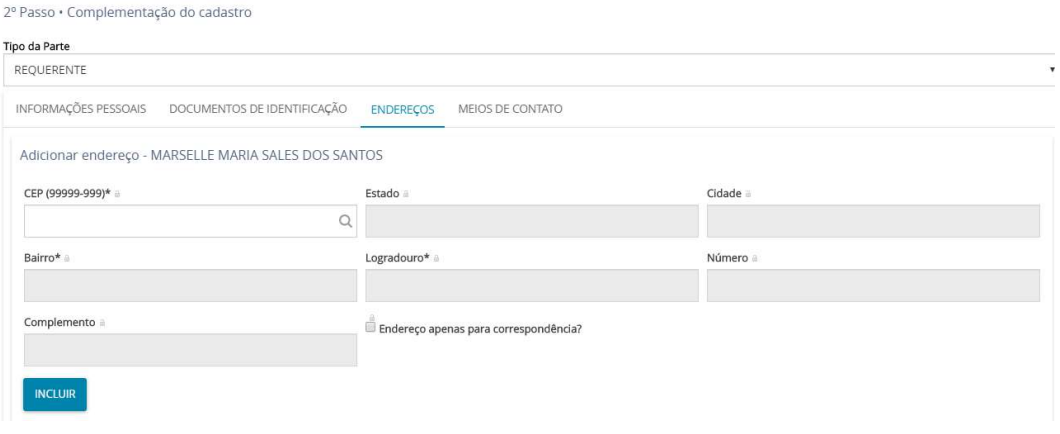

Figura 37 - Cadastro de endereço

Para partes cuja identificação do contribuinte foi fornecida, o PJe recuperará o endereço, desde que o login tenha sido feito utilizando certificado digital, caso contrário ele recuperará dados de endereço que já tenham sido cadastrado pelo usuário em outro processo.

Na aba Endereços, o advogado/procurador/defensor deverá digitar o CEP do endereço e aguardar que o sistema mostre o respectivo nome da rua.

Ao clicar sobre o nome da rua o sistema automaticamente preencherá os seguintes campos: Estado; Cidade; Bairro, Logradouro.

Preencher o campo Número do endereço;

No campo Complemento, preencher com informações adicionais que completam o endereço e facilitam a sua localização;

A opção Endereço apenas para correspondência só deverá ser marcada quando o endereço digitado for apenas para correspondência;

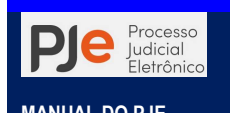

MANUAL DO PJE PARA FUNCIONÁRIOS DE CARTÓRIO

Após o preenchimento clicar em **Incluir** para que o sistema associe a parte, colocando-o na tabela de endereços da parte. (vide tela abaixo)

IMPORTANTE: Para fins de validação de AR digital a ECT somente utilizará os dados completamente preenchidos.

Para excluir um endereço principal, é necessário incluir um novo endereço, marcá-lo como principal e solicitar a exclusão do anterior quando ele não for mais o principal. Para excluir um registro incluído na tabela **Endereços**, basta acionar  $\Box$ . Para alterar um endereço já inserido, basta acionar

Se a parte for representada pela Procuradoria do Estado, o sistema traz essa opção Procuradoria/Defensoria, devendo o usuário indicar tal representação a fim de permitir a Expedição Eletrônica dos expedientes. Para isso basta selecionar e clicar em Inserir. Ao lado do cadastro dessa parte irá aparecer o ícone do colegiado que a representa.

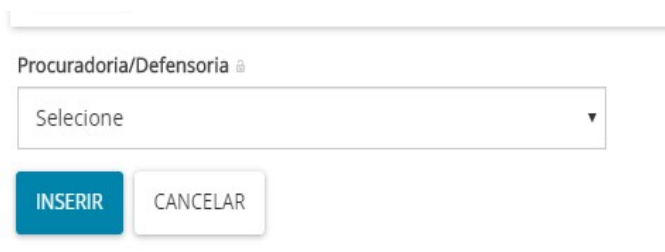

É possível adicionar mais de uma parte no polo ativo clicando ícone **Adicionar**  $+$  no campo do cadastramento.

# Inclusão de meios de contato

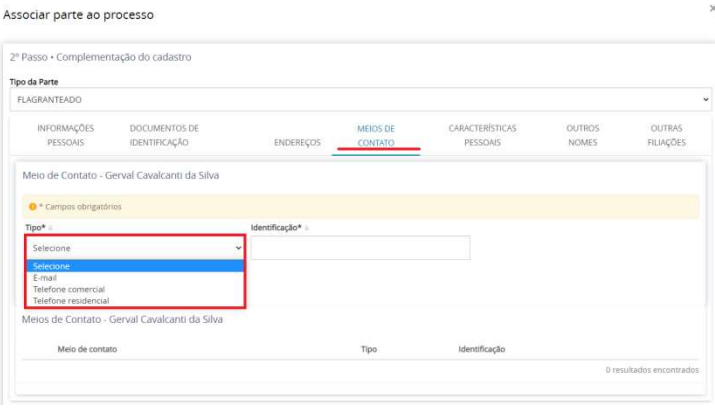

Figura 38 - Cadastro de meios de contato

Na aba Meios de Contato, o usuário deverá selecionar o Tipo de contato e fornecer, no campo Identificação, o número de telefone, wathsApp ou endereço de email correspondente. Depois de fornecidos os dados, deve acionar o botão Incluir. O meio de contato será incluído na tabela de seleção abaixo dos campos, conforme imagem abaixo. O usuário terá a opção de editar e excluir, utilizando os

ícones  $\bullet$  e  $\bullet$  respectivamente.

Poderá aindao advogado ou representante processual incluir mais indivíduos no polo passivo, ativo ou como outros participantes da ação. Para isso basta clicar no ícone **Adicionar** + ao lado da parte correspondente. Selecione o tipo de vinculação, digite o CPF e clique em pesquisar. O sistema buscará o nome do advogado na Receita Federal. Estando correto, clique em confirmar. Posteriormente, preencha aba de endereço e clique em incluir.

# Características pessoais

O cadastro de características pessoais para pessoas físicas podendo ser complementada as informações no campo Outras Características (3) referente ao tipo de característica (1 e 2) selecionado.

Depois de fornecidos os dados, o usuário deve acionar o botão **Adicionar (4)**. A característica será incluída na tabela de seleção abaixo dos campos (5), conforme imagem abaixo. O usuário terá a opção de Excluir (6).

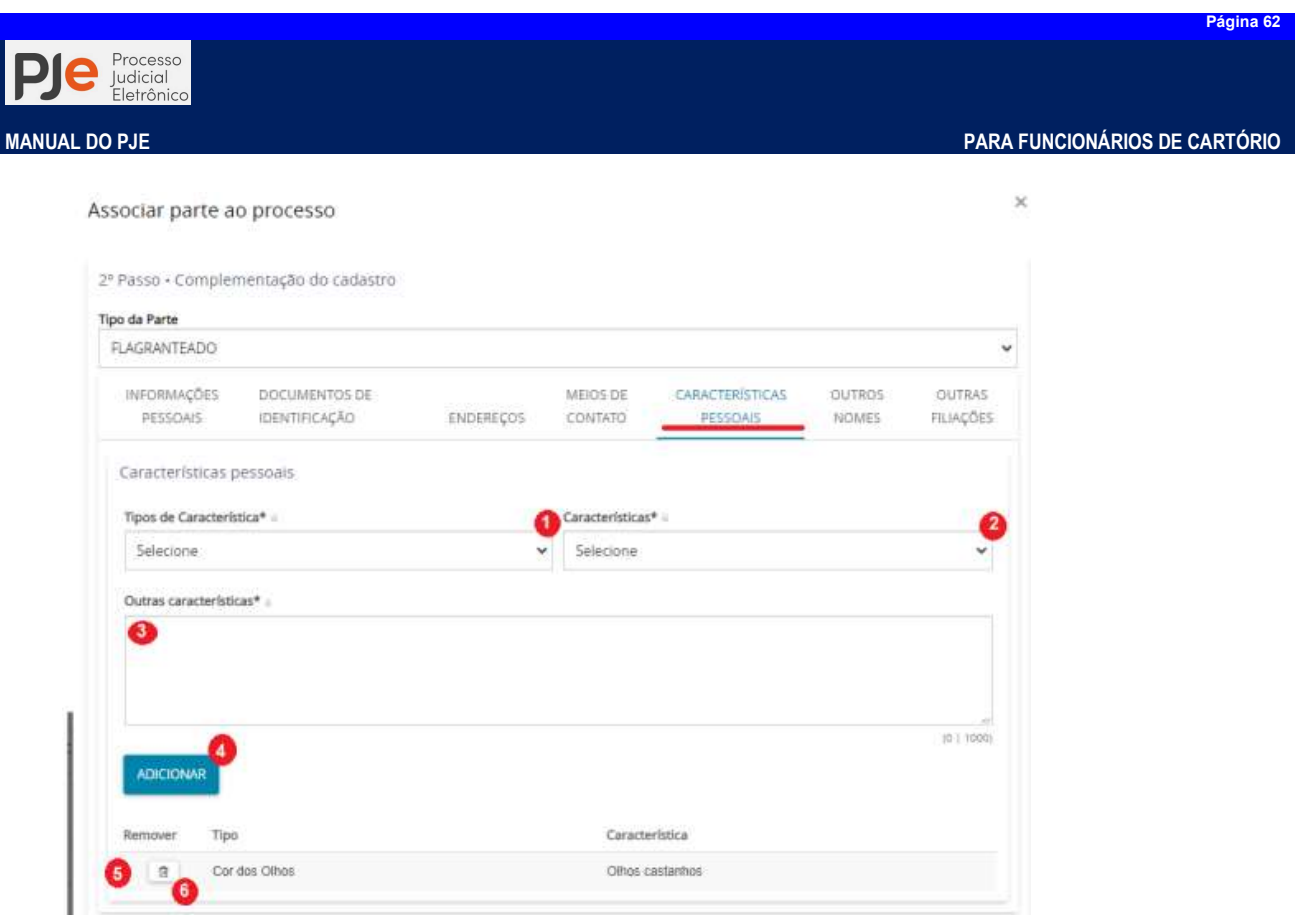

# Outros nomes

O cadastro de outros nomes é disponibilizado para o usuário quando a parte cadastrada for pessoa jurídica para hipótese de cadastramento de nome fantasia ou outra denominação social.

Depois de fornecido o nome alternativo, o usuário deve acionar o botão Incluir. A característica será incluída na tabela de seleção abaixo dos campos. O usuário terá a opção de excluir, utilizando o ícone. Para partes que já estejam cadastradas no PJe, os nomes alternativos já cadastradas serão sempre recuperadas.

# Outras filiações

O sistema PJe, para às partes cadastradas em processos de competência criminal, permite o cadastramento de todas as filiações declaradas e fornecidas nos autos do processo com fito de permitir a identificação de processos em trâmite para a mesma parte.

## Associar procurador/terceiro vinculado

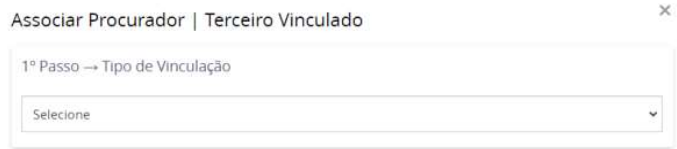

sistema exibe os campos para identificação do advogado. A informação de identificação será usada para que o sistema valide os dados do advogado, ou seja, o advogado deve estar devidamente cadastrado na base de dados da OAB para que seja retornado na pesquisa.

Pode-se pesquisar pelo CPF ou pelo número da OAB. Ao pesquisar um advogado devidamente registrado, o sistema retornará seu nome,

Ao clicar em <sup>+</sup> Procurador|Terceiro Vinculado para associar advogados, o sistema abrirá a tela Associar ProcuradorTerceiro Vinculado. O usuário deverá selecionar Tipo de Vinculação.

Após selecionar o tipo de vinculação, o

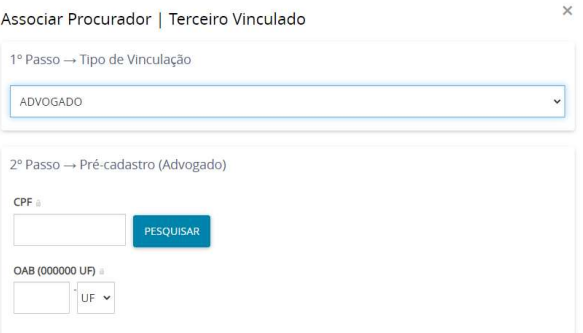

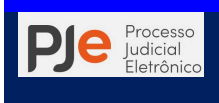

 $\times$ 

# conforme imagem abaixo:

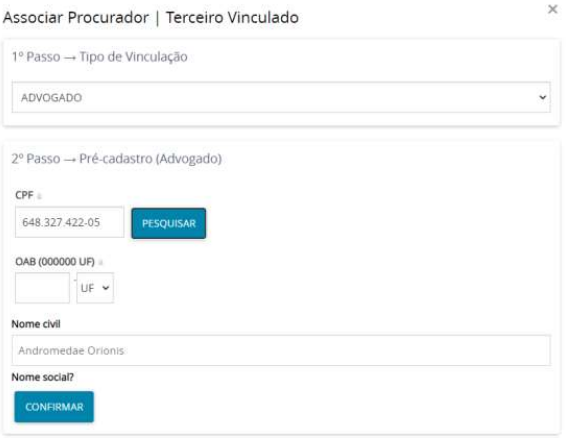

Ao acionar o botão Confirmar, a tela de complementação do cadastro do advogado será exibida. A tela consiste em três abas:

 Partes vinculadas - na associação de advogados o sistema exigirá que esse esteja associado a uma parte principal daquele polo anteriormente incluída no processo.

 Endereços - cadastro realizado similarmente aos cadastros de partes principais, conforme instruções aqui

O usuário deve selecionar a parte que o advogado representará, incluir as demais informações e selecionar a associação do advogado ao processo

#### através do botão Vincular parte ao processo.

Associar Procurador | Terceiro Vinculado

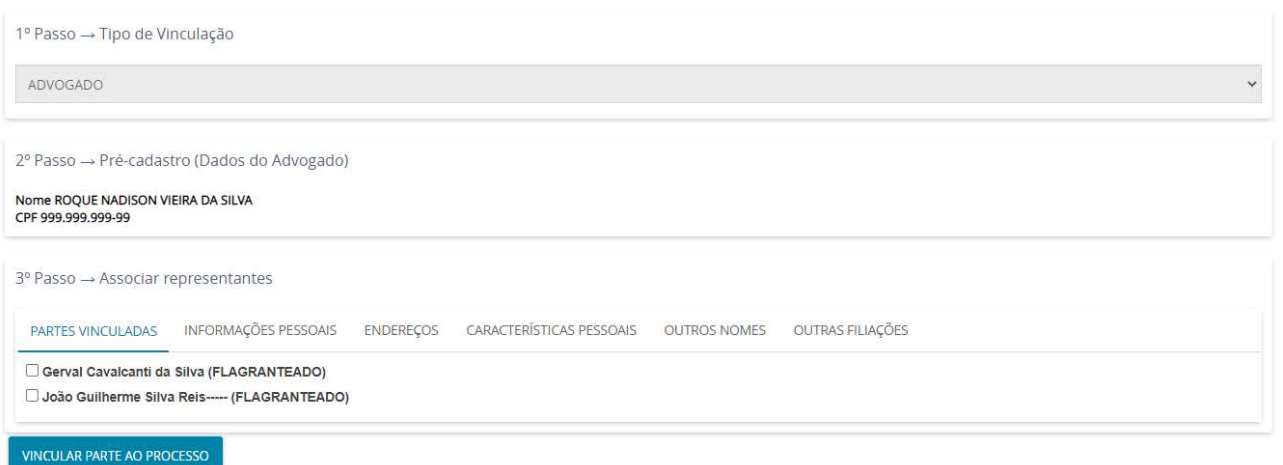

Após finalizada a inclusão, o advogado estará na tabela de seleção de partes do cadastro de processo, conforme imagem abaixo.

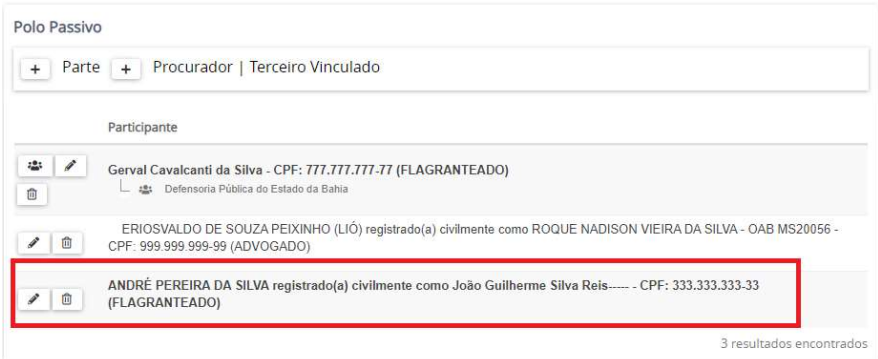

# Informações legais (Indiciamento)

Para algumas classes processuais existe a necessidade de inclusão de informações criminais complementares sobre a ação penal que será distribuída.

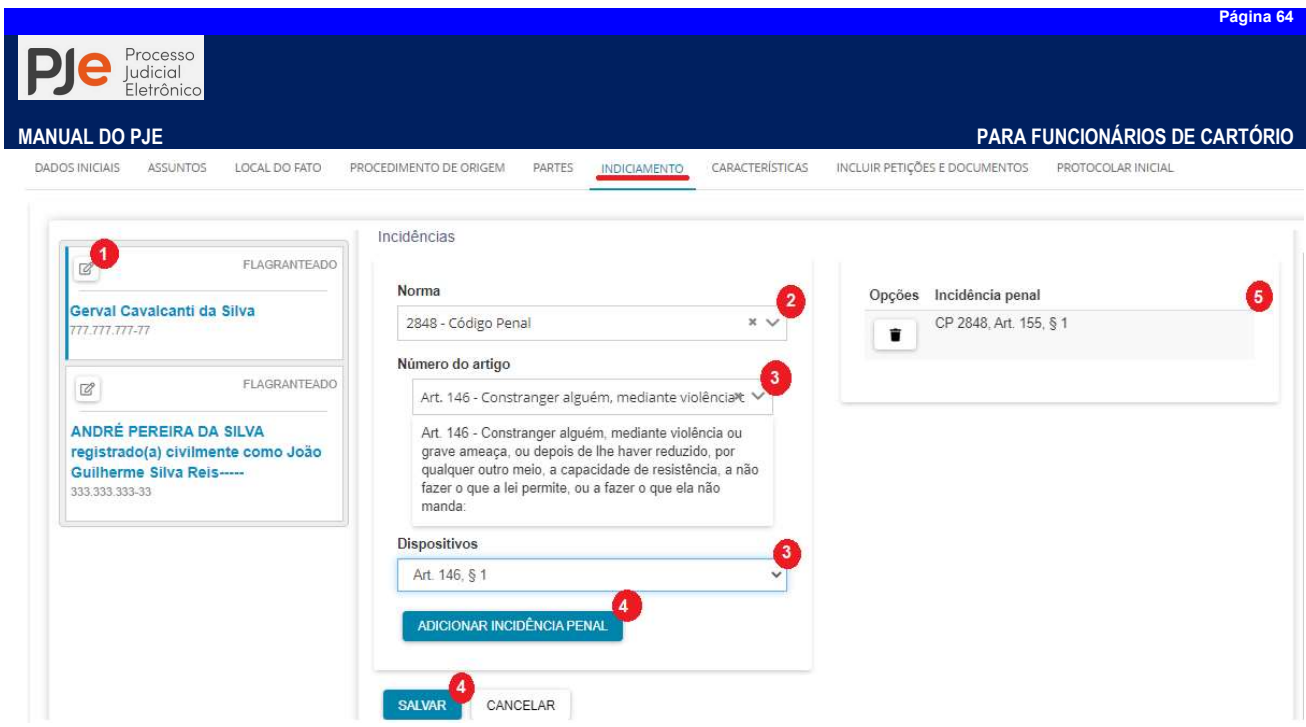

A aba Indiciamento é o local onde será incluída a norma e o respectivo artigo da lei que está sendo indiciada cada parte. Ao clicar no ícone indicado serão exibidos campos onde será necessário indicar a Norma (2) e o número do artigo ou Incidência Penal (3) que cada parte (1) está sendo indiciada.

Poderão ser cadastradas quantas incidências penais sejam necessárias (4) para cada parte indiciada, sendo exibido no campo ao lado (5).

# Cadastrando as Características do Processo

Agora iremos para a aba **Características**. Nesta aba, poderemos atribuir características ao processo. Marque se necessário as caixas de opção Justiça Gratuita (1) e Pedido de tutela cautelar ou antecipada (2) informando o Valor da Causa (3) se não houver pedido de justiça gratuita. Após acione o botão s

| O * Campos obrigatórios |                                          |                       |                                                  |
|-------------------------|------------------------------------------|-----------------------|--------------------------------------------------|
| Justiça Gratuita?*      | Pedido de tutela cautelar ou antecipada. | Valor da causa (R\$)* | Possui Custas?                                   |
| Sim ® Não               | Sim @ Não                                |                       | Clique aqui para calcular as custas do processo. |
| SALVAR                  |                                          |                       |                                                  |

Figura 39 - Características do Processo

O sistema PJe abrirá janela para selecionar os dados das partes e de atos para composição do DAJE eletrônico.

| Partes             |              |                                                                                                    |              |           |           |  |  |
|--------------------|--------------|----------------------------------------------------------------------------------------------------|--------------|-----------|-----------|--|--|
| Nome               | Polo         | Tipo de Ato *                                                                                                    |              | Otd. Atos | Ação      |  |  |
| MICKEY MOUSE       | Polo Ativo   | Selecione                                                                                                    | $\mathbf{r}$ |           | $\ddot{}$ |  |  |
| <b>BRUCE WAYNE</b> | Polo Passivo | Selecione<br>(ATOS DOS OFICIAIS DE JUSTICA) XXVIII - CITACÃO, INTIMAÇÃO, NOTIFICAÇÃO E ENTREGA DE OFÍCIO<br>(DESPESAS JUDICIAIS E EXTRAJUDICIAIS) III - TARIFA DE POSTAGEM - INTIMAÇÃO VIA POSTAL<br>(PROCESSOS JUDICIAIS EM GERAL) I - DAS CAUSAS EM GERAL<br>(PROCESSOS JUDICIAIS EM GERAL) VII - LITISCONSÓRCIO ATIVO OU PASSIVO, POR PARTE EXCEDENTE<br>(PROCESSOS JUDICIAIS EM GERAL) XXVI - ENVIO ELETRÔNICO DE CITACÕES, INTIMACÕES, OFÍCIOS E NOTIFIC |              |           |           |  |  |

Figura 40- Preenchimento do DAJE eletrônico

Para maiores esclarecimentos quanto ao preenchimento do DAJE eletrônico vá para o capítulo neste manual ou consulte o Manual para geração e consulta de DAJE-PJE no sítio do Tribunal de Justiça do Estado da Bahia

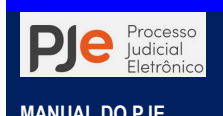

# Justiça gratuita

Conforme inciso LXXIV do art. 5º da Constituição Federal, a parte poderá solicitar assistência judiciária gratuita na propositura da ação. Através da opção pertinente na aba Características, o usuário faz a solicitação.

IMPORTANTE: Quando uma das partes do processo for um órgão público o representante processual não deve indicar pedido de gratuidade de justiça. O sistema PJe identifica o tipo de parte e indicará que se houver a necessidade de emissão do DAJE os mesmos devem ser emitidos pelo portal e-Selo.

 $\times$ Mensagem Não foi possível encontrar pelo menos um órgão julgador para a jurisdição do processo em elaboração. Os

DAJEs necessários deverão ser gerados posteriormente no portal do e-Selo (http://eselo.tjba.jus.br).

Figura 41- Mensagem de DAJE no portal e-Selo

# Selecionar o sigilo do processo

Os atos processuais são, em regra, públicos. Todavia, alguns processos correm em segredo de justiça, sendo limitado o acesso aos dados do processo às partes e a seus representantes. Além dos processos, podem também ser tratados como sigilosos documentos do processo e/ou movimentações.

Na propositura da ação, o autor poderá requerer segredo de justiça para os autos processuais ou sigilo para um ou mais documentos ou arquivos do processo, através de indicação em campo próprio.

Da mesma forma, em toda e qualquer petição poderá ser requerido sigilo para esta ou para documento ou arquivo a ela vinculado. Outros processos, por sua própria característica, são tratados como sigilosos.

Ao acessar as opções de cadastro de processo do PJe, seja regular ou incidental, na aba Características, o usuário distribuidor poderá selecionar no campo de opção a opção Sim e informar o motivo, dentre as opções disponíveis.

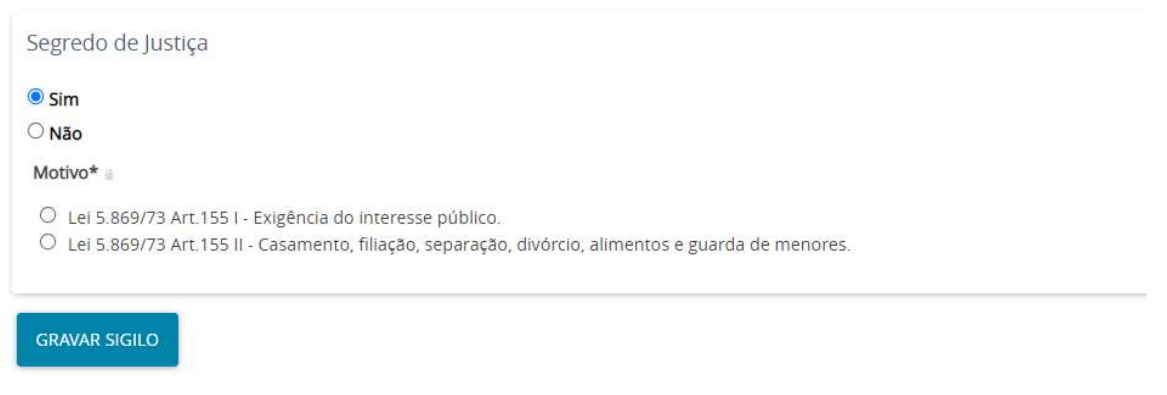

Figura 42 - Segredo e sigilo do processo

## Adicionar prioridades ao processo

Para os processos que tenham prioridade processual, conforme disposto no art. 1.211-A do Código de Processo Civil, o advogado deverá adicionar a prioridade ao processo no ato da distribuição.

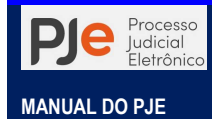

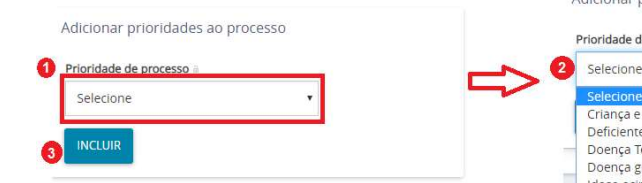

Após selecionado o tipo de prioridade necessária, o advogado ou representante processual irá

acionar o botão **Incluir INCLUIR** para adicionar essa informação ao processo. Porderão ser adicionada quantas prioridades forem necesárias ao processo, repetindo este mesmo procedimento.

Acaso haja erro no tipo de prioridade incluida ao processo, pode o usuário exlcuir essa informação usando o botão Excluir <sup>...</sup>

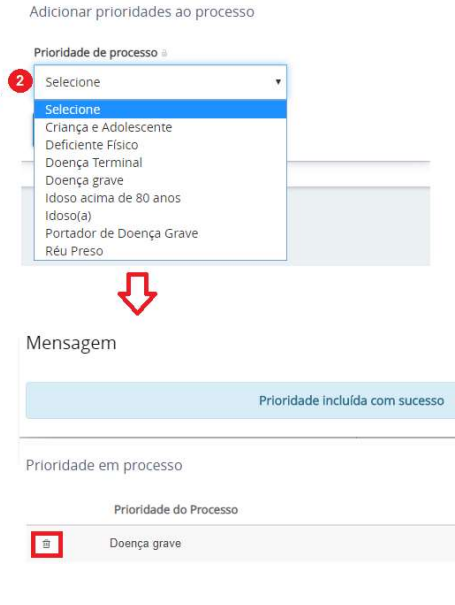

# Cadastro de Características do Processo de Execução Fiscal

A aba Dados específicos da classe deverá conter a informação da data da constituição do crédito tributário, que é de preenchimento obrigatório.

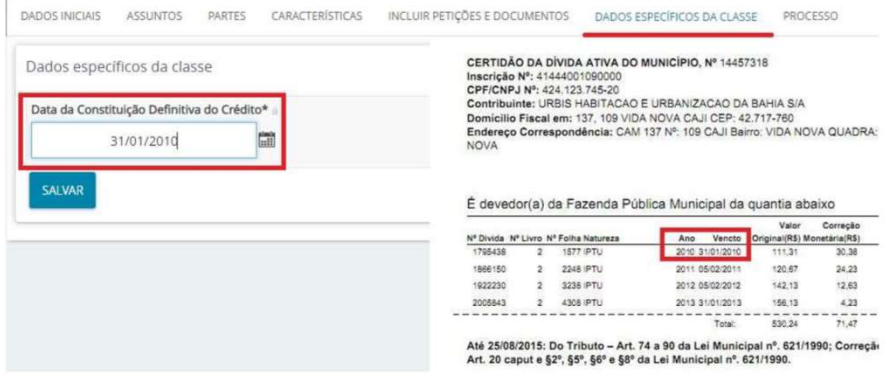

Figura 43 - Dados específicos da classe Execição Fiscal

Ao final, após preencher todas as abas e clicar em protocolar o sistema retornará com o número do processo de Execução fiscal e o órgão julgador.

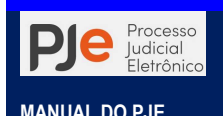

# CONSULTA DE PROCESSOS

O sistema PJe oferece um acervo de consultas, tanto para os usuários internos quanto externos, aos autos e as peças processuais, assegurando transparência e amplo acesso aos autos dos processos para garantir o Direito ao contraditório e a ampla defesa.

Vejamos os diversos tipos de consultas possíveis no sistema.

# Consulta Pública

É possível tanto a usuários internos quanto às partes, ou outros interessados, consultar o andamento de um processo no PJe, permitindo acesso a detalhes de processos terceiros que não estejam sob sigilo, com o devido registro no sistema, nos termos da Resolução nº 121 – CNJ, disponível na própria página do PJe.

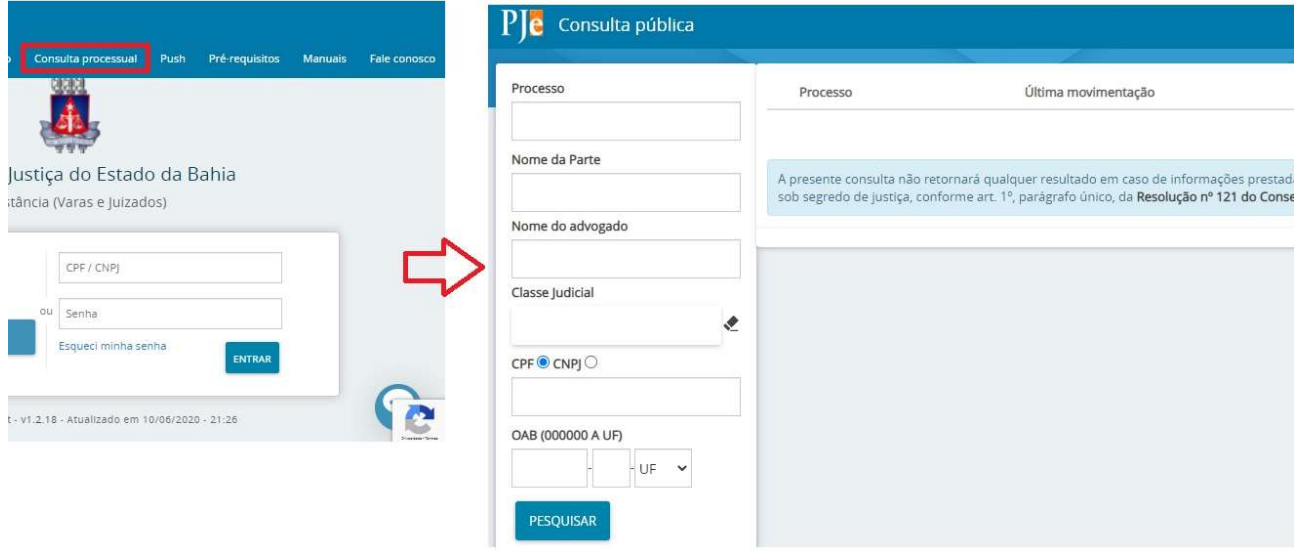

A consulta pública oferece às partes do processo eletrônico transparência, acesso aos autos, as Decisões e Sentenças proferidas no processo, ressalvadas suas características de segredo e sigilo processuais.

O acesso à consulta pública pode ser realizado também na página do PJe Portal do Poder Judiciário, e na página do Painel de Informações do PJe, localizado no canto esquerdo central da página.

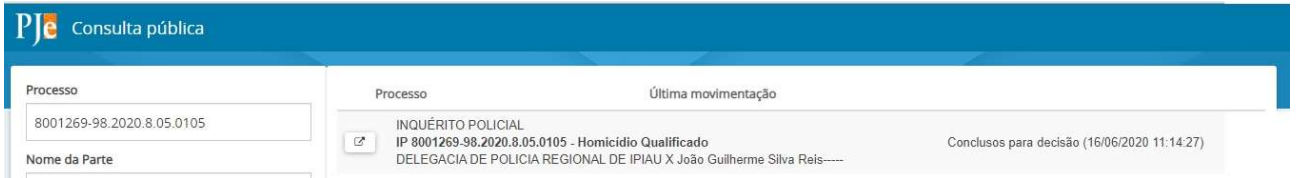

A localização do processo pode ser realizada com dados específicos utilizando os filtros disponibilizados ou sem a utilização dos filtros: Processo, pelo Nome e CPF ou CNPJ da parte, Nome do advogado ou sua OAB e Classe judicial. Após informar os dados desejados acionar o

botão **resoursano** localizado na parte inferior da tela.

O resultado da pesquisa será apresentado à direita da tela, ressaltando que se não houverem resultados compatíveis com a pesquisa solicitada, o sistema não apresentará nenhum resultado.

Havendo resultados válidos para a consulta, acionando o ícone Ver detalhes o sistema apresentará o Detalhe do processo com as informações das partes, movimentações do processo e os documentos, relacionando-se aqui as decisões e sentenças assinadas e juntadas pelo Juízo.

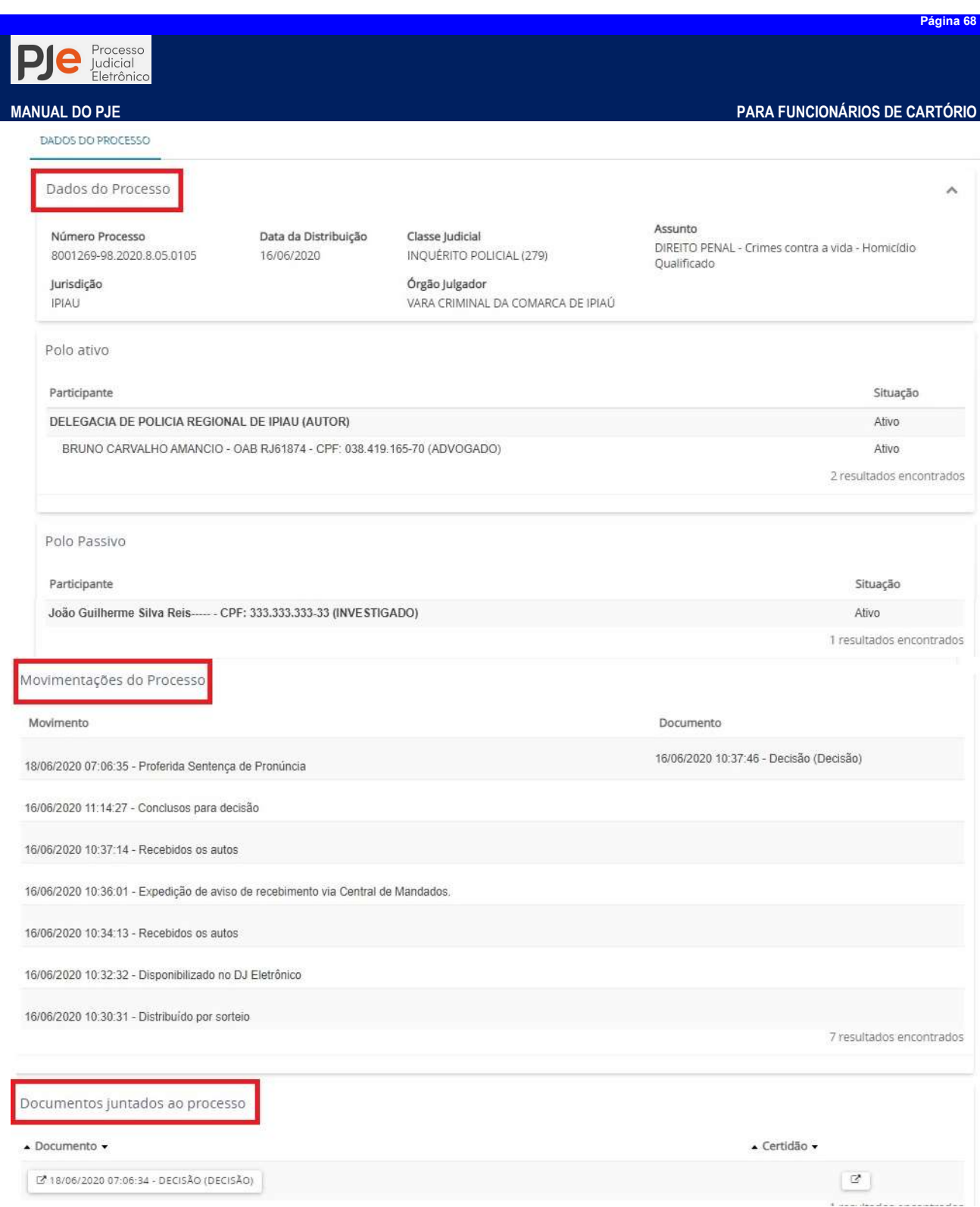

# Consulta Processual

Na Consulta Processual os usuários internos têm acesso à pesquisa de processos de sua unidade judiciária, ressalvadas suas características de segredo e sigilo processuais para o papel em que o usuário estiver logado ao sistema. Além do painel do usuário, esta opção também pode ser acessada através do menu Menu dos autos > Processo > Pesquisar > Processo.

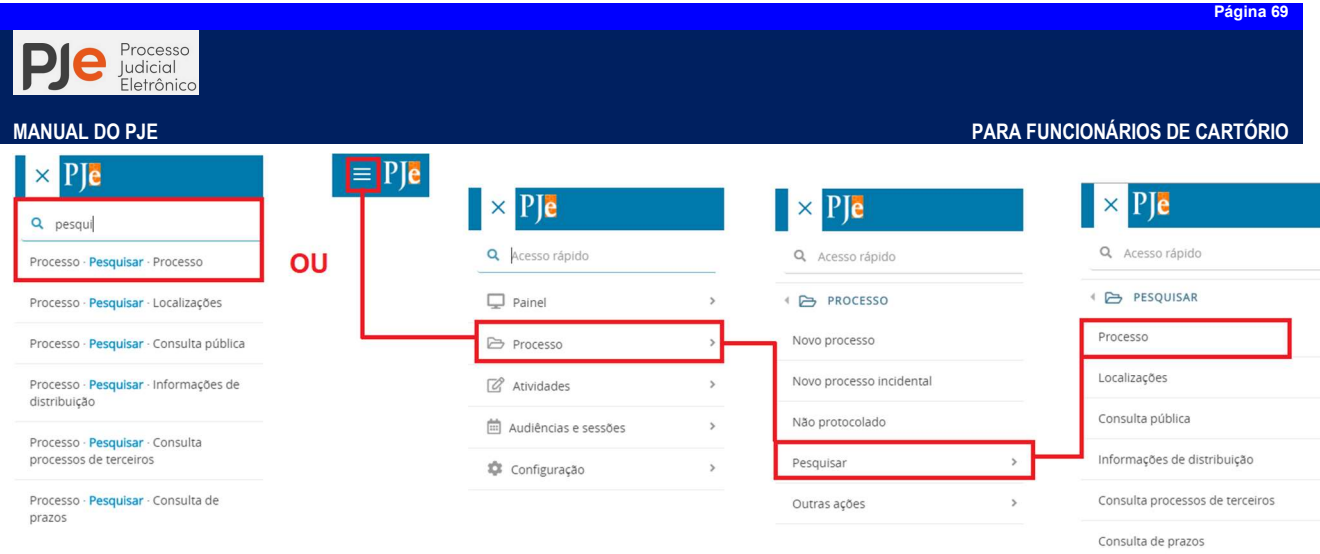

Salvo para os casos de processos sigilosos (que possuem regras distintas), todo usuário interno pode consultar, acessar, e anexar documentos dos processos, ainda que não estejam vinculados a seu órgão julgador.

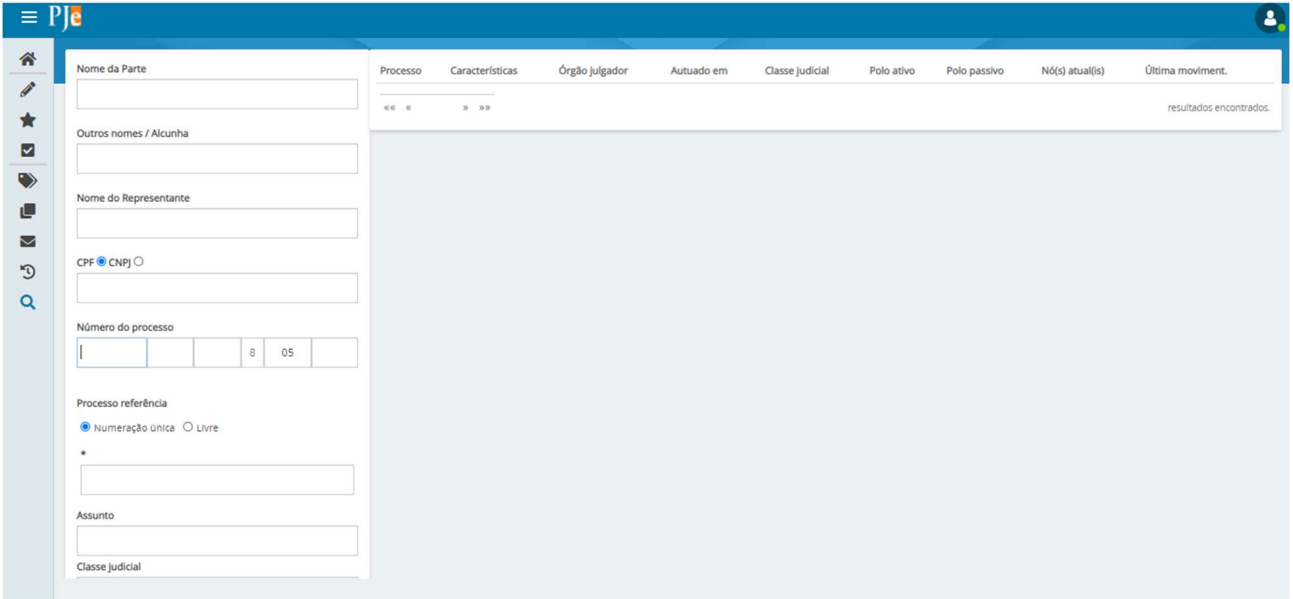

A consulta de processos pode ser realizada com dados específicos utilizando os filtros disponibilizados ou sem a utilização dos filtros. Após informar os dados desejados acionar o botão

**LESQUISAR:** localizado na parte inferior da tela. O resultado da pesquisa será apresentado à direita da tela.

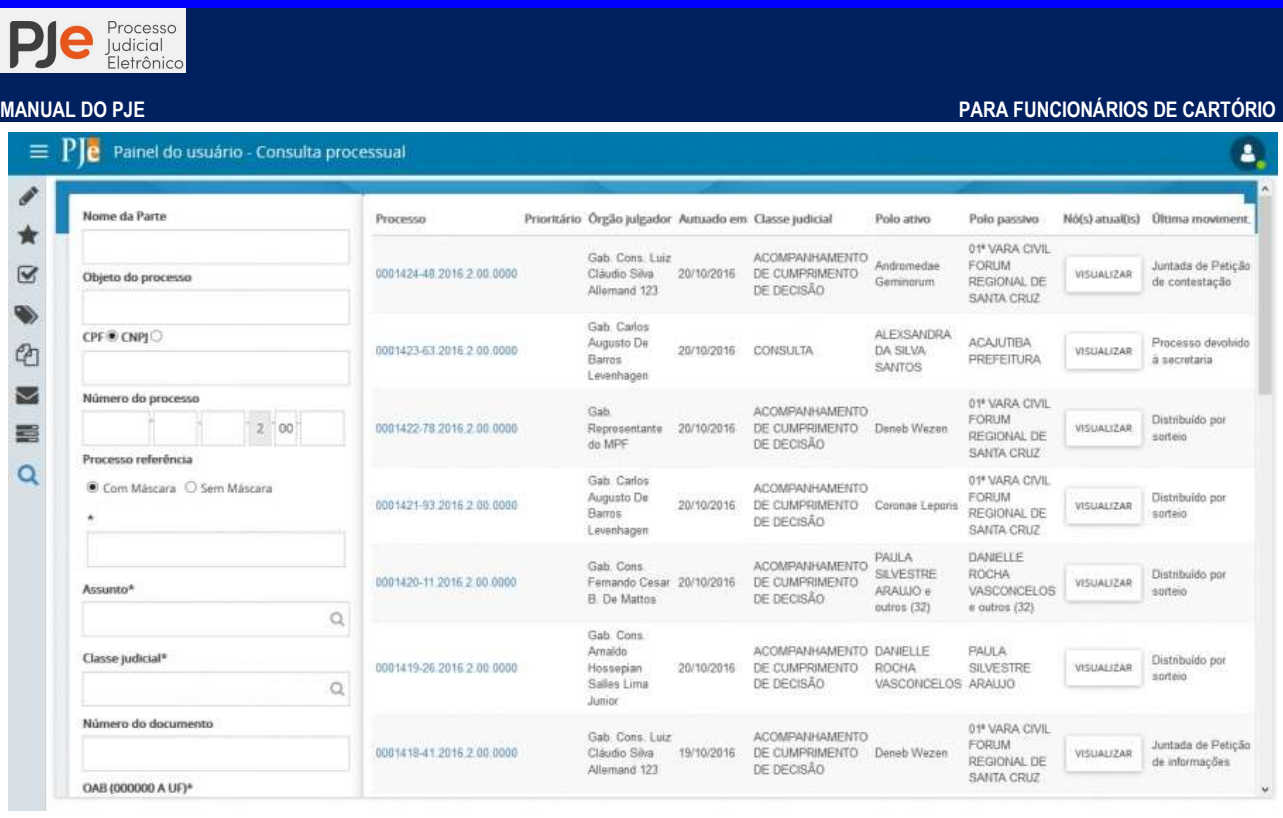

Para cada processo que atende aos critérios da pesquisa são retornadas as seguintes informações:

- Processo: exibe o número do processo é um link para acesso aos Autos digitais do processo.
- Prioritário: apresenta o ícone  $\bullet$ , quando atende essa condição.
- Órgão julgador: exibe o nome do órgão julgador em que o processo se encontra.
- Autuado em: exibe a data de autuação do processo.
- Classe judicial: exibe a classe judicial do processo.
- Polo ativo: exibe o nome da parte.
- Polo passivo: exibe o nome da parte.
- Nó(s) atuais ao acionar o botão "Visualizar" apresenta a(s) tarefa(s) e o órgão(s) julgador(es) que o processo se encontra.
- Última movimentação: exibe a última movimentação realizada no processo.

Página 70

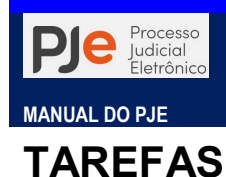

Em Tarefas é apresentado os agrupamentos de processos que possuem alguma pendência judicial e permite ao usuário executar a atividade prevista no fluxo de trabalho a ele associado. As tarefas serão definidas conforme o estabelecido pelo fluxo de cada tribunal. A exibição das tarefas pendentes no painel do usuário é condicionada ao perfil/papel do usuário logado e de sua localização, ou seja, a visibilidade está ligada aos cargos de um órgão julgador.

# ÁRVORE DE TAREFAS

A árvore de tarefas é um componente do Painel do Usuário que permite ao servidor identificar os processos judiciais pendentes de execução de alguma atividade prevista no fluxo de trabalho a ele associado.

Cada item representa um nó existente em que há processos pendentes de tarefas a serem realizadas pelo usuário. A árvore de tarefas contempla todos os processos (públicos e sigilosos).

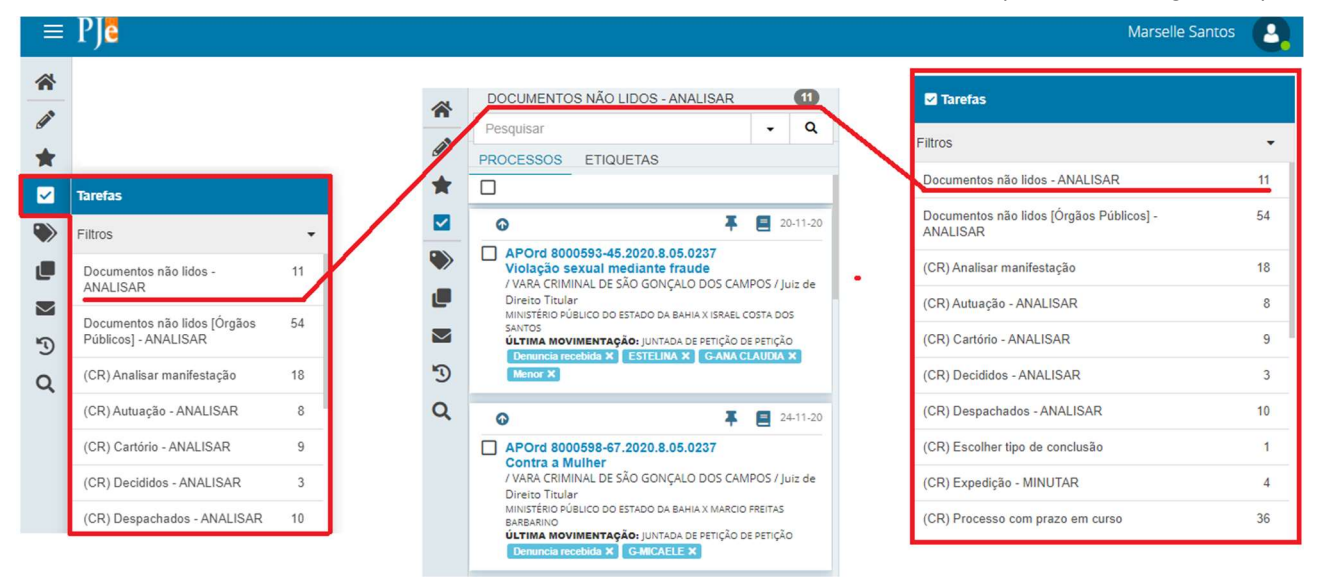

Para executar uma tarefa, selecione-a na lista. Por exemplo, será executada a tarefa de Cartório - ANALISAR. Todos os processos localizados nesta atividade serão exibidos na Área de Exibição, paginados há cada 30 registros.

No PJe há diversos fluxos de tramitação processual, para conferir celeridade e possibilitar a automação das tarefas, sejam elas quais forem, conforme novas ferramentas tecnológicas são aprimoradas.

Diversas vezes o usuário irá verificar que precedendo a denominação da tarefa aparecerá uma sigla entre parênteses para definir em qual fluxo processual aquela tarefa está tramitando. Como exemplo temos o fluxo para Cartório Integrado (CI), fluxo para processos de competência Criminal (CR), fluxo para processos de Execução Fiscal (EF), fluxo do Plantão Judiciário (PLANT), etc.

Vale observar que apesar da denominação da tarefa ser a mesmas, o fluxo processual pode ser diferente de uma unidade para outra. Isso ocorre para atender a necessidade de automação e as características inerentes ao processamento de cada tipo de ação.

# ÚLTIMAS TAREFAS

Quando um usuário transita com um processo pelo fluxo realizando os atos processuais através da execução das tarefas, o sistema exibe os dados no item Últimas tarefas.

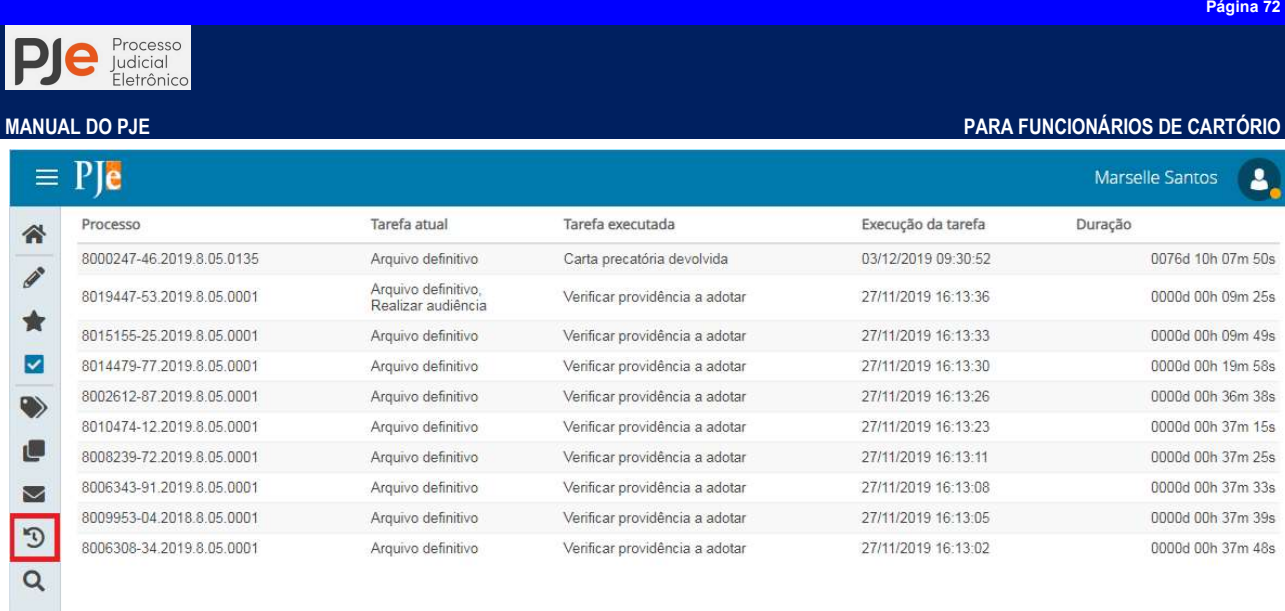

A tela é aberta automaticamente, exibindo as 10 últimas tarefas realizadas pelo o usuário logado com as seguintes informações:

- Processo: exibe o número do processo no qual a tarefa foi realizada.
- Tarefa atual: exibe todas as tarefas do fluxo em que o processo seguiu.
- Tarefa executada: exibe a última tarefa executada no processo.
- Execução da tarefa: exibe a data e a hora em que a última tarefa foi realizada.
- Duração: exibe o tempo em que o processo permaneceu na última tarefa executada.

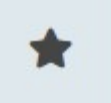

# MINHAS TAREFAS

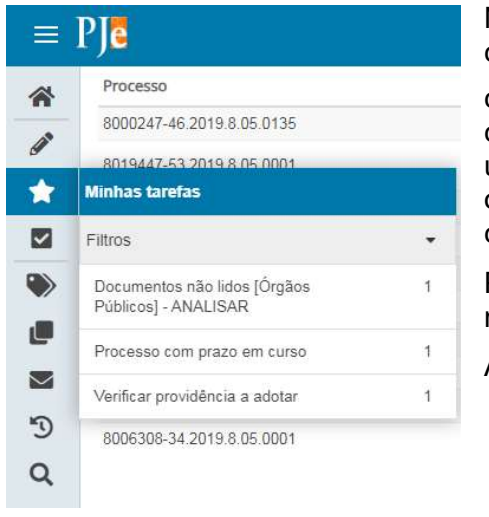

No item Minhas tarefas são listados todas as Tarefas que constam processos com etiquetas que foram sinalizadas como Favorita , oferecendo acesso rápido aos processos cujas as etiquetas estão marcadas como favoritas para o usuário, permitindo dessa forma que sejam exibidos apenas os processos que sejam de interesse do usuário. Funciona como a barra de favorito do seu navegador de internet.

Para exibir as Tarefas e os processos que possuem etiquetas marcadas como favoritas, seguir os passos abaixo:

Adicionar etiquetas aos processos.

 No item de menu Etiquetas marcar como favoritas as etiquetas que foram criadas.

Em Minhas tarefas será exibido:

Item 1: No Menu lateral: a(s) Tarefa(s) em que constam esses processos.

Item 2: Na Área de exibição (central): após selecionar uma Tarefa, serão exibidos a lista desses processos que constam na Tarefa selecionada.

Item 3: Na Área de atividades (à esquerda): após selecionar um processo da lista na área de exibição, será apresentada a atividade que está pendente no processo selecionado.
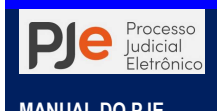

# CONTROLE DE AUDIÊNCIAS

# Cadastro de Salas de Audiência

Tutorial: http://streaming.tjba.jus.br/pje1g/videos/15\_1\_Cadastramento\_Sala\_de\_Audiencia\_Cartorio.wmv

O cadastro de sala de audiência se destina a permitir o cadastramento de uma "sala" na qual é possível realizar audiências. Essa sala não precisa ser, necessariamente, uma sala física. Mais do que isso, a "sala de audiência" é um conjunto de restrições de tempo e, se necessário, tipo de audiência, dentro do qual poderão ser designadas audiências manual ou automaticamente.

A criação e configuração da sala de audiência pode ser feita através de:

#### Menu do sistema > Configuração > Audiências e sessões > Sala

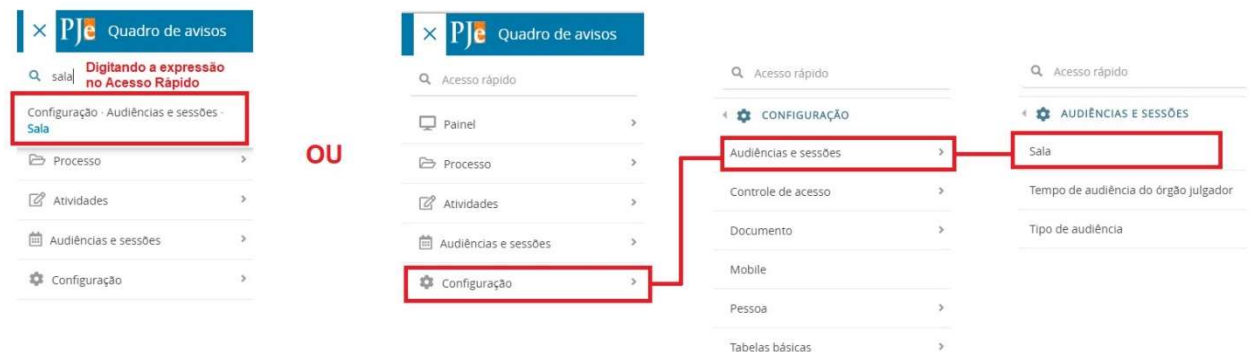

Imagine uma vara em que a sala de audiências (fisicamente única) poderá ser ocupada, em dias alternados, com audiências de instrução e de conciliação para matérias diversas (cíveis, criminais e juizados especiais). Seriam então criadas salas de audiência virtuais para utilização em dias ou horários alternados. Assim, uma mesma "sala física" poderá ser utilizada para duas ou mais finalidades desde que devidamente agendadas, conforme o tipo de audiência associado a ela.

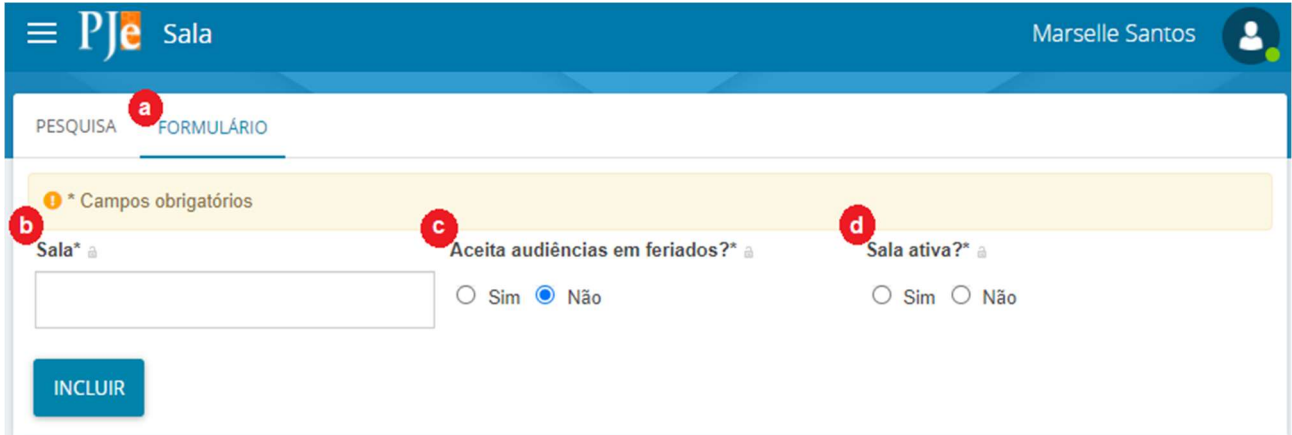

A tela de cadastramento da sala de audiência é composta por duas abas: aba Pesquisa, onde posso pesquisar uma sala já existente com o intuito de editar/alterar ou inativar; e aba Formulário (a) onde podem ser cadastradas novas salas.

O campo Sala (b) é onde deve ser informado a denominação que terá a sala de audiência: Sala de Conciliação ou Sala de Audiência de Conciliação. Essa denominação ou nomeação fica a critério do usuário ou da unidade judiciária

Se informado que "Sim" para sala Aceita audiências em feriados(c) o sistema PJe ignorará os feriados cadastrados no sistema para a marcação de audiência.

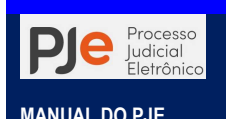

A sala de audiência Reservada para Pauta Específica é utilizada para concentração e realização de audiências de demandas repetitivas ou com um mesmo grande litigante.

Por fim, indique que a Sala está Ativa (d) para que os usuários consigam designar audiências para este local.

Feito o cadastramento inicial deverá ser acionado o botão **Incluir** <sup>NGUIR</sup>. Inserido o registro da sala de audiência, serão exibidas outras três abas Horário, Reserva de horários e Tipo de Audiência Associados À... para o devido preenchimento.

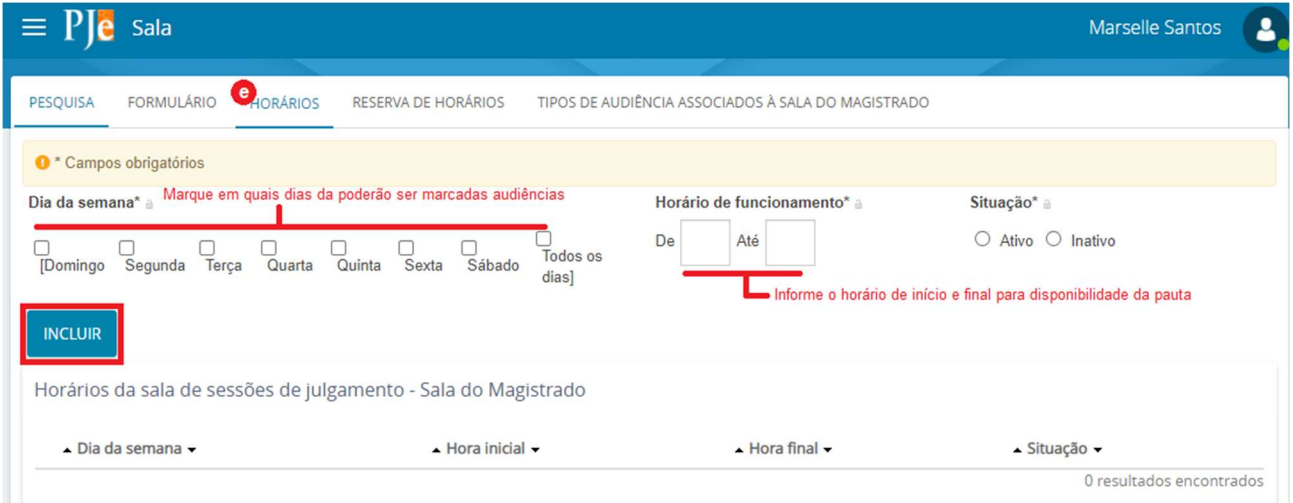

Na aba **Horários (e)** serão informados os dias e horários em que o tipo de audiência associadas

àquela sala serão realizadas, acionando o botão Incluir por fim **e serva de la conventa cadastrados** aparecerão na tabela abaixo. Um exemplo de utilização são audiências de conciliação sendo realizadas das 8:00 às 12:00 e as audiências de mediação do CEJUSC serem realizadas das 13:00 às 17:00.

Por fim, precisa indicar que a Situação da sala, se Ativo ou Inativo, para que sejam possíveis a designação e/ou redesignação das audiências, acionando o botão Incluir para efetivação do registro.

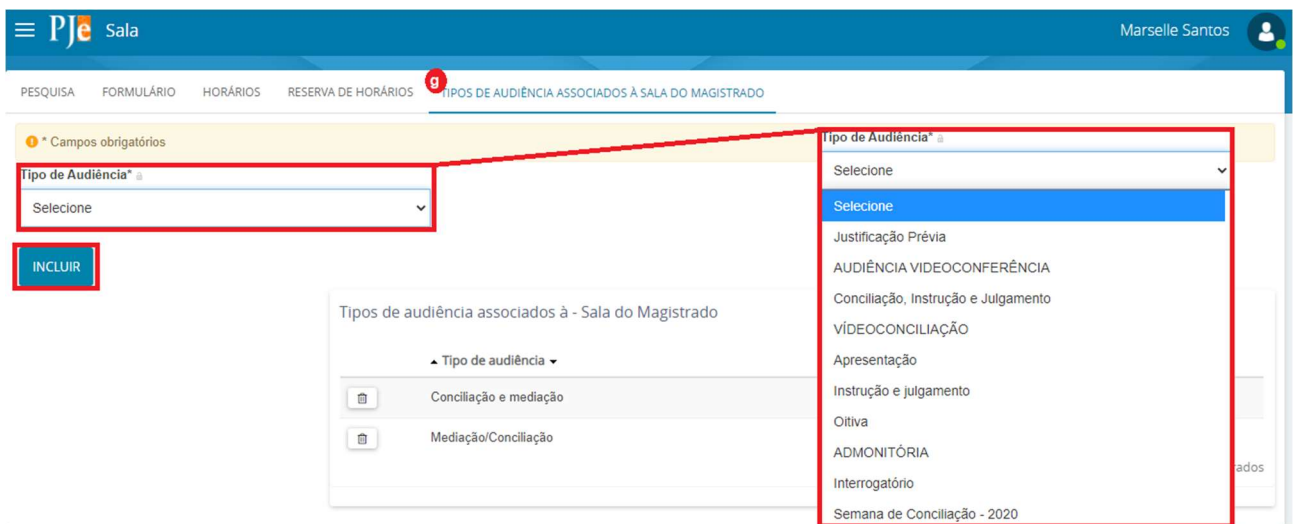

Já na aba Tipo de Audiência Associados À...(g) serão escolhidos os tipos de audiência que acontecerão na sala de audiência criada. Podem ser escolhidos diversos tipos de audiência para uma mesma sala, acionando o botão Incluir por fim para efetivar o registro.

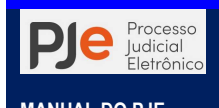

## Cadastro de Tempo de Audiência do Órgão Julgador

Tutorial: http://streaming.tjba.jus.br/pje1g/videos/15\_2\_Cadastramento\_de\_Tempo\_de\_Audiencia\_do\_Orgao\_Julgador\_Cartorio.wmv

O cadastro do tempo de audiência do órgão julgador é realizado através de:

## Menu do sistema > Configuração > Audiências e sessões > Tempo de audiência do órgão julgador

Além da criação da sala é necessário padronizar o tempo de duração que cada tipo de audiência, de modo a permitir a criação e organização de pauta de audiência.

A tela de cadastramento de tempo de audiência é composta por duas abas: aba Pesquisa, onde posso pesquisar o tempo de uma sala de audiência já cadastrado com o intuito de editar/alterar ou inativar  $\Box$ : e aba Formulário onde podem ser registrados novos tempos de duração para salas previamente cadastradas.

É importante ressalvar que havendo tempo de realização informado pelo usuário, diverso da padronização realizada, o sistema PJe acatará o tempo escolhido, exibindo apenas uma mensagem de advertência.

Em Formulário será escolhido o tipo de audiência para que seja padronizado o Tempo mínimo de audiência, devendo ser indicada a Situação desse tipo de audiência como Ativo ou Inativo para disponibilização na tela de designação de audiência. Após, é só acionar o botão Incluir para finalizar o registro.

Se houver a necessidade de registrar outras padronizações de tempo de audiência o sistema PJe apresentará o botão Novo para criação de outros registros, se necessário.

## Designação de audiência

Para unidades que utilizam os fluxos criminal e cartório integrado as audiências são designadas pelo gabinete.

Para tanto o usuário de cartório deverá acionar o botão Encaminhar para... selecionar a opçãoFazer conclusão > Realizar audiência. O processo seguirá para o gabinete para que o magistrado designe e marque no sistema a audiência. Exarada a determinação judicial e acionando a opção Concluir no fluxo do gabinete, o magistrado devolverá os autos ao cartório para as demais diligências a serem cumpridas.

Após o recebimento dos autos no cartório através das tarefas Despachados/Sentenciados/Decididos -ANALISAR o cartório cumprirá a determinação realizando as diligências necessárias, remetendo os autos novamente para o fluxo do gabinete tarefa

acionando o botão Encaminhar para... $\mathbb{R}$ , selecionar a opção Fazer conclusão > Realizar audiência, novamente.

# Consulta de pauta de audiência

Tutorial: http://streaming.tjba.jus.br/pje1g/videos/15\_5\_Consulta\_de\_Pauta\_de\_audiencia\_Cartorio.wmv

Avisualização da pauta de audiência é feitaatravés do Menu do sistema > Audiências e sessões > Pauta de audiência

O sistema PJe exibe a tela para realização de consulta e impressão da pauta de audiência, oferecendo diversos filtros de pesquisas para realização da consulta em conjunto ou individualmente.

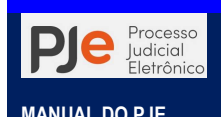

Por exemplo: verificar a pauta de audiência de um determinado tipo (instrução e julgamento) e por determinado período.

Serão exibidos na Área de Atividade as informações da pauta de audiência: Data/Hora, número do Processo, nome do Órgão julgador, nome das Partes, Classe Judicial, Tipo de audiência, a denominação da Sala e a Situação da audiência.

\* \* Organizam de ordem crescente ou decrescente as informações na pauta de audiência

Faz o download da pauta de audiência em arquivo extensão .PDF

**Faz download dos autos de todos os processos que constam na pauta de audiência em** arquivo compactado, extensão .ZIP, de uma vez só. Este procedimento pode demorar a depender da quantidade de documentos por processos e tamanho dos documentos

 $E$  Abre os autos processuais selecionado para visualização do usuário

É habitual o ordenamento da pauta por data e horário crescente para fins, inclusive, de fixação da pauta no átrio da unidade judiciária, antes do download para impressão.

# Realização de audiência

Com a pauta de audiência em mãos há como se exibir a relação dos processos pautados, por ordem de data de designação, poder-se realizar as audiências designadas.

É também possível acessar a relação dos processos para realização da audiência, através do painel do usuário. A partir do Painel Geral PJe acesso o Menu do sistema > Painel > Painel do usuário. Na funcionalidade Tarefas, localize a tarefa Realizar audiência, onde será indicada a quantidade de processos agrupados com audiências pendentes de realização, destacando que a relação é apresentada por ordem de distribuição na tarefa.

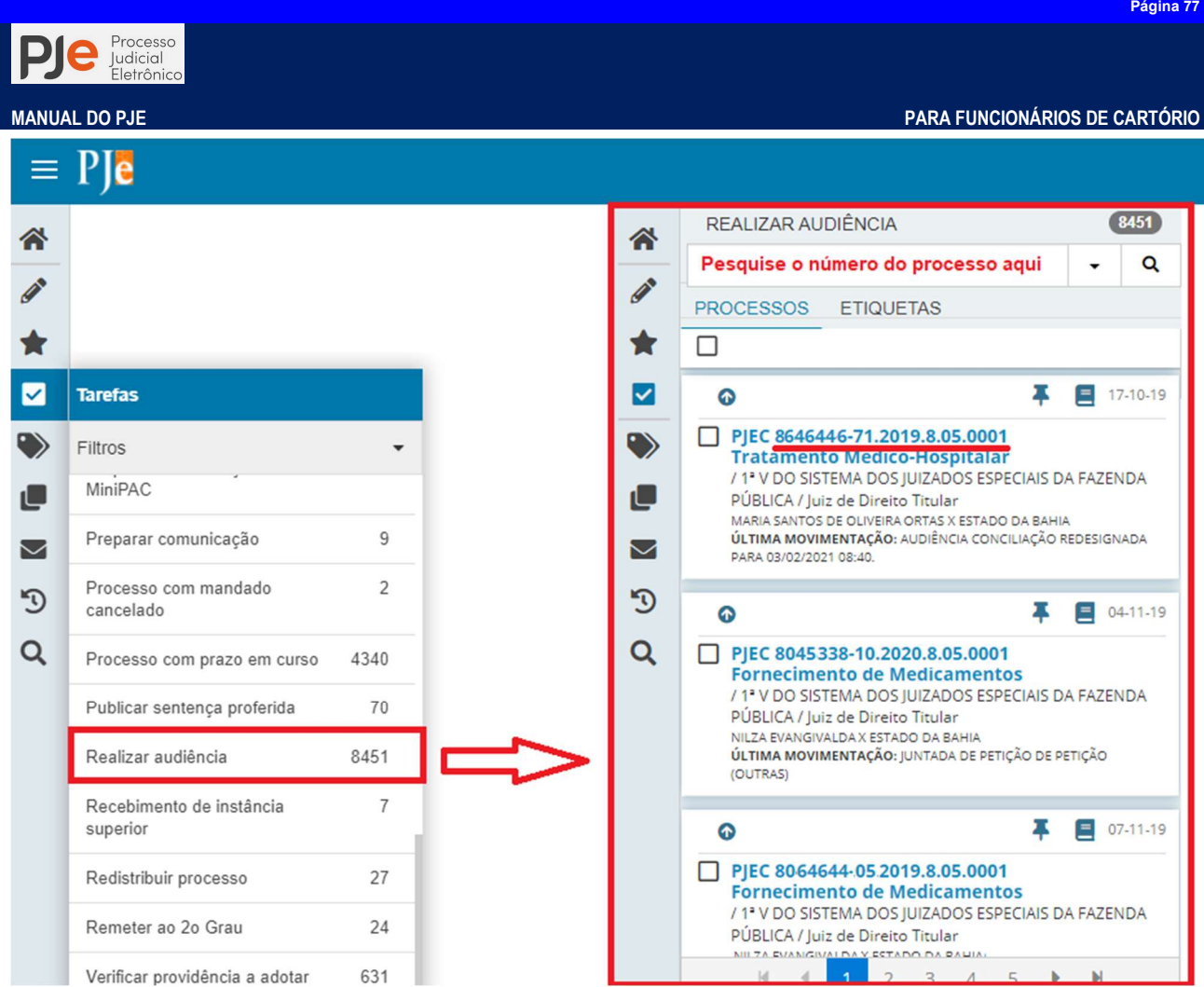

Localize o processo na tarefa utilizando as setas de orientação ou o filtro da tarefa Pesquisar e clique no número do processo na Área de Exibição cuja audiência será realizada.

O sistema irá apresentar os dados do processo minimizados, contendo as informações do processo, data de autuação e distribuição, classe judicial e órgão julgador. Eventuais audiências já designadas e a situação atual delas será apresentada em seguida, indicando o status: redesignada, convertidas em diligência, canceladas, realizadas, não realizadas e designadas.

As audiências com status Designadas serão exibidas as Ações possíveis: Redesignar, Cancelar e Converter em Diligência.

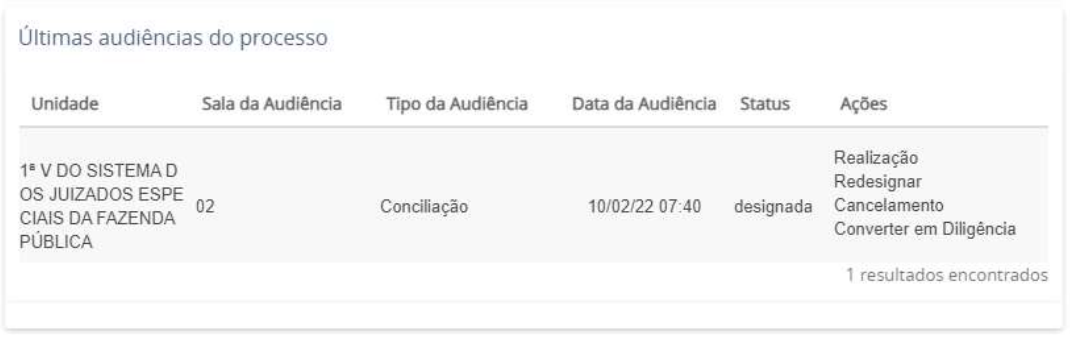

# ATIVIDADES ADMINISTRATIVAS

Emissão de relatórios de produtividade e desempenho no PJe, gerenciamento de atividades de usuários são informações controladas por algumas ferramentas e funcionalidades do sistema a exemplo do Painel PJe, o Registro de atividades e do Gerenciador de documentos.

Para isso o administrador da unidade judiciária poderá valer-se de filtros, consultas para a elaboração de relatório e planilhas do movimento judiciário, bem como os demais dados

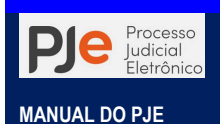

estatísticos.

## Por quê configurar o calendário de uma Unidade Judiciária?

O calendário no PJe é uma das tabelas mais importante no sistema, já que dele dependem a contagem automatizada de prazos processuais. Embora ordinariamente ele venha a ser utilizado para inserção de dados de feriados, ele também se presta para o registro de quaisquer eventos que tenham impacto sobre essa contagem, como suspensões de expedientes por greves, desastres naturais etc.

Para informar datas de suspensão de prazos que afetam a contagem são aqueles do município sede da jurisdição a que está vinculado o órgão julgador o usuário deverá acessar Menu do sistema > Configuração > Tabelas básicas > Calendário.

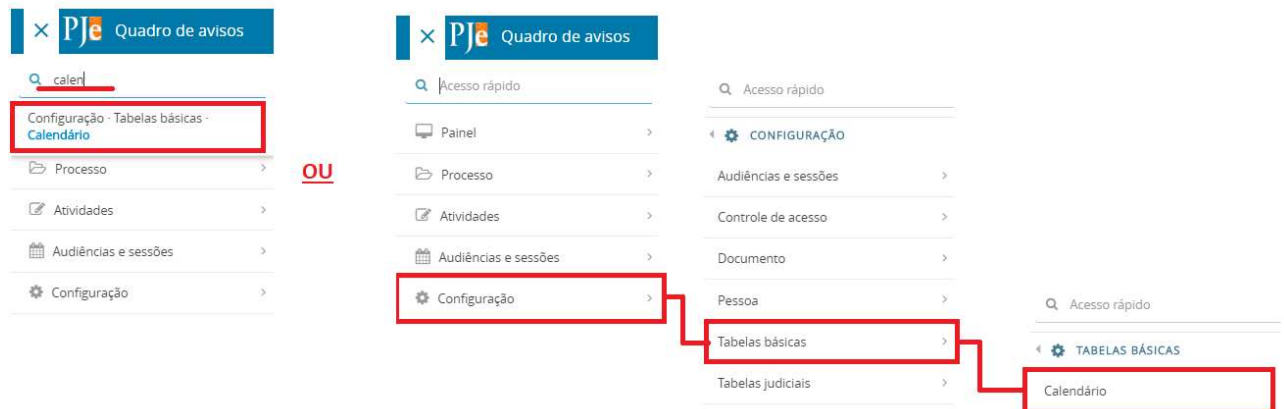

O sistema apresenta duas abas: Pesquisa e Formulário.

Como dito anteriormente, a aba Pesquisa permite que o usuário verifique a existência de suspensão anteriormente cadastrada e a aba Formuláriopermitirá o cadastramento de nova data de suspensão do expediente.

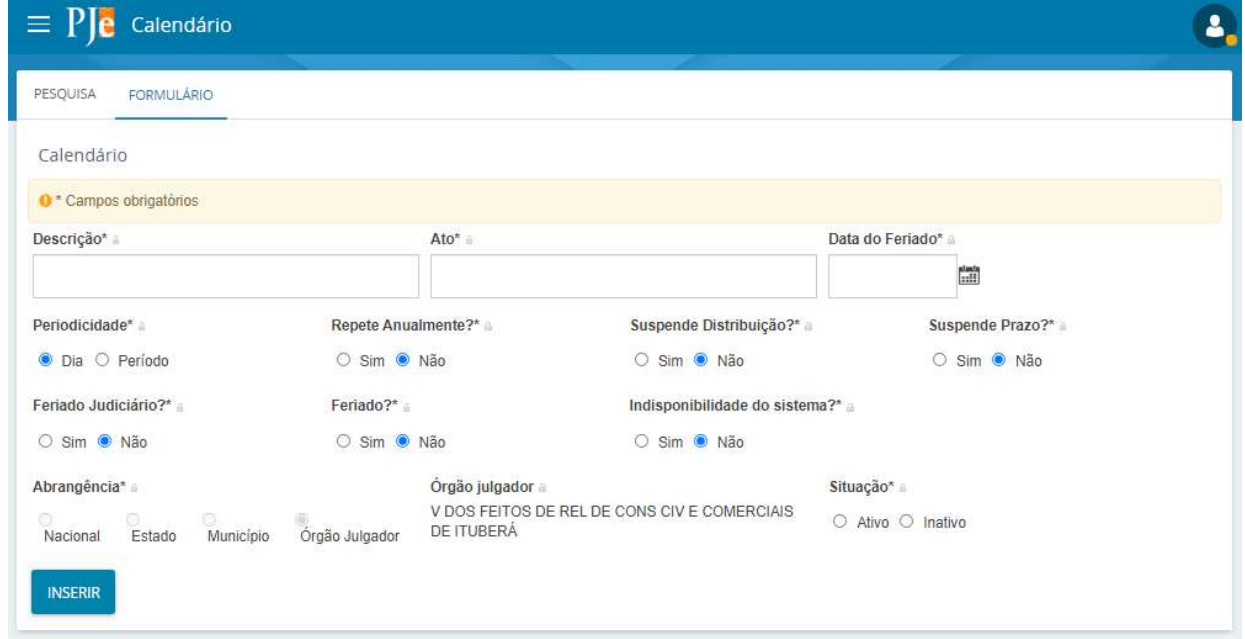

A ausência da definição de eventos que impactam a contagem de prazo implicará em o sistema considerar apenas os dias não úteis regulares – sábados e domingos.

No caso de eventos como greves ou suspensões sem prazo determinado, a estratégia recomendada para a inserção é a de inserir, diariamente, o registro de evento pontual de suspensão.

A existência de eventos em municípios que não são sede do órgão julgador não impacta a

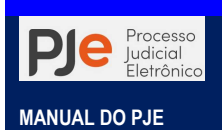

contagem do prazo.

## Gerenciamento através do Painel PJe

O Painel PJe é uma solução original cedida pelo Tribunal de Justiça do Estado do Rio Grande do Norte, adaptada às necessidades do PJBA, que permite visualizar a situação do órgão julgador com cunho de auxiliar no gerenciamento da unidade.

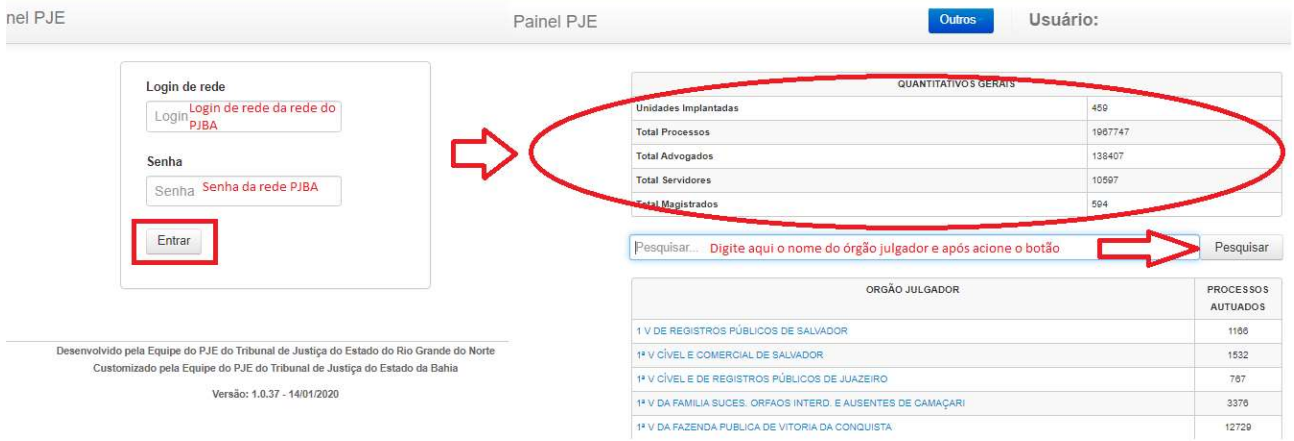

Esta ferramenta permite gerenciar desde o índice de represamento de processos através da aba Processos sem movimentação, exibindo os processos individualmente para que o servidor possa dar andamento e celeridade ao mesmo a dar uma visão geral tanto da situação quanto quantitativo do acervo do órgão julgador, além de mostrar a produtividade do magistrado, periodicamente nos seus Detalhes Mensais.

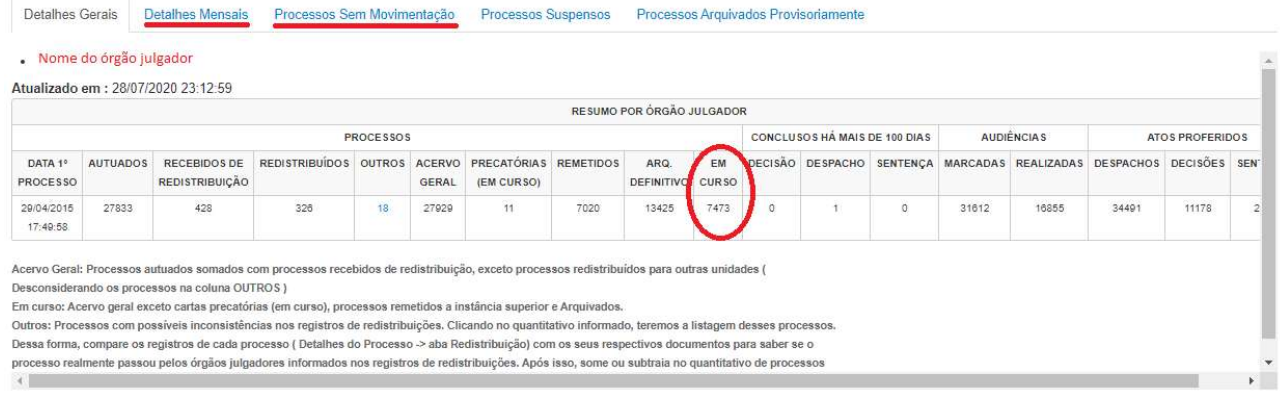

Acessando o sítio http://pje.tjba.jus.br/painelpje é possível ao usuário interno acessar o órgão julgador de sua lotação e aferir os dados necessários.

# ATIVIDADES DE ATENDIMENTO

## Imprimir expediente – AR manual

Na tarefa Imprimir expediente, o sistema relacionará todos os processos que foram encaminhados para serem encaminhados pelos Correios, manualmente. Ou seja, o AR manual prescinde a impressão da comunicação, envelopamento, preenchimento de Cartão de AR, elaboração de relação de postagem, entrega ao agente dos Correios.

Quando da devolução do AR é necessário scanear o Cartão de AR com o resultado da diligência, armazenamento no computador, para posteriormente registrar o resultado da diligência no agrupador Sem registro de intimação.

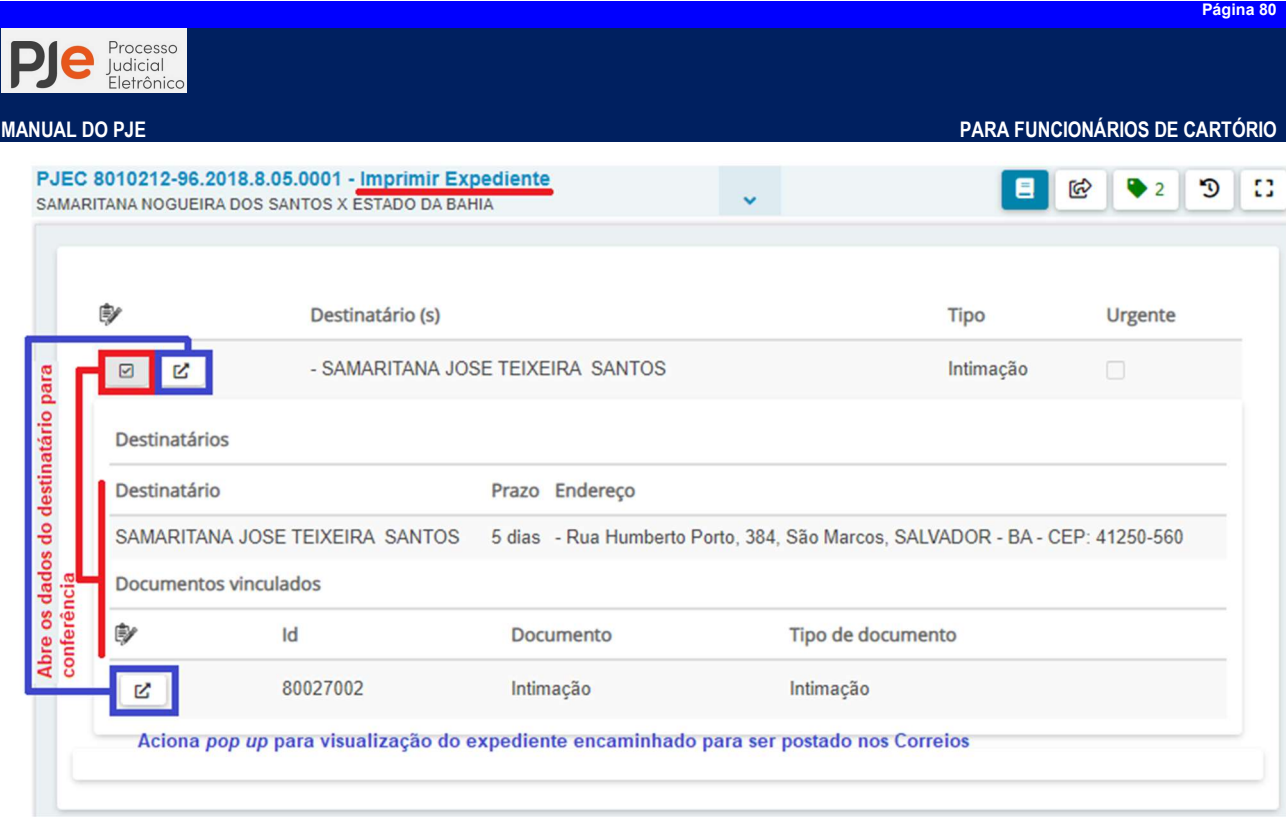

Basta clicar no ícone imprimir no rodapé do expediente e realizar a impressão.

## Aviso de Recebimento (AR) manuais - Registro de devolução pelos Correios

No agrupador são exibidos os Expedientes cujo meio de envio é "Correios". As condições de entrada e saída de expedientes neste agrupador são detalhadas a seguir.

O expediente "entra" no agrupador "Expedientes físicos sem registro de intimação" quando não há registro de ciência para o expediente, estando este com ou sem prazo.

O expediente "sai" do agrupador "Expedientes físicos sem registro de intimação" quando o servidor do Tribunal registrar a ciência (para os expedientes com prazo); ou quando decorrer o período de espera máxima (30 dias) para os expedientes sem prazo.

Por meio do ícone "Registrar intimação/citação", da tabela "Meus expedientes", o usuário pode registrar a intimação cujo meio de envio foi "Correios".

No campo "Resultado", os valores possíveis são:

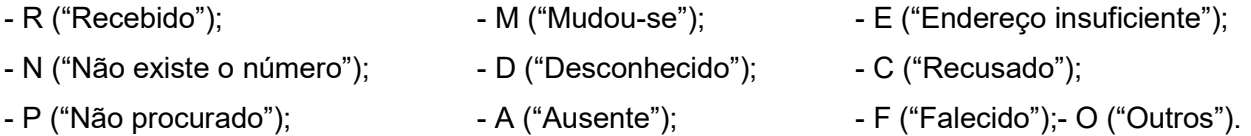

O registro da ciência para expedientes físicos só será realizado se a intimação for recebida, ou seja, quando o servidor marcar, no campo Resultado R ("Recebido"). Após essa marcação, a data de recebimento deve ser preenchida, complementando-se o registro da ciência.

## Aviso de Recebimento (Carta D- Registro de devolução pelos Correios

Alguns fluxos do PJe 2.0 têmcomo recurso a emissão, postagem e devolução de documentos expedidos pelos Correios de forma automatizada, a exemplo dos processos tramitados nos Cartórios Integrados, aqueles que tramitam no fluxo Criminal e de classe Execução Fiscal (116).

# ATIVIDADES DE CUMPRIMENTO

As atividades de cumprimento, conforme o Ato Conjunto compreende todas as tarefas que ensejam no cumprimento das determinações judiciais dos processos digitais, tais como preparar, conferir e tornar público os expedientes, encaminhar dos autos ao perito, impressão de expedientes.

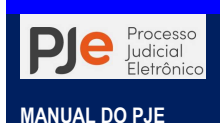

Há basicamente duas maneiras de preparar um ato de comunicação o avançado (PAC) e o simplificado (MiniPAC). Vejamos as principais diferenças de um para o outro:

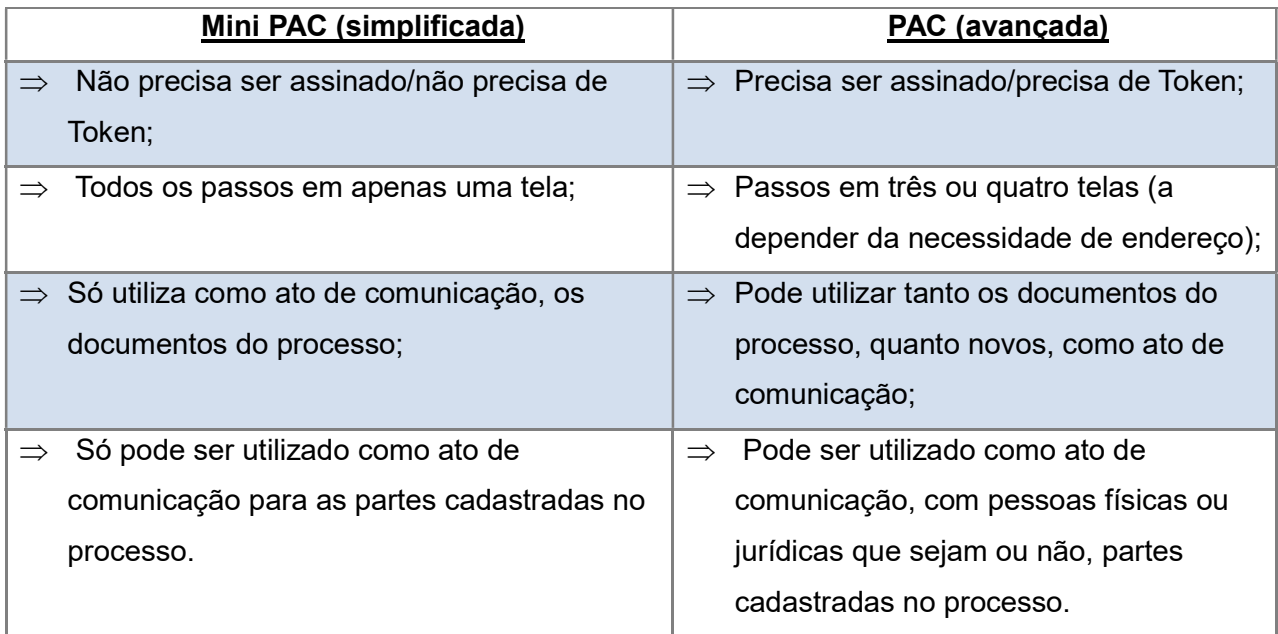

# (MiniPAC) Preparação de um ato de comunicação simplificada

A preparação de comunicação simplificada consiste na utilização de um documento previamente juntado e assinado nos autos do processo como meio de comunicação, apenas para aqueles que constam na autuação do processo.

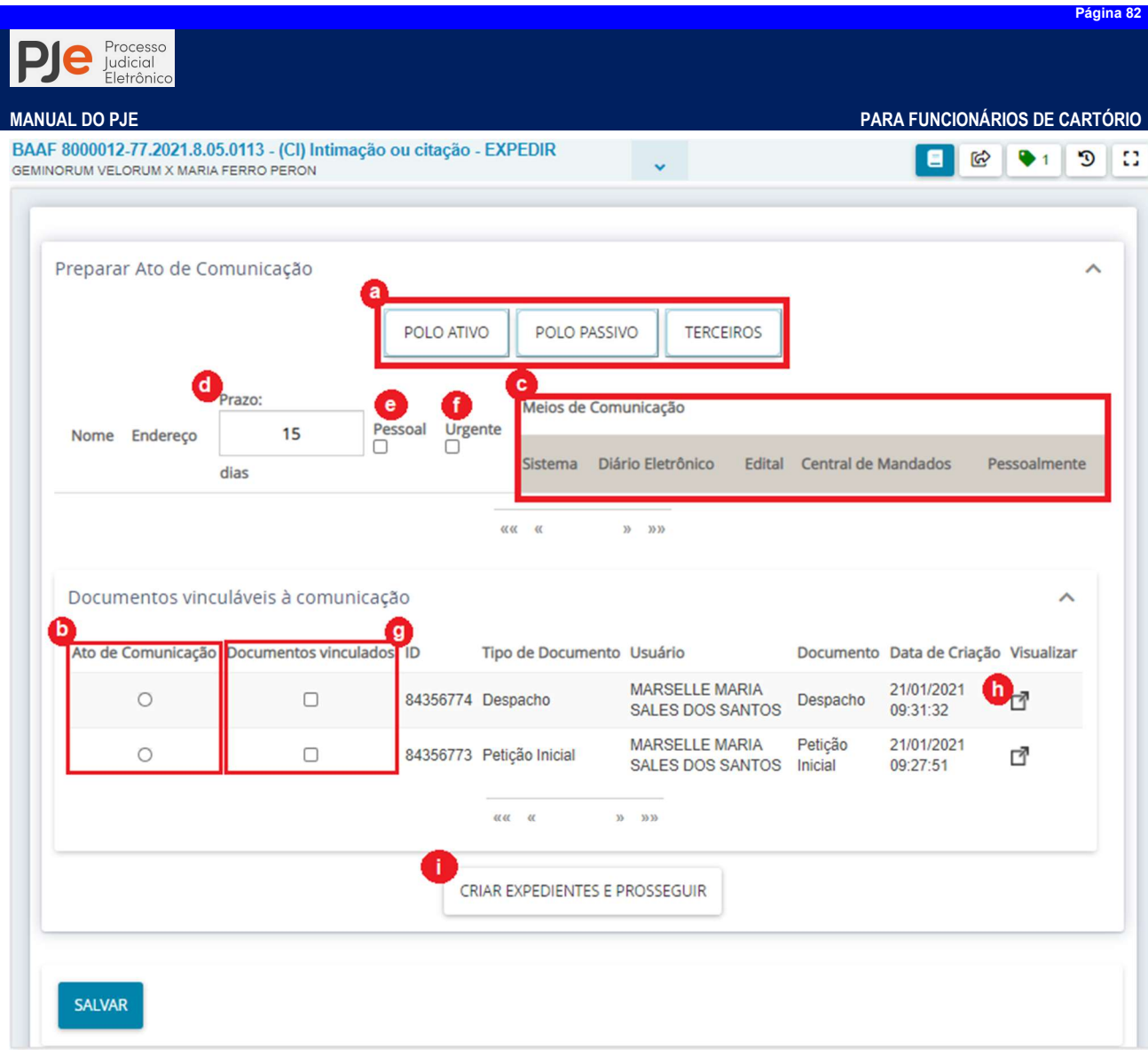

Uma vez encaminhado para a tarefa de preparação do ato de comunicação o processo apresentará para que sejam escolhidos os participantes da comunicação (a) e o documento que deverá ser utilizado como ato de comunicação (b).

Em seguida o usuário deve indicar o meio de comunicação a ser utilizado para entrega da comunicação, clicando sobre o nome do meio de comunicação (c). Após, o usuário deve definir o tipo de prazo (b) que o expediente dever ser cumprido ou é conferido ao destinatário do expediente contado nesta tela em dias.

Após informar marcar a caixa de seleção pessoal (e) se essa intimação deve ser recebida pelo próprio destinatário, para os casos em que a parte tenha representante judicial e este seja o endereço principal para correspondência. Marcando a caixa de seleção urgente o Oficial de Justiça, em seu perfil do PJe, o expediente seria sinalizado para cumprimento urgente (f) e deve ser diligenciado com prioridade aos demais.

Por fim, acionando o botão Criar expediente e prosseguir(i) o sistema irá criar a comunicação encaminhando conforme a configuração acima realizada, ao destinatário. Pronto! Toda a comunicação foi feita com apenas nove cliques.

## (PAC) Preparando um ato de comunicação avançada

Muitas vezes o usuário precisar redigir o conteúdo do ato de comunicação (exemplo da intimação de ordem) podendo, inclusive, precisar intimar pessoas diversas às partes, representantes processuais e terceiros constantes no "rosto" dos autos. Para isso ele usará o método avançado da preparação do ato de comunicação, o PAC.

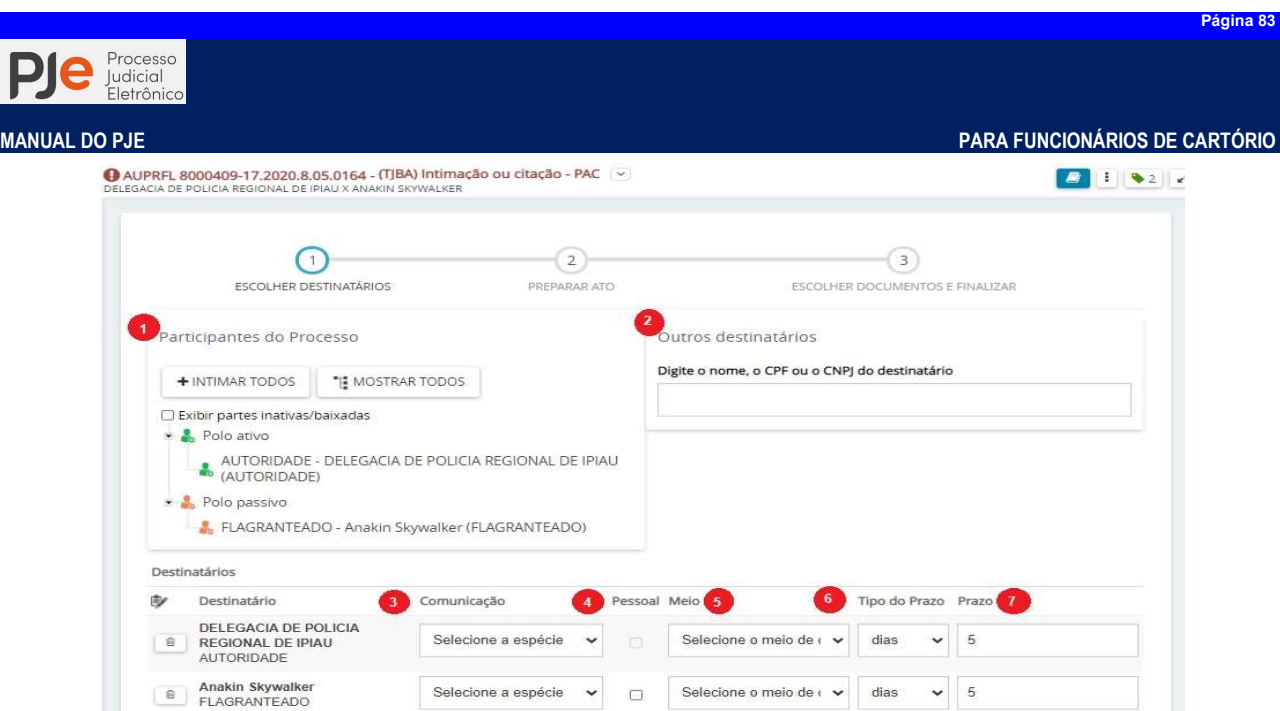

Passo 1: Selecione as partes que deverão receber o expediente a ser preparado. Acionando o botão  $\frac{+}{N T N N N AR T O D O S}$  o sistema selecionará todas as pessoas que compõe a autuação do processo para receberem a comunicação. O botão permite  $\frac{1}{N N N R R R R T O D O S}$ , antes de selecionar identificar as para receberem a comunicação. O botão permite partes do processo.

Após selecionadas as partes o nome de cada uma delas aparecerá abaixo na área Destinatários.

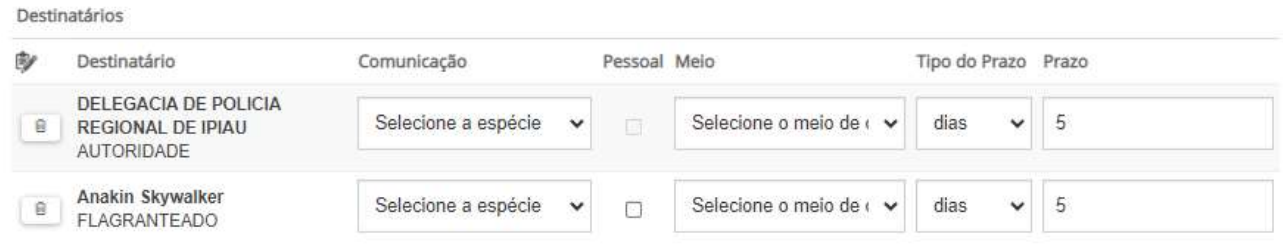

Passo 2: Através do PAC é possível ao usuário incluir autoridades, ente, órgãos, pessoas físicas e jurídicas estranhas à autuação do processo como destinatários da comunicação processual. O usuário deverá preencher o campo Outros Destinatários com o nome/denominação, CPF ou CNPJ do destinatário estranho ao processo

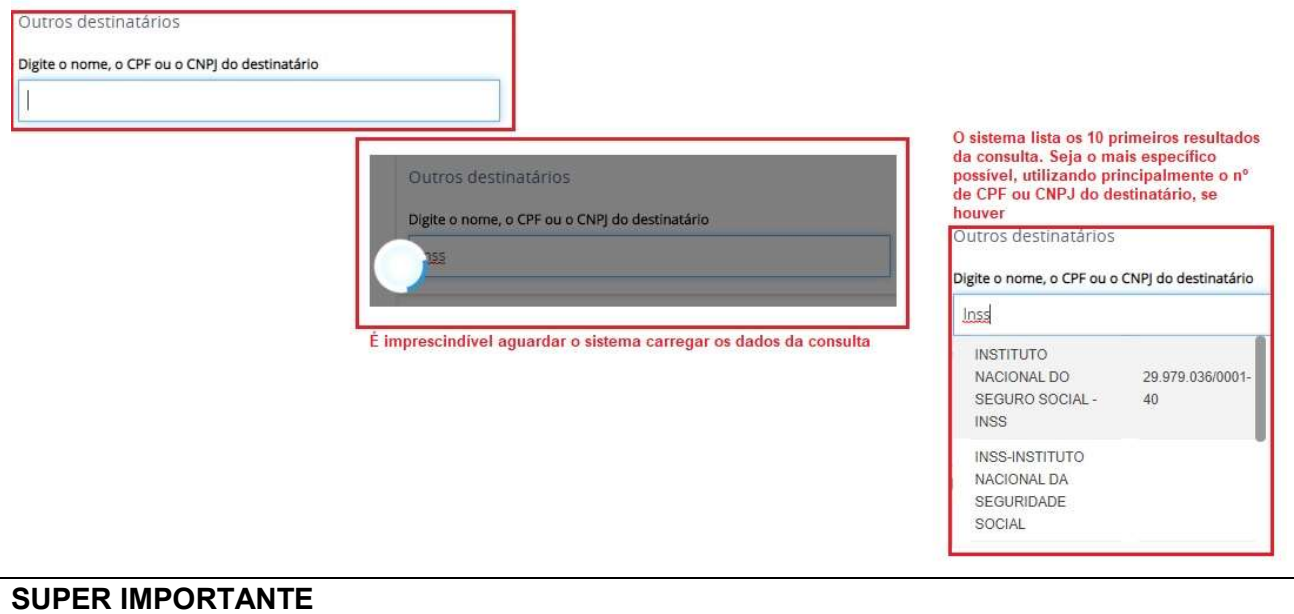

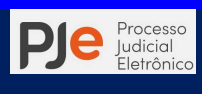

Entes, autoridades, empresas públicas e as privadas, conforme o Decreto Judiciário 825/2018, ficam obrigados a manter cadastro nos sistemas de processo em autos eletrônicos, para efeito de recebimento de citações e intimações eletronicamente, ou seja, através de sistema. Portanto, para que efetivamente isso ocorra é imprescindível que no momento da comunicação apareça ao lado do nome do destinatário o ícone que corresponde a parte com procuradoria cadastrada/representação judicial.

O destinatário em que ocorrer a presença o ícone será preferencialmente intimado via Meio de Comunicação: Sistema.

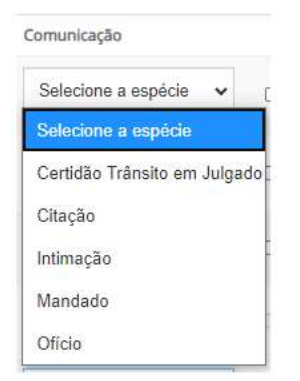

Passo 3: O sistema PJe oferece ao usuário cinco tipos de comunicação para serem realizadas através do PAC: Certidão de Trânsito em Julgado, Citação, Intimação, Mandado e Ofício.

Passo 4: Marque a caixa de seleção **Pessoal** se essa intimação deve ser recebida pelo próprio destinatário, para que sendo o meio de comunicação

Central de Mandados essa informação seja Moio facilmente identificada pelo Oficial Distribuidor e pelo Oficial de Justiça.

Passo 5:Escolha o meio de comunicação em que o expediente será encaminhado ao destinatário.

Passo 6: Se o meio de comunicação do expediente for Central de Mandados o sistema irá alterar o campo Tipo de Prazo para Contagem do prazo a partir, preenchendo automaticamente a opção Do cumprimento da diligência, ocasião em que o prazo conta a partir da ciência do destinatário. O usuário deve verificar se de fato o prazo deve ser contado dessa forma. Não procedendo, o campo Contagem do prazo a partir deve ser alterado para Da juntada da certidão da diligência.

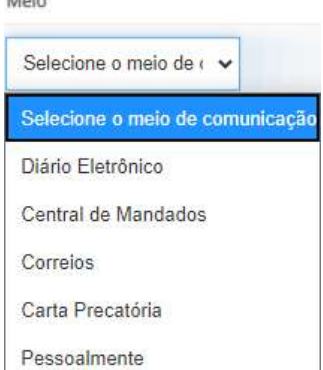

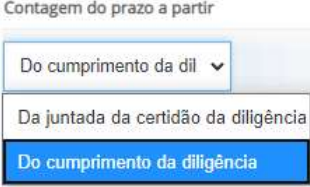

Passo 7: Em seguida defina o tipo de prazo que o expediente dever ser cumprido ou é conferido ao destinatário do expediente. Se contado em anos, meses, dias, horas, minutos ou se esse expediente não deve ter prazo a ser contado. Este campo não deve conter o valor 0. Se não houver prazo o campo Tipo de Prazo deverá ser Sem prazo e este campo será suprimido da tela.

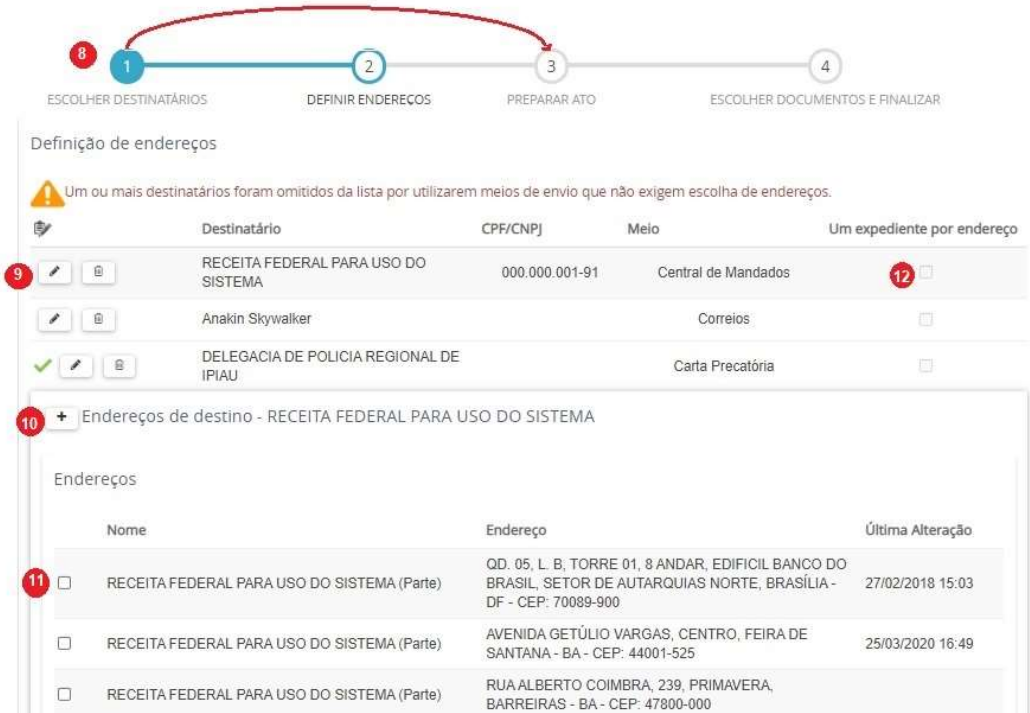

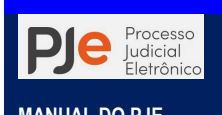

Passo 8: O sistema PJe apresenta as fases de preparação de uma comunicação no PAC. Se não houver expedientes a serem cumpridos por Correio ou Central de Mandados o sistema irá seguir da Escolher Destinatários para a fase Preparar Ato

Passo 9: Se ao lado do nome do destinatário não houver o ícone vindicando que há Endereço definido o usuário deverá acionar o botão Editar endereço para fazê-lo.

Passo 10: O usuário irá verificar na relação de endereço existentes se consta o endereço onde deve ser cumpridoo expediente. Se o endereço não constar na relação o funcionário deve acionar o botão **Acrescentar endereco**<sup>+</sup> preenchendo o CEP correspondente ao do logradouro do endereço a ser

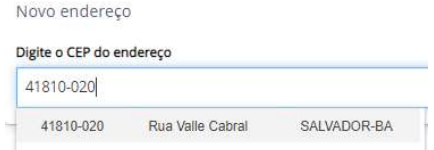

incluído. Após, o PJe irá fazer consulta na base de dados dos Correios para apresentar os logradouros encontrados.

Após a inclusão o novo endereço é relacionado na lista de endereços cadastrados para o destinatário, portanto só cadastre novo endereço se de fato não tiver conseguido localizar o endereço onde será cumprido o expediente.

Passo 11: O usuário selecionará o endereço do destinatário da comunicação, podendo marcar mais de um endereço.

Passo 12: Havendo mais de um endereço onde será cumprido o expediente, o usuário irá marcar a caixa de seleção Um expediente por endereço, para que mais de uma comunicação seja expedida.

O sistema somente prosseguirá para a próxima etapa após todos os destinatários terem seus endereços definidos.

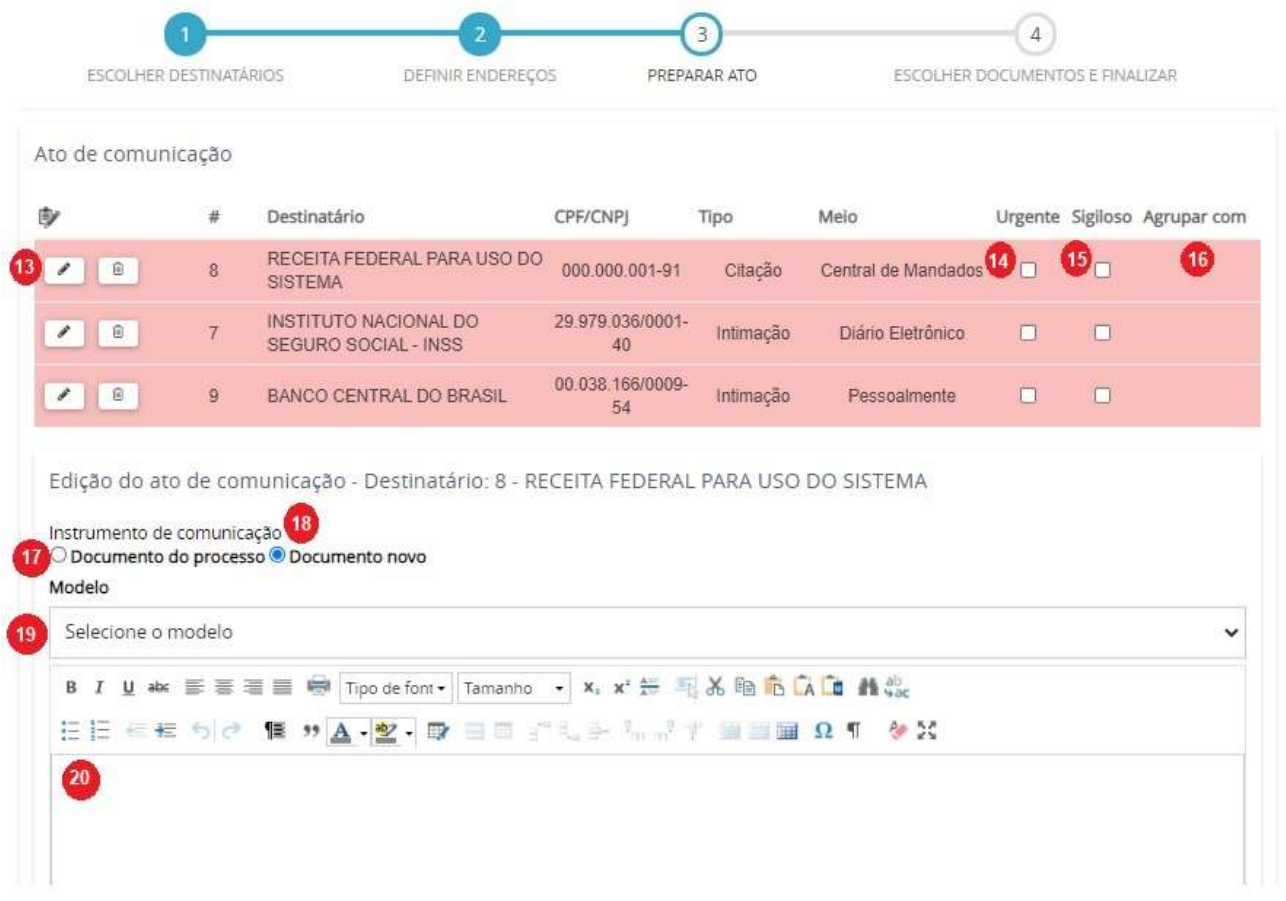

Passo 13: Selecionando o botão Editar será possível preparar ou escolher a comunicação para destinatário escolhido.

Passo 14: A caixa de seleção Urgente irá sinalizar ao cumpridor do expediente em seu perfil do

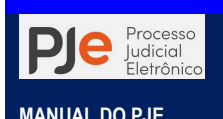

PJe que o expediente deve ser diligenciado diferentemente dos demais.

Passo 15: Já a caixa de seleção Sigiloso irá atribuir sigilo à comunicação expedida permitindo sua visualização conforme as características de Segredo e Sigilo escolhidas pelo usuário.

Passo 16: A caixa de listagem Agrupar com permite ao usuário que comunicações destinadas a recebedores idênticos serem cumpridas conjuntamente.

Passo 17: Na edição do ato de comunicação Documento do processo é possível utilizar um documento já assinado e juntado nos autos processuais como expediente. Um exemplo mais usual é a intimação da sentença através do Diário Judicial Eletrônico ou Sistema onde o servidor poderá encaminhar a própria sentença para ser publicada ou enviada para o painel do representante judicial do destinatário.

Passo 17.1: O usuário após identificar o documento que servirá como ato de comunicação irá acionar o botão Usar como ato de comunicação para selecionar documento como expediente. Após a seleção será marcado em verde a linha correspondente ao documento.

Passo 17.2: Em seguida o documento será exibido parcialmente para conferência do usuário.

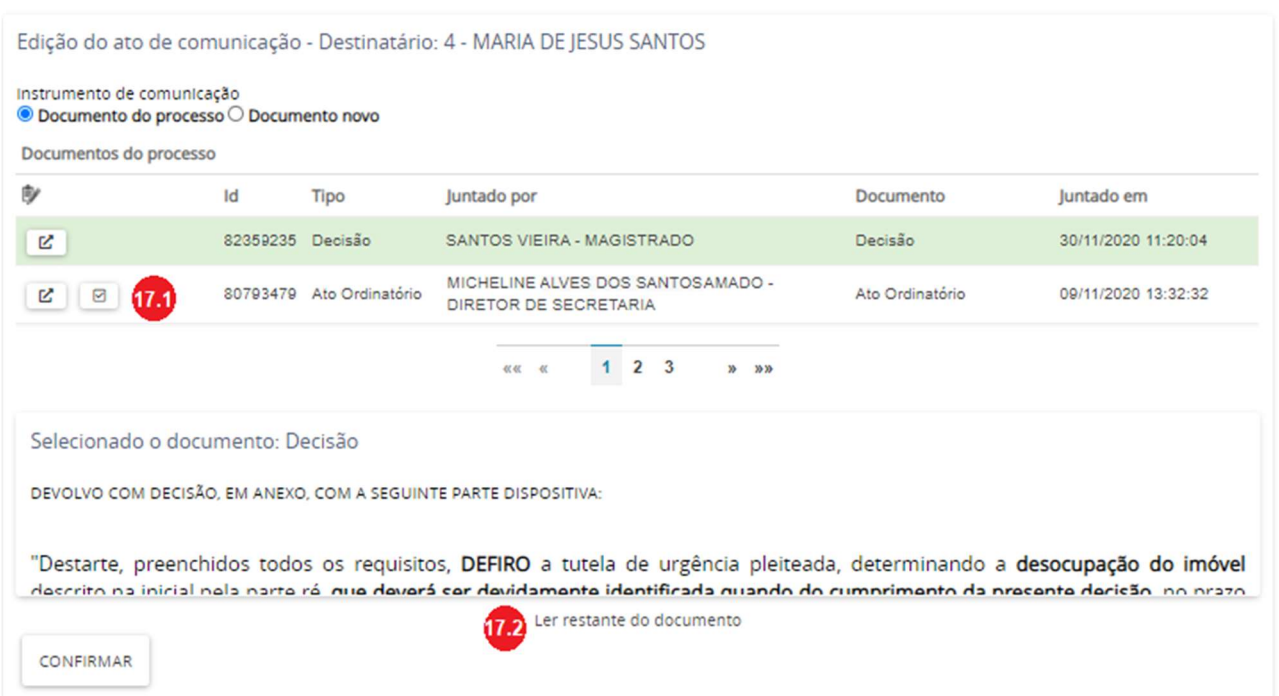

Passo 18:O usuário também pode redigir um documento completo utilizando a forma de edição do ato de comunicação Documento novo, que permitirá, inclusive, a utilização de modelos previamente cadastrados no sistema. Após acionar a caixa de seleção o sistema apresentará o editor de texto do PJe para ser redigido o expediente.

Passo 19: O editor de texto do PJe na forma de edição Documento novo é de preenchimento obrigatório. Chamamos a atenção do usuário quando ele se utiliza de modelos externos ao sistema PJe. Quando copiar o texto em outro editor utilizem sempre que possível as ferramentas de colagem do editor de texto do sistema para a remoção de formatações não identificadas no PJe. Isso minimizará os erros de formatação do texto.

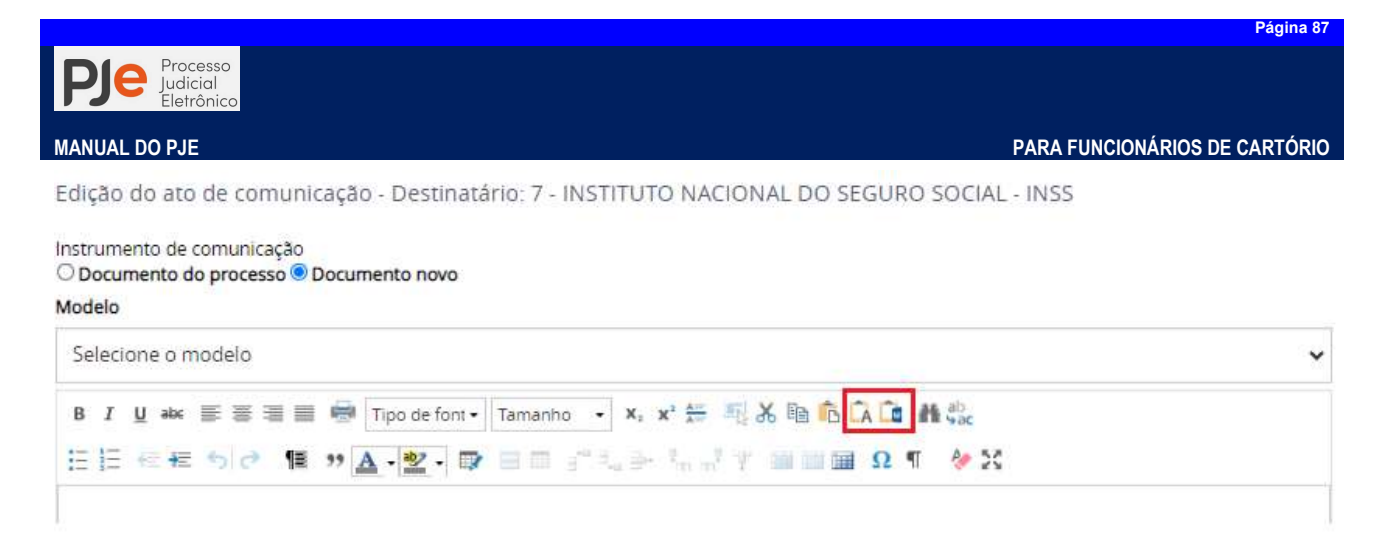

# Preparar ato de cartório ou Expedição

O PJe permite ao usuário Preparar atos de cartório / realizar a Expedição documentos e encaminhá-los para posterior assinatura, evitando a obrigatoriedade de utilização de assinatura digital imediata a criação do expediente.

Inicialmente o sistema apresenta os campos para seleção do Tipo de Documento, ou seja, o tipo de ato de cartório a ser elaborado.

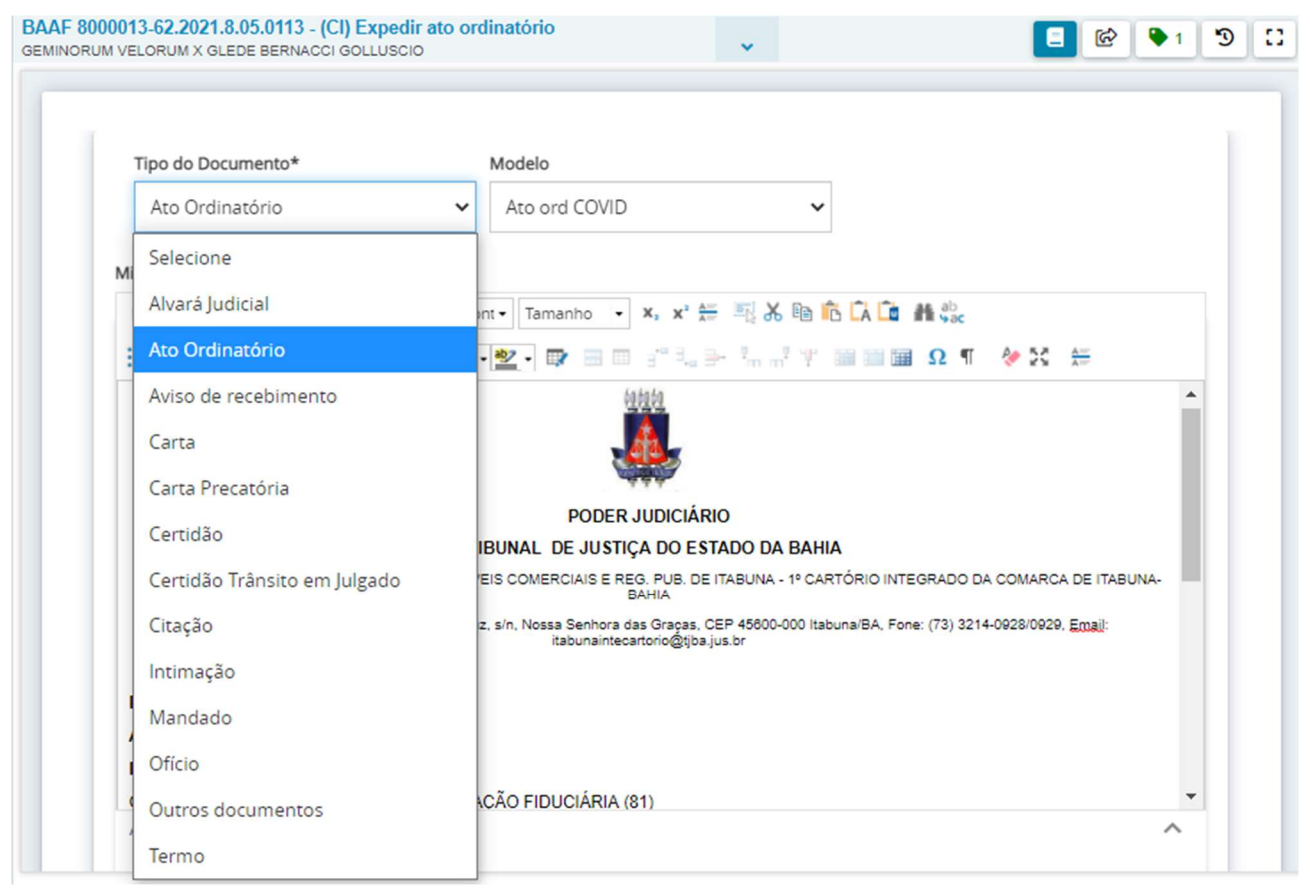

Havendo modelos, previamente cadastrados para o Tipo de documento (1)selecionado, eles aparecerão na caixa de combinação Modelo(2)para serem selecionados, ou o usuário pode, ainda, elaborar a minuta do ato de cartório no campo do editor de texto.Lembramos que o uso de modelos otimiza o trabalho de elaboração de minutas.

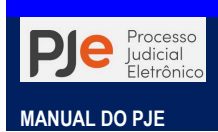

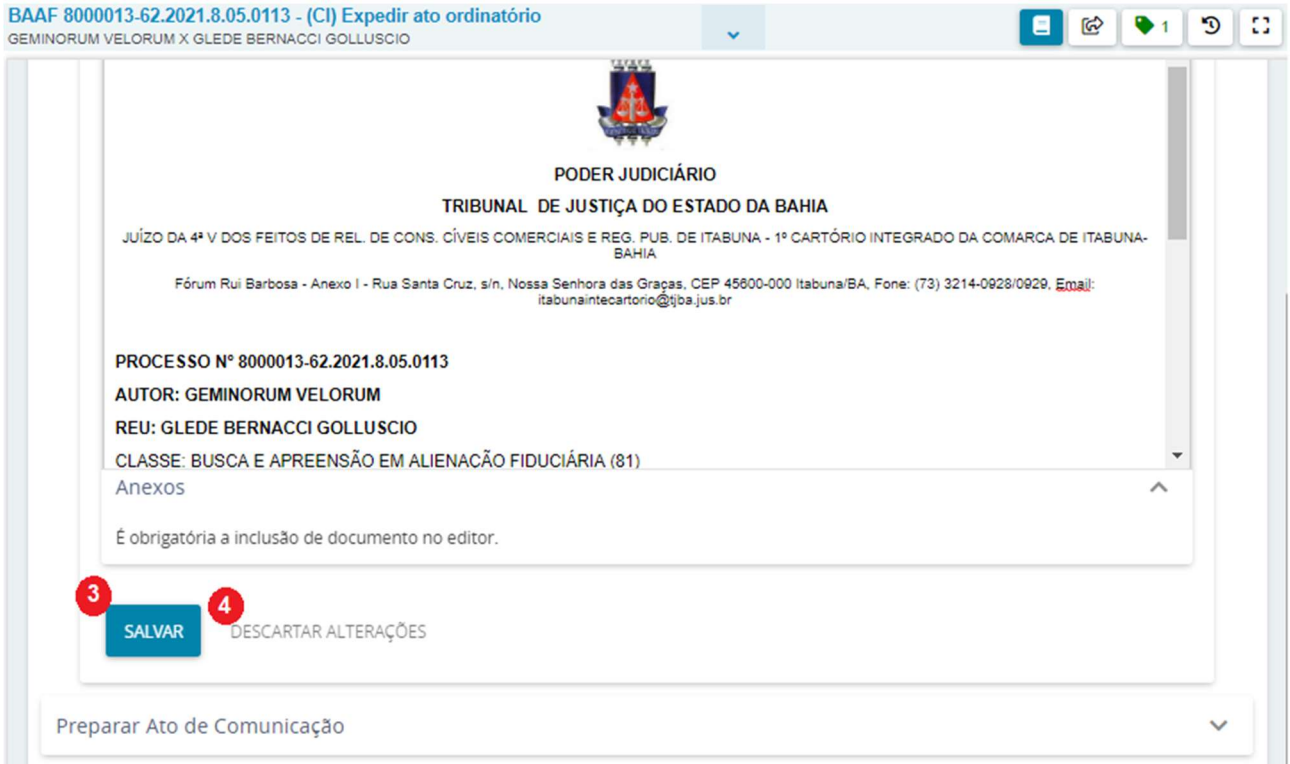

Para prosseguir o usuário obrigatoriamente precisa acionar o botão Salvar(3) para que o sistema permita a inclusão da movimentação processual e encaminhar a minuta para assinatura. Acaso o usuário desista da minuta poderá clicar no botão Descartar alterações (4).

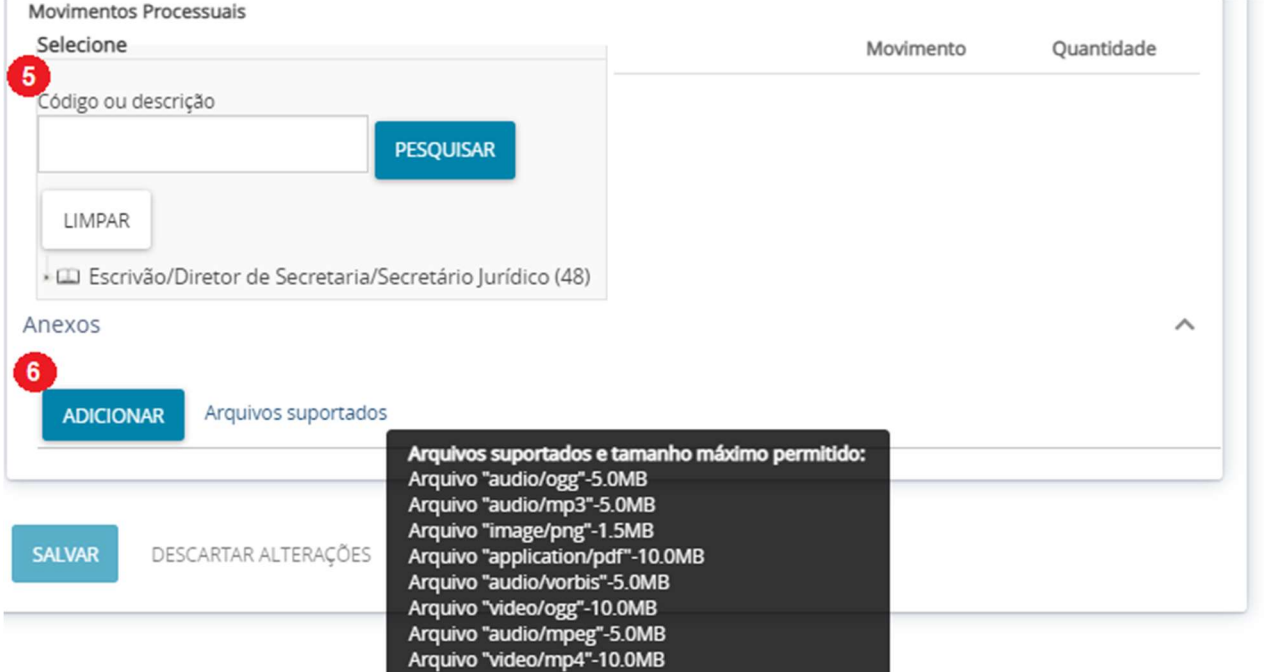

Será permitido, ainda, incluir Anexos (6)com minuta do ato de cartório, bem como vincular documentos já juntados e assinados nos autos, que devem ser do tipo e tamanho máximo permitido pelo PJe.

Preparada a minuta é necessário ainda indicar os Movimentos Processuais (5)correspondente ao ato processo que está sendo elaborado, conforme a TPU.

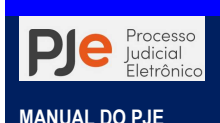

#### MANUAL DO PJE PARA FUNCIONÁRIOS DE CARTÓRIO

Alguns movimentos processuais necessitam de complemento. Esta informação é representada por uma "folha"  $\Box$  ao lado do movimento processual. Nesse caso, basta clicar em cima da "folha" e confirmar o complemento na tela que for aberta.

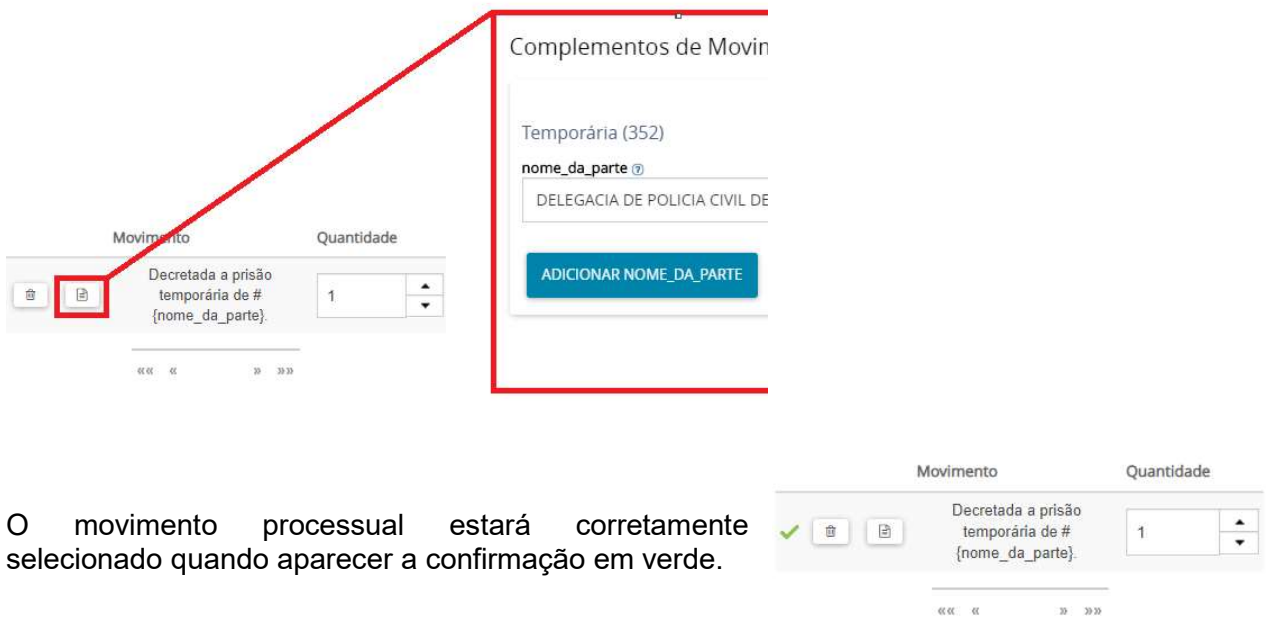

Após a seleção do ato a ser proferido, o usuário poderá optar por editar o texto diretamente, escolher um modelo da base criada pelo gabinete no PJe ou copiar e colar modelo produzido em outro editor de texto, a exemplo o Microsoft Word ou SAJ para o editor de texto do sistema.

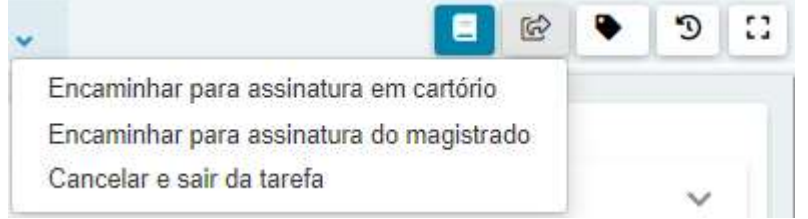

Em seguida, estando a minuta pronta, resta encaminhar o ato de cartório para assinatura, seja pelo diretor seja pelo magistrado, ou cancelar acionando o menu ଢ Encaminhar para.

## Depois de enviar para assinatura em cartório, o processo estará na tarefa **Assinar ato em** cartório ouno menu MenuAssinatura

Na funcionalidade Assinatura todos os atos poderão ser agrupados por tipo para que o Diretor de

Secretaria confira se está tudo correto e assine. Se o usuário for portador de certificado digital o<br>mesmo noderá**clicar no botão assinar documento(s)** e finalizar a produção e mesmo poderáclicar no botão assinar documento(s) expedição, se for o caso, do ato de cartório.

Caso não queira mais preparar o ato, ou clique nesta tarefa por engano, basta escolher qualquer

tipo de documento, clicar em Encaminhar para... **como al executor Cancelar o ato.** 

## Como fazer vários atos de cartório em um mesmo processo ou em lote

É comum o usuário se deparar com a necessidade de em um mesmo momento e para o mesmo processo precisar elaborar vários atos a serem encaminhados ao magistrado ou diretor de secretaria para conferência e assinatura posterior (ex.: vários ofícios para entes e autoridades diversas constantes de um mesmo despacho).

Para que não se faça necessária a espera dos autos após assinatura para elaboração do próximo ato, o sistema PJe permite realizar "cópias" do processo para elaboração de vários atos de cartório encaminhando para posterior assinatura, de acordo com o fluxo do processo.

- Unidade do Fluxo Básico de Conhecimento: através da tarefa Verificar providências

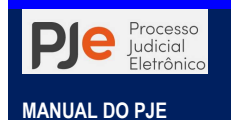

adotaro usuário irá acionar em Encaminhar para...  $\mathbb{E}$  (1)a opção Criar cópia em Preparar Ato de Cartório(2)quantos atos sejam necessários.

Ex.: minuta de três certidões o usuário irá acionar a opção Criar cópia em Preparar Ato de Cartórioduas vezes e a terceira selecionará Preparar Ato de Cartório(3). Na tarefa Preparar Ato de Cartório terão três vezes o mesmo processo.

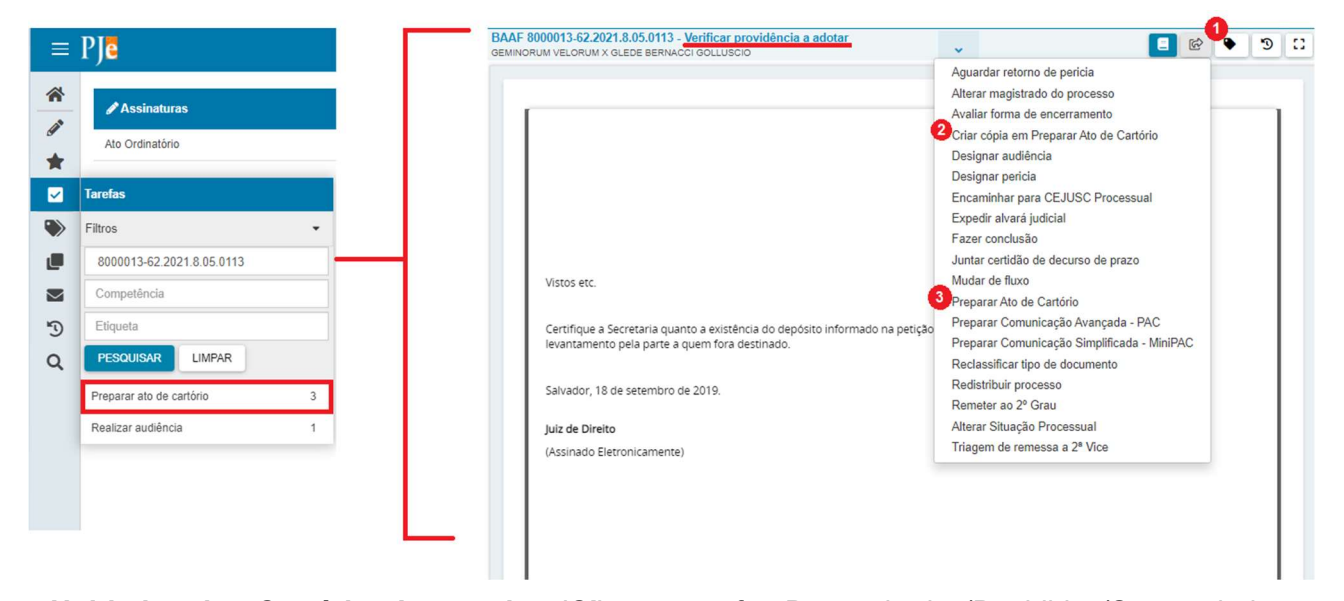

- Unidades dos Cartórios Integrados (CI): nas tarefas Despachados/Decididos/Sentenciados – ANALISAR o usuário irá acionar o menu Encaminhar para... <sup>@</sup> (1) a opção Enviar cópias do processo para expedição(2)quantos atos sejam necessários. Ex.: minuta de quatro alvarás o usuário irá acionar a opção Criar cópia em Preparar Ato de Cartóriotrês vezes, acionando o menu Encaminhar para...(3) novamente e em seguida Encaminhar para...(4) para por fim no menu Encaminhar para...  $\mathbb{E}$  (5)selecionar Expedição(6).

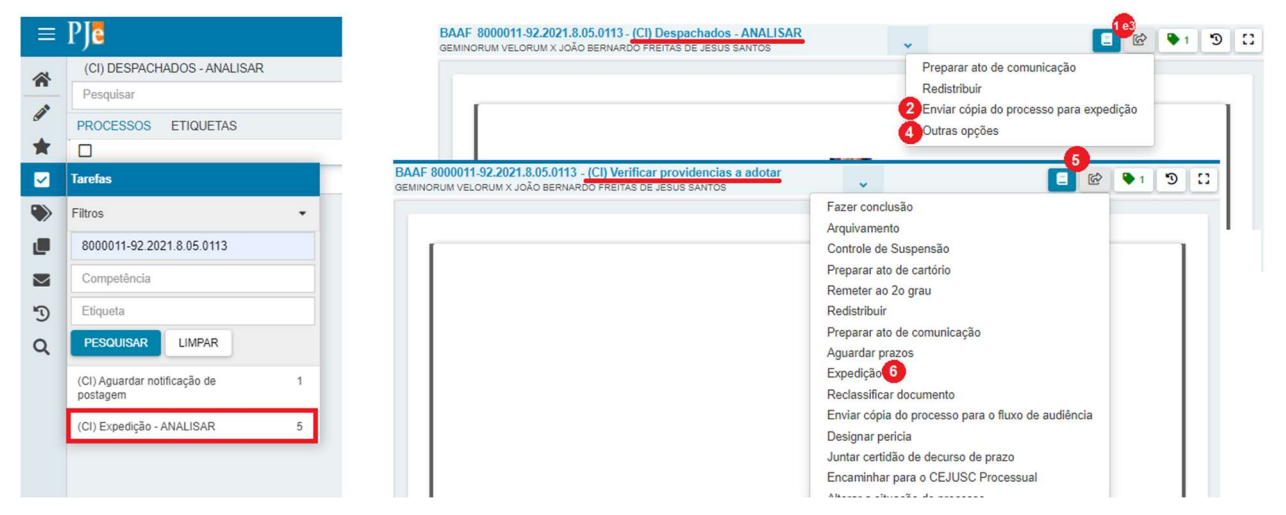

- Unidade Criminais (CR):nas tarefas Expedição - MINUTAR o usuário irá, à medida que inicia a minuta de um ato de cartório marcar a caixa de seleção Expedir outro documento?A indicação irá criar uma cópia do processo após a assinatura os autos retornarão para a tarefa para nova minuta ser elaborada.

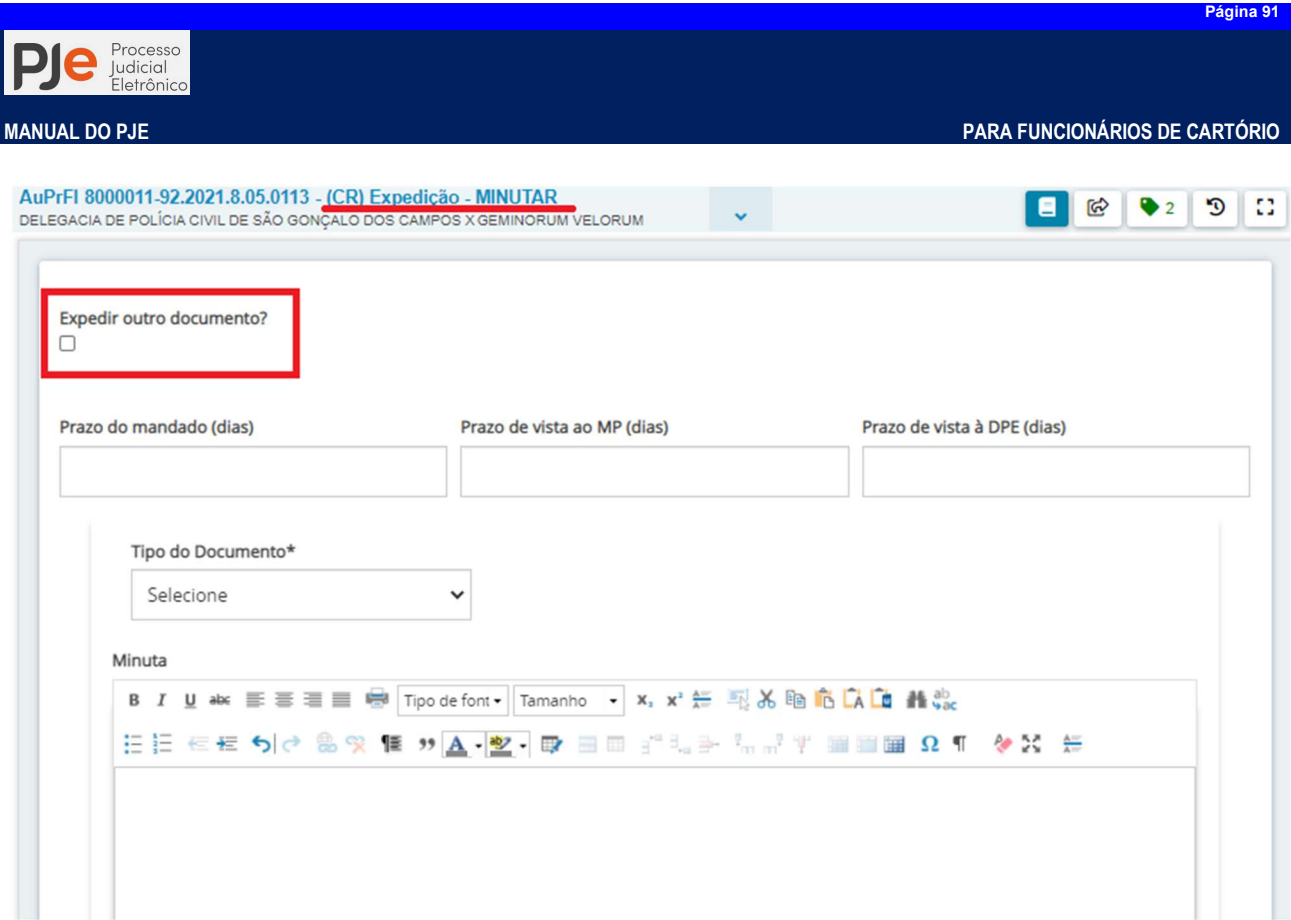

Após a criação das cópias dos processos nas tarefas, o usuário poderá selecionar todas as cópias que deseja minutar em lote, acionar o ícone **Minutar em lote** , selecionando o Tipo de Documento, e se necessário o modelo do documento, devendo em seguida editar o texto à conveniência da unidade judiciária.

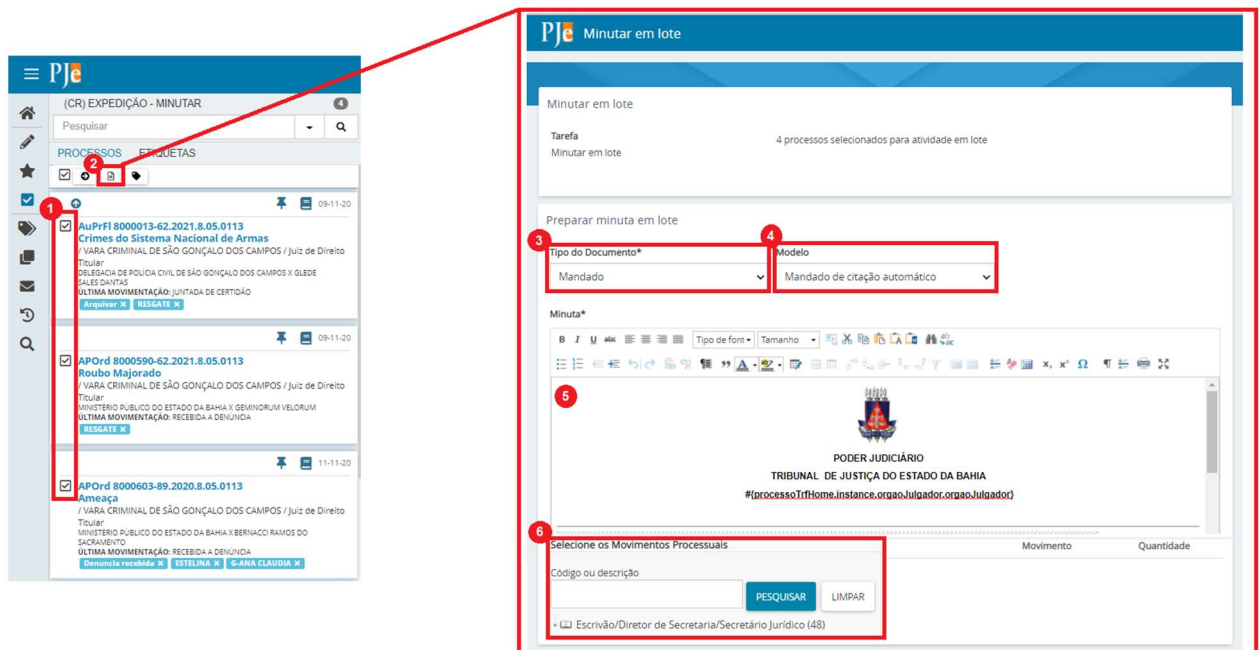

Item 1 - Processos selecionados: exibe processos marcados para serem movimentados para outra tarefa;

Item 2 – Minutar em lote: botão que abre a janela para preparação da minuta em lote dos processos;

Item 3 – Tipo de Documento: seleciona o tipo de documento (despacho, decisão ou sentença) a ser produzido;

Item 4 – Modelo: permite ao usuário selecionar um modelo previamente cadastrado conforme o

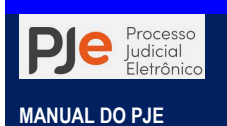

tipo de documento escolhido.

Item 5 – Editor de texto: local para a preparação do conteúdo da minuta ou colagem de conteúdo de arquivo externo ou backup do usuário.

Item 6 – Selecione as Movimentação Processuais: caixa para seleção das movimentações processuais referente a minuta produzida.

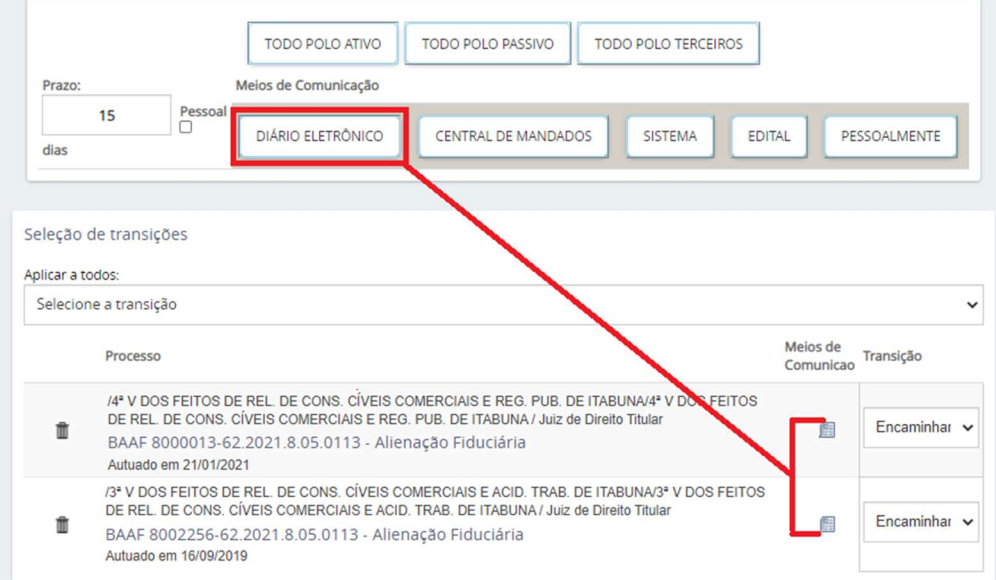

Item 7 – Seleção do Tipo de Destinatário: botão para indicar o tipo de destinatário que se pretende ou deseja intimar. Para as minutas em lote todos os integrantes do polo da ação selecionado serão configurados para recebimento da comunicação. Poderá o Diretor de Secretaria ou Magistrado excluir dessa configuração as partes que não devem receber a comunicação no momento da assinatura do ato/expediente.

Item 6 – Seleção do(s) Meio(s) de Comunicação: botão para indicar o meio de comunicação utilizado para envio do expediente ao destinatário.

Ressalte-se que esse detalhe da tela é de preenchimento facultativo, restando ao usuário, caso não realize a expedição documento após a assinatura, não preencher os dados do MiniPAC.

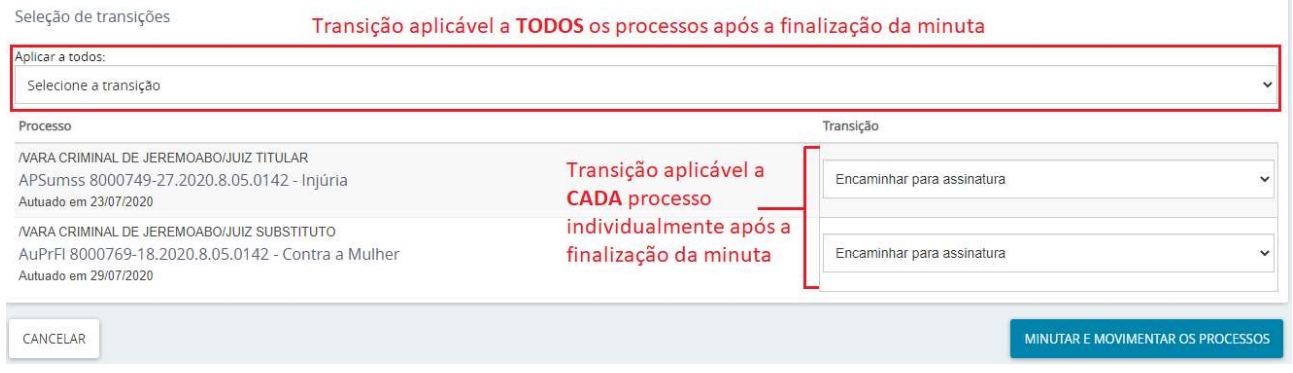

Após a preparação da minuta aplicada a todos os processos o usuário deverá selecionar a transição, ou seja, a transição de para qual tarefa, dentro do fluxo, posteriormente o processo deverá ser encaminhado. Essa regra de transição obedece às mesmas transições do fluxo Encaminhar para... $\boxed{\circledcirc}$ :

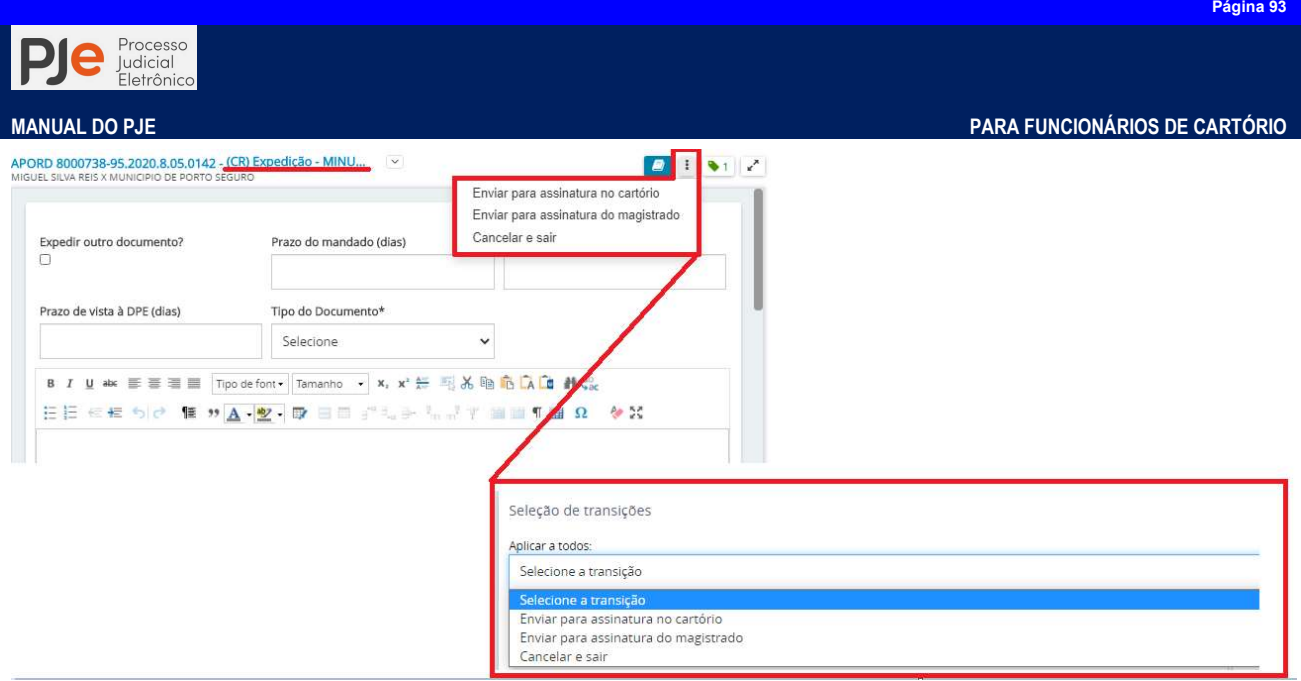

# ASSINATURAS EM LOTE

O painel permite ao usuário produzir assinaturas, apenas para perfis que permitam a assinatura de documentos, em lote ou apenas um documento que esteja pendente. Ele recebe processos vindos das tarefas de assinatura, ou seja: de todas as tarefas de Expedição.

Existem minutas para assinatura de todos os tipos de documento: Ato ordinatório, citação, intimação, mandado, ofício, certidão, termos, etc, podendo, ao Diretor de secretaria, assinar todos os documentos e expedientes encaminhados pelo cartório para sua assinatura.

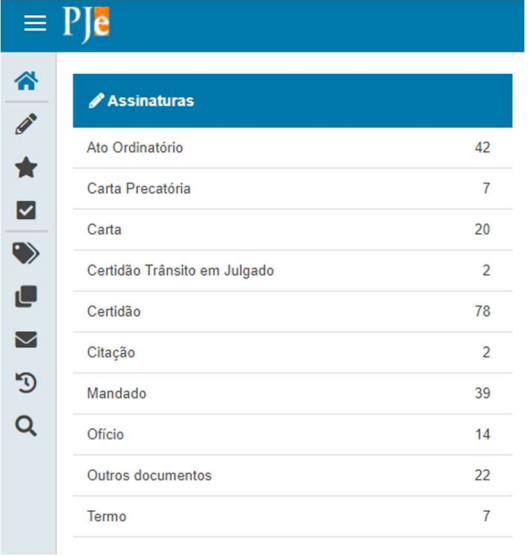

Isso significa que não importará qual tarefa de minuta foi executada, mas sim, o tipo do documento feito.

Item 1 – lista documentos que estão pendentes de assinatura;

Item 2 – identifica o tipo de documento selecionado no painel 'Assinaturas' para análise, alteração de conteúdo e assinatura, individualmente ou em lote;

Item 3 – para cada documento ou conjunto de documentos, utilize estes itens para dizer ao PJe, que o documento foi analisado e está pronto para assinatura.

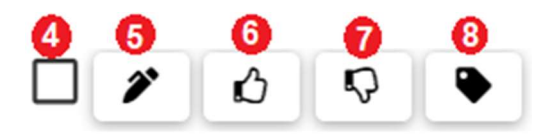

Item 4 – Seleciona todos os processos: marque este item serão selecionados todos os documentos da área de exibição;

Item 5 – Assinar conferidos: clique neste item para assinar os documentos que foram conferidos. Os documentos somente poderão ser assinados depois de conferidos;

Item 6 – Conferir: selecione o(s) documento(s) depois clique neste botão para dize ao PJe que esses documentos estão prontos para assinatura;

Item 7 – Remover conferência: clique neste botão para remover a conferência do(s) documento(s) selecionados;

Item 8 – Vincular etiquetas: clique neste botão para vincular uma etiqueta existente ou nova no processo selecionado.

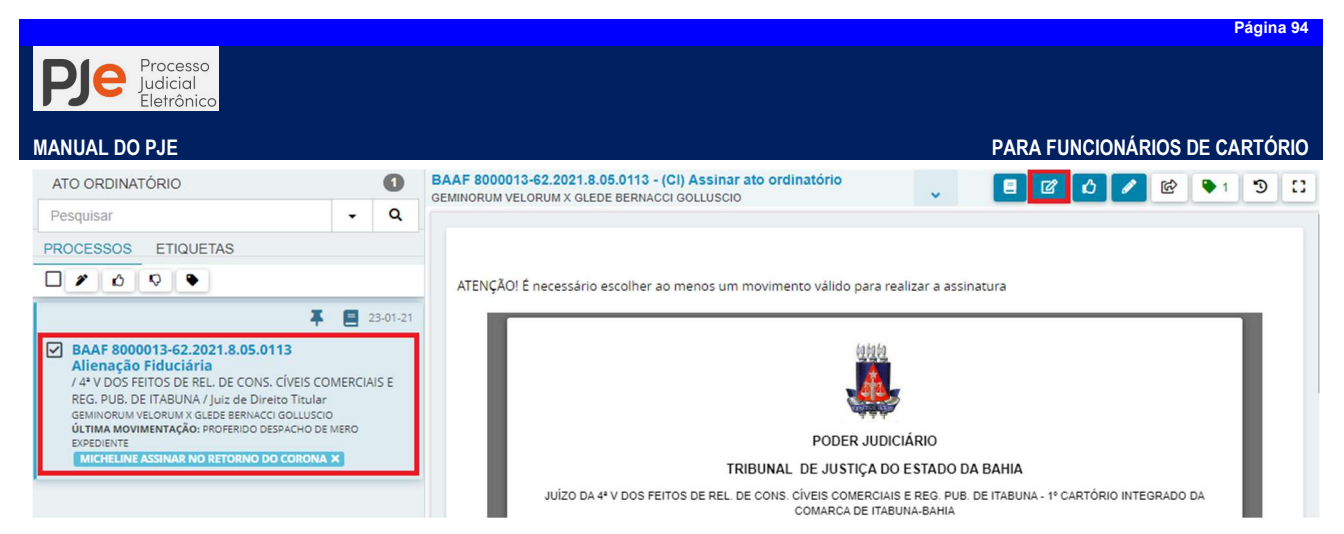

Após selecionado o processo será aberto o conteúdo em somente leitura. No entanto, muitas vezes o magistrado entende que a minuta precisa de uma alteração no seu conteúdo que não enseja a devolução da mesma à assessoria, e por isso é necessário a edição da minuta.

Para alterar o conteúdo clicar no botão Editar<sup>o</sup>. Em seguida o sistema permitirá ao usuário alterar através do editor de texto a minuta assim como alterar a movimentação, prazo, expediente a ser realizado, etc.

Finalizada a alteração da minuta o magistrado deverá acionar o botão Visualizar<sup>12</sup> para conferir a minuta e em seguida realizar a assinatura individualmente ou em lote.

# ATIVIDADES DE MOVIMENTAÇÃO

# Fluxo do processo

O sistema PJe faz uso de fluxos para a definição de como o processo judicial deverá tramitar, podendo ser atribuído um fluxo diferente para as classes processuais existentes, facilitando, assim, a automatização de tarefas de gabinete e secretaria.

Com seus fluxos configuráveis, fica entre dois extremos: a liberdade absoluta onde o sistema permite que o usuário pratique qualquer ato, possibilitando o surgimento de erros reiterados, onde uma desatenção momentânea pode fazer com que um processo siga um tortuoso caminho, inclusive com a possibilidade da anulação da decisão; e o engessamento do sistema onde qualquer alteração depende da reescrita do sistema ou do pessoal da TI.

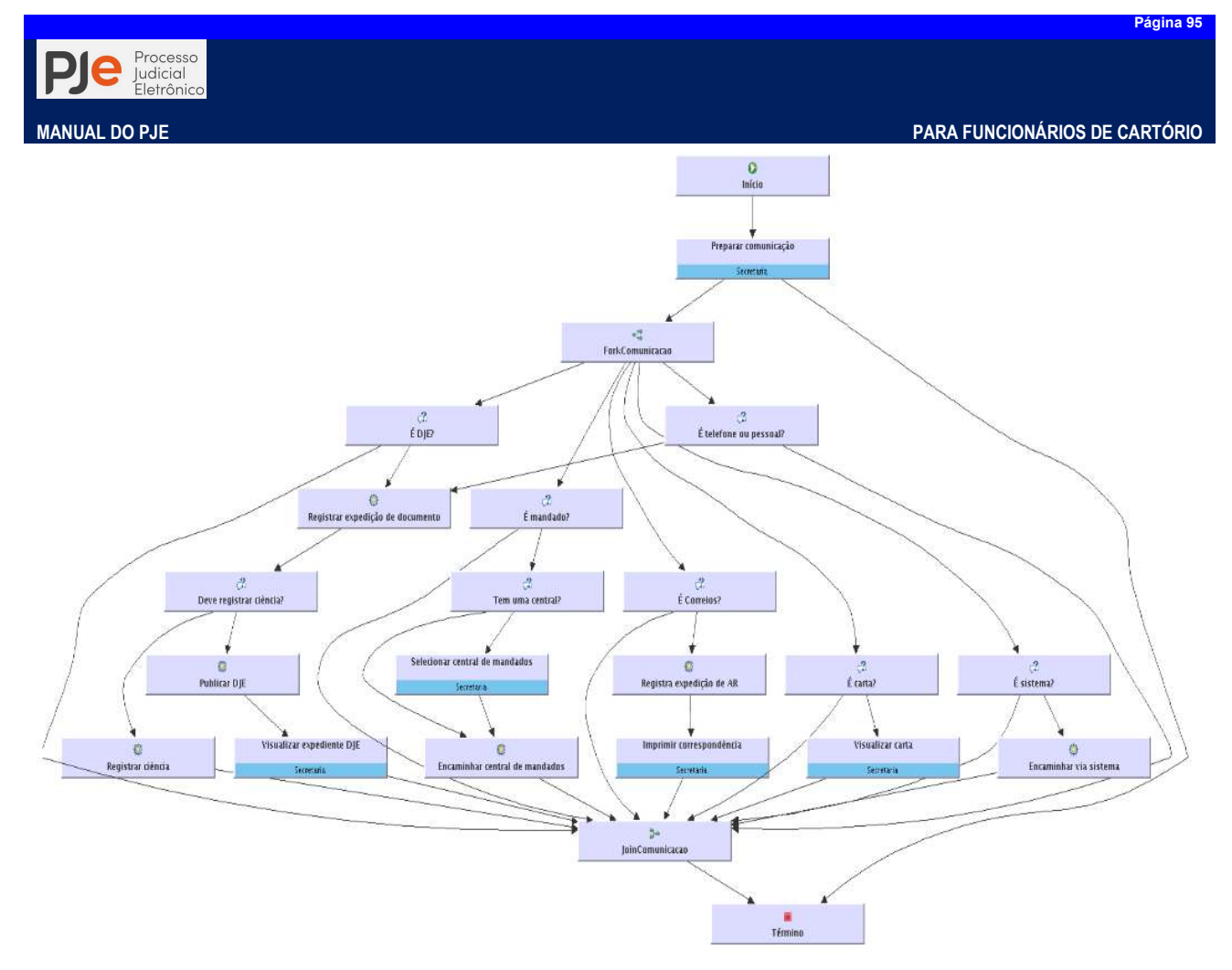

A utilização de fluxos confere a liberdade de atuação de alguém que conhece processo judicial, podendo ser um servidor especialista do tribunal. Além disso, esses caminhos rígidos podem levar à automatização de tarefas repetitivas.

Como fluxo inicial do processo no PJe após autuação, conforme as principais classes processuais, oi sistema poderá iniciar em tarefas com denominações diferentes, dependendo do fluxo como Escolher providências iniciais para o Fluxo básico de conhecimento, Triagem de resultado inicial para os processos de Execução Fiscal, e(CR) Autuação – ANALISAR para as unidade Criminais, (PLANT) Análise inicial de. secretaria

# Agrupadores (de Processos)

Em Agrupadores são apresentados todos os processos agrupados conforme a situação processual. Os agrupadores serão exibidos com os processos para o usuário logado na condição das permissões. Informações sobre a funcionalidade, acesse Agrupadores.

O objetivo dos agrupadores é de facilitar a busca por processos que se encontram na mesma situação, e por essa razão, todos os processos também estarão disponíveis na tarefa correspondente ao agrupador.

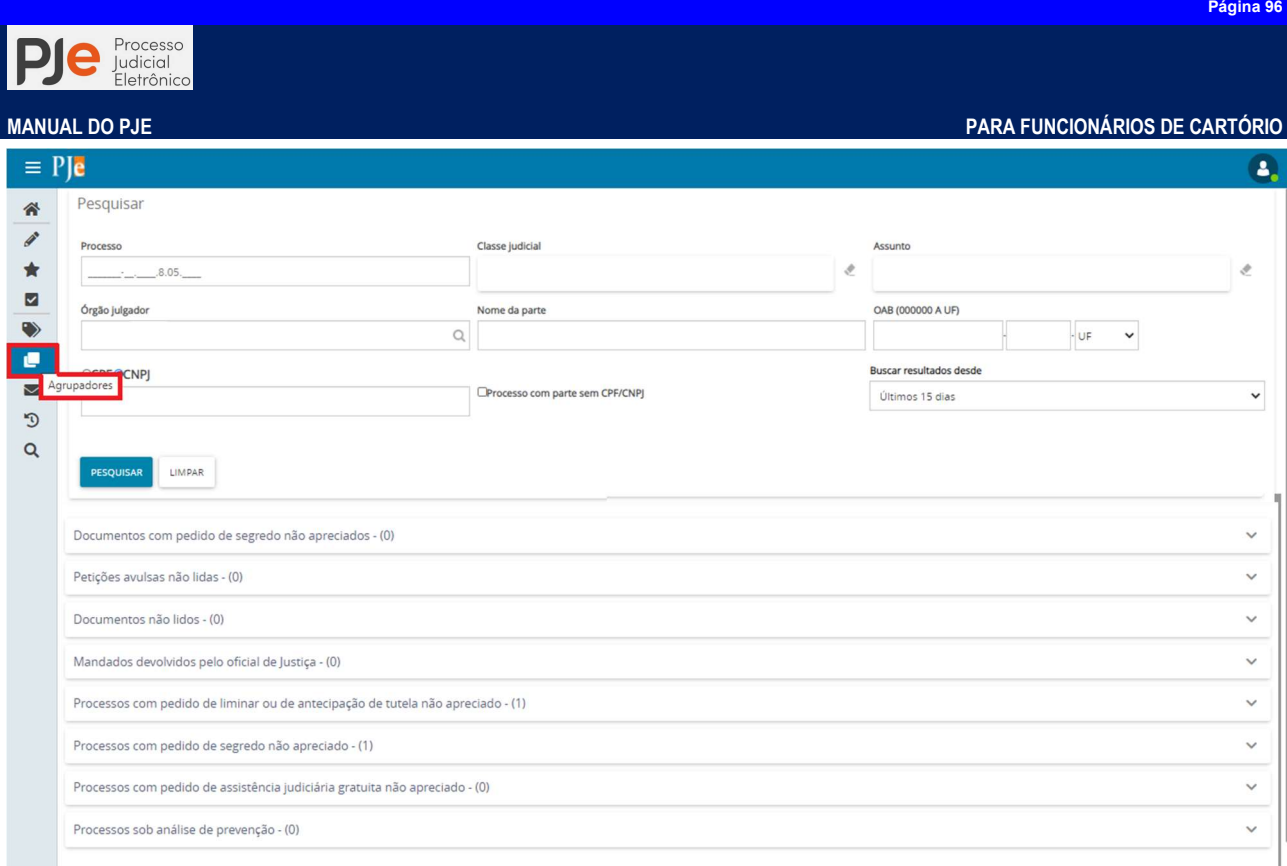

Na área de pesquisa, é possível pesquisar por itens. Os resultados da pesquisa são apresentados na parte inferior onde são exibidos os agrupadores.

A tela é aberta automaticamente com todos os agrupadores visíveis para o usuário logado. Os agrupadores que podem ser exibidos são:

- Processos com documentos com pedido de segredo não apreciados
- Processos com petições avulsas não lidas
- Processos com documentos não lidos
- Processos com mandados devolvidos pelo Oficial de Justiça
- Processos com pedido liminar ou de antecipação de tutela não apreciado
- Processos com pedido de segredo não apreciado
- Processos com pedido de assistência judiciária gratuita não apreciado
- Processos com sob análise de prevenção

Em frente ao nome do agrupador é apresentado a quantidade de processos que constam no agrupador. Ao clicar no agrupador desejado são apresentados os processos que constam no agrupador:

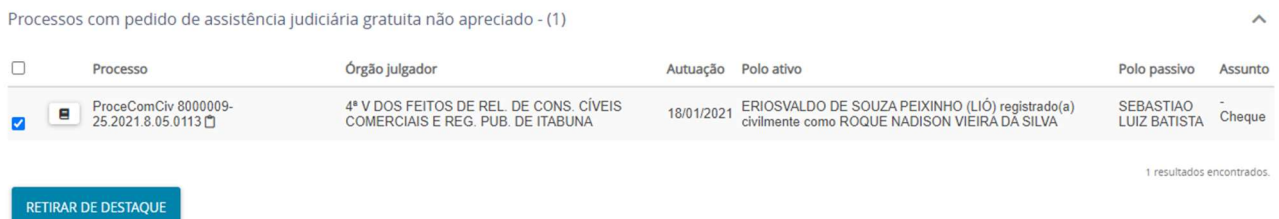

A exibição dos dados referentes as colunas da tabela estão condicionadas ao agrupador selecionado. Na coluna Ações de todos os agrupadores podem ser apresentados ícones diversos como atalho para ações que poderão ser realizadas. Por padrão, em todos os agrupamentos são apresentados o ícone **Autos digitais**  $\blacksquare$ . Para saber qual a ação que o ícone executa, posicionar o cursor do mouse sobre o ícone, onde será apresentada a ação a ser executada ao ser acionado.

Caso possua a permissão, é possível retirar de destaque o processo. Para remover os processos

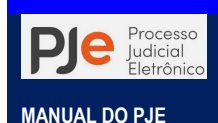

do agrupador, selecione  $\Box$  do processo desejado onde será habilitado o botão Retirar de destaque que ao ser acionado habilita uma janela para a confirmação da ação. Para selecionar todos os processos do agrupador, basta acionar o checkbox apresentado no título da tabela.

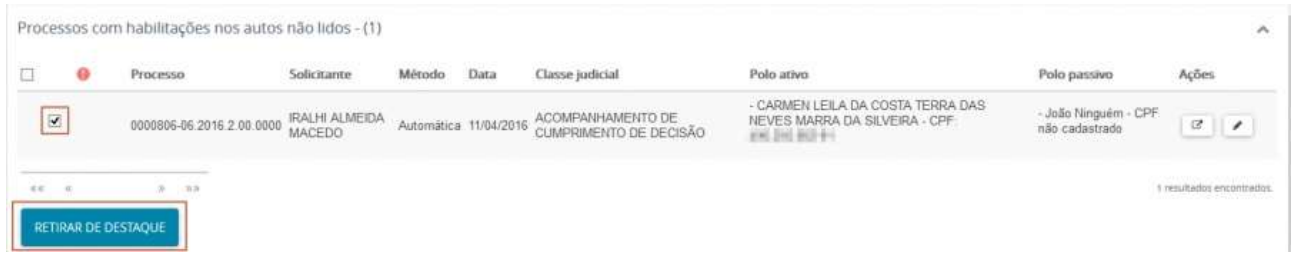

## Prazos

A verificação de prazos, de acordo com as datas de vencimentoé registrada automaticamente pelo sistema PJe através da movimentação, certificando-se o seu decurso e, na sequência, praticar atos ordinatórios ou dar andamento ao feito.

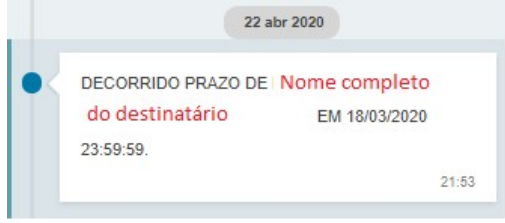

# Expedientes

Em Expedientes estão reunidos os atos de comunicação dos processos judiciais realizados na tarefa Preparar comunicação. São exibidos os expedientes dos processos reunidos pela sua situação no momento e que estejam vinculados à localização do usuário logado.

Por padrão, ao selecionar o item Expedientes do painel são apresentados todos os expedientes disponíveis vinculados à localização e permissões do usuário logado.

Na área de pesquisa, é possível filtrar a pesquisa dos expedientes do processo através dos seguintes filtros:

- Número do processo;
- Nome do destinatário: nome do destinatário do expediente;
- CPF ou CNPJ: CPF/CNPJ de alguma das partes do processo;
- Data de criação: data de envio do expediente;
- Data do prazo final: para os expedientes que possuem prazo final para resposta;
- Meio de comunicação: formas de envio do expediente, ou seja, o meio de comunicação utilizado;
- Classe judicial;
- Assunto;
- Tipo de documento;
- Expedientes em destaque (check-box vem selecionado por padrão): filtra os processos que possuem ou não destaque.

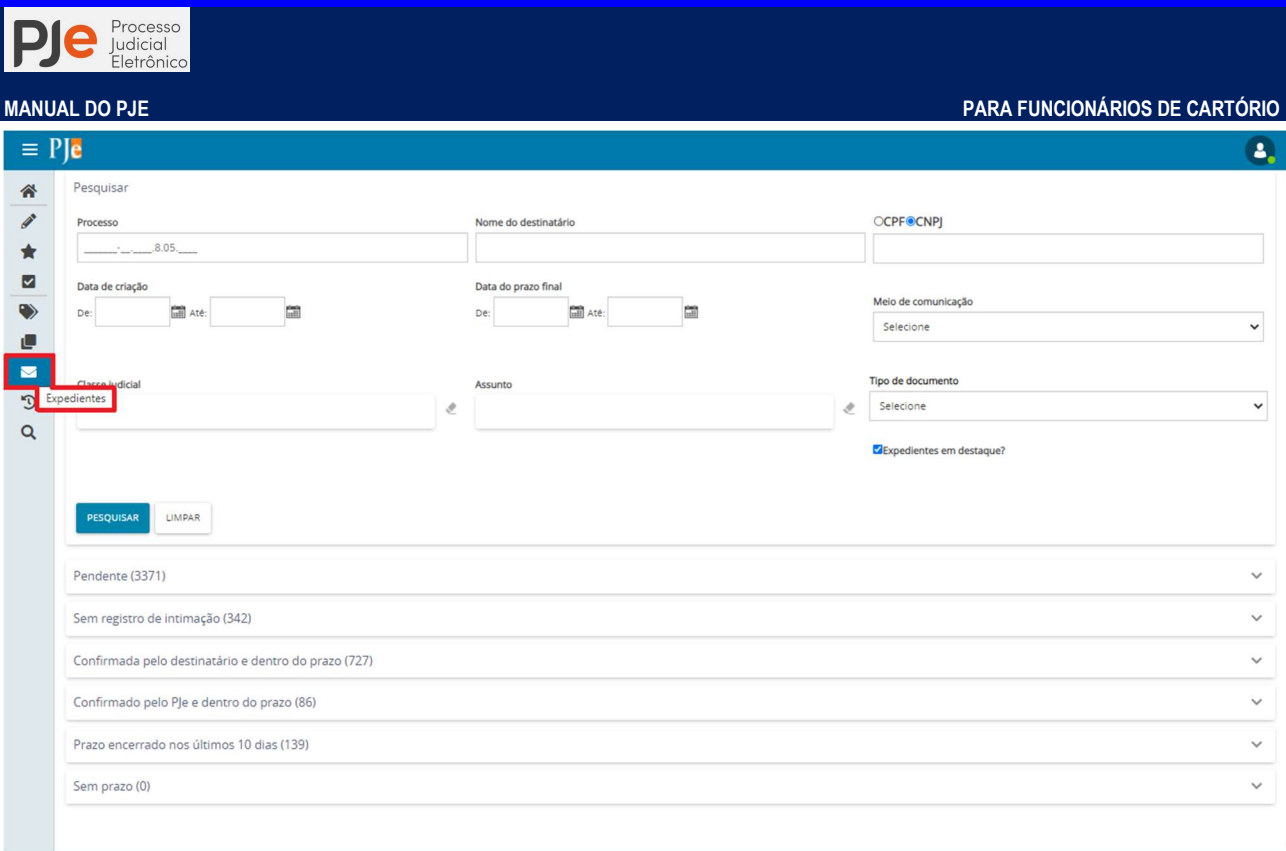

A aplicação do(s) filtro(s) selecionados(s) é realizada através do acionamento do botão Os resultados são apresentados na parte inferior, onde são exibidos os agrupamentos de acordo com a situação e a quantidade de itens encontrados de acordo com os critérios de pesquisa.

Mesmo quando não há nenhum processo no agrupamento, será apresentado o número (0) no agrupamento.

É importante destacar que os agrupamentos de expedientes serão apresentados para todos os usuários internos. Entretanto, a apresentação dos expedientes está associada ao órgão julgador do usuário logado e a criação de documentos de registrar intimação/citação está condicionado ao papel do usuário logado.

Os agrupamentos disponíveis estão descritos a seguir:

- Pendente: exibe todos os expedientes com o prazo em curso e que não possuem registro de ciência. Para os tipos de meio de comunicação físicos é possível registrar a intimação/citação, via "Correios": por meio da ação Registrar a Intimação/Citação de l, e via "Central de mandados": por meio da ação Elaborar certidão  $\sim$  .
- Sem registro de intimação: exibe todos os expedientes que possuem ou não prazo e cujo meio de comunicação é via Correios e que não possuem registro de ciência registrado. É possível registrar a confirmação da intimação (o AR) através da ação Registrar a Intimação/Citação <sup>e</sup>
- Confirmada pelo destinatário e dentro do prazo: exibe os expedientes que possuem ciência registrada pelo destinatário e com o prazo em curso.
- Confirmada pelo PJe e dentro do prazo: exibe os expedientes cuja ciência foi registrada pelo sistema PJe (automaticamente) e com o prazo em curso.
- Prazo encerrado nos últimos 10 dias: exibe todos os expedientes nos quais o prazo de resposta foi encerrado nos últimos 10 dias, independente do meio de comunicação.
- Sem prazo: exibe os expedientes enviados via Sistema e que não possuem prazo.

Ao clicar no agrupamento desejado são apresentados os processos que constam no agrupador:

Página 98

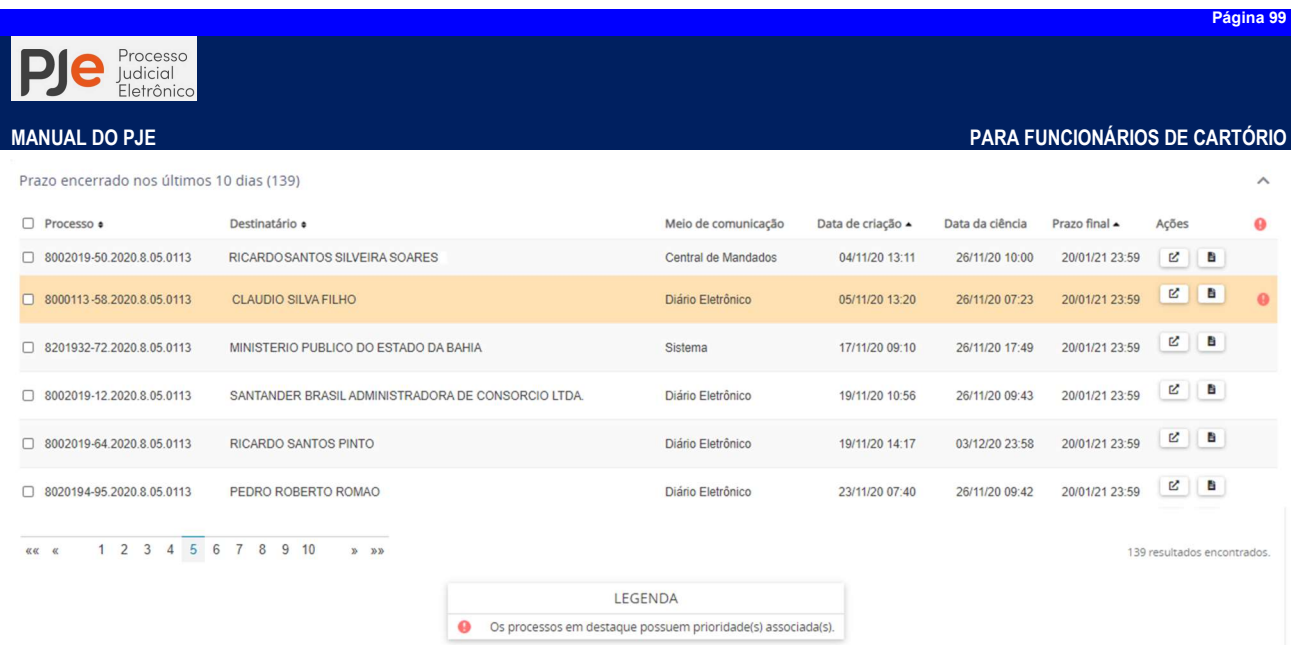

A exibição dos dados referentes as colunas da tabela estão condicionadas ao agrupamento selecionado. Na coluna Ações de todos os agrupamentos são apresentados ícones que executam ações. Para saber qual a ação que o ícone executa, posicionar o cursor do mouse sobre o ícone, onde será apresentada a ação a ser executada ao ser acionado. Os ícones Ver detalhes<sup> $\mathbb{E}$ </sup> que abre os Autos do processo e Visualizar **a** que abre o documento do

expediente.

Para os usuários que possuem permissão, nos agrupamentos Pendentes e Sem registro de intimação também é apresentado o ícone  $\mathbb{Z}$  que abre a tela para o cadastro do documento para registrar a intimação/citação:

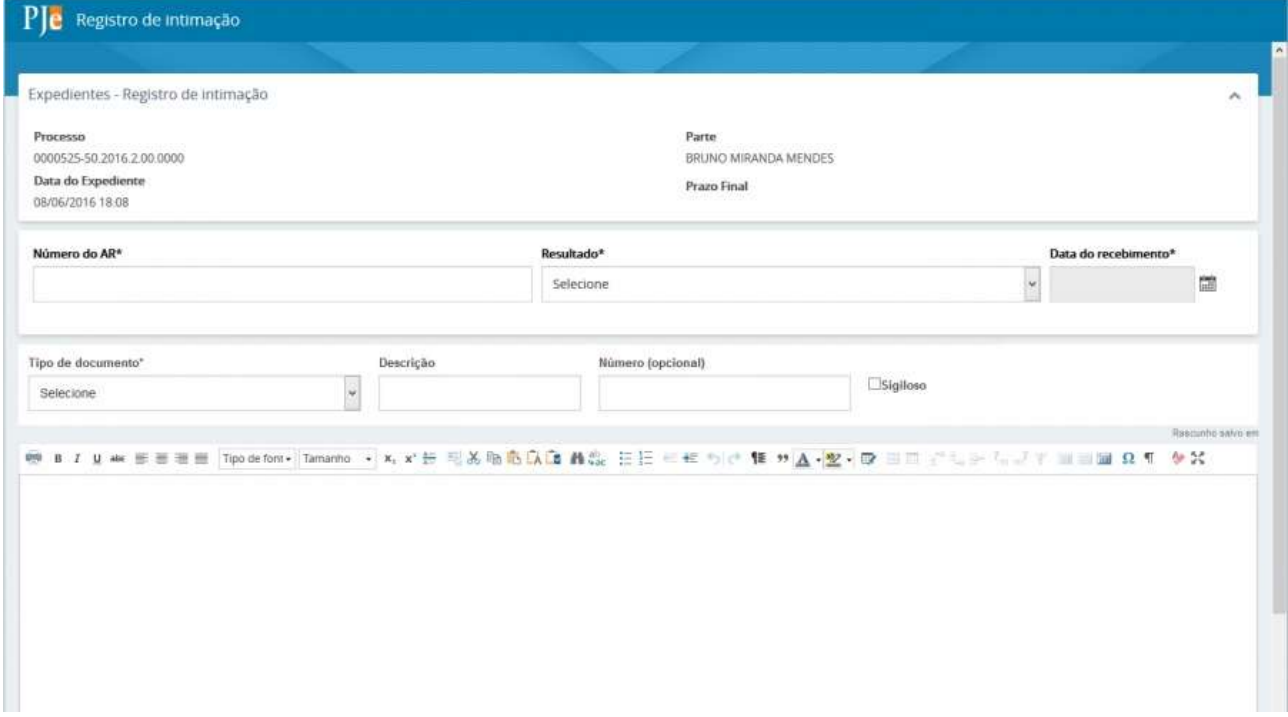

## Expedientes em destaque

Devido a quantidade de expedientes que podem apresentar nos agrupamentos, além dos filtros de pesquisa, existe a opção de marcar e retirar o destaque dos expedientes.

Por padrão do sistema, todos os expedientes estão marcados como expediente em destaque. Para facilitar o trabalho e a visualização dos expedientes que ainda estão pendentes, é possível ocultar a visualização na lista de agrupamentos dos processos que já estão com o expediente concluído onde não é necessário mais agir, retirando o destaque do expediente caso possua a

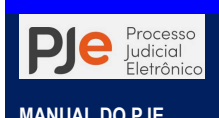

permissão.

Com isso, em expedientes que já foram realizadas as atividades pertinentes, não é mais necessário esperar o término do prazo para que o expediente do processo saia do agrupamento.

Para remover os expedientes da lista dos agrupamentos, selecione  $\Box$  do processo desejado onde será habilitado o botão Retirar de destaque que ao ser acionado habilita uma janela para a confirmação da ação. Para selecionar todos os expedientes do agrupamento, basta acionar o checkbox apresentado no título da tabela.

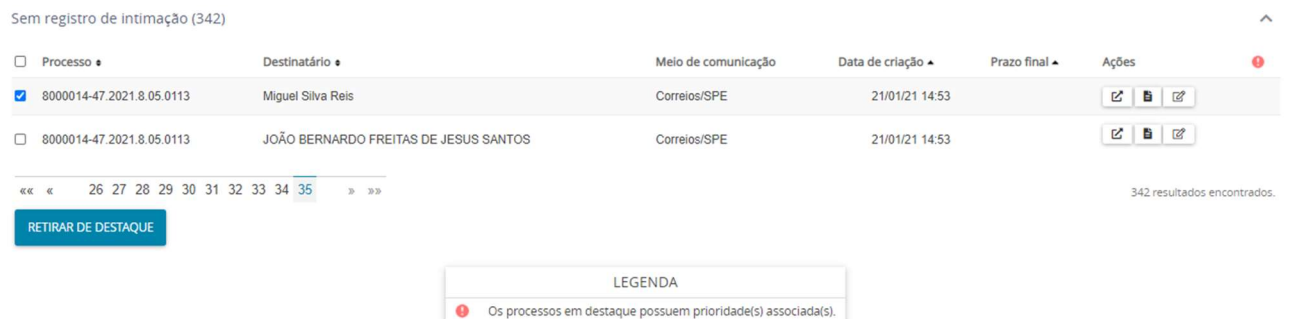

## Redistribuição

Nesta tarefa são exibidos os processos pendentes de redistribuição e que estejam vinculados à localização do usuário.

A redistribuição pode ser realizada pelos seguintes fundamentos oferecidos no sistema:Alteração da competência do órgão, Criação de unidade judiciária, Desaforamento, Erro material, Extinção de unidade judiciária, Impedimento, Incompetência, Prevenção, Recusa de prevenção/dependência, Reunião de execuções, Sucessão ouSuspeição. O usuário deverá verificar qual dos fundamentos se aplica aos autos e selecionar.

## Alteração da competência do órgão

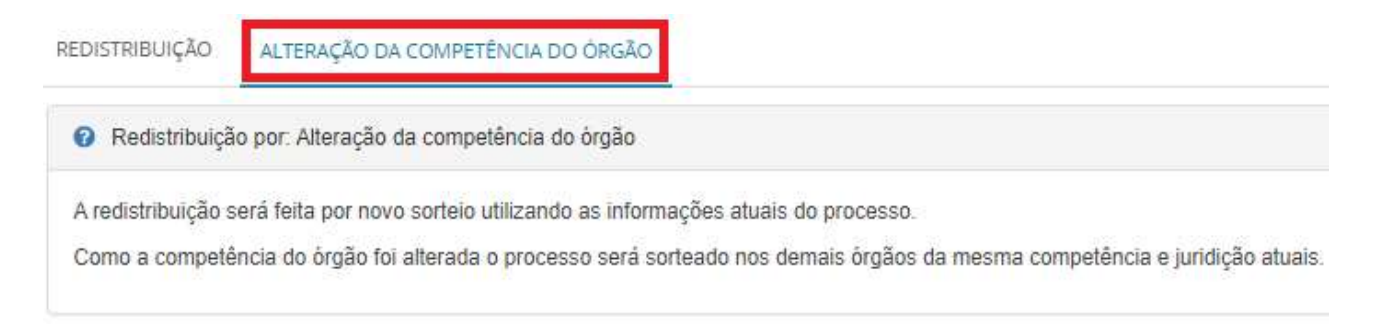

A redistribuição será feita por novo sorteio utilizando as informações atuais do processo. O processo será distribuído conforme regras descritas o formulário de redistribuição. Para concluir a redistribuição, clique no botão REDISTRIBUIR.

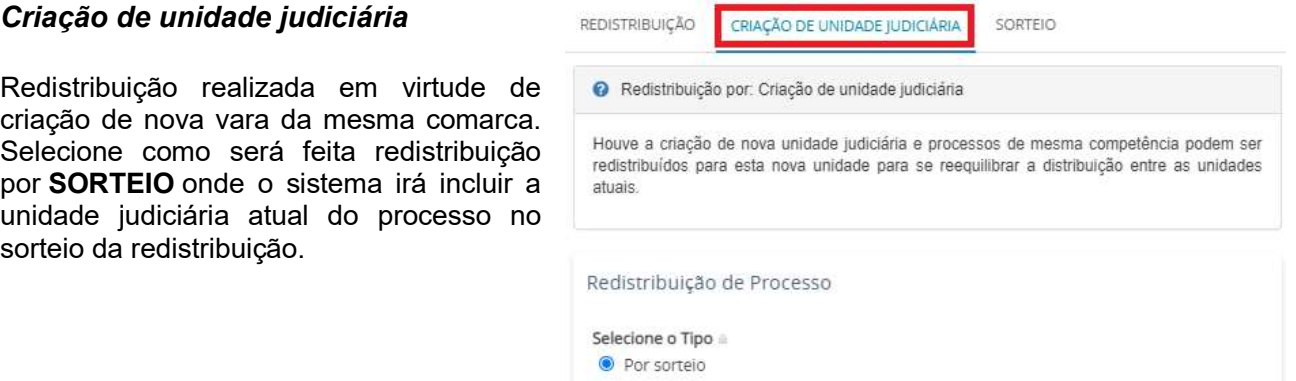

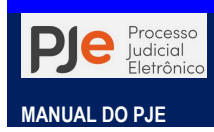

## Erro material

Redistribuição realizada quando houve um erro de identificação do usuário que protocolou o processo ou do servidor que alterou informações do processo.

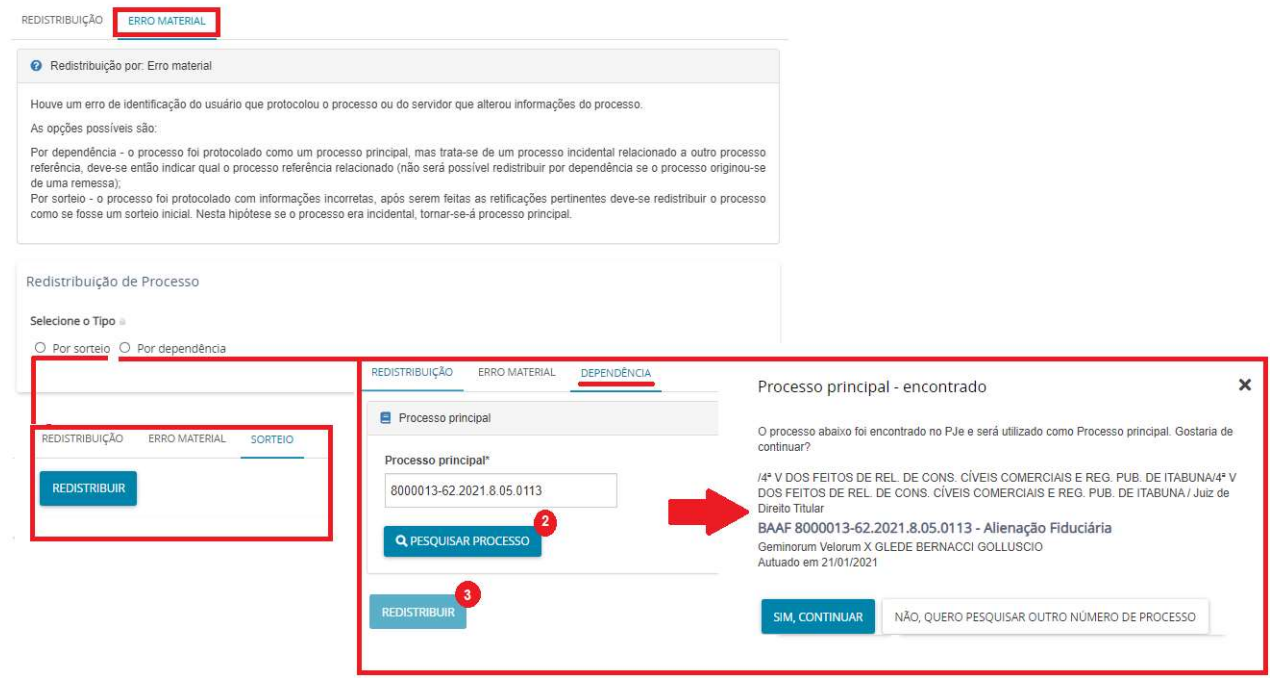

IMPORTANTE: é de suma importância que o usuário atente para os dados da autuação do processo, principalmente nos casos de distribuição errada da ação. O sistema PJe foi elaborado seguindo um método de distribuição e redistribuição de processos com os pesos atribuídos, dentre outros, às classes processuais, aos assuntos do processo e à quantidade de partes em cada polo processual, de modo a garantir uma maior uniformidade na carga de trabalho de magistrados com a mesma competência, resguardando-se a necessária aleatoriedade na distribuição.

Muitas vezes ocorre de no cadastramento da ação o requerente atribuir classes processuais ou assuntos diversos aos de competência da unidade judiciária, sem atentar aos códigos e regras estabelecidas nas Tabelas Processuais Unificadas do CNJ, as TPU's, Disponível em <https://www.cnj.jus.br/sgt/consulta\_publica\_classes.phpPor isso, recomendamos a todos os usuários, internos e externos, do PJe para em momentos de cadastramento e distribuição de ações e nas redistribuições de processos analisarem as peças processuais e verificar se a autuação realizada está correta. Observando a possibilidade de erro, deve o cartório sob determinação do magistrado, proceder a retificação, sem a qual não será possível a correta redistribuição da ação.

## Impedimento

A distribuição será feita por sorteio excluindo-se o relator atual. Selecione a causa do impedimento, depois clique no botão REDISTRIBUIR.

O PJe oferece os artigos da Lei levantados pelo magistrado para declaração de impedimento nos autos.

Em seguida seleciono o tipo de distribuição por impedimento Por sorteio.

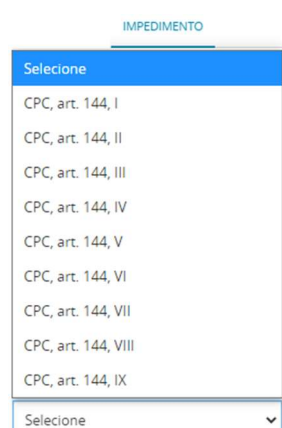

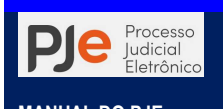

# Incompetência

Este é um motivo muito próximo ao erro material, no entanto, não houve erro de matéria e sim de competência, de acordo com o novo CPC: Regras para redistribuição.

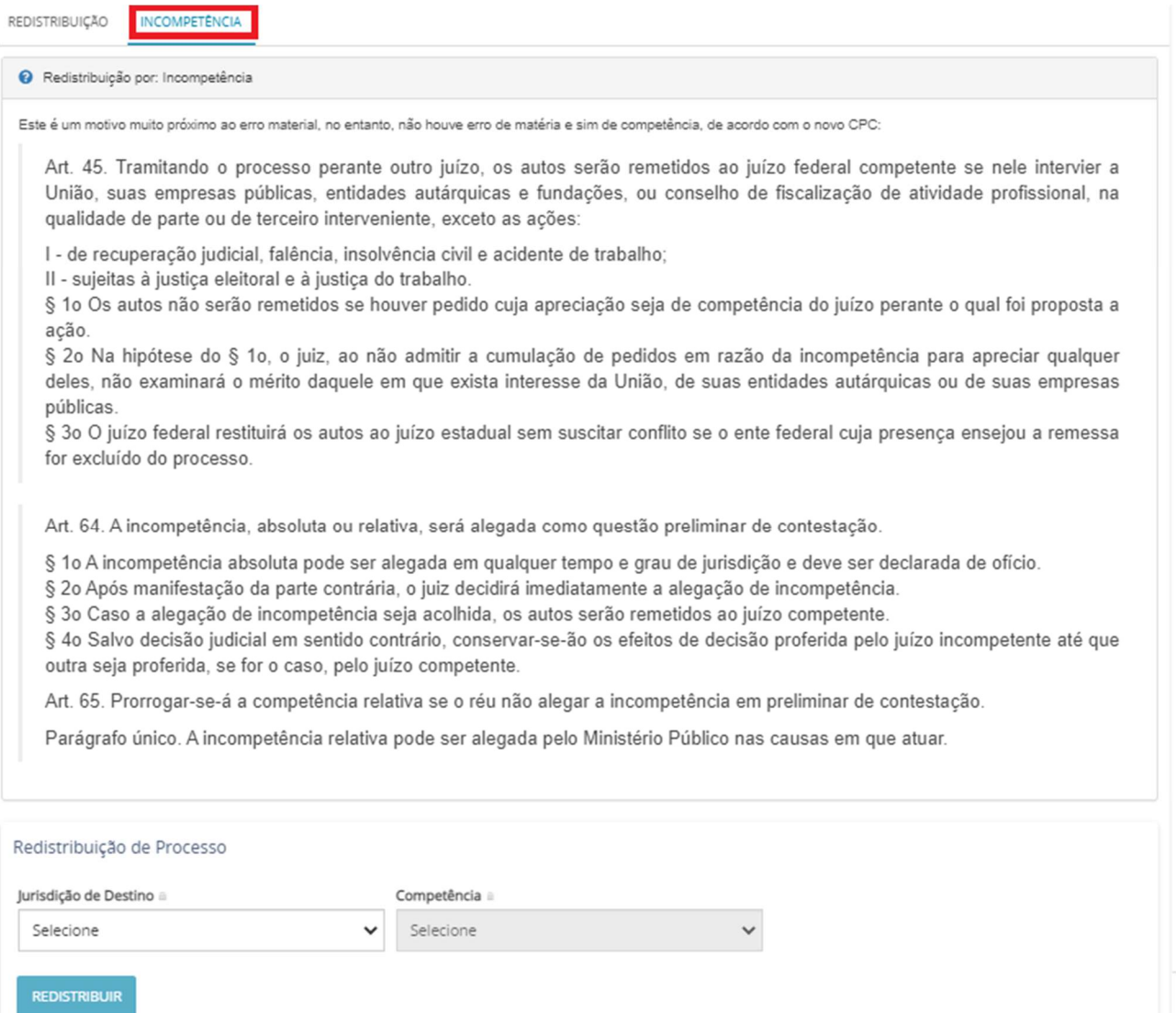

O usuário irá indicar aJurisdiçãode destino para processar o feito. Em seguida será apresentada relação de Competências ais quais estrão limitadasa classe processual principal dos autos a ser redistribuído.

## Prevenção

A redistribuição solicitará um processo prevento para fazer a conexão de ambos e redistribuir o processo atual ao mesmo juízo do processo prevento.

Processo paradigma. Informe o número do processo prevento, depois clique no botão PESQUISA PROCESSO (a).

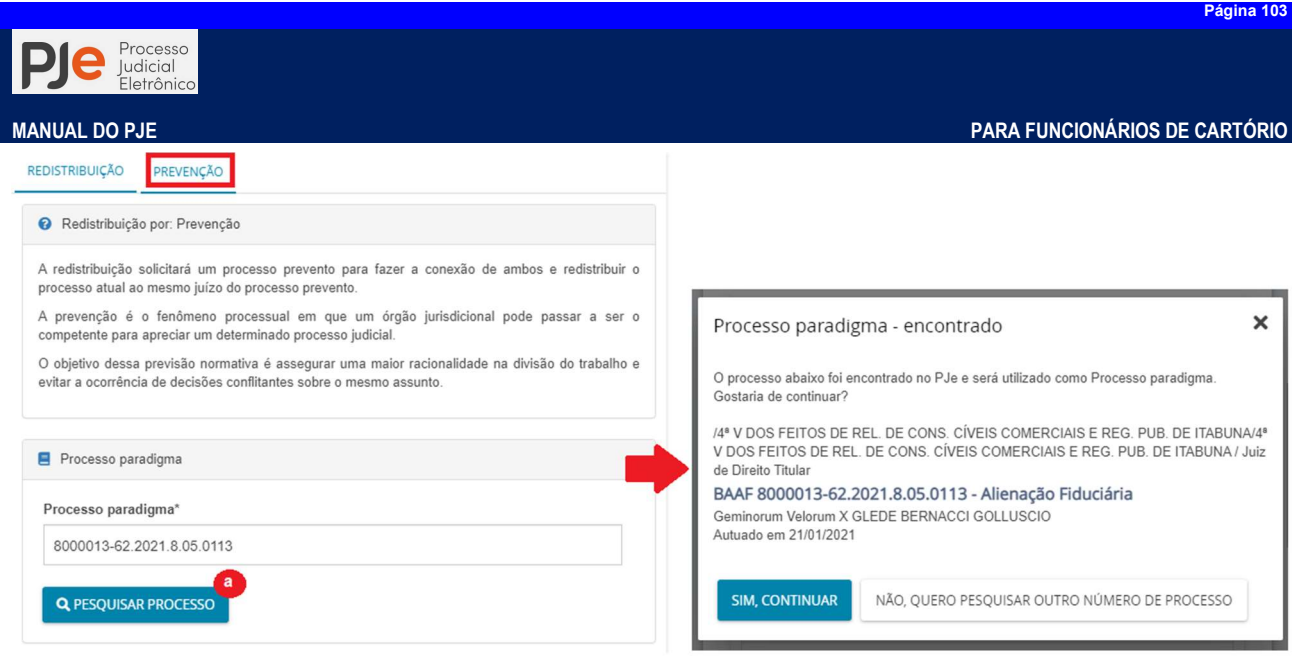

## Recusa de prevenção/dependência

Redistribuição realizada quando um juízo entende não ser competente para tramitar o processo recebido por redistribuição de outro órgão julgador ou quando não entende ser prevento ao julgamento da ação. Essa opção é apenas cabível quando o tipo da última distribuição for redistribuição por prevenção ou dependência.

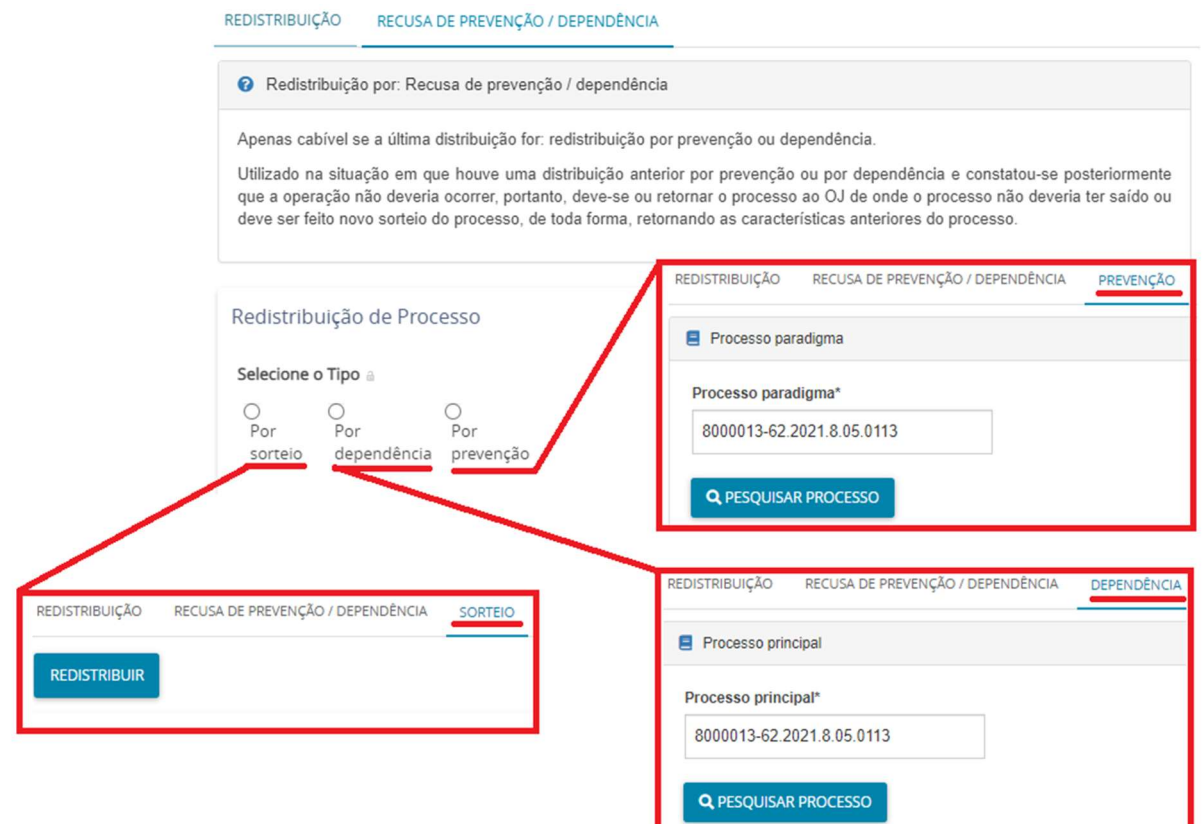

Os autos poderão ser novamente redistribuídos: Por sorteio (regra geral), Por prevenção (quando houver mais um outro processo ao qual o juízo seja prevento) ou Por dependência (no caso de continência ou conexão de várias causas) O usuário deverá indicar qual o tipo de redistribuição do processo por Recusa de prevenção/dependência

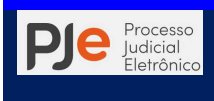

#### Reunião de execuções

**REDISTRIBUICÃO** REUNIÃO DE EXECUÇÕES FISCAIS

Redistribuição por: Reunião de execuções fiscais

A redistribuição solicitará um processo prevento para fazer a conexão de ambos e redistribuir o processo atual ao mesmo juízo do processo prevento.

De acordo com o Superior Tribunal de Justica, o principio da unidade da garantia da execução está positivado no artigo 28 da lei de execuções fiscais (Lei 6830/1980), assim expresso:

Art. 28 - O Juiz, a requerimento das partes, poderá, por conveniência da unidade da garantia da execução, ordenar a reunião de processos contra o mesmo devedor

Parágrafo único - Na hipótese deste artigo, os processos serão redistribuídos ao juízo da primeira distribuicão.

Requisitos para a aplicação do art. 28:

(i) um mesmo devedor nos processos:

- (ii) requerimento de uma das partes;
- (iii) competência do juízo:
- (iv) unidade da garantia das execuções.

É recomendável que os processos a serem reunidos estejam em fases análogas.

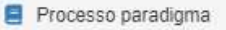

Processo paradigma\*

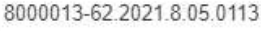

## **Q** PESQUISAR PROCESSO

Opção utilizada quando o magistrado por conveniência da unidade da garantia da execução, ordenar a reunião de processos contra o mesmo devedor, devendo o usuário indicar o número do processo em mesma situação processual.

#### Suspeição

A redistribuição será feita por sorteio excluindo-se o relator atual. A redistribuição será feita conforme regra descrita no formulário de redistribuição, imagem abaixo. Apenas, selecione a Causa da suspeição, depois clique no botão REDISTRIBUIR.

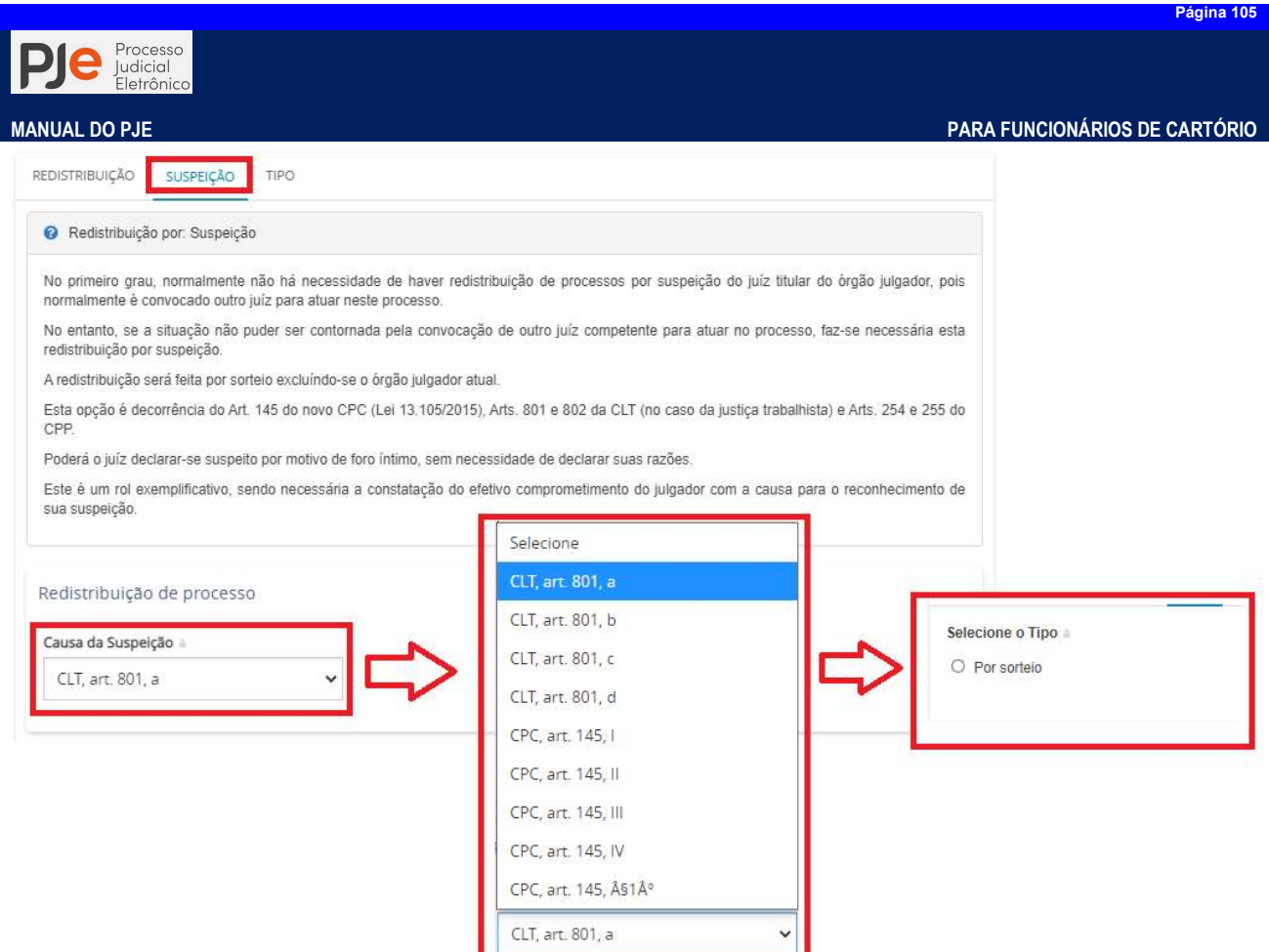

# Associação de Processos (Apensamento)

No PJe não existe a figura do apensamento ao qual estamos acostumados nos processos físicos.O PJe trata essa figura como "Associação" ou "Associar processos".

Para associar um processo eletrônico a outro eletrônico, deve-se:

Passo 1: Observar se há determinação/despacho para a associação dos processos que deseja associa e verificar qual o processo que ficará como principal.

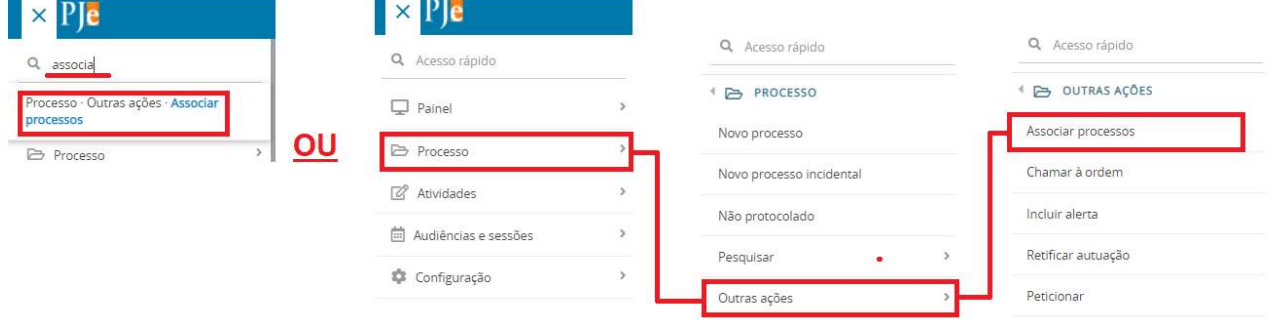

Passo 2: Acione a associação de processos (apensamento) através da função Acesso Rápido ou acesse o Menu dos Sistema > Processo > Outras Ações > Associar processos.

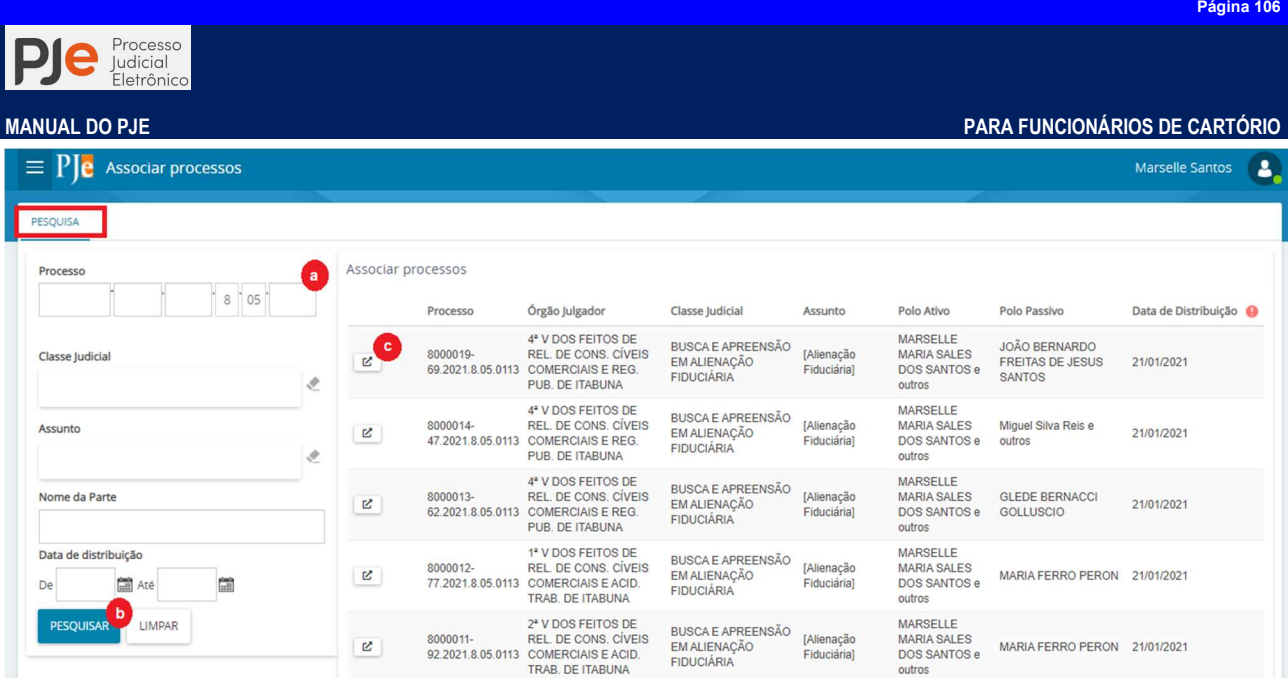

Passo3:Utilize os filtros de pesquisa(a e b)para localizar o processo ao qual se quer associar (principal). Encontrado o processo, acione o botãoDetalhes do Processo  $\boxed{\mathbb{E}}$  (c), que para exibir a aba Formuláriopara assim permitir associar o processo.

OBSERVAÇÃO: Só poderão ser associados processos que tramitem no mesmo órgão julgador.

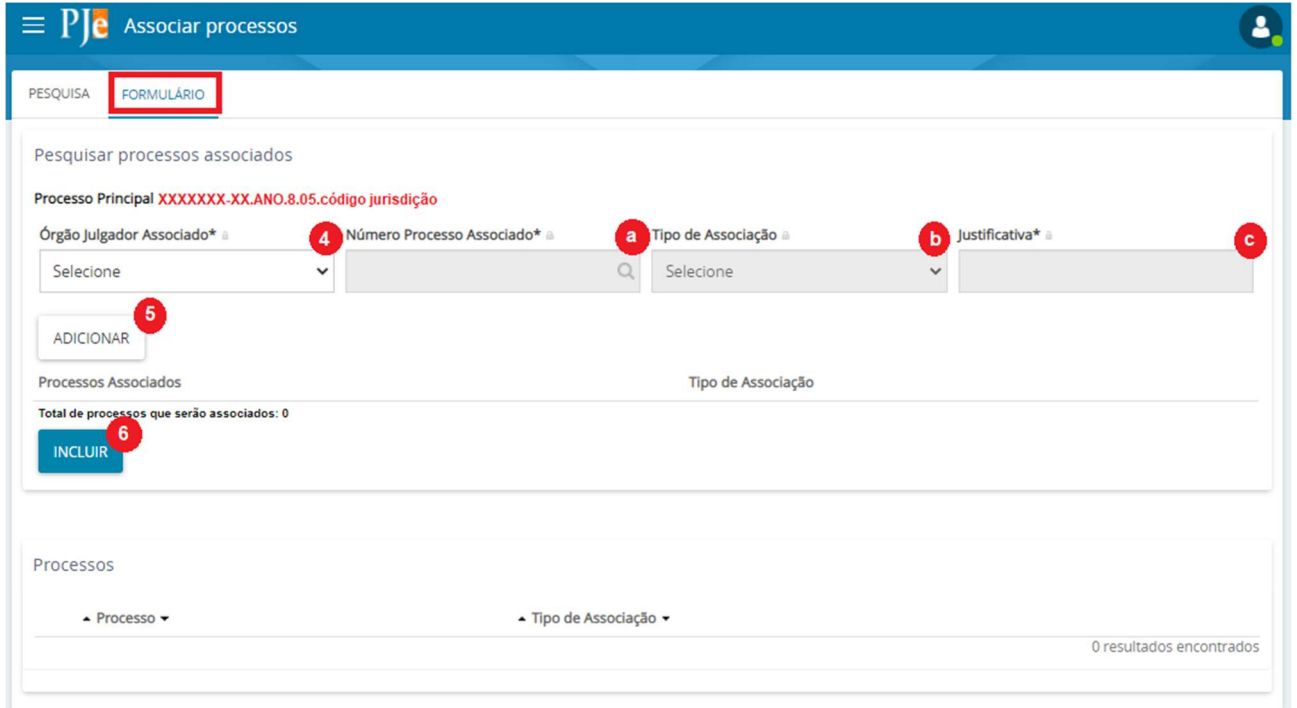

Passo 4: Estará disponível apenas o Órgão Julgador onde o usuário estiver lotado, que deve ser a mesma Vara onde o processo principal tramita.

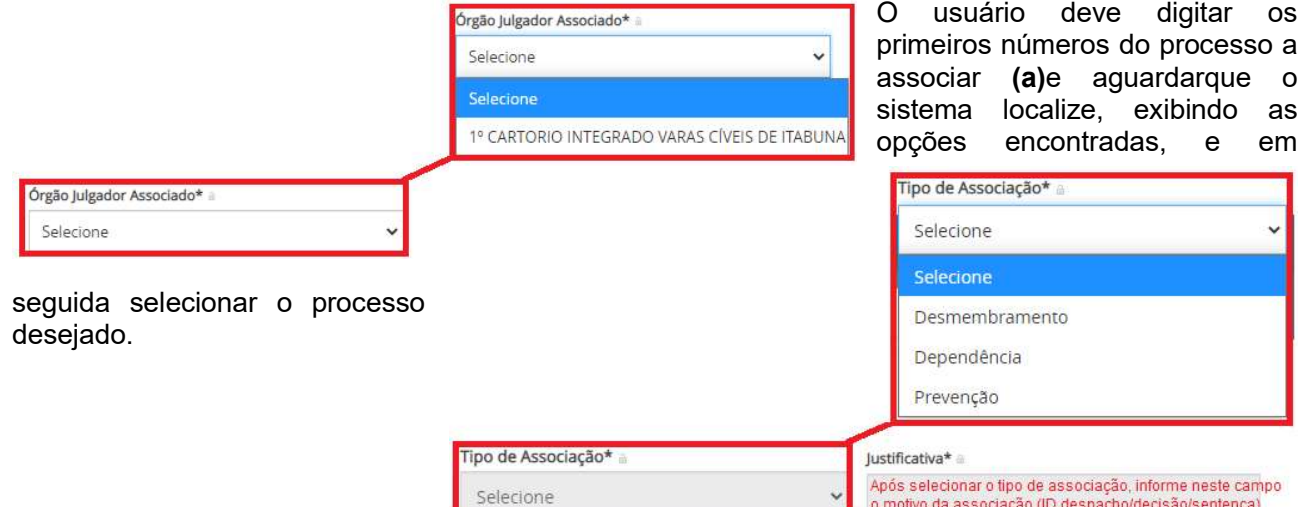

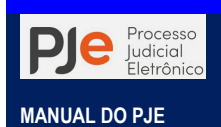

Apósescolher o tipo de associação, se por desmembramento, dependência ou prevenção (b). Não esquecer de incluir uma justificativa, que pode ser o objeto do despacho, decisão ou sentença (c).

Passo 5: Acione o botão Adicionar para que o processo possa ser associado ao principal. O número do processo associado será mostrado no campo "Total de processos que serão associados". Este processo pode ser feito quantas vezes forem necessárias para associar todos os processos objeto de determinação do magistrado. Após acione o botãoIncluir e em seguida Gravar.

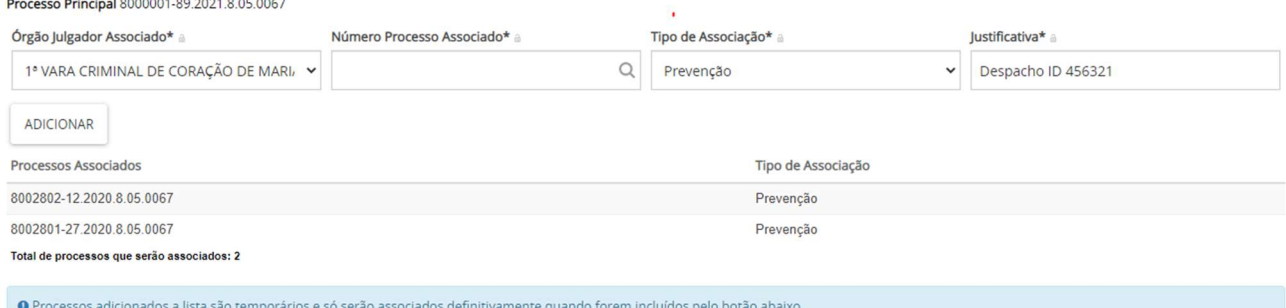

Passo 6: Essa ação fará constar nos processos associado/apensado, nos autos digitais do processo, a informação de que há Autos associados.

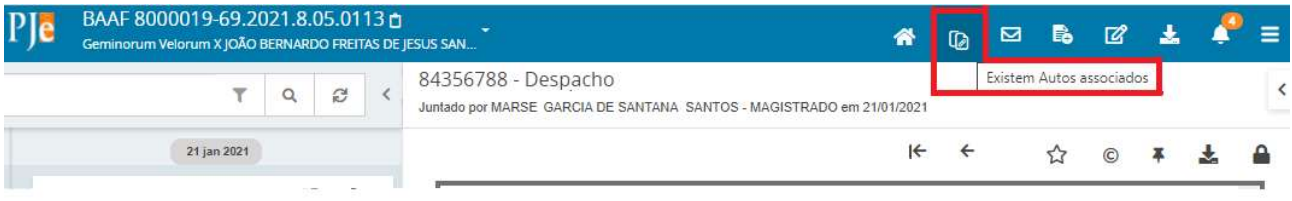

Passo 7: Por último, o usuário deverá verificar a necessidade de registrar a movimentação de apensamento ou reunião dos processos na cronologia dos autos digitais. Para esse registro ele deverá utilizar a tarefa Movimentação avulsa no menu Encaminhar para... $\boxed{\mathcal{C}}$ 

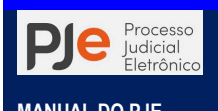

# ATIVIDADES DE CONTROLE DE ACERVO

As atividades de controle de acervo compreendem as tarefas e movimentações que resultem em remessa e recepção dos feitos do 1º grau de jurisdição para as instâncias superiores, bem como em baixa processual.

# Arquivamento

Tutorial: http://streaming.tjba.jus.br/pje1g/videos/19\_Arquivar\_e\_Desarquivar\_Processo\_Cartorio.wmv

Para arquivamento o processo deverá estarna tarefa Arquivar processo se, a partir das tarefas de análise do cartório, o usuário selecionou a opção "Arquivamento".

O usuário poderá escolher o tipo de arquivamento (se definitivo, provisório ou com pendência de custas) correto ou cancelar o arquivamento. Em alguns fluxos, como o fluxo criminal, não há opção de arquivamento provisório.

Quando selecionada a opção **Arquivamento com pendência de custas** o sistema encaminhará os autos para certificação das informações sobre as custas processuais, e somente após a assinatura que os autos serão arquivados.

# Remessa à Instância Superior

Tutorial: http://streaming.tjba.jus.br/pje1g/videos/11\_Remessa\_ao\_2\_grau\_Cartorio.wmv

Com o intuito de facilitar o acesso às informações processuais e agilizar a prestação jurisdicional o PJe permite a remessa dos autos do grau de jurisdição de 1º grau à instância superior por remessa interna no sistema.

Lembre-se de revisar o processo e verificar se todos os atos foram praticados.

1) Expedientes com prazo em aberto: escolha a opção "Encerrar prazos em aberto".

2) Audiências em aberto: utilizando o Menu dos autos > Outras opções > Exibir tarefa atual do processo verifique se o processo ainda consta na tarefa "Realizar audiência". Em caso positivo abra a tarefa e registre o término da audiência utilizando o Encaminhar para...

## Aba Dados Iniciais:

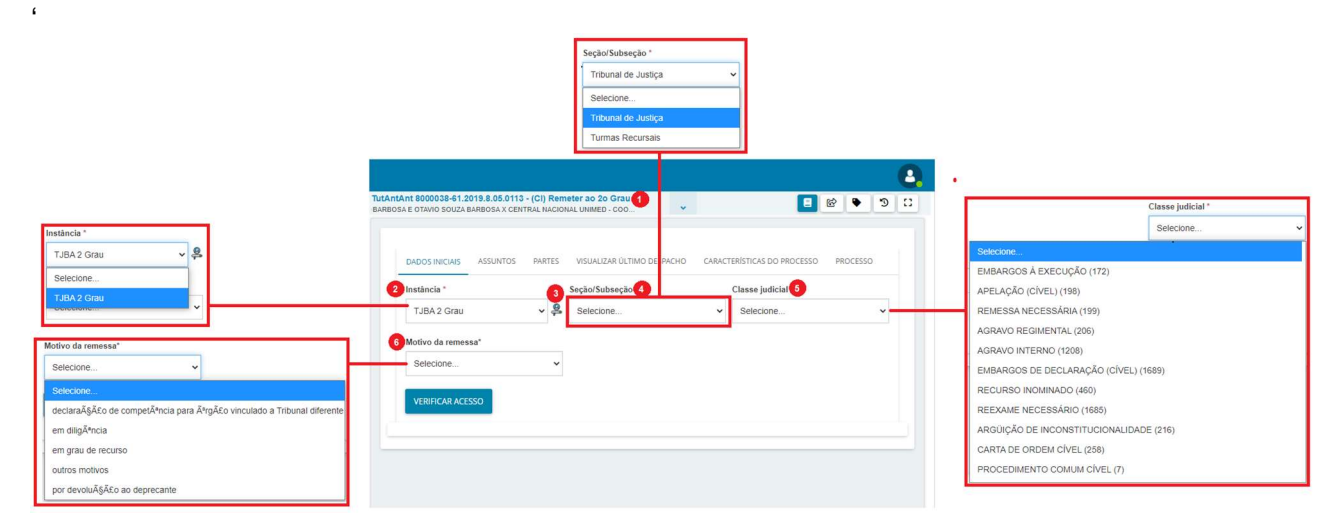

Passo 1: Para encaminhar os autos à instância superior o processo deverá estar na tarefa Remessa ao 2º grau ou Remeter ao 2º Grau

Passo 2: Preencha a instância, onde haverá apenas a opção TJBA 2º grau.

Passo 3: Selecione o botão Entrar com login/senha de acesso para alterar o login de usuário que irá remeter os autos à instância superior.

Passo 4: Informe qual sessão irá apreciar o processo:

Tribunal de Justiça: para os processos oriundos das unidades de 1º Grau da justiça comum ou
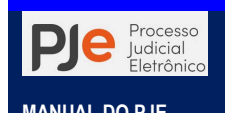

especializada.

- Turmas Recursais: para os processos oriundos dos Juizados Especiais Cíveis e Juizados Especiais da Fazenda Pública que tramitam no PJe;
- Turma de Uniformização: para apreciação de processos em que houver divergência entre decisões proferidas por turmas recursais da mesma unidade da federação sobre questões de direito material.

Passo 5: São as classes que se referem ao recurso interposto conforme as Tabelas Processuais Unificadas (TPU) do CNJ. Selecione a opção pertinente ao processo a ser movimentado.

No caso de remessa ao 2º grau com a classe "Reexame necessário" deve-se, primeiramente, retificar a autuação do processo e incluir o juízo recorrente no polo adequado.

Passo 6: O usuário deverá verificar o caso que se aplica aos autos do processo em comento.

- declaração de competência para órgão vinculado a Tribunal diferente: no caso de declínio de competência a órgão vinculado a Tribunal diferente ou órgão julgador inativo no PJe/BA não é feita a REMESSA ELETRÔNICA, pois os sistemas não possuem integração para realizar essa tarefa. Por essa razão, a Secretaria deverá proceder à REMESSA FÍSICA, discriminando os complementos "destino" e o "motivo da remessa"
- em diligência:
- em grau de recurso:
- **•** outros motivos:
- por devolução ao deprecante:

ATENÇÃO! Caso o processo a ser remetido tramite pelo rito sumaríssimo, MUITA ATENÇÃO ao selecionar a classe judicial correta na remessa. A classe processual dos autos, juntamente com a seção e o motivo da remessa é que indicará para qual órgão julgador o processo será encaminhado.

Caso dê erro na remessa do processo ao 2º grau em decorrência de CEP inativo cadastrado para alguma das partes ou advogados das partes, basta que o servidor busque o CEP correto no site dos correios (link: http://www.buscacep.correios.com.br/sistemas/buscacep/) e faça a retificação da autuação, cadastrando o CEP correto e ativo e tente fazer novamente a remessa.

### Aba Assuntos:

Como pode ser observado, esta aba normalmente já estará preenchida com o assunto (ou os assuntos) que foi selecionado no momento da distribuição do processo, portanto verifique a necessidade de preenchê-lo ou corrigir.

Verifique se ele é fiel ao objeto da lide, uma vez que esse é fator determinante para distribuição correta do processo no Tribunal de Justiça ou Turmas Recursais, cujos órgãos julgadores possuem competências específicas.

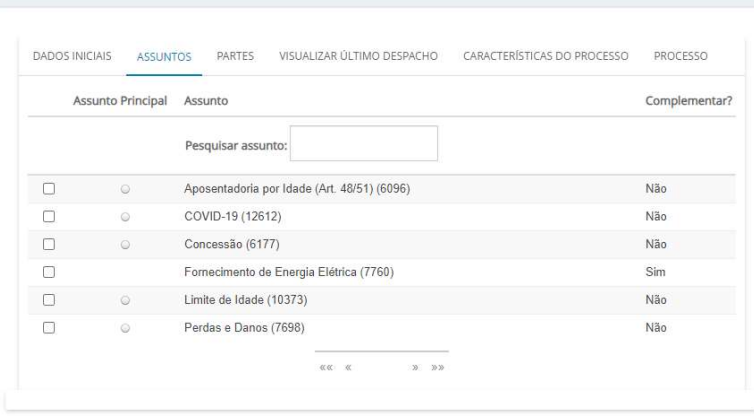

Para cadastrar novo assunto sugere-se retificar a autuação do processo através dos autos digitais. No entanto, é possível fazê-lo na tarefa Remeter ou Remessa ao 2º Grau. Para isso, acesse a aba "Assuntos", campo "Pesquisar assunto", escreva um trecho do nome do assunto e aguarde o sistema sugerir resultados (não aperte enter ou TAB). Selecione o(s) assunto(s) desejado(s) através da caixa de seleção e por fim, marque. Se o assunto for o principal, marque a caixa de opção Assunto Principal.

#### Aba Partes:

A informação a ser preenchida nesta aba é de extrema importância, pois é nela que se define quem é (ou quem são) recorrente e recorrido. Precisamos fazer de logo uma diferenciação: polo ativo se refere ao recorrente (e não à parte autora) e o polo passivo se refere ao recorrido (e não à parte requerida).

Outra observação que deve ser feita é de que obrigatoriamente o recorrente tem que ter representação judicial seja por advogado, defensor ou procurador.

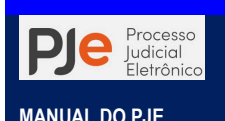

Ciente disso temos as seguintes situações possíveis.

a) Se o recurso tiver sido interposto pelo requerente não será necessário realizar nenhum procedimento, pois o sistema irá manter o polo ativoe polo passivo do recurso conforme consta no 1º Grau de Jurisdição;

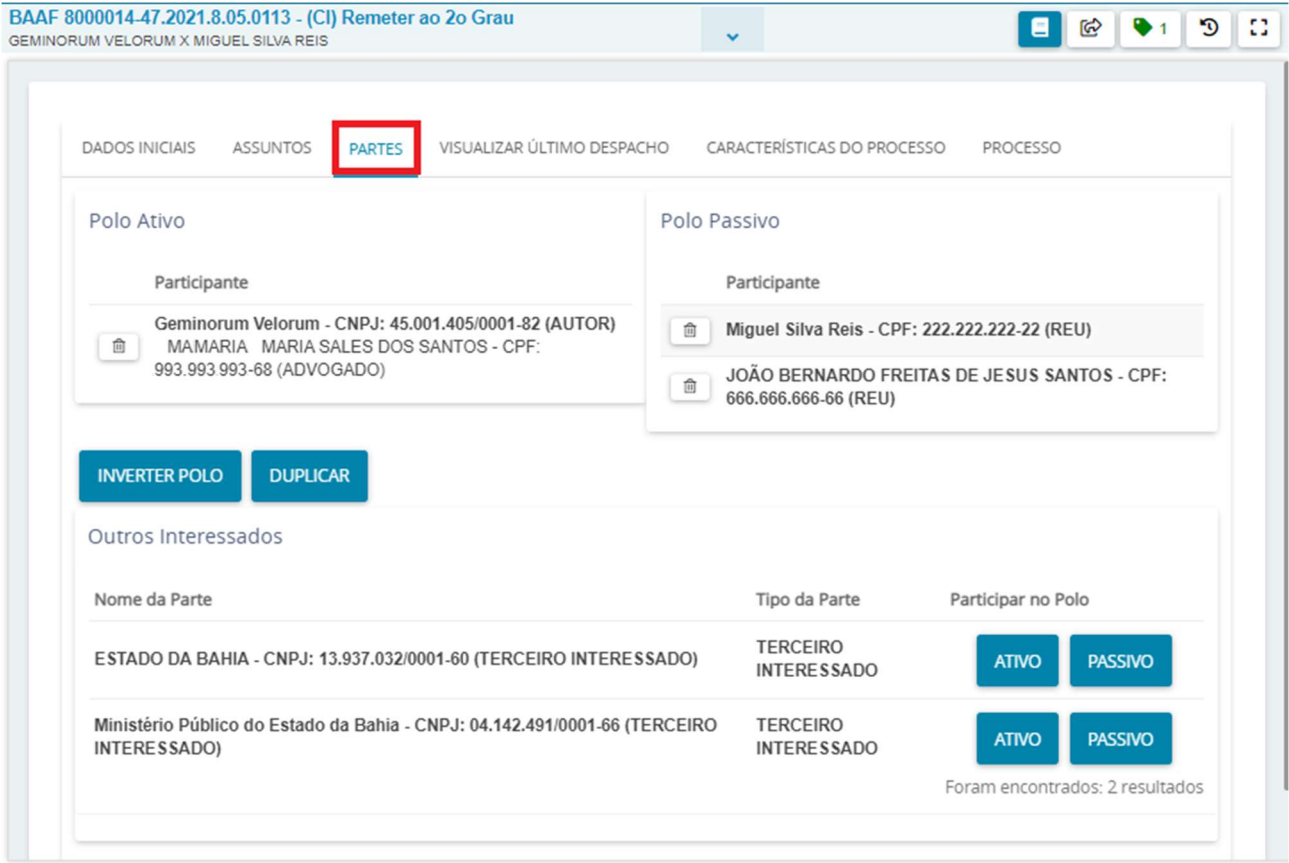

b) Se o recurso tiver sido interposto pelo polo passivo, clique no botão "Inverter polo".

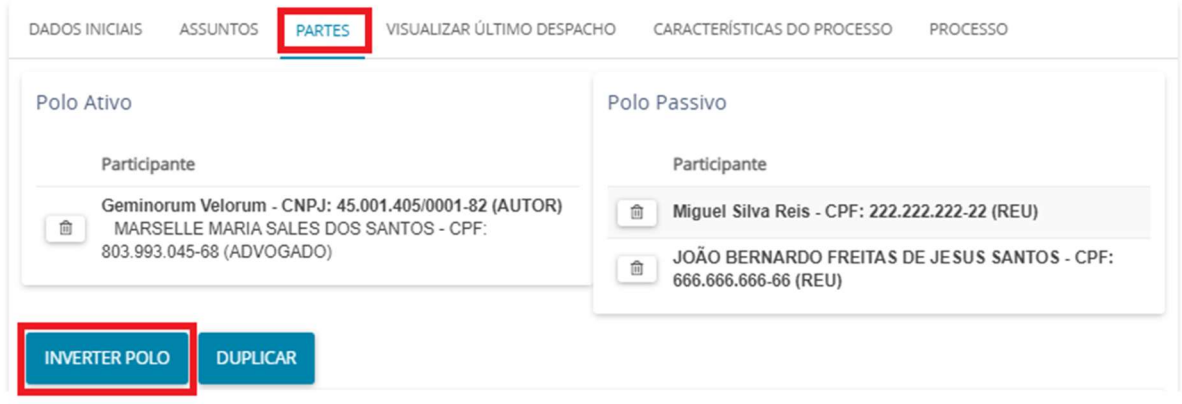

O sistema inverterá o polo da ação que tramitará no 2º Grau de Jurisdiçãopassando o polo passivo a recorrente para e o polo ativo a recorrido. Se usarmos o mesmo exemplo do item "a", a tela, após a inversão dos polos, aparecerá da seguinte forma:

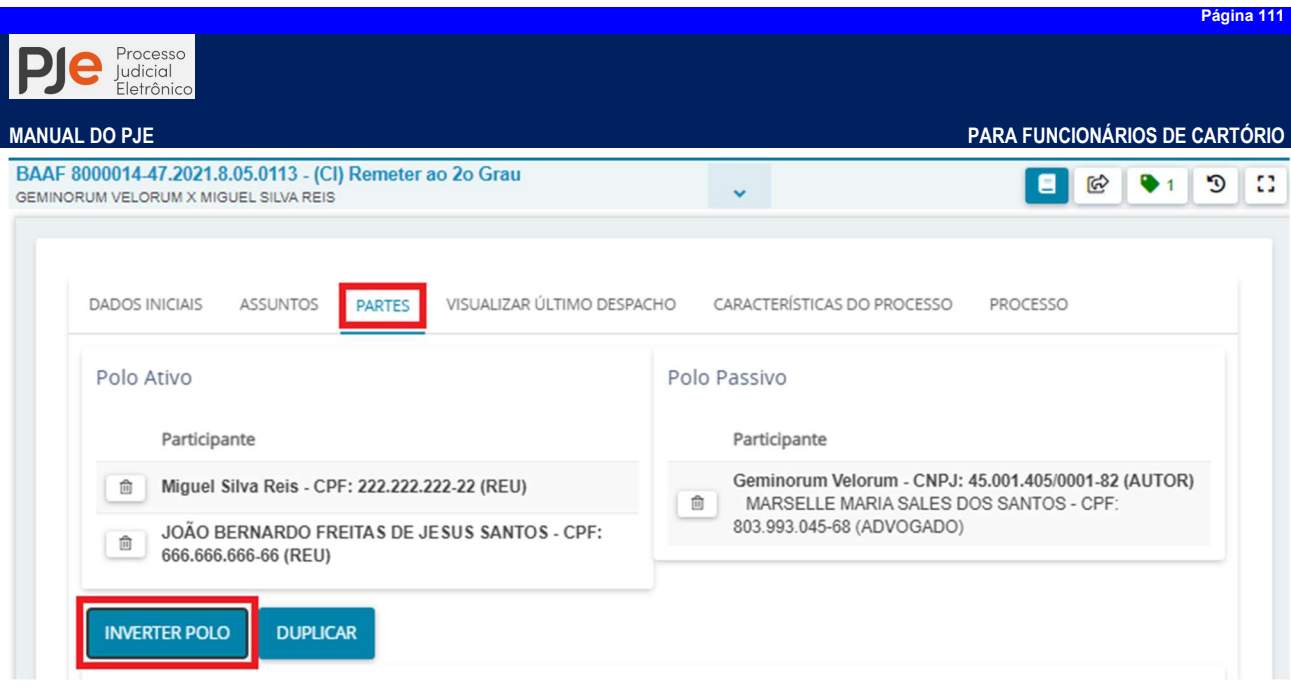

 c) Caso tanto o polo passivo quanto ativo tenham interposto recurso, o usuário iráacionar o botão "Duplicar", hipótese em que o sistema considerará ambos os polos (ativo e passivo) recorrente e recorrido.

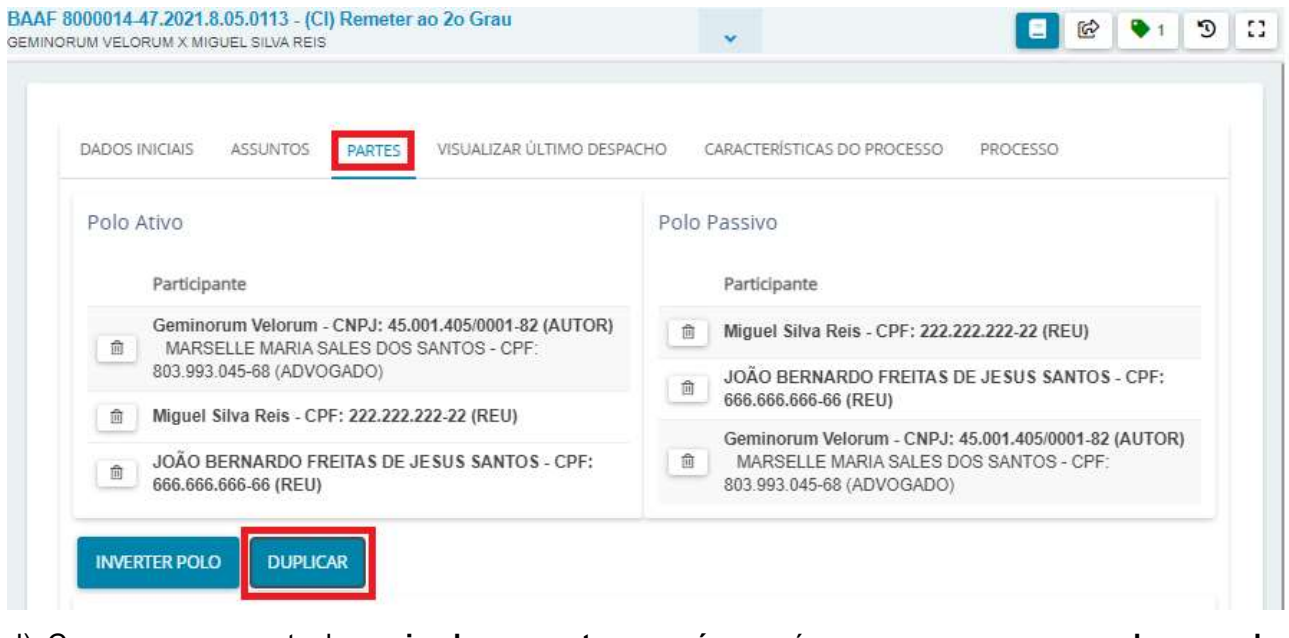

d) Caso o processo tenha mais de um autor ou réu, porém apenas um recurso de uma das partes, será necessário, inicialmente, DUPLICAR OS POLOS. Após a duplicação, tanto autor quanto réu constarão em ambos os polos.

Considerando que será mantido no polo ativo APENAS O RECORRENTE e, no polo passivo, TODOS OS RECORRIDOS, o usuário deverá excluir do polo ativo todas as partes que não

recorreram, acionando o botãoExcluir registro **como accessor de portante**, ícone da lixeira localizado ao lado do nome de cada parte.

e) Na hipótese de outros interessados ou o Ministério Público, constante do registro de autuação do processo,figurar como recorrente nos autos o usuário deverá acionar o botão indicativo a participação do polo em instância superior, conforme imagem a seguir:

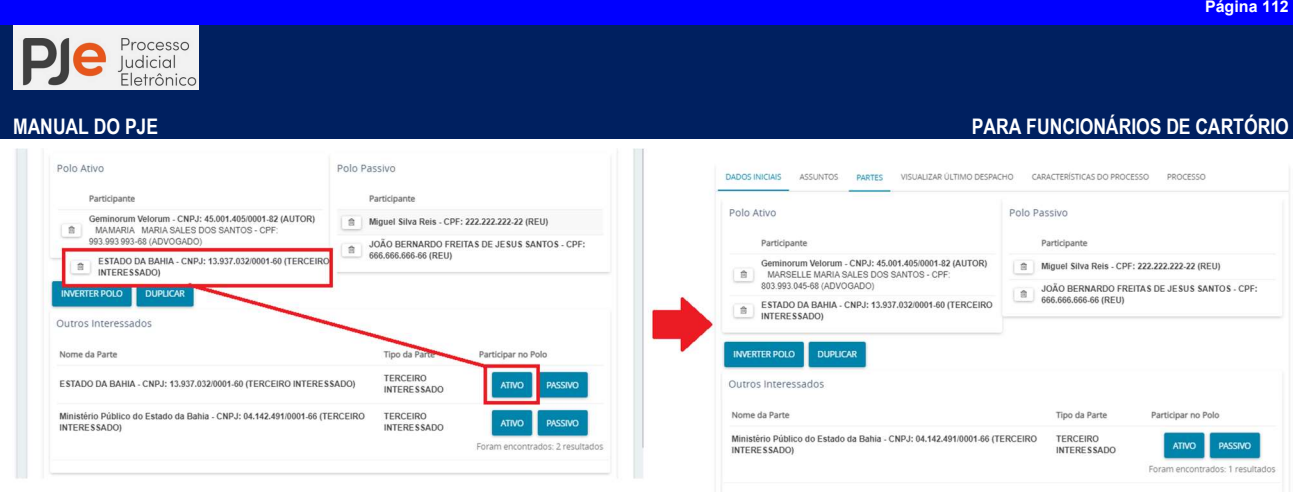

# Aba Visualizar Último Despacho:

Exibe ao usuário o último ato decisório proferido pelo magistrado, apenas para fins de conferência.

### AbaCaracterísticas do Processo:

Esta aba já com as informações cadastradas no momento da distribuição do processo permitindo,contudo, indicar de há pedido de liminar ou de antecipação de tutela.

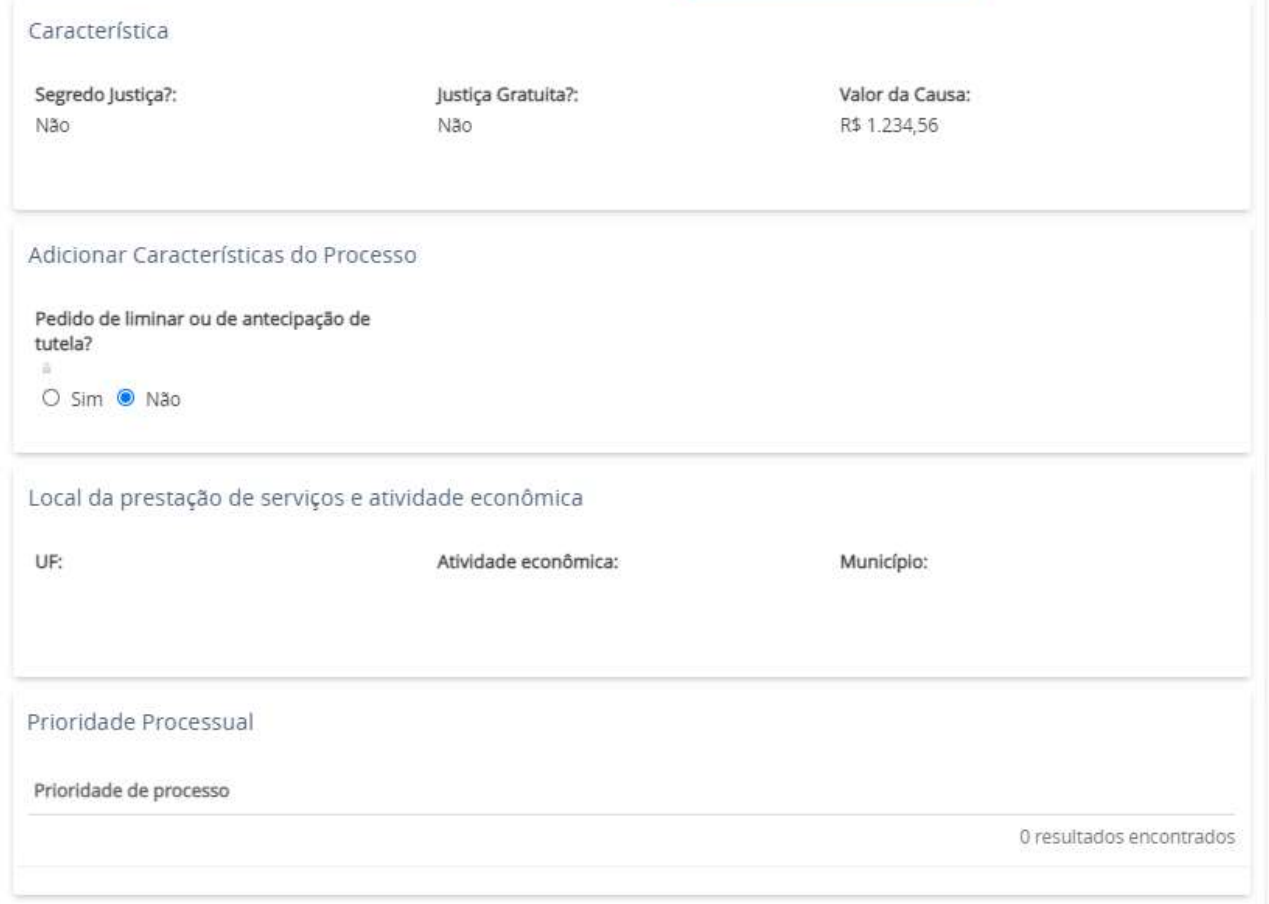

## AbaProcesso:

Após conferido os dados de configuração da remessa ao 2º grau a Aba Processo permite visualizar um resumo de todos os dados do processo, assim como fazer uma conferência antes de remetê-lo à Instância Superior.

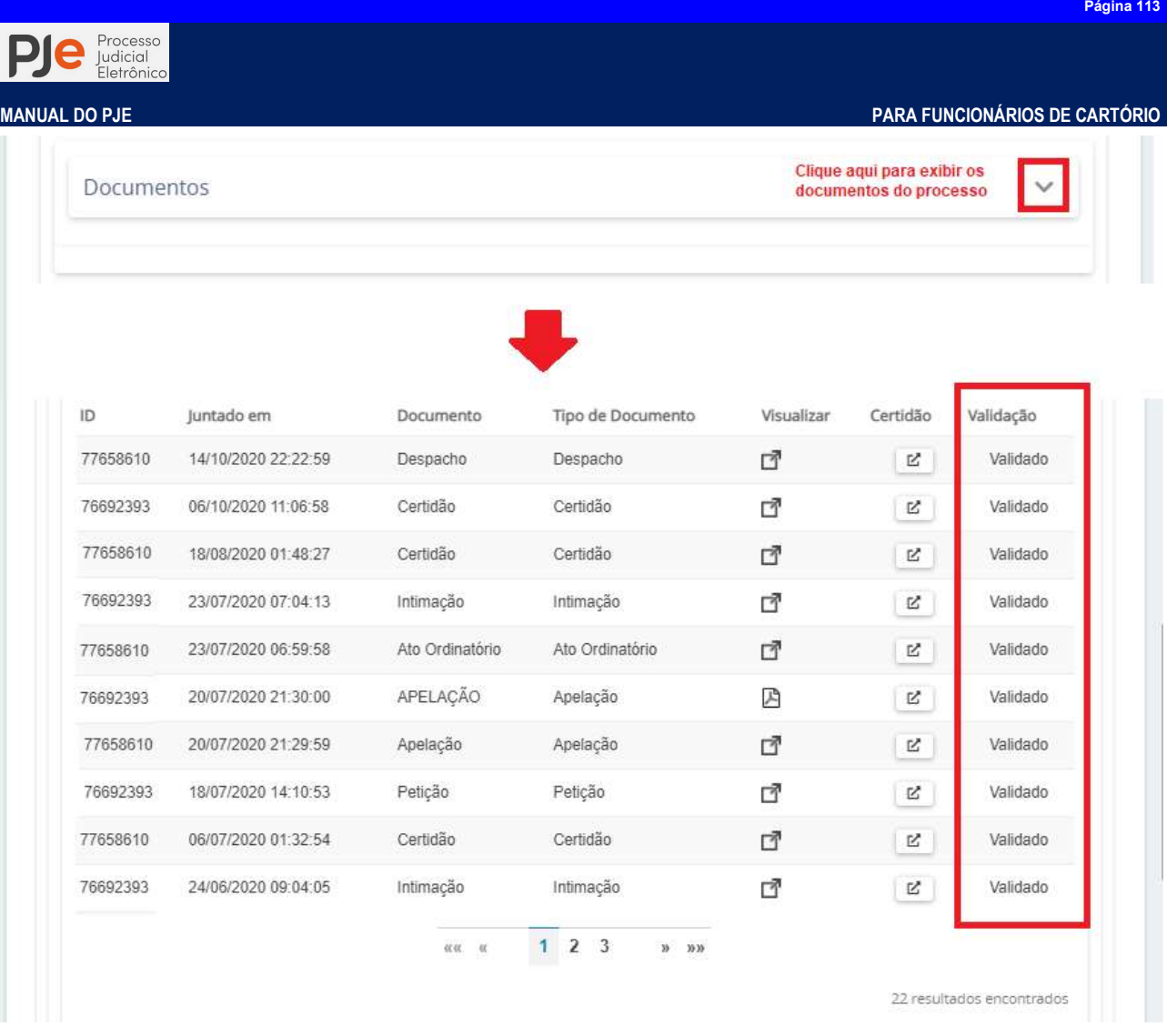

O usuário deve conferir se todos os documentos estão devidamente assinados e validados para remessa à instância superior.

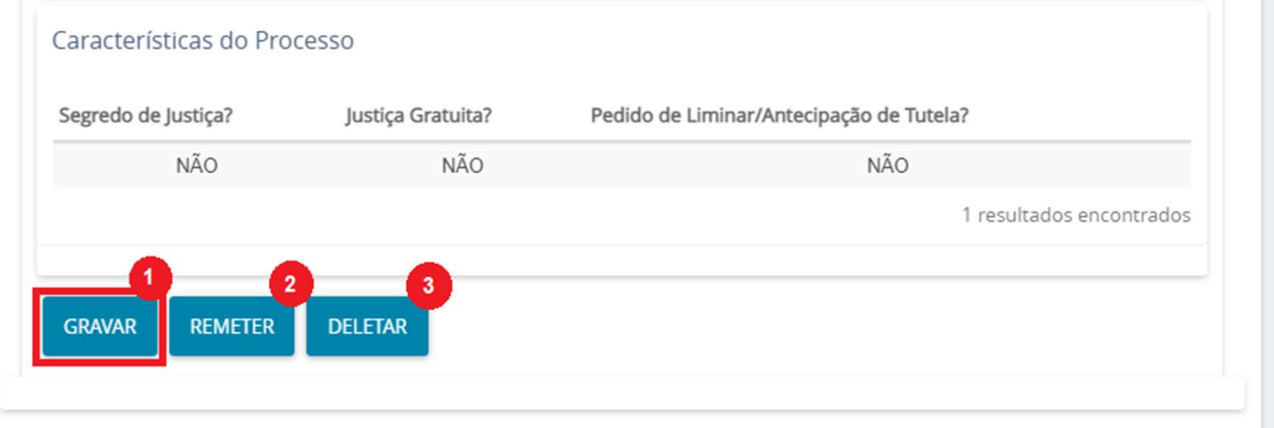

Passo 1: Estando todos os dados corretamente preenchido, o usuário irá acionar o botão "Gravar".

Passo 2: Em seguida, no botão "Remeter" para encaminhar os autos à instância superior.

Passo 3: Se houver erro no preenchimento das configurações de remessa ou o sistema apresentar mensagem de erro o usuário poderá utilizar o botão "Deletar" para "apagar" as informações até então preenchidas e reiniciar o procedimento.

Para relatar erros do sistema, abra demanda ao Servicedesk através do link http://servicedesk.tjba.jus.br/CAisd/pdmweb.exe, anexe o PrintScreen (imagem) da tela de erro, informe o número do processo completo, os procedimentos realizados até se deparar com a inconsistência, bem como indique a data e a hora da ocorrência.

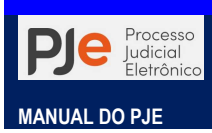

-

<sup>&</sup>lt;sup>i</sup>Disponível em<http://www.pje.jus.br/wiki/index.php/P%C3%A1gina\_principal:>

ii Mídia cripitográfica é o armazenador ou repositório onde poderá ser "guardado" as informações que compõe e codificam o certificado digital

iiiO plugin ou módulo de extensão é um programa de computador usado para adicionar funções a outros programas maiores, provendo alguma funcionalidade especial ou muito específica. Geralmente pequeno e leve, é usado somente sob demanda. Disponível em <https://pt.wikipedia.org/wiki/Plug-in>

<sup>&</sup>lt;sup>iv</sup>O **pop-up** é um tipo de janela que se abre no navegador ao visitar uma página web ou acessar um *hiperlink* específico.